Deutsch

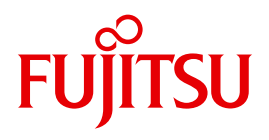

FUJITSU Server BS2000

# SE700 / SE500 / SE300

Bedienen und Verwalten

**Benutzerhandbuch** 

Stand der Beschreibung:

M2000 V6.1A X2000 V6.1A HNC V6.1A

Ausgabe November 2015

### **Kritik**… **Anregungen**… **Korrekturen**…

Die Redaktion ist interessiert an Ihren Kommentaren zu diesem Handbuch. Ihre Rückmeldungen helfen uns, die Dokumentation zu optimieren und auf Ihre Wünsche und Bedürfnisse abzustimmen.

Sie können uns Ihre Kommentare per E-Mail an [manuals@ts.fujitsu.com](mailto:manuals@ts.fujitsu.com) senden.

### **Zertifizierte Dokumentation nach DIN EN ISO 9001:2008**

Um eine gleichbleibend hohe Qualität und Anwenderfreundlichkeit zu gewährleisten, wurde diese Dokumentation nach den Vorgaben eines Qualitätsmanagementsystems erstellt, welches die Forderungen der DIN EN ISO 9001:2008 erfüllt.

cognitas. Gesellschaft für Technik-Dokumentation mbH [www.cognitas.de](http://www.cognitas.de)

## **Copyright und Handelsmarken**

Copyright © 2015 Fujitsu Technology Solutions GmbH.

Alle Rechte vorbehalten. Liefermöglichkeiten und technische Änderungen vorbehalten.

Alle verwendeten Hard- und Softwarenamen sind Handelsnamen und/oder Warenzeichen der jeweiligen Hersteller.

The Xen® mark is a trademark of Citrix Systems, Inc., which manages the mark on behalf of the Xen open source community. The Xen® mark is registered with the U.S. Patent and Trademark Office, and may also be registered in other countries.

Novell und SUSE sind eingetragene Marken von Novell, Inc. in den USA und anderen Ländern.

Linux ist eine eingetragene Marke von Linus Torvalds.

Windows® ist ein eingetragenes Warenzeichen der Microsoft Corporation.

Die Linux-basierte Basis-Software M2000, X2000 und HNC, die auf Management Unit, Server Unit x86 und HNC installiert ist, beinhaltet Open-Source-Software. Die Lizenzen dazu finden Sie auf der jeweiligen Installations-DVD im Verzeichnis LICENSES.

# **Inhalt**

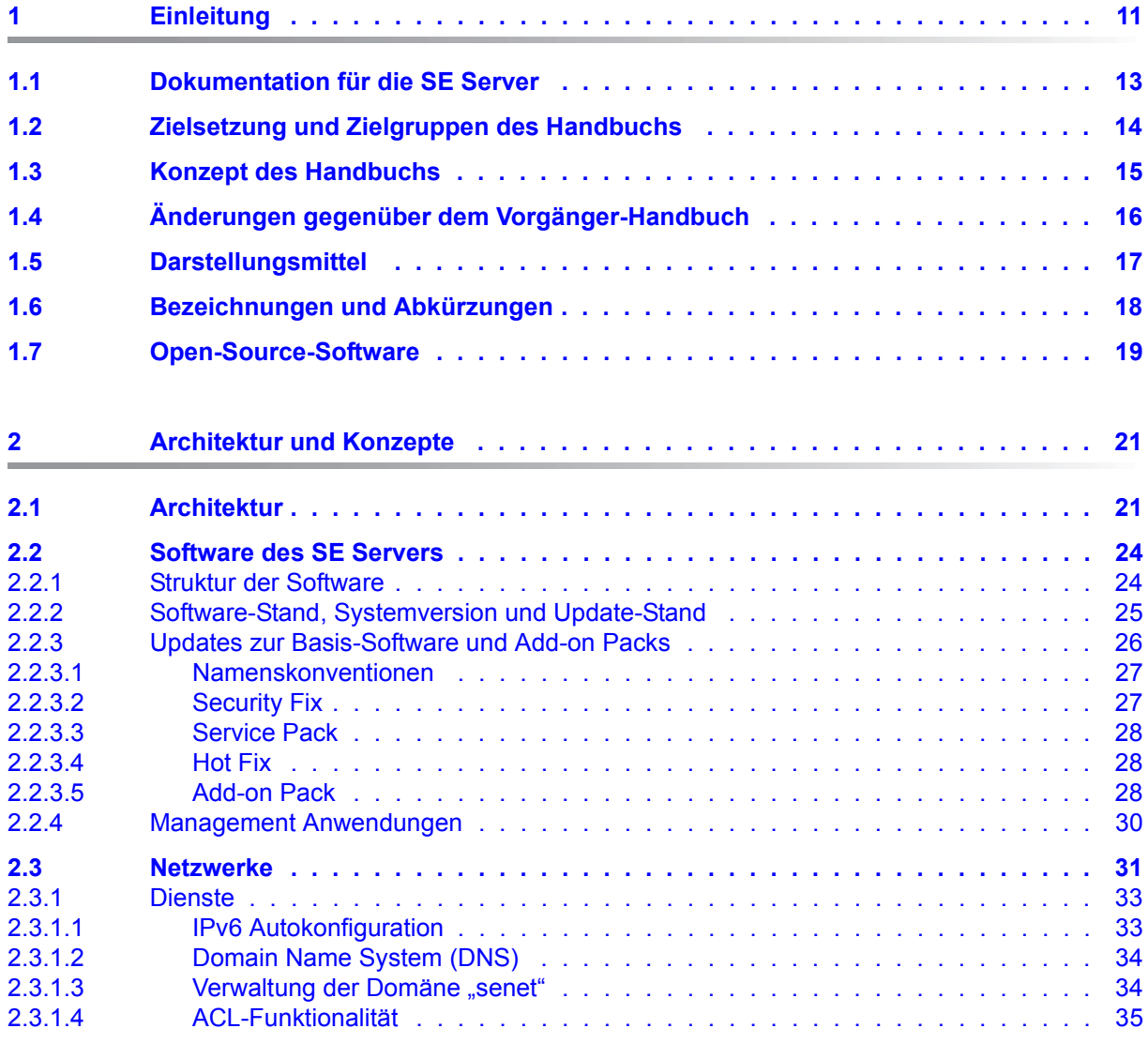

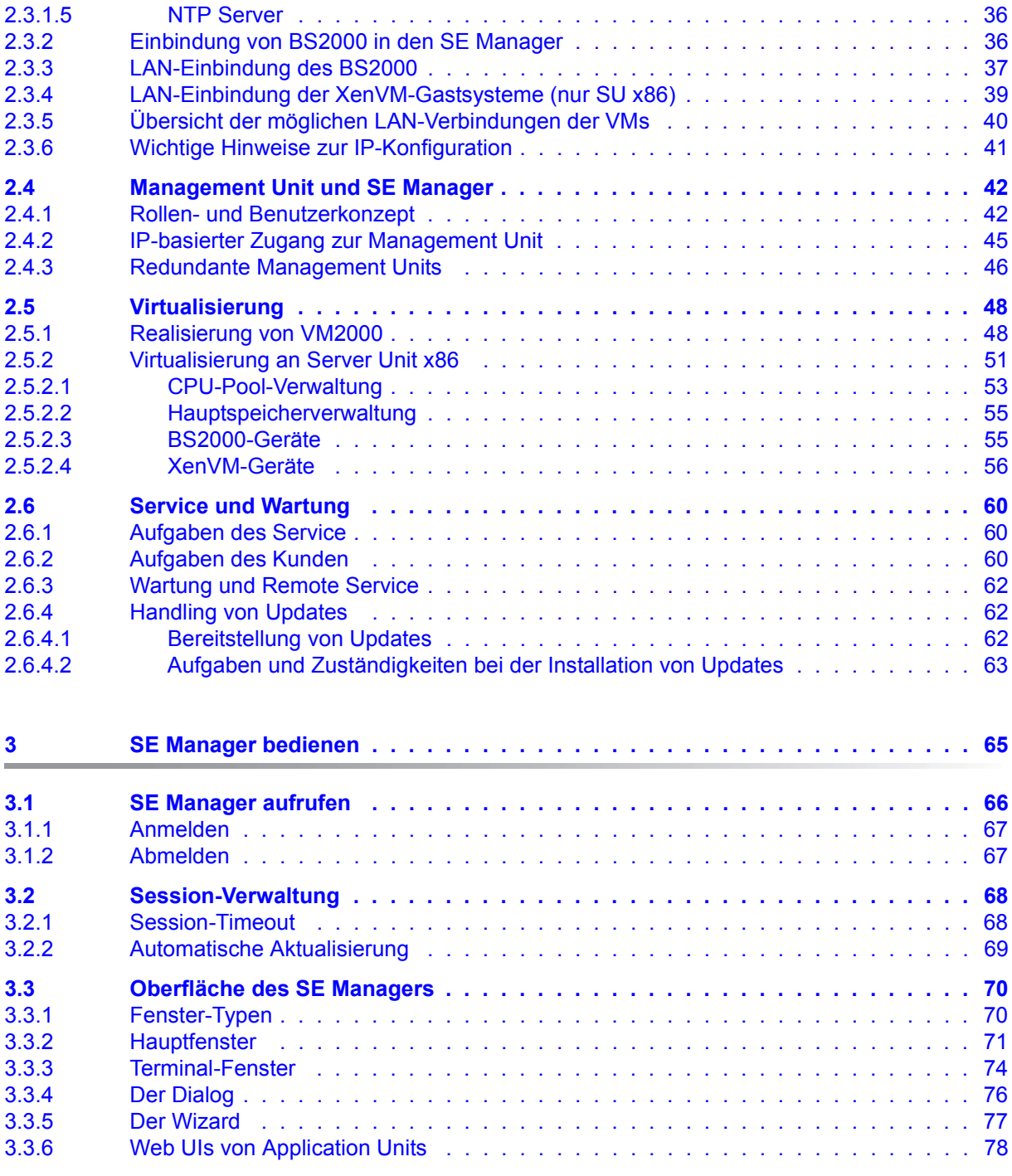

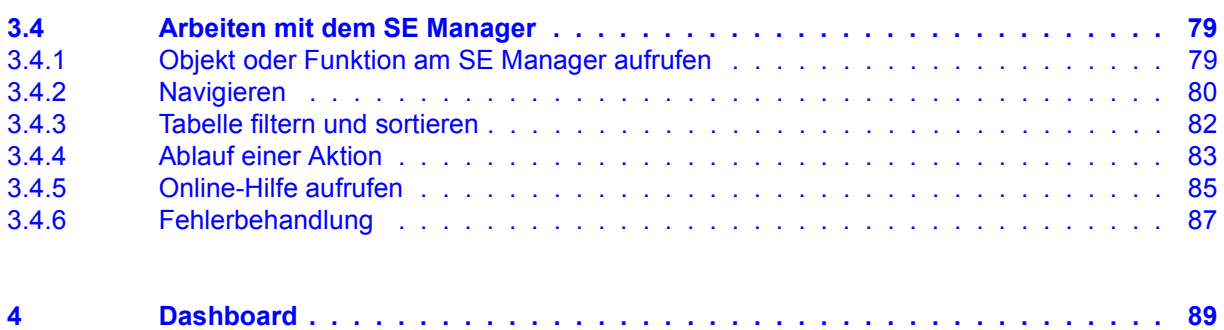

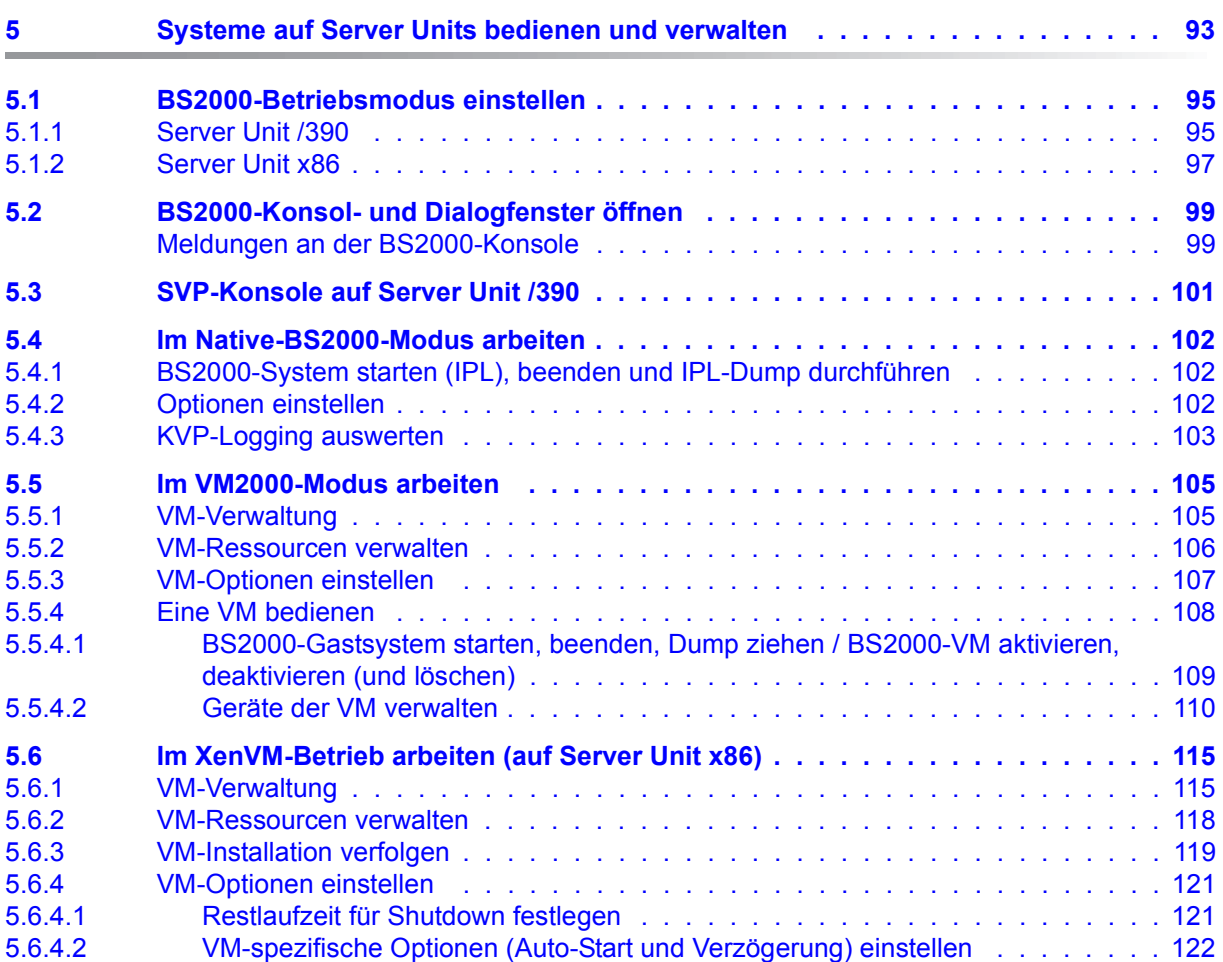

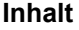

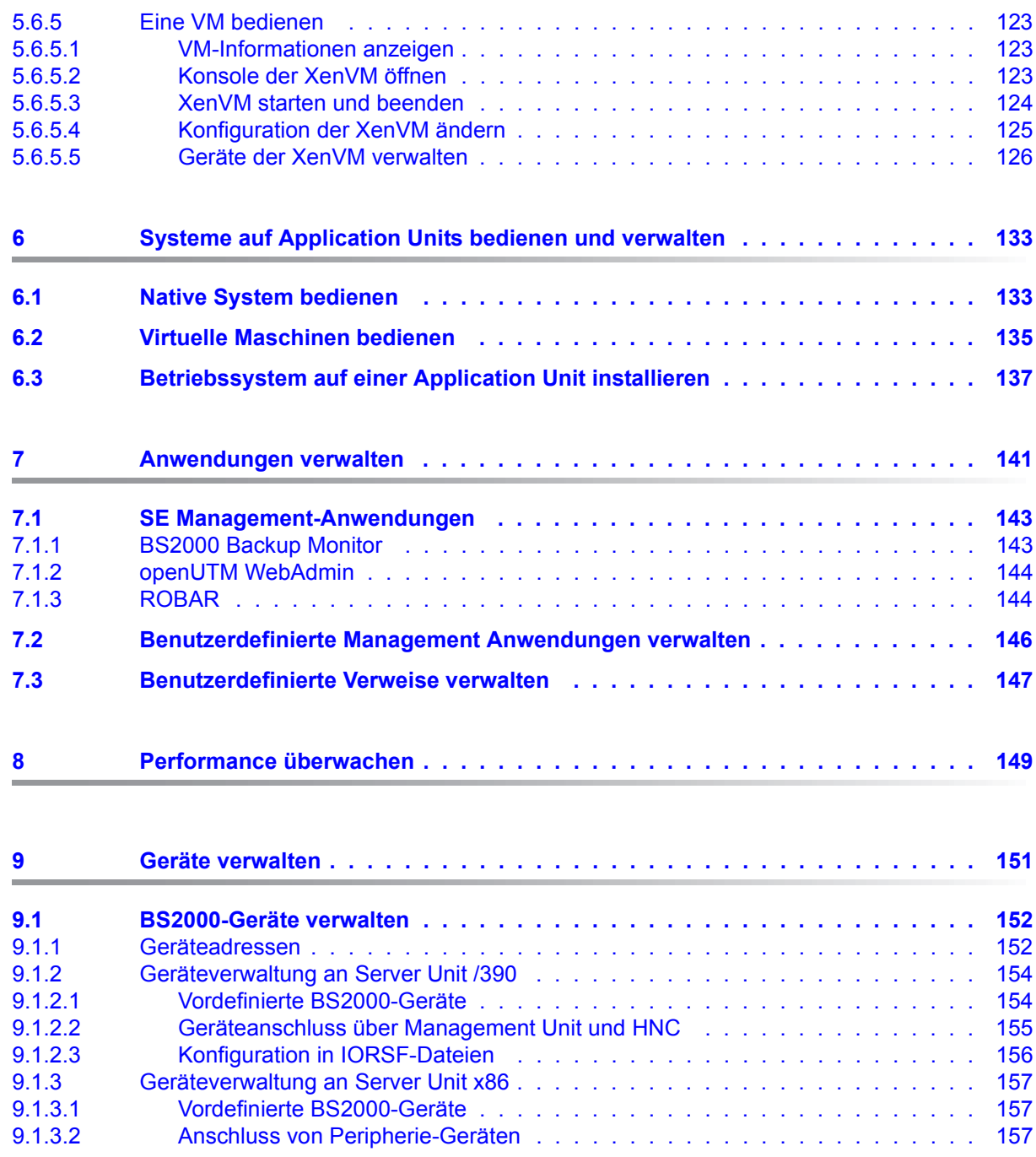

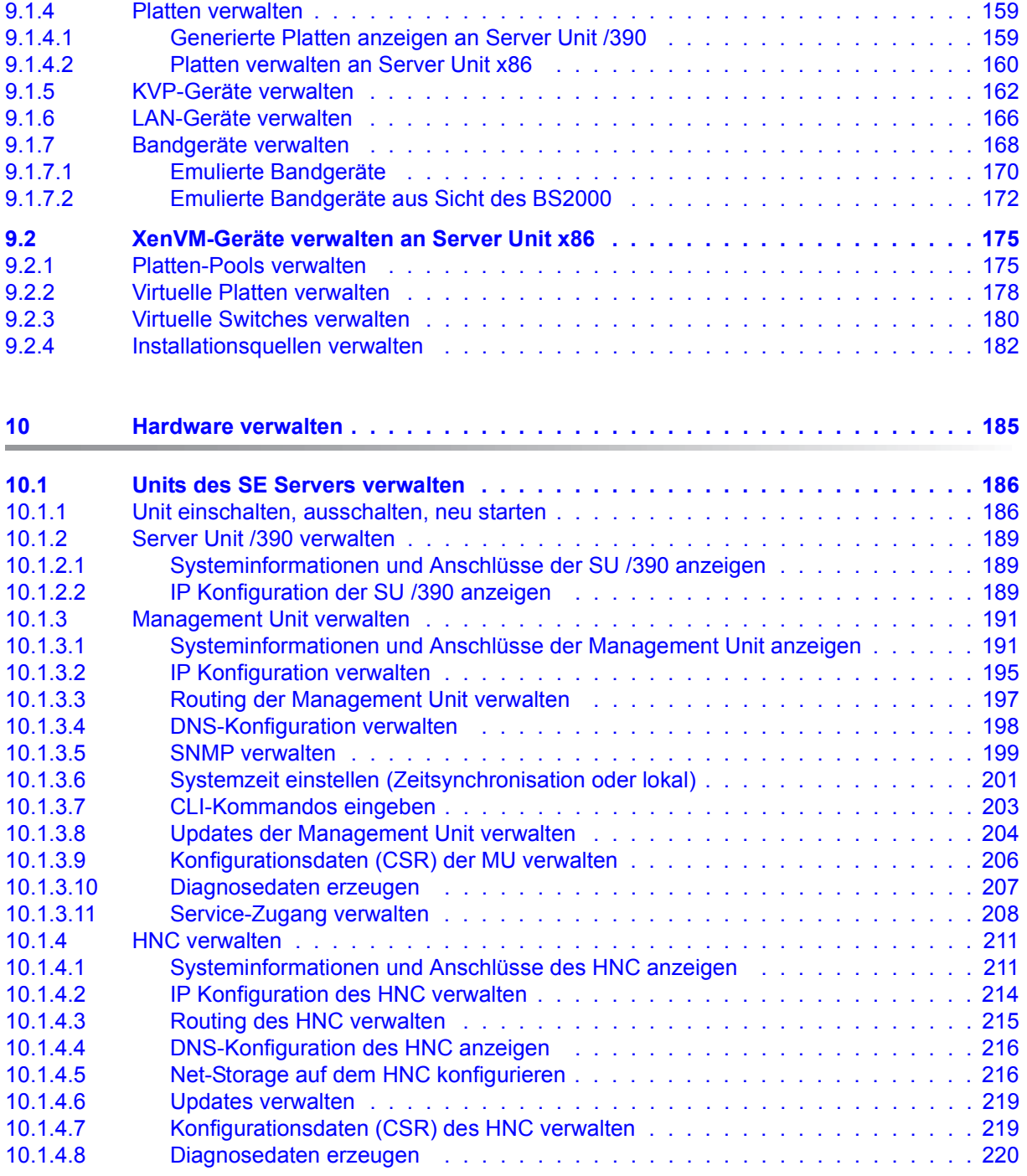

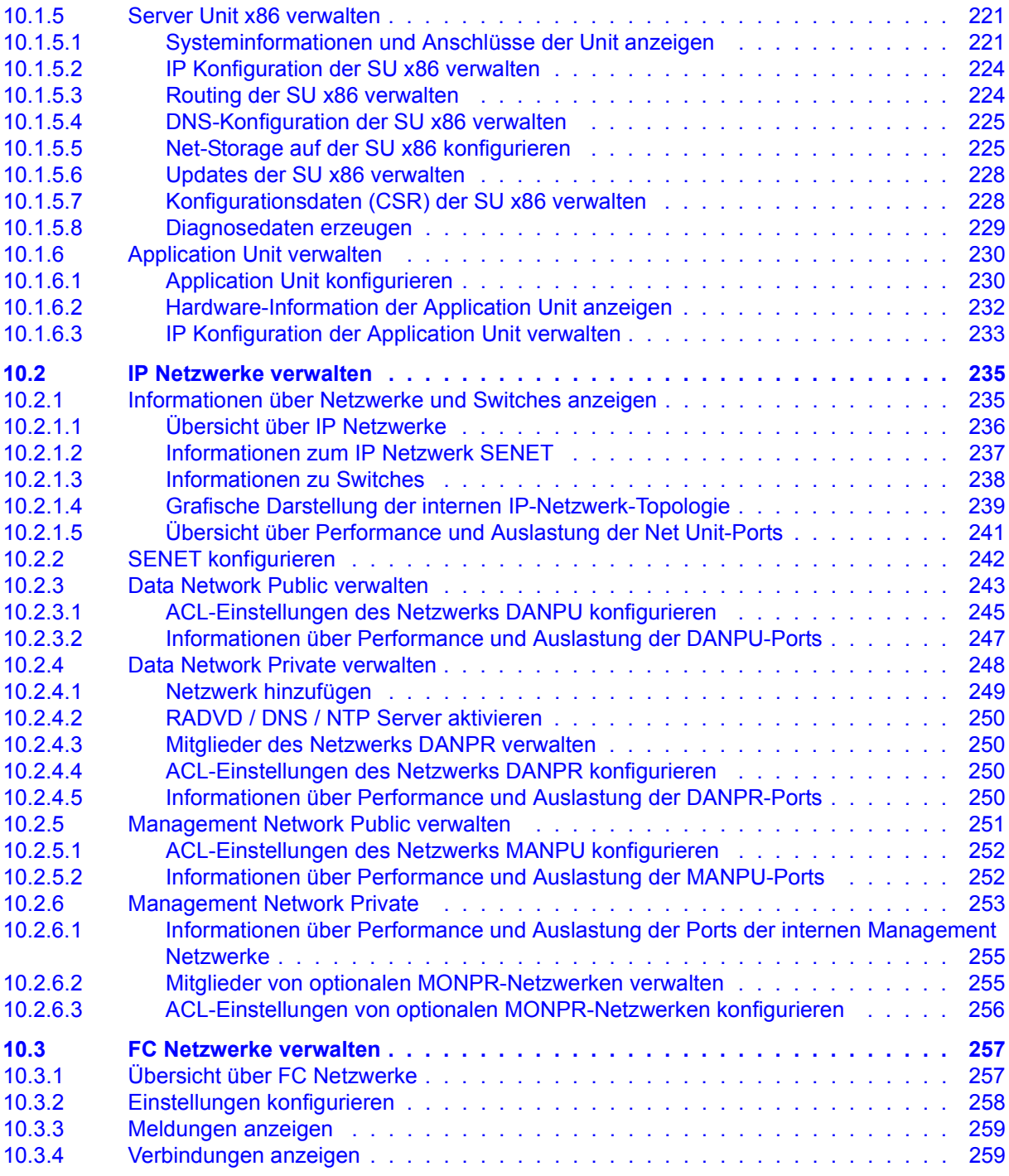

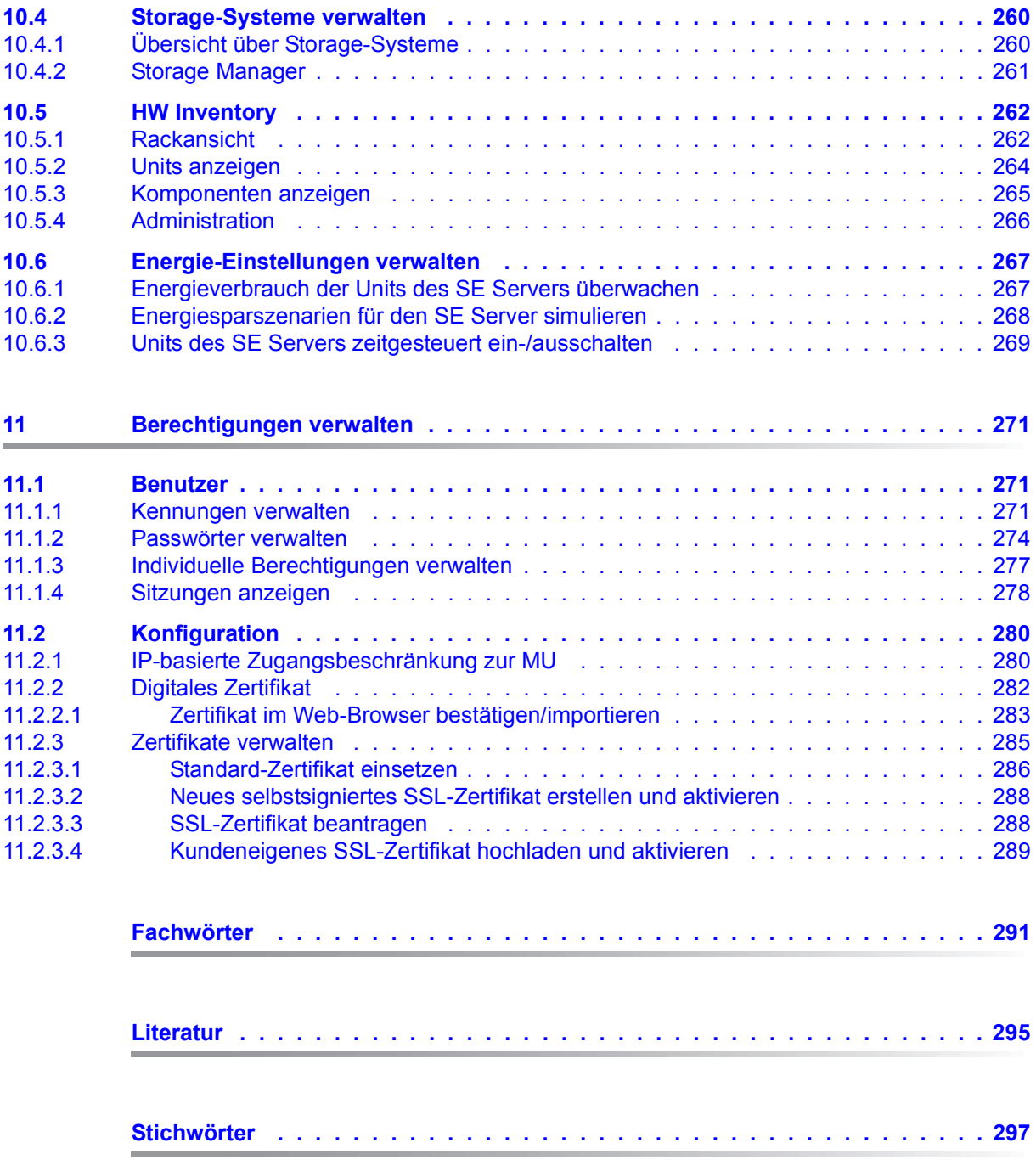

# <span id="page-10-0"></span>**1 Einleitung**

FUJITSU bietet mit der komplett neu entwickelten FUJITSU Server BS2000 SE Serie nun eine Server Infrastruktur, welche aus 3 Serverlinien besteht. Unter dem Dach dieser SE Infrastruktur sind in unterschiedlichen Kombinationsmöglichkeiten multiple Einsatzszenarien für Mainframe- als auch Anwendungen der offenen Welt möglich. Diese neue Plattform besticht durch unübertroffene Skalierbarkeit der Leistung (Scale-up und Scale-out) und sorgt dafür, dass Anwender unter höchster Verfügbarkeit ihre Workloads von Applikationen über Technologiegrenzen hinweg sicher, schnell und effizient managen.

Eine wesentliche Zielsetzung bei der Entwicklung der SE Serie war ein einheitliches Managementkonzept das dem Kunden deutlichen Mehrwert durch ein Höchstmaß an Integration bietet und einen sehr wirtschaftlichen Betrieb seiner IT sicherstellt.

Die neue SE Serverlinie ist der Nachfolger der bisher bewährten S- und SQ Serverlinie, und integriert die Vorteile beider Linien auf optimale Weise. Das Herzstück der SE Serie bilden die /390-basierten Server Units, die x86-basierten Server Units, die Net Unit (NU) und Management Unit (MU). Alle Komponenten sind in einem 19" Standardrack integriert und werden an die Kunden "ready to use" geliefert. Die neue Generation der SE Serie bietet mit ihren neu entwickelten Prozessoren eine deutlich höhere Systemperformance, erweiterte Konfigurationsmöglichkeiten, beste Verfügbarkeit und nicht zuletzt einen deutlich reduzierten Stromverbrauch.

Der SE Server enthält je nach Anforderung alle erforderlichen Systemkomponenten für den Betrieb als Gesamtanwendung:

- SU /390 für BS2000-Gastsysteme
- Server Unit x86 mit BS2000-, Linux- oder Windows-Gastsystemen
- Application Units x86 für den Betrieb von Native bzw. Hypervisor Systemen (z.B. Linux, Windows, VMware, OVM, ...)
- gemeinsam nutzbare Band- und Plattenperipherie
- eine schnelle serverinterne Infrastruktur zur Verbindung der Komponenten untereinander und mit dem IP- und FC-Netzwerk des Kunden.

Der SE Server bietet folgende Vorteile:

- systemübergreifende Administration mit moderner browserbasierter GUI (SE Manager) als single point of operation
- gemeinsame Systemüberwachung aller Bestandteile
- einheitliches Redundanzkonzept
- gemeinsames Service-Verfahren
- alle Möglichkeiten zur Konsolidierung durch Virtualisierung
- SE Komponenten und Infrastruktur werden vorkonfiguriert an Kunden ausgeliefert "ready to use"

SE Server ermöglichen daher eine flexible und anwendungsangepasste Implementierung, die durch die Verwendung von High-End-Komponenten und ein durchgehendes Redundanzkonzept hohe SLAs erfüllt und trotzdem durch ihre Einheitlichkeit einen kostengünstigen Betrieb des Gesamtsystems mit wenigen Ressourcen ermöglicht.

Dabei profitieren auch Intel x86-basierten Serversysteme mit ihren VMware-, Linux- oder Windows-Systemplattformen von den beim Mainframe erprobten Konzepten für einen stabilen Systembetrieb:

- Auswahl hochwertiger Server-Bestandteile
- Redundante Hardwarekomponenten
- Vorbereitete Betriebskonzepte, die auch Hochverfügbarkeit mit einschließen
- Umfangreiche Tests vor der Freigabe
- Umfassendes Servicekonzept.

Die für alle SE Server einheitliche Managementoberfläche, der SE Manager, ermöglicht den Blick auf alle beteiligten Systemkomponenten und ermöglicht aus dieser übergeordneten Sichtweise die Optimierung der Ressourcen durch eine effiziente Verteilung der Anwendung auf die aktuell am wenigsten belasteten Systeme.

So ermöglichen SE Server einen besonders stabilen Systembetrieb, der nicht nur die schon bisher als besonders ausfallsicher bekannten Mainframe-Plattformen einschließt, sondern auch andere Server Units und die vom SE Server genutzte Infrastruktur und Peripherie umfasst. Dies kann mit geringeren Ressourcen bei der Administration und Systembedienung erfolgen als bei einem separaten Betrieb von verschiedenen IT-Systemen.

## <span id="page-12-0"></span>**1.1 Dokumentation für die SE Server**

Für die Arbeit mit einem SE Server steht Ihnen umfangreiche Dokumentation zur Verfügung. Da das Software-Paket BS2000 OSD/XC aus dem Betriebssystem BS2000 OSD/BC und zusätzlichen systemnahen Software-Produkten besteht, setzt sich die Dokumentation zu BS2000 OSD/XC aus folgenden Bestandteilen zusammen:

- Die Handbücher zu BS2000 OSD/BC bilden die Basisliteratur für BS2000 OSD/XC.
- Zusätzlich gelten die Handbücher für die zum Software-Paket BS2000 OSD/XC gehörenden systemnahen Software-Produkte.

Ergänzungen gegenüber den Handbüchern sind gegebenenfalls in den Readme-Dateien zu den jeweiligen Produktversionen aufgeführt. Solche Readme-Dateien finden Sie unter *<http://manuals.ts.fujitsu.com>* bei dem jeweiligen Produkt.

Aktuelle Informationen, Versions-, Hardware-Abhängigkeiten und Hinweise für Installation und Einsatz einer Produktversion enthält die zugehörige Freigabemitteilung. Solche Freigabemitteilungen, insbesondere zu BS2000 OSD/XC, M2000, X2000 und HNC, finden Sie ebenfalls unter*<http://manuals.ts.fujitsu.com>*.

Die Dokumentation für die SE Server besteht aus folgenden Teilen:

- Betriebsanleitung SE700 / SE500 / SE300 (bestehend aus mehreren Modulen):
	- Basis-Betriebsanleitung SE700 / SE500 / SE300
	- Server Unit /390 (SE700 / SE500)
	- Server Unit x86 (SE700 / SE500 / SE300)
	- Additive Komponenten (SE700 / SE500 / SE300)
- Bedienen und Verwalten
- **Sicherheitshandbuch**
- Kurzanleitung

### <span id="page-13-0"></span>**1.2 Zielsetzung und Zielgruppen des Handbuchs**

Dieses Handbuch wendet sich an Bediener eines SE Servers:

● Als Administrator verwalten Sie den gesamten SE Server mit allen Komponenten und darauf laufenden Betriebssystemen. Sie benötigen gute Kenntnisse der Betriebssysteme BS2000, Linux und Windows sowie gute Kenntnisse zu Netzwerk und Peripherie.

Als Administrator können Sie auch die Einbindung der optionalen Application Units verwalten, auf denen ein offenes Betriebssystem (im Standardfall Linux) native oder virtualisiert (z.B. unter VMware vSphere 5) abläuft.

● Für weitere Bediener werden Rollen mit darauf zugeschnittener Funktionsauswahl (z.B. Operator, XenVM-Administrator, ...) bereitgestellt, um die zugeordneten Aufgaben ausführen zu können.

### <span id="page-14-0"></span>**1.3 Konzept des Handbuchs**

Kapitel 2 enthält grundlegende Informationen die für alle Leser relevant sind (z.B. Architektur, grundlegende Bedienfunktionen).

Kapitel 3 enthält grundlegende Informationen zum SE Manager, der zentralen Bedienoberfläche des SE Servers.

Die nachfolgenden Kapitel beschreiben die Aufgaben am SE Server und die Bedienoberfläche des SE Managers. Sie orientieren sich dabei an der Primärnavigation des SE Managers.

Detaillierte Informationen zu den angezeigten Daten, zu den Dialogen und zur Bedienung des SE Managers finden Sie in der Online-Hilfe des SE Manager.

#### **Readme-Datei**

Funktionelle Änderungen der aktuellen Produktversion und Nachträge zu diesem Handbuch entnehmen Sie bitte ggf. der produktspezifischen Readme-Datei.

Readme-Dateien stehen Ihnen online bei dem jeweiligen Produkt zusätzlich zu den Produkthandbüchern unter *<http://manuals.ts.fujitsu.com>* zur Verfügung. Alternativ finden Sie Readme-Dateien auch auf der Softbook-DVD.

#### *Informationen unter BS2000*

Wenn für eine Produktversion eine Readme-Datei existiert, finden Sie im BS2000-System die folgende Datei:

SYSRME.<product>.<version>.<lang>

Diese Datei enthält eine kurze Information zur Readme-Datei in deutscher oder englischer Sprache (<lang>=D/E). Die Information können Sie am Bildschirm mit dem Kommando /SHOW-FILE oder mit einem Editor ansehen.

Das Kommando / SHOW-INSTALLATION-PATH INSTALLATION-UNIT=<product> zeigt, unter welcher Benutzerkennung die Dateien des Produkts abgelegt sind.

#### *Ergänzende Produkt-Informationen*

Aktuelle Informationen, Versions-, Hardware-Abhängigkeiten und Hinweise für Installation und Einsatz einer Produktversion enthält die zugehörige Freigabemitteilung. Solche Freigabemitteilungen finden Sie online unter*<http://manuals.ts.fujitsu.com>*.

# <span id="page-15-0"></span>**1.4 Änderungen gegenüber dem Vorgänger-Handbuch**

Das vorliegende Handbuch beschreibt die Funktionalität des SE Manager mit Einsatz der Basis-Software M2000/X2000/HNC V6.1A.

Mit diesem Stand ergeben sich folgende funktionale Erweiterungen:

- Unterstützung von partitionierbaren AUs auf PRIMEQUEST-Basis (AU87 bzw. DBU87)
- Unterstützung der 10 Gb Net Unit
- Erweiterung des Rollenkonzepts: neue Rollen *BS2000-Administrator* und *AU-Administrator*
- Erweiterung des Zugangskonzepts: IP-basierter Zugang zur Management Unit
- Erweiterungen in der Funktionalität des SE Managers

# <span id="page-16-0"></span>**1.5 Darstellungsmittel**

In diesem Handbuch werden folgende Darstellungsmittel verwendet:

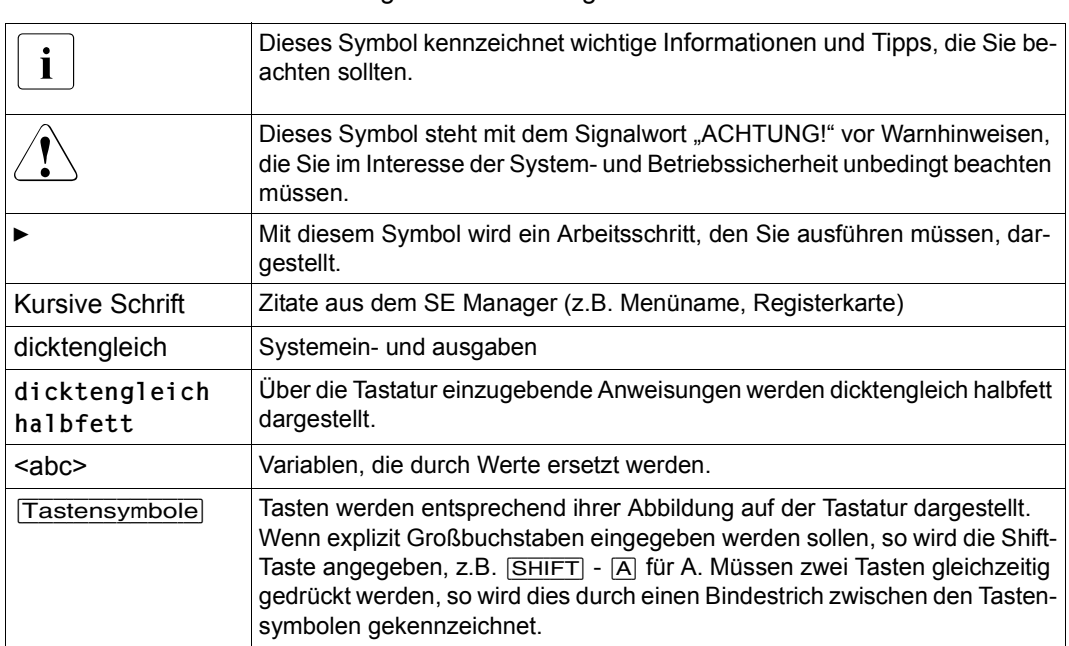

[] Literaturhinweise werden im Text in Kurztiteln angegeben. Der vollständige Titel jeder Druckschrift, auf die durch eine Nummer verwiesen wird, ist im Literaturverzeichnis hinter der entsprechenden Nummer aufgeführt.

## <span id="page-17-0"></span>**1.6 Bezeichnungen und Abkürzungen**

Wegen der häufigen Nennung der Bezeichnungen, werden der Einfachheit und Übersichtlichkeit halber folgende **Abkürzungen** gebraucht:

- **SE Server** für die FUJITSU Server BS2000 SE Serie (Server Units /390 und x86) mit folgenden Modellen:
	- **SE300** für FUJITSU Server BS2000 SE300 (mit SU300, optional AUs)
	- **SE500** für FUJITSU Server BS2000 SE500 (mit SU500, optional SU300 und AUs)
	- **SE700** für FUJITSU Server BS2000 SE700 (mit SU700, optional SU300 und AUs)
- **SU** für die Server Unit unabhängig vom Unit-Typ Abhängig vom Unit-Typ werden SUs unterschieden:
	- **SU /390** für Server Unit /390 (Typ einer Server Unit mit einem oder mehreren /390 Prozessoren)
	- **SU x86** für Server Unit x86 (Typ einer Server Unit mit einem oder mehreren x86 Prozessoren)

Nach Modellen werden folgende SUs unterschieden:

- **SU300** für die Server Unit vom Unit-Typ SU x86 in SE300, optional in SE500 / SE700
- **SU500** für die Server Unit vom Unit-Typ SU /390 in SE500
- **SU700** für die Server Unit vom Unit-Typ SU /390 in SE700
- **MU** für die Management Unit. Die MU ermöglicht zentrales, komfortables und systemübergreifendes Management am SE Server.
- **AU** für die Application Unit (mit x86 basierter Hardware)
- **HNC** (High Speed Network Connect) verbindet die SU /390 mit dem LAN und ermöglicht außerdem als Net-Client den Zugang zum Net-Storage. Dabei bezeichnet HNC zum einen die Linux-basierte Basis-Software als auch die Hardware-Unit selbst, auf der diese Basis-Software abläuft.
- **BS2000-Server** als Oberbegriff für alle SE Server und die bisherigen S- und SQ-Server. BS2000-Server werden mit dem entsprechenden BS2000-Betriebssystem betrieben.
- **BS2000** für das Betriebssystem BS2000 OSD/BC in Wortverbindungen, z.B. BS2000-System.

## <span id="page-18-0"></span>**1.7 Open-Source-Software**

Die Linux-basierte Basis-Software M2000, X2000 und HNC, die auf Management Unit, Server Unit x86 und HNC installiert ist, beinhaltet Open-Source-Software. Die Lizenzen dazu finden Sie auf der jeweiligen Installations-DVD im Verzeichnis LICENSES.

# <span id="page-20-0"></span>**2 Architektur und Konzepte**

## <span id="page-20-1"></span>**2.1 Architektur**

Ein FUJITSU BS2000-Server der SE Serie (kurz: SE Server) besteht im Maximalausbau aus folgenden Komponenten:

Management Unit (MU) mit SE Manager

Es ist möglich, die Management Unit redundant auszulegen. Eine redundante Management Unit stellt sicher, dass die Komponenten des SE Servers auch bei Ausfall einer MU bedient werden können. Insbesondere steht damit die SKP-Funktionalität für die Bedienung einer SU /390 weiter zur Verfügung

- Server Units
	- Eine SU /390 ermöglicht den Betrieb von BS2000 (Native-BS2000 oder VM2000).
	- Eine SU x86 ermöglicht den Betrieb von BS2000 (Native-BS2000 oder VM2000). Optional ist zusätzlich der XenVM-Betrieb mit Linux- oder Windows-Gastsystemen möglich.

Je nach Modellfamilie sind folgende Kombinationen möglich:

- SE700 mit einer SU /390 und optional bis zu zwei weiteren SU x86
- SE500 mit einer SU /390 und optional bis zu zwei weiteren SU x86
- SE300 mit einer SU x86 und optional bis zu zwei weiteren SU x86
- Application Units (AU) Am SE Server können bis zu 20 AUs betrieben werden. Eine AU ermöglicht den Betrieb

von Applikationen unter Linux, Windows oder Hypervisor-basierten Systemen.

Net Unit (für SU /390 mit HNC)

Die Net Unit bietet höchste Performance und Sicherheit für die interne Kommunikation in einem SE Server und für die Anbindung an Kundennetzwerke (IP Netzwerke). Bei SE500 und SE700 ist die Net Unit immer redundant, bei SE300 ist die Redundanz optional.

Die Net Unit wird vorkonfiguriert ausgeliefert, ist bezüglich SE Server Management autark und kann einfach an das Kunden-Netzwerk angeschlossen werden

- Rack-Konsole und KVM-Switch
- Peripherie (Storage)
- Optionale Hardware-Komponenten: Plattenspeichersysteme (für SU x86, AU), Tape Library Systeme (für SU x86), FC-Switches

Alle Komponenten des SE Servers sind in einem gemeinsamen Rack eingebaut. Informationen über die aktuelle Hardware-Konfiguration Ihres SE Servers zeigt Ihnen der SE Manager im Menü *Hardware → HW Inventory* an (siehe Abschnitt "HW Inventory" auf [Seite 262\)](#page-261-2).

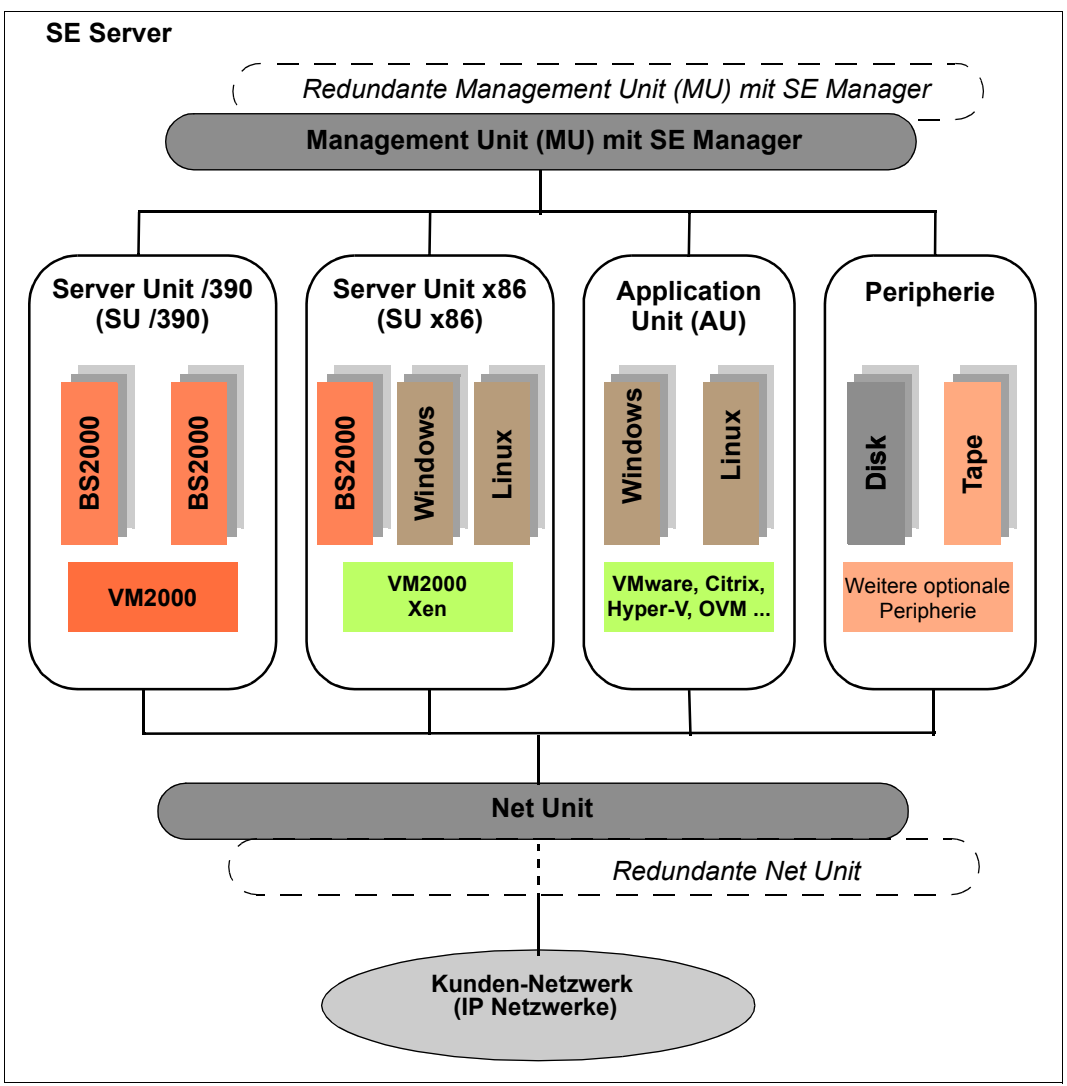

Bild 1: Architektur der SE Server

Mit dem SE Manager können Sie alle Komponenten des SE Servers von der Management Unit aus zentral bedienen und verwalten. Der SE Manager bietet dazu eine komfortable, Web-basierte Benutzeroberfläche.

### <span id="page-23-0"></span>**2.2 Software des SE Servers**

### <span id="page-23-1"></span>**2.2.1 Struktur der Software**

#### **M2000**

M2000 ist die Basis-Software der Management Unit. Sie stellt unter anderem die folgenden wesentlichen Funktionen für den Zugang zum SE Server zur Verfügung:

- SE Manager als Single Point of Administration
- SE Desktop an der lokalen Konsole der Management Unit
- Einbindung in Remote Service
- das Rollen- und Bedienkonzept
- Funktionen für SU x86:
	- Bedienung der BS2000-Systeme und der Systeme auf XenVMs
- Funktionen der Net Unit:
	- Anpassung der Konfiguration
	- Bereitstellung von Diensten

Bei SE700/ SE500 stellt M2000 darüber hinaus folgende SKP-Funktionalität zum Bedienen und Verwalten der SU /390 bereit:

- Bedienung der BS2000-Systeme (BS2000-Konsole, BS2000-Dialog, SVP-Konsole)
- Verwaltung der BS2000-VMs

#### **X2000**

X2000 ist die Basis-Software der SU x86. Sie stellt unter anderem die folgenden Funktionen zur Verfügung:

- Ablaufträger für BS2000-Systeme und XenVMs (inklusive IO-System)
- Managementfunktionen zur Verwaltung der BS2000-VMs und der XenVMs im SE Manager
- Managementfunktionen zur Verwaltung der BS2000-Geräte und der XenVM-Geräte im SE Manager
- Konfiguration des Net-Storage für die BS2000-Systeme der SU x86

#### **HNC**

HNC ist die Basis-Software des HNC. Sie stellt unter anderem die folgenden Funktionen zur Verfügung:

- Netzanbindung für die BS2000-Systeme der SU /390
- Konfiguration des Net-Storage für die BS2000-Systeme der SU /390

#### **Add-on Packs**

Zusätzlich zu der Standard-Software M2000, X2000 und HNC bietet SE Server Erweiterungen über Add-on Packs.

Mit der möglichen Installation von Add-on Packs auf der MU lassen sich am SE Server Kosten- und Pflegeaufwände für zusätzliche Server, wie z.B. für ROBAR für openSM2, ver-meiden. Siehe auch [Abschnitt "Add-on Pack" auf Seite 28](#page-27-2).

### <span id="page-24-0"></span>**2.2.2 Software-Stand, Systemversion und Update-Stand**

Der Software-Stand beinhaltet neben der Systemversion auch die Updates, die an der Unit installiert sind. Software-Updates können nur installiert werden, wenn sie im lokalen System verfügbar sind.

Unter *SW-Version* der Systeminformation zeigt der SE Manger an MU, SU x86 und HNC jeweils die Version der Basis-Software M2000, X2000 oder HNC einschließlich des Update-Standes an.

An SU /390 zeigt der SE Manger die HCP-Software (Hardware Control Program) an (z.B. in den SU /390 Informationen auf [Seite 189\)](#page-188-3), unterstützt in diesem Fall aber kein Update-Management.

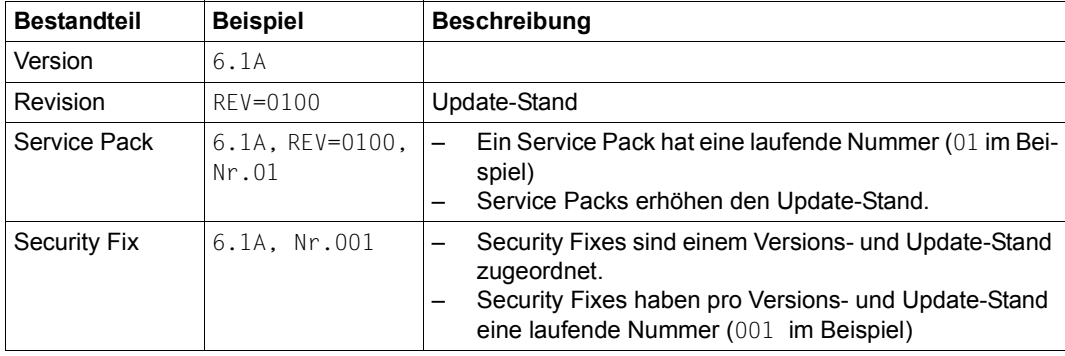

Der Software-Stand hat also folgende Bestandteile:

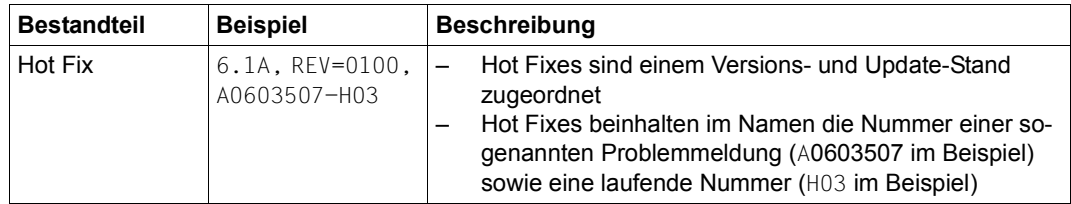

Im Gegensatz zu den anderen Update-Arten handelt es sich bei Add-on Packs um eigenständige Software-Produkte, die FUJITSU für die Installation an den Management Units zur Verfügung stellt. Ein Add-on Pack ist entweder ein standardmäßig installiertes (z.B. StorMan auf der Management Unit) oder ein optionales Software-Produkt. Add-on Packs werden zwar wie Updates zur Basis-Software verwaltet, aber der angezeigte Software-Stand besteht aus dem Produktnamen und einer produktspezifischen Versionsbezeichnung.

### <span id="page-25-0"></span>**2.2.3 Updates zur Basis-Software und Add-on Packs**

Folgende Arten von Updates können Sie auf die Management Unit, die SU x86 und HNC transferieren und dort verwalten:

- Security Fix
- Service Pack
- Hot Fix
- Add-on Pack

#### <span id="page-26-0"></span>**2.2.3.1 Namenskonventionen**

Updates werden als Dateien folgenden Typs geliefert:

- iso.gz für Dateien, die vom Download-Server heruntergeladen werden können
- iso für Dateien, die auf CD/DVD geliefert werden

Die Dateien mit den Updates haben folgende Namenskonventionen:

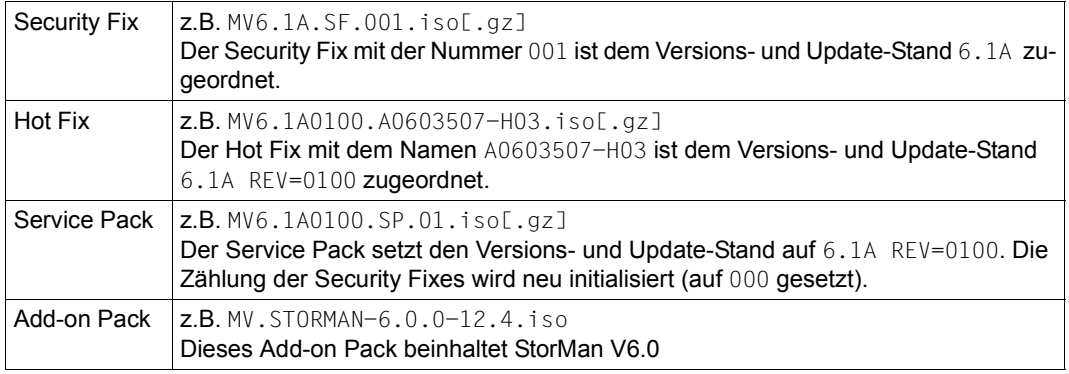

Der erste Buchstabe im Dateinamen weist auf die Basis-Software der zugehörigen Unit hin:

- X für X2000 auf der Server Unit
- M für M2000 auf der Management Unit
- H für HNC auf dem HNC

#### <span id="page-26-1"></span>**2.2.3.2 Security Fix**

Ein Security Fix enthält alle sicherheitsrelevanten Updates für die Linux-basierte Basis-Software, die seit dem letzten Service Pack erschienen sind. Security Fixes schützen das jeweilige System z.B. gegen unbefugtes Eindringen oder gegen Angriffe von Außen. Ob Sie aktuelle Security Fixes installieren, ist abhängig von Ihren Sicherheitsanforderungen und davon, ob Zugriffe auf den SE Server nur über das abgeschottete Administrations-LAN oder auch von Außen möglich sind. Die funktionelle Nutzung des SE Servers ist auch ohne aktuelle Security Fixes gewährleistet.

Ein Security Fix darf auch der Kunde installieren. Die Installation erfolgt dabei im SE Manager unter einer Administrator-Kennung.

#### <span id="page-27-0"></span>**2.2.3.3 Service Pack**

Ein Service Pack enthält eine Sammlung von Korrekturen für das Linux-basierte Betriebssystem. Enthalten sind alle vorangegangenen Service Packs und Security Fixes, sowie ausgewählte Hot Fixes.

Ein Service Pack kann nur der Service installieren. Die Installation kann nur über ein CLI-Kommando unter der Kennung des Service erfolgen.

#### <span id="page-27-1"></span>**2.2.3.4 Hot Fix**

Ein Hot Fix enthält eine Korrektur, mit der ein dringendes Problem in Ihrem System möglichst rasch behoben werden kann.

Ein Hot Fix kann nur der Service installieren. Die Installation kann nur über ein CLI-Kommando unter der Kennung des Service erfolgen.

#### <span id="page-27-3"></span><span id="page-27-2"></span>**2.2.3.5 Add-on Pack**

Add-on Packs sind Software-Komponenten an einer Unit, welche eigene Web-Oberflächen besitzen, die in den SE Manager eingebunden werden. Die Art und die Stelle der Einbindung in den SE Manager hängt davon ab, welcher Kategorie das Add-on Pack zuzuordnen ist: z.B. Anwendung, Monitoring, Hardware-Verwaltung.

Add-on Packs besitzen ein eigenes Versionsraster und sind unabhängig von der Basis-Software austauschbar.

Ein Add-on Pack enthält Software, die FUJITSU für den Einsatz auf den Units bereitstellt. Derzeit werden Add-On Packs nur für die Management Unit bereitgestellt. Unterschieden werden standardmäßig installierte und optionale Add-on Packs:

- Bei einem standardmäßig installierten Add-on Pack muss der Kunde bei Bedarf neuere Versionen installieren.
- Bei einem optionalen Add-on Pack muss der Kunde auch Installation bzw. Deinstallation durchführen. Auf Anforderung kann dies auch der Service tun.

Add-on Packs werden unter anderem auch danach unterschieden, ob sie kostenpflichtig sind oder inklusive und vorinstalliert.

Dass die Web-Oberflächen der Add-on Packs in den SE Manager eingebunden sind, bedeutet Folgendes:

- Die Add-on Packs werden im Menü des SE Managers als Links sichtbar.
- Beim Anklicken eines solchen Links wird die Web-Oberfläche des Add-on Packs in demselben Browser-Fenster geöffnet.
- Die Anmeldung an der Web-Oberfläche des Add-on Packs erfolgt implizit mit der Kennung, mit welcher im SE Manager gearbeitet wird und innerhalb derselben Sitzung. Es gilt somit dieselbe Einstellung für den Session-Timeout bei Inaktivität. Das Abmelden im Add-on führt auch zum Abmelden im SE Manager und somit zum Anmeldefenster des SE Managers.
- Aus der Web-Oberfläche des Add-on Packs gibt es eine Rückverlinkung zum letzten gültigen Hauptfenster im SE Manager.

Add-on Packs besitzen eigene Online-Hilfen und werden ggf. in eigenen Produkt-Handbüchern beschrieben. Diese Online-Hilfen sind in der des SE Managers eingebunden, aber auch separat aufrufbar.

| Add-on<br>(Produktname)                           | Kosten-<br>pflichtig | <b>Vorinstalliert</b><br>ab Werk | Einbindung in den SE Manager                                                                 |
|---------------------------------------------------|----------------------|----------------------------------|----------------------------------------------------------------------------------------------|
| OPENSM2<br>(openSM2 - Performance Monitor)        | ıа                   | optional                         | Kategorie: Monitoring<br>$\rightarrow$ Performance                                           |
| <b>OPENUTM</b><br>(openUTM-Server Administration) | ja                   | nein                             | Kategorie: Anwendung<br>$\rightarrow$ Anwendungen $\rightarrow$ SE Manage-<br>ment Anwendung |
| <b>ROBAR</b><br>(ROBAR-SV Server)                 | ja                   | optional                         | Kategorie: Anwendung<br>$\rightarrow$ Anwendungen $\rightarrow$ SE Manage-<br>ment Anwendung |
| <b>STORMAN</b><br>(Storage Manager)               | nein                 | ja                               | Kategorie: Hardware-Verwaltung<br>$\rightarrow$ Hardware $\rightarrow$ Storage               |

*Überblick über die derzeitigen Add-on Packs im SE Manager auf der MU:*

Tabelle 1: Add-on Packs im SE Manager auf der MU

### <span id="page-29-0"></span>**2.2.4 Management Anwendungen**

Management Anwendungen besitzen graphische Oberflächen, welche über das Web erreichbar und mit dem Browser bedienbar sind.

Es wird unterschieden zwischen SE Management Anwendungen und benutzerdefinierten Management Anwendungen.

SE Management Anwendungen laufen auf den Management Units und sind vollständig im SE Manager integriert. Sie sind als fester Bestandteil des SE Managers oder als Add-on Pack (siehe ["Add-on Pack" auf Seite 28](#page-27-3)) realisiert.

Derzeit stehen folgende SE Management Anwendungen zur Verfügung:

- BS2000 Backup Monitor Der BS2000 Backup Monitor ist fester Bestandteil des SE Managers.
- openUTM WebAdmin openUTM WebAdmin ist als optionales Add-on Pack realisiert.
- ROBAR (ROBAR-SV Server) ROBAR ist als optionales Add-on Pack realisiert.
- Benutzerdefinierte Management Anwendungen sind Anwendungen, die eine Integration in die SE Infrastruktur unterstützen. Beim Anklicken wird eine benutzerdefinierte Management Anwendung in einem neuen Browserfenster geöffnet.

Siehe auch Abschnitt "Benutzerdefinierte Management Anwendungen verwalten" auf [Seite 146.](#page-145-1)

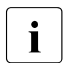

 $\cdot$  Im Unterschied dazu sind "Benutzerdefinierte Verweise" nur Verweise auf be-<br>
liebige Internet Seiten oder Verweise auf Web basierte Anwendungen, die auf liebige Internet-Seiten oder Verweise auf Web-basierte Anwendungen, die auf Systemen des SE Servers ablaufen. Beim Anklicken wird ein benutzerdefinierter Verweis in einem neuen Browserfenster geöffnet.

Siehe auch [Abschnitt "Benutzerdefinierte Verweise verwalten" auf Seite 147](#page-146-1).

## <span id="page-30-0"></span>**2.3 Netzwerke**

Die Net Unit liefert die zentrale Verknüpfung aller IP-Netzwerkverbindungen des SE Servers. Sie bündelt die Netzwerkverbindungen der einzelnen Server Units nach außen in das Kundennetz (Öffentliche Netzwerke) und stellt intern die Netzwerkverbindungen der einzelnen Server Units untereinander her (Private Netzwerke).

Die Net Unit wird hardwaremäßig vorkonfiguriert geliefert, alle Kabelverbindungen zu den Server Units sind werkseitig professionell im Schrank verlegt. Anschlüsse an die Kundennetze (Datennetze, Managementnetze) müssen nur zu den reservierten Anschlussports der Net Unit (Uplinks) hergestellt werden. Softwaremäßig ist die Net Unit vollständig installiert und sofort betriebsbereit.

Pro öffentliches Netzwerk sind zur Anbindung an die LAN Infrastruktur des Kunden bis zu zwei Uplinks möglich. Die Uplinks werden ohne Hersteller-Abhängigkeiten bereitgestellt und können an jeden Switch (managed oder unmanaged) angeschlossen werden. An den Uplinks wird ohne VLAN-ID (d.h. untagged) gearbeitet und kein Switch-Protokoll (z.B. Spanning-Tree) betrieben.

Für die Nutzung der Netzwerke müssen nur die entsprechenden Konfigurationsmaßnahmen in den Betriebssystemen vorgenommen werden, eine Einbeziehung von Netzwerkadministratoren des Kundennetzes ist nicht notwendig.

Für die Kommunikation der Server Units untereinander sind private Netzwerke eingerichtet. Diese trennen die SE interne Netzwerk-Kommunikation komplett vom Kundennetzwerk ab. Die privaten Netze sind voneinander abgeschottet und können nach Kundenanforderungen flexibel eingerichtet werden. Durch die Abschottung und die Flexibilität private Netzwerke unabhängig zur Kundeninfrastruktur zu konfigurieren und zu betreiben wird die Netzwerk-Sicherheit automatisch erhöht.

Die privaten Netzwerke können hoch performant betrieben werden, beeinflussen das Kundennetz nicht und können umgekehrt von diesen auch nicht beeinflusst werden (z.B. funktionieren sie auch bei Ausfall der Kundeninfrastruktur weiter).

Zur Ausfallsicherheit kann die Net Unit redundant ausgelegt sein. SE700 und SE500 besitzen standardmäßig eine redundante Net Unit. Bei SE300 kann die Redundanz per Option geordert werden.

Die BS2000-Systeme kommunizieren über ein privates Netzwerk mit der MU, siehe [Ab](#page-35-2)[schnitt "Einbindung von BS2000 in den SE Manager" auf Seite 36](#page-35-2).

Die folgenden logischen Netzwerke werden unterstützt:

- Öffentliche Daten-Netzwerke
	- Data Network Public (DANPU): bei Bedarf können bis zu 8 Netzwerke DANPU<n> (mit <n>= 01..08) für die Anbindung von Anwendungen an das öffentliche Kundennetzwerk eingerichtet werden.
- Private Daten-Netzwerke
	- Data Network Private (DANPR): bei Bedarf können bis zu 99 Netzwerke DANPR<n> (mit <n>= 01..99) für SE Server interne private Kundennetzwerke eingerichtet werden.
- Öffentliche Management-Netzwerke
	- Management Admin Network Public (MANPU) für den Administrationszugang zu MU, BS2000-Systemen und AUs
	- Management Optional Network Public (MONPU): bei Bedarf kann das additive Administrations-Netzwerk eingerichtet werden (z.B. wenn AIS Connect nicht über MANPU sondern über ein eigenes Netzwerk betrieben werden soll).
- Private Management-Netzwerke
	- Management Control Network Local (MCNLO) für die lokale SE Server-Kommunikation
	- Management Control Network Private (MCNPR) für die SE Server-Kommunikation
	- Management Optional Network Private (MONPR): bei Bedarf können bis zu 8 additive Netzwerke MONPR<n> (mit <n>= 01..08) für die SE Server-Kommunikation eingerichtet werden.
	- Management SVP Network Private (MSNPR) ermöglicht an SE700/SE500 die SVP-Kommunikation zur SU /390

Zusätzlich zu den Anschlüssen der Units an die Switches der Net Unit können auch Direktleitungen von den Units in das Kundennetzwerk eingesetzt werden.

Eine grafische Darstellung der Netzwerk-Topologie mit allen Netzkomponenten und Verbindungen zeigt der SE Manager in der Registerkarte *Topologie* des Menüs *Hardware* → *IP Netzwerke* an. Siehe [Abschnitt "Grafische Darstellung der internen IP-Netzwerk-Topologie"](#page-238-1)  [auf Seite 239](#page-238-1).

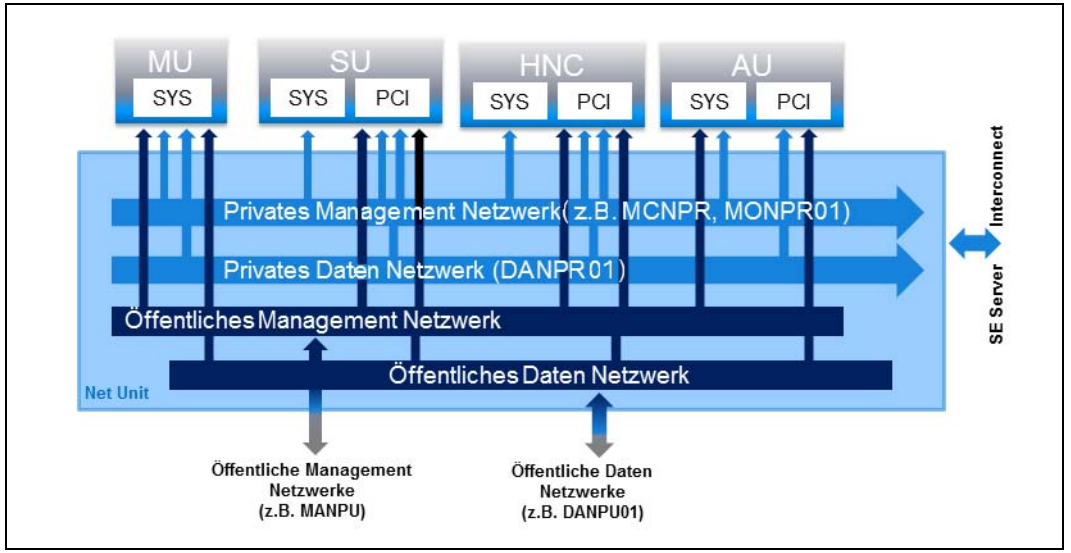

Bild 2: Net Unit Blockschaltbild

### <span id="page-32-2"></span><span id="page-32-0"></span>**2.3.1 Dienste**

#### <span id="page-32-1"></span>**2.3.1.1 IPv6 Autokonfiguration**

Für die Kommunikation im Netzsegment MCNPR wird eine IPv6 Autokonfiguration auf Basis des "radvd" (Router Advertisement Daemon) bereitgestellt, der auf der MU läuft. Optional wird die IPv6 Autokonfiguration auch für die privaten Netzsegmente MONPR und DANPR bereitgestellt.

Vorkonfiguriert ist das Prefix "fd5e:5e5e: <vlan-id>:0::/64" (für MCNPR mit vlan-id 600 = fd5e:5e5e:600:0::/64). Wenn Konflikte beim Kunden auftreten, kann der Service einen anderen Prefix einstellen (Änderung der ersten 32 Bits des Prefix).

Angeschlossene Units (mit aktivierter IPv6 Autokonfiguration) erhalten dann eine auf der MAC Adresse basierende IPv6 Adresse (z.B. fd5e:5e5e:600:0:219:99ff:fee2:79d/64) zugewiesen.

Die IPv6 Autokonfiguration ist für MCNPR durch die Installation automatisch eingeschaltet und ist notwendig für die Managementfunktionen zu den Units. Für die privaten Netzsegmente kann die IPv6 Autokonfiguration optional eingeschaltet werden.

Jeder MU wird bei der Konfiguration in MCNPR eine eigene statische IPv6 Adresse zugewiesen (z.B. fd5e:5e5e:600::101/64 = IPv6 Prefix + Suffix <mu-id>0<se-id>), mit der die MU in dem Netzsegment angesprochen werden kann.

#### <span id="page-33-0"></span>**2.3.1.2 Domain Name System (DNS)**

Auf der MU läuft ein DNS-Server für die Domäne "senet", der für die Kommunikation eine Namensauflösung bereitstellt. Der DNS-Server ist so eingerichtet, dass er die Namensauflösungen für "senet" selbst durchführt und andere Namensauflösungen an externe DNS-Server, die manuell konfiguriert werden müssen, weiterleitet.

Die statische IPv6 Adresse der eigenen MU steht als erster Nameserver in der DNS-Konfiguration der MU. Zwei weitere externe DNS-Server, sowie die externe Domain-Suchliste können konfiguriert werden.

An einer SU x86 bzw. einem HNC sind die IPv6 Adressen der zwei möglichen MUs vorkonfiguriert. Eine weitere Konfiguration ist nicht notwendig.

Damit werden DNS-Abfragen über das Netzsegment MCNPR an die MU gestellt. Die MU löst dann die Adresse entweder selbst für die Domäne "senet" auf oder leitet die Anfrage an die externen DNS-Server des Kunden weiter.

Die Namensauflösungen können auch für die anderen privaten Netzsegmente MONPR und DANPR genutzt werden. Dazu müssen im SE Manager die entsprechenden Netzsegmente an der MU konfiguriert und die IPv6 Autokonfiguration aktiviert werden (siehe [Ab](#page-194-1)[schnitt "IP Konfiguration verwalten" auf Seite 195\)](#page-194-1).

#### <span id="page-33-1"></span>**2.3.1.3 Verwaltung der Domäne "senet"**

Im SE Manager verwalten Sie die Namen und Aliase der Domäne "senet". Sie können DNS-Einträge hinzufügen, ändern oder löschen (siehe Abschnitt "SENET konfigurieren" [auf Seite 242](#page-241-1)).

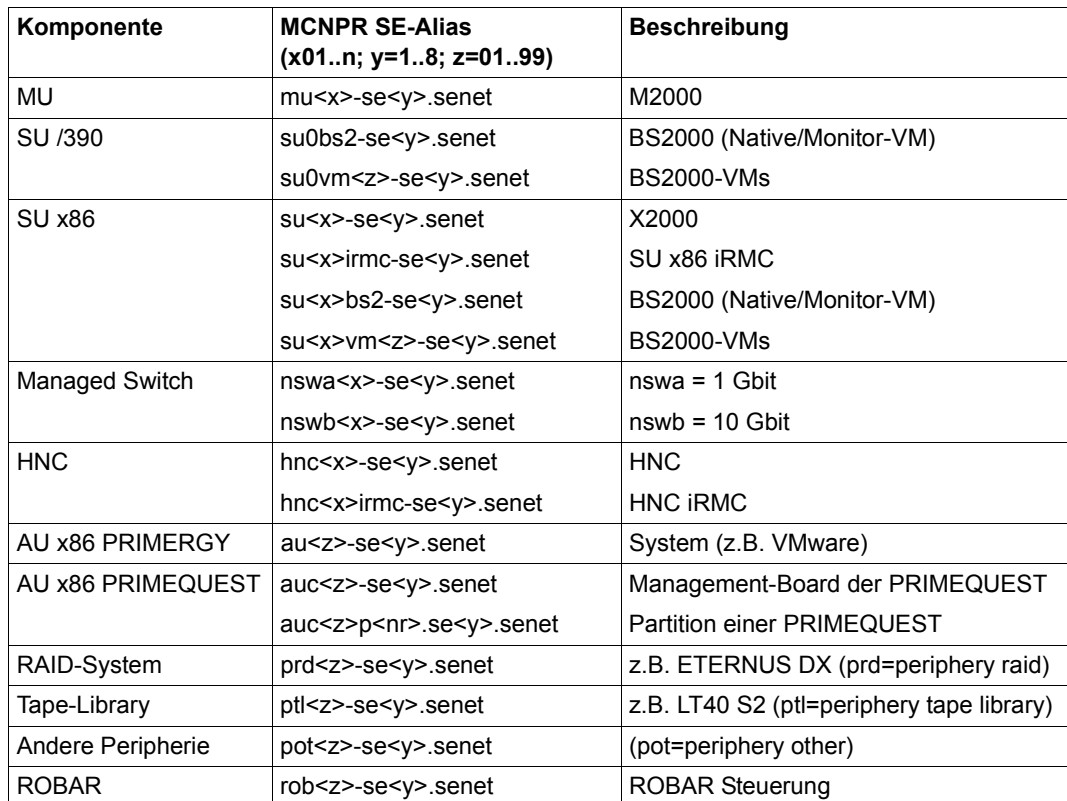

Die Aliase werden nach folgendem Schema vergeben:

Tabelle 2: Namensschema SE-Aliase

#### <span id="page-34-0"></span>**2.3.1.4 ACL-Funktionalität**

Für die Netzwerke DANPU<xx>, MANPU, MONPU, DANPR<xx> und MONPR<xx> können Sie einzelne TCP/UDP Ports (Dienste) in einer ACL (Access Control List) sperren oder freischalten:

– Entweder definiert der Administrator eine ACL-Liste vom Typ "permit", in der alle freigeschalteten Dienste (Ports) explizit eingetragen werden.

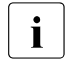

i Nach dem Einrichten der ACL vom Typ "permit" ist die Liste zunächst leer.<br>Damit ist der Zugang zum Netzwerk für alle Dienste (Ports) gesperrtl Damit ist der Zugang zum Netzwerk für alle Dienste (Ports) gesperrt!

– Oder der Administrator definiert eine ACL-Liste vom Typ "deny", in der alle gesperrten Dienste (Ports) explizit eingetragen werden.

Für IPv4 und IPv6 kann jeweils eine ACL-Liste definiert werden.

#### <span id="page-35-0"></span>**2.3.1.5 NTP Server**

Die MU des SE Servers ist als NTP-Server eingerichtet und wird für den SE Server als zentraler NTP-Server benutzt.

Die Units SUx86 und HNC sind so konfiguriert, dass die Zeitsynchronisation von der MU des eigenen SE Servers erfolgt.

Für die Zeitsynchronisation einer AU mit der MU des eigenen SE Servers kann die statische IPv6 Adresse der MU verwendet werden.

### <span id="page-35-2"></span><span id="page-35-1"></span>**2.3.2 Einbindung von BS2000 in den SE Manager**

Das VM-Management für SU /390 im VM2000-Betriebsmodus erfordert die Kommunikation zwischen dem Monitorsystem und der MU. Der BS2000 Backup Monitor erfordert ebenfalls die Kommunikation zwischen den BS2000-Systemen, auf welchen die Backup-Aufträge stattfinden, und der MU.

Die Kommunikation verwendet das interne Netzwerk MCNPR (siehe [Bild 2 auf Seite 33\)](#page-32-2) und muss folgendermaßen eingerichtet werden:

- In den genannten BS2000-Systemen muss eine geignete BCAM-Konfiguration mittels der bereitgestellten Templates eingerichtet werden. Siehe auch BCAM-Handbuch [[12\]](#page-295-0).
- Das Subsystem REWAS muss installiert und gestartet werden.
## **2.3.3 LAN-Einbindung des BS2000**

ZASLAN, LOCLAN- und BRGLAN sind aus Sicht von BS2000 Geräte, die der LAN-Verbindung ins äußere physikalische Netzwerk bzw. der Server Unit-internen Kommunikation dienen. Sie können im SE Manager angelegt werden (siehe Abschnitt "LAN-Geräte verwalten" [auf Seite 166](#page-165-0)) und müssen im VM2000-Fall anschließend der jeweiligen BS2000-VM zugeordnet werden.

#### **BS2000-ZASLAN**

Bei einer ZASLAN-Verbindung nutzt BS2000 eine eigene LAN-Schnittstelle (Ethernet-Controller) unabhängig von anderen LAN-Schnittstellen. Nur über eine solche Verbindung erhält BS2000 eine direkte Sicht auf das physikalische Netz.

Im VM2000-Modus kann eine LAN-Schnittstelle von allen angeschlossenen BS2000-Gastsystemen gemeinsam benutzt werden. Für jede BS2000-VM wird dazu ein eigener ZASLAN-Anschluss konfiguriert. Die zugehörigen Geräte werden der jeweiligen VM zugeordnet (mit dem Kommando ADD-VM-DEVICES).

Die ZASLAN-Anschlüsse werden im SE Manager über *Geräte* → *<unit> (SU<model>)*  → *BS2000-Geräte* in der Registerkarte *LAN* angezeigt bzw. geändert.

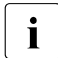

Für die ZASLAN-Verbindungen können alle PCI-Ports benutzt werden.

An SU x86 ist zu beachten: LAN-Schnittstellen können nicht gleichzeitig für ZASLAN und virtuelle Switches benutzt werden.

#### **LOCLAN**

Das lokale LAN ist ein im jeweiligen Linux-basierten Basis-System (X2000/M2000/HNC) durch Software realisiertes Netzwerk. Die lokalen LAN-Verbindungen sind deshalb in der Darstellung der LAN-Struktur (siehe [Bild 2\)](#page-32-0) nicht mit abgebildet. Der Anschluss des BS2000 an das lokale LAN erfolgt in einem SU x86 System mit durch Software realisierten Verbindungen (MANLO: Management Network LOCLAN) und an einer SU /390 durch FC-Verbindungen zwischen SU /390 und MU (MANLO) bzw. HNC.

Für BS2000 und das Basis-System (X2000/M2000) sind folgende Adressen vorkonfiguriert:

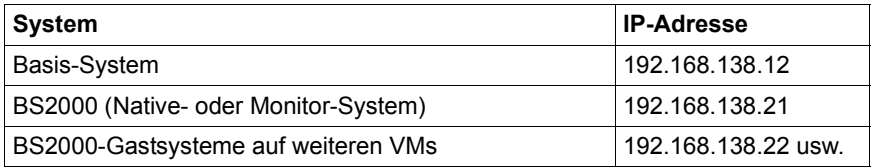

Eine zweite MU erhält automatisch die Adressen 192.168.139.x. Im Falle von Adresskonflikten kann ausschließlich der Service andere Adressbereiche konfigurieren.

#### <span id="page-37-0"></span>**BRGLAN (nur SU x86)**

Eine BRGLAN-Verbindung verbindet das BS2000 mit einem internen virtuellen Switch und ermöglicht eine LAN-Verbindung zu den anderen virtuellen Maschinen (= Xen LINUX/Windows Gastsysteme), die ebenfalls an demselben virtuellen Switch angeschlossen sind.

Eine BRGLAN-Verbindung wird benötigt, um eine der folgenden Verbindungen zu realisieren:

- Native-BS2000-System zu den XenVMs an demselben virtuellen Switch
- BS2000-VMs zu XenVMs an demselben virtuellen Switch

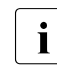

Falls nur BS2000-VMs miteinander kommunizieren, sollten LOCLAN-Verbin-<br>1 dungen genutzt werden dungen genutzt werden.

Die BRGLAN-Verbindung ist eine geschützte Server Unit-interne Verbindung, die in der Software realisiert wird und somit keine Steckplätze belegt.

Die Paketgröße kann bei BRGLAN bis zu 1500 Byte betragen.

Ein interner virtueller Switch wird über den SE Manager eingerichtet. Für jede VM mit BS2000-Gastsystem wird ein eigener BRGLAN-Anschluss in X2000 konfiguriert. Die zugehörigen Geräte werden der jeweiligen VM zugeordnet.

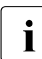

Die BRGLAN-Verbindung setzt voraus, dass mindestens ein virtueller Switch exis-<br>Liet Virtuelle Switches können nur in Verbindung mit dem Betrieb von Yen VMs ein tiert. Virtuelle Switches können nur in Verbindung mit dem Betrieb von XenVMs eingerichtet werden, d.h. es muss eine XenVM-Lizenz vorhanden sein. Näheres siehe ["LAN-Einbindung der XenVM-Gastsysteme \(nur SU x86\)" auf Seite 39.](#page-38-0)

BRGLAN-Verbindungen sind virtuelle Netzwerkverbindungen und werden deshalb nicht in der physikalischen LAN-Struktur (siehe [Bild 2](#page-32-1)) dargestellt.

## <span id="page-38-0"></span>**2.3.4 LAN-Einbindung der XenVM-Gastsysteme (nur SU x86)**

Die Kommunikation der Linux-/Windows-Systeme auf den XenVMs untereinander oder mit externen Systemen erfolgt über Software-Instanzen, die sogenannten virtuellen Switches (oder kurz vSwitches). Virtuelle Switches werden als XenVM-Geräte zur Verfügung gestellt. Der Anschluss einer XenVM erfolgt entweder beim Einrichten der XenVM oder auch zu einem späteren Zeitpunkt durch Zuordnung einer virtuellen Netzwerkkarte zu dem vSwitch.

Abhängig von der bereitgestellten Verbindungsart werden zwei Typen von vSwitches unterschieden:

#### ● **Interner vSwitch**

Ein interner vSwitch ermöglicht den daran angeschlossenen XenVMs eine lokale geschützte Kommunikationsverbindung. Interne vSwitches können außerdem auch von dem BS2000-Native-System bzw. von BS2000-VMs benutzt werden (siehe "BRGLAN [\(nur SU x86\)" auf Seite 38](#page-37-0)).

#### **Externer vSwitch**

Ein externer vSwitch nutzt eine LAN-Schnittstelle, die eine externe LAN-Verbindung ermöglicht. Alle XenVMs an diesem vSwitch nutzen gemeinsam diese Verbindung für die Kommunikation mit externen Systemen.

Sofern mehr als eine nicht genutzte LAN-Schnittstelle verfügbar ist, kann ein externer vSwitch auch zwei LAN-Schnittstellen nutzen. In diesem Fall wird der XenVm-Anschluss mit Redundanz eingerichtet (auch "Bonding" genannt).

Die virtuellen Switches und ihre aktuelle Zuordnung zu XenVMs werden im SE Manager über *XenVM Geräte* → *Netzwerke* in der Registerkarte *Virtuelle Switches* angezeigt. Dort können neue virtuelle Switches eingerichtet bzw. ungenutzte Switches gelöscht werden.

Für die externen vSwitches können nur PCI-Ports benutzt werden.

LAN-Schnittstellen (PCI-Ports) können nicht mehrfach verwendet werden (z.B. für mehrere virtuelle Switches oder für einen virtuellen Switch und ZASLAN).

## **2.3.5 Übersicht der möglichen LAN-Verbindungen der VMs**

Die folgenden Grafiken geben einen Überblick möglicher interner und externer LAN-Verbindungen der auf der Server Unit laufenden VMs (an SU /390 BS2000 bzw. an SU x86 BS2000 und XenVM). Die physikalische Netzwerkeinbindung ist in [Bild 2](#page-32-1) dargestellt.

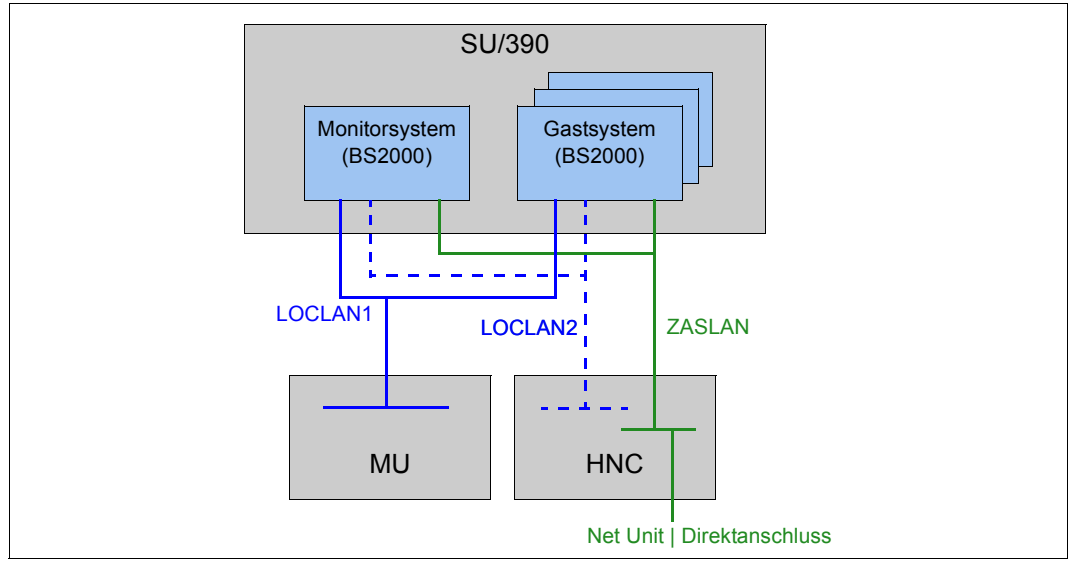

Bild 3: Übersicht möglicher interner und externer LAN-Verbindungen (Server Unit /390)

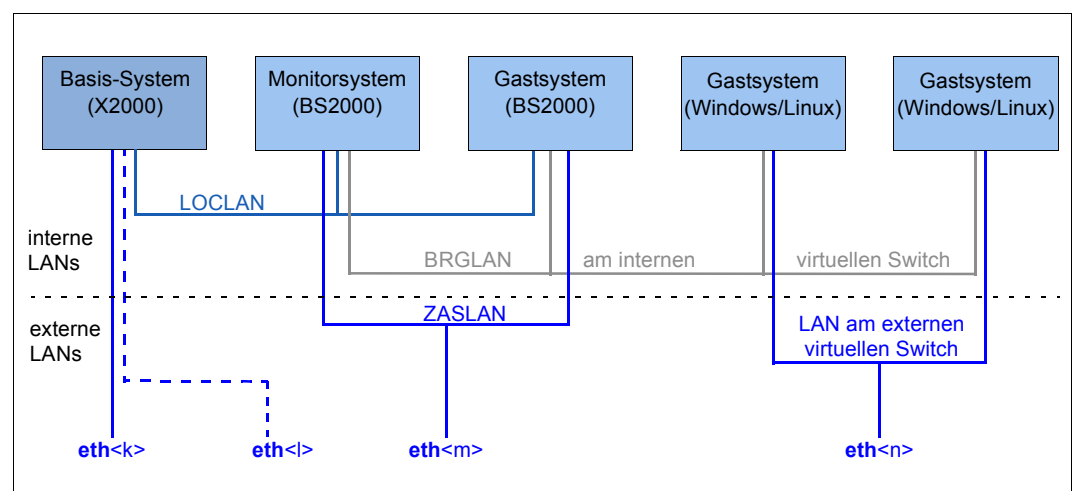

Bild 4: Übersicht möglicher interner und externer LAN-Verbindungen (Server Unit x86)

## **2.3.6 Wichtige Hinweise zur IP-Konfiguration**

Nach der Installation Ihres SE Servers ist das IPv6-Protokoll systemweit aktiviert.

Die Nutzung von IPv6 ist für alle Netzwerke des SE Servers standardmäßig aktiviert. Netzwerk-spezifisch können Sie folgende Konfigurationsmaßnahmen jeweils getrennt vornehmen:

- Bei systemweit aktiviertem IPv6-Protokoll können Sie die Nutzung von IPv6 für bestimmte Netzwerke aktivieren oder deaktivieren. Für das interne Netz (MCNPR) ist IPv6 fest eingestellt.
- Autoconf (Stateless Address Autoconfiguration) aktivieren/deaktivieren Diese Einstellung wird nur bei aktiviertem IPv6 ausgewertet: Autoconf ist ein komfortables automatisches Verfahren, mit dem das System seine eigenen LAN-Adressen auf der Basis von lokaler und remote bereitgestellter Information selbst festlegen kann. Autoconf setzt einen zuständigen Router im Netz voraus, der auf Anfrage des Systems die sogenannten IPv6-Präfixe (pro verfügbarem Netz ein Präfix) verteilt.

Das System ergänzt diese Präfixe für jede LAN-Schnittstelle zu eindeutigen Adressen, wobei die Ergänzung standardmäßig auf Basis der MAC-Adresse der jeweiligen LAN-Schnittstelle erfolgt.

Eine so konfigurierte LAN-Schnittstelle wird automatisch an alle verfügbaren Netze angebunden.

Im Unterschied zu Autoconf erfolgt bei DHCP die IPv6-Adressvergabe (stateful) durch eine Instanz im Netz, die auch den aktuellen Zustand der Adressvergabe verwaltet.

- DHCPv6 aktivieren/deaktivieren DHCPv6 setzt einen DHCP-Server im Netz voraus, der IPv6-Adressen verteilt.
- DHCPv4 aktivieren/deaktivieren DHCPv4 setzt einen DHCP-Server im Netz voraus, der IPv4-Adressen verteilt.

In allen Fällen der dynamischen Adressvergabe erhalten die zugewiesenen Adressen Gültigkeitszeiten durch den Autoconf-Router bzw. den DHCP-Server.

Es können beliebig viele IPv6-Adressen (aber auch IPv4-Adressen!) explizit vergeben werden.

Bei Nutzung von IPv6 können auch IPv6-Routen konfiguriert werden.

# **2.4 Management Unit und SE Manager**

Die Management Unit ermöglicht mit dem SE Manager die zentrale Überwachung, Administration und Bedienung aller Units des SE Servers und der darauf ablaufenden Systeme. Außerdem stehen zusätzliche Unit-übergreifende Funktionen, z.B. zur Anzeige der Komponenten des SE Servers einschließlich Betriebszustand oder Performance-Überwachung zur Verfügung.

## **2.4.1 Rollen- und Benutzerkonzept**

Die Administration und das Betreiben des SE Servers umfasst je nach Sichtweise auf das System unterschiedliche Aufgaben, die in mehrere Aufgabenbereiche zusammengefasst werden. Die Aufgabenbereiche korrespondieren mit den folgenden Rollen.

- **[Administrator](#page-42-0)**
- [BS2000-Administrator](#page-42-1)
- [XenVM-Administrator](#page-42-2)
- [AU-Administrator](#page-43-0)
- **[Operator](#page-43-1)**
- **[Service](#page-43-2)**

Die Rollen sind an eine Kennung gebunden. D.h. der Anwender übernimmt eine Rolle, wenn er sich am SE Manager mit einer Kennung anmeldet, die dieser Rolle zugeordnet ist. Ein Anwender, der einen Aufgabenbereich (also eine Rolle) übernimmt, muss berechtigt sein, alle Funktionen auszuführen, die zur Wahrnehmung dieser Aufgaben notwendig sind.

Bei Auslieferung gibt es vordefinierte Kennungen für die Rollen *Administrator* und *Service*, siehe ["Vordefinierte Kennungen" auf Seite 44.](#page-43-3)

Alle Rollen aus der Rolle *Service* können an weitere Kennungen vergeben werden, siehe ["Weitere Kennungen mit Rollenzuordnung" auf Seite 45.](#page-44-0)

Die Aufgabenbereiche der verschiedenen Rollen werden nachfolgend im Detail beschrieben. Weitere Informationen siehe Online Hilfe.

#### <span id="page-42-0"></span>**Administrator**

Der Aufgabenbereich umfasst die Verwaltung aller Units am SE Server sowie die Verwaltung und Bedienung der Systeme, die auf Server Units und Application Units des SE Servers ablaufen:

- BS2000-Systeme: Für BS2000 auf einer Server Unit umfasst der Aufgabenbereich die Bedienung des BS2000-Systems bzw. unter VM2000 die Bedienung und Teilverwaltung der BS2000- Gastsysteme.
- XenVM-Systeme:

Für eine Server Unit x86 mit XenVM-Lizenz umfasst der Aufgabenbereich ebenfalls die Verwaltung der virtuellen Maschinen (XenVMs) und ihrer Geräte für Linux- und Windows-Gastsysteme.

– Application Units:

Für die optionalen Application Units umfasst der Aufgabenbereich die Konfiguration und Verwaltung der Application Units und der darauf ablaufenden Systeme.

Zusätzlich kann der Administrator an der Management Unit eine Linux-Shell öffnen, mit der er CLI- Kommandos aufrufen kann. Die verfügbaren M2000-spezifischen Kommandos listet das Kommando cli info auf. Eine detaillierte Beschreibung der Kommandos können Sie über die Online-Hilfe aufrufen.

Alle Administrator-Kennungen sind gleichwertig.

#### <span id="page-42-1"></span>**BS2000-Administrator**

Umfasst (im Wesentlichen) die Teilmenge des Aufgabenbereichs **Administrator**, die sich auf BS2000-Systeme beziehen.

Alle BS2000-Administrator-Kennungen sind gleichwertig.

Ein allgemeiner Zugang zur Linux-Shell ist nicht möglich. Ein BS2000-Administrator kann jedoch außerhalb des SE-Managers mittels ssh-Client PuTTY auf die BS2000-Konsole, den BS2000-Dialog und die SVP-Konsole zugreifen. Hierzu kann er die Kommandos *bs2Console, bs2Dialog* und *svpConsole* als "Remote command" mittels PuTTY ausführen.

#### <span id="page-42-2"></span>**XenVM-Administrator**

Umfasst (im Wesentlichen) die Teilmenge des Aufgabenbereichs **Administrator**, die sich auf XenVM-Systeme beziehen.

Alle XenVM-Administrator-Kennungen sind gleichwertig.

#### <span id="page-43-0"></span>**AU-Administrator**

Umfasst (im Wesentlichen) die Teilmenge des Aufgabenbereichs **Administrator**, die sich auf Application Units beziehen.

Alle AU-Administrator-Kennungen sind gleichwertig.

#### <span id="page-43-1"></span>**Operator**

Der Aufgabenbereich ist eine Teilmenge der Administrator-Aufgaben und umfasst im Wesentlichen die Bedienung der BS2000-Systeme für den laufenden Betrieb bzw. unter VM2000 die Bedienung und Teilverwaltung der BS2000-Gastsysteme.

Alle Operator-Kennungen sind zunächst gleichwertig. Der Administrator kann sie mit individuellen Berechtigungen für den Zugang zum BS2000 bzw. zu den einzelnen BS2000- VMs ausstatten.

Ein allgemeiner Zugang zur Linux-Shell ist nicht möglich. Ein BS2000-Administrator kann jedoch außerhalb des SE-Managers mittels ssh-Client PuTTY auf die BS2000-Konsole, den BS2000-Dialog und die SVP-Konsole zugreifen. Hierzu kann er - abhängig von den individuellen Berechtigungen - die Kommandos *bs2Console*, *bs2Dialog* und *svpConsole* als "Remote command" mittels PuTTY ausführen.

#### <span id="page-43-2"></span>**Service**

Diese Rolle umfasst alle Aufgaben des Service wie Wartung und Konfiguration des SE Servers sowie Registrierung von Application Units.

#### <span id="page-43-3"></span>**Vordefinierte Kennungen**

Im Auslieferungszustand sind am SE Server folgende lokale Kennungen für die existierenden Rollen vordefiniert:

- admin (Administrator-Rolle)
- service (Service-Rolle)

Die vordefinierte Kennung *admin* ist mit einem Initial-Passwort geschützt. Der Administrator kann weitere Kennungen einrichten. Weitere Details lesen Sie im Abschnitt "Kennungen [verwalten" auf Seite 271](#page-270-0) und im Sicherheitshandbuch [\[6\]](#page-294-0).

Die vordefinierte Kennung *service* steht ausschließlich dem Service zur Verfügung. Die Administration einer Service-Kennung ist im SE Manager nicht möglich.

#### <span id="page-44-0"></span>**Weitere Kennungen mit Rollenzuordnung**

Der Administrator kann weitere Kennungen für Administrator, BS2000-Administrator, Operator, XenVM-Administrator oder AU-Administrator einrichten. Die entsprechende Rolle *Administrator, BS2000-Administrator, Operator, XenVM-Administrator* oder *AU-Administrator*  weist er beim Einrichten zu. Somit ist auch der Einsatz von personenbezogenen Kennungen möglich.

#### **Zugänge zu BS2000**

Alle Administrator- und BS2000-Administrator-Kennungen haben die Zugangsberechtigung zur BS2000-Konsole und zum BS2000-Dialog aller BS2000-Systeme. Ein Administrator kann einer Operator-Kennung diese Berechtigungen individuell erteilen, im VM2000-Modus gezielt für bestimmte Gastsysteme.

Zu den Zugängen zum BS2000 siehe Abschnitt "Individuelle Berechtigungen verwalten" [auf Seite 277](#page-276-0).

#### **Zugänge zum Betriebssystem auf XenVMs und Application Units**

Das Einrichten von Kennungen in den Betriebssystemen auf XenVMs und auf Application Units, eventuell verknüpft mit einem Konzept für bestimmte Rollen oder Berechtigungen, liegt in der Verantwortung des Kunden. Es hängt von den Möglichkeiten des jeweiligen Betriebssystems ab.

## **2.4.2 IP-basierter Zugang zur Management Unit**

Standardmäßig ist der Zugang zur MU unbeschränkt für alle IP-Adressen und Netzwerke zugelassen. Der Administrator kann jedoch den Zugang zur MU (gilt für SE Manager und CLI) so konfigurieren, dass der Zugang nur für explizit eingetragene IP-Adressen oder für IP-Adressen aus einem explizit eingetragenen IP-Netzwerk möglich ist.

Die aktuelle Konfiguration des Zugangs zur MU wird im SE Manager in der Registerkarte *IP Netzwerke* angezeigt (siehe *Berechtigungen* → *Konfiguration*, [Abschnitt "IP-basierte Zu](#page-279-0)[gangsbeschränkung zur MU" auf Seite 280](#page-279-0)).

## **2.4.3 Redundante Management Units**

Die zentrale Bedienung und Administration des SE Servers ist nach Ausfall einer MU ohne Unterbrechung gewährleistet, wenn der SE Server über eine zweite MU verfügt.

An SE500 und SE700 besteht durch zwei MUs auch Redundanz der SKP-Funktionalität.

#### *Redundanz der SKP-Funktionalität*

Das bedeutet, dass die SU /390 bei Ausfall einer MU weiterhin über den SVP bedienbar ist.

Bezüglich der SKP-Funktionalität ist eine MU immer "aktiv" und die andere MU "passiv". Es kann immer nur die aktive MU auf den SVP der SU /390 zugreifen. SVP-Zugriffe der passiven MU erfolgen mittels automatischer Redirektion über die aktive MU.

In der Registerkarte *BS2000-Betriebsmodus* der SU /390 sehen Sie den aktuellen Status der MUs bezüglich der SKP-Funktionalität. Dort können Sie die passive MU auch umschalten, d.h. die beiden MUs wechseln ihren Status (siehe *Systeme* → *<unit> (SU</390>)*, ["Manage](#page-95-0)[ment Unit umschalten" auf Seite 96](#page-95-0)).

Den aktuellen Status des SVP Netzwerks und der MU Verbindungen zeigt der SE Manager in der *IP Konfiguration* der SU /390 an (siehe *Hardware* → *Server (SE<model>)* →  $\langle \textit{unit} \rangle$  ( $SU \langle 390 \rangle$ )  $\rightarrow$  *Management*, ["IP Konfiguration verwalten" auf Seite 195](#page-194-0)).

#### *Redundante MUs bedienen*

Wenn zwei MUs vorhanden sind, also MU-Redundanz besteht, ist die Anmeldung am SE Manager an jeder der beiden MUs möglich. Die Bedienung und Administration des SE Servers ist an jeder der beiden MUs unbeschränkt möglich.

Der SE Manager zeigt in der Titelzeile die redundanten MUs an und ermöglicht über einen Link den "Wechsel" zum SE Manager der anderen MU. Dies erfordert eine neue Anmeldung, da eine unabhängige neue Session am SE Manager der anderen MU beginnt.

Die MU, an deren SE Manager der Anwender aktuell angemeldet ist, ist innerhalb dieser Session die lokale MU und die andere MU ist die redundante MU.

Bezüglich der Funktionalität der redundanten MU ist im SE Manager Folgendes zu beachten:

- Der Download von der redundanten MU wird nicht unterstützt. Ebenso wird der Upload auf die redundante MU nicht unterstützt.
- Die Management Anwendungen der einzelnen MUs sind unabhängige Installationen und nur im SE Manager der lokalen MU zugreifbar.
- AUs sind an beiden MUs separat registriert und werden an jeder MU explizit überwacht.
- Für das IP Netzwerk gilt:
	- Manuelle SENET DNS-Einträge müssen an beiden MUs gepflegt werden.
	- Konfigurationen für private Netzwerke (z.B. Aktivierung RADVD/DNS/NTP Server) müssen an beiden MUs durchgeführt werden.
- Für das FC Netzwerk gilt: Da Anzeigen auf jeweils eigenen Konfigurationen und Einstellungen der MUs beruhen, können sie unterschiedlich sein.
- Für die Berechtigungen gilt:
	- Kennungen müssen an beiden MUs gleich eingerichtet werden.
	- Für Operator-Kennungen mit individuellen Berechtigungen müssen Server-bezogene Berechtigung und System-bezogene Berechtigung für SU /390 gleich eingerichtet werden.
- An jeder MU werden nur die lokalen Sessions angezeigt.

# **2.5 Virtualisierung**

## **2.5.1 Realisierung von VM2000**

Abhängig von der Architektur der Server Unit gibt es zwei grundlegend unterschiedliche technische Realisierungen von VM2000.

#### **Prinzip der Realisierung für SU /390**

Auf SU /390 steuert VM2000 die Hardware der Server Unit.

Der VM2000-Monitor verwaltet alle VMs und stellt seine Funktionen über die VM2000-Bedienoberfläche bereit.

Der VM2000-Hypervisor steuert den Ablauf aller Gastsysteme auf den VMs. Differenzierte Scheduling-Mechanismen sorgen für einen optimalen Ablauf der Gastsysteme.

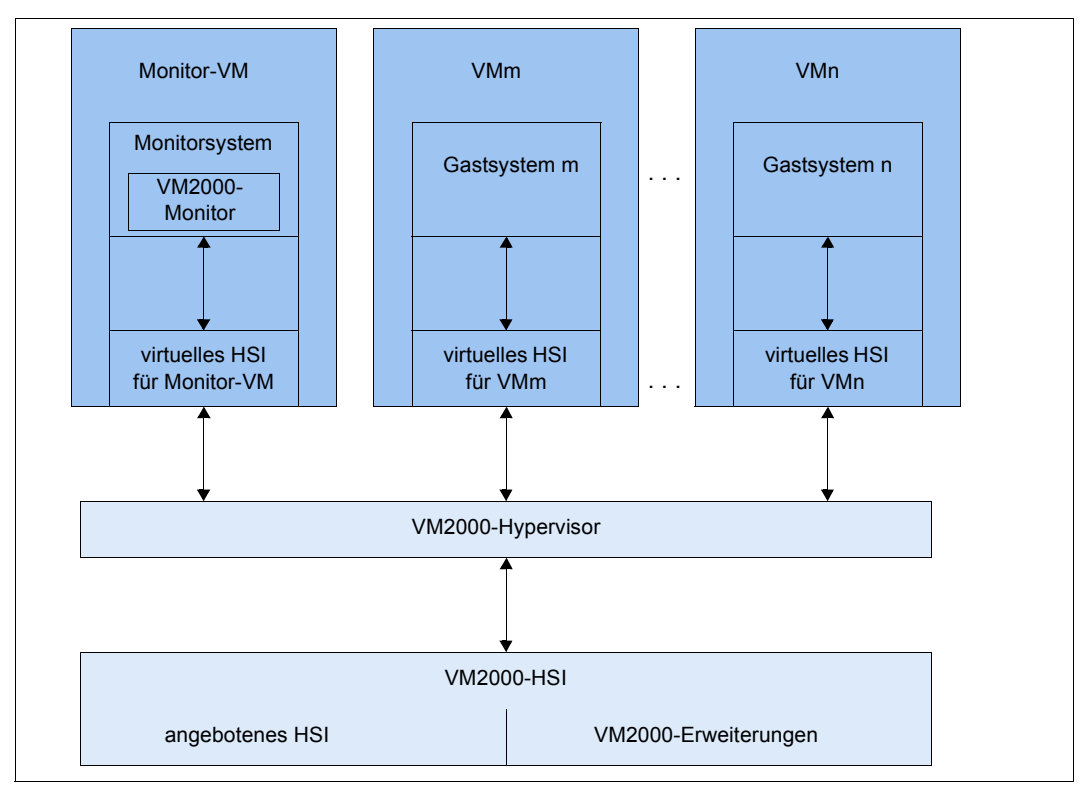

Bild 5: Aufbau von VM2000 auf SU /390

Weiterführende Informationen finden Sie im Handbuch "VM2000" [\[11\]](#page-295-0).

#### **Prinzip der Realisierung für SU x86**

Auf SU x86 steuert das Basis-System X2000 die Hardware der Server Unit.

Der VM2000-Monitor verwaltet die VMs mit dem Gastsystem BS2000 (**BS2000-VM**) und stellt seine Funktionen über die VM2000-Bedienoberfläche bereit.

Der Xen-Hypervisor virtualisiert die globalen Betriebsmittel CPU und Hauptspeicher, steuert den Ablauf aller VMs (Scheduling) und sorgt für den Lastausgleich bei der CPU-Nutzung.

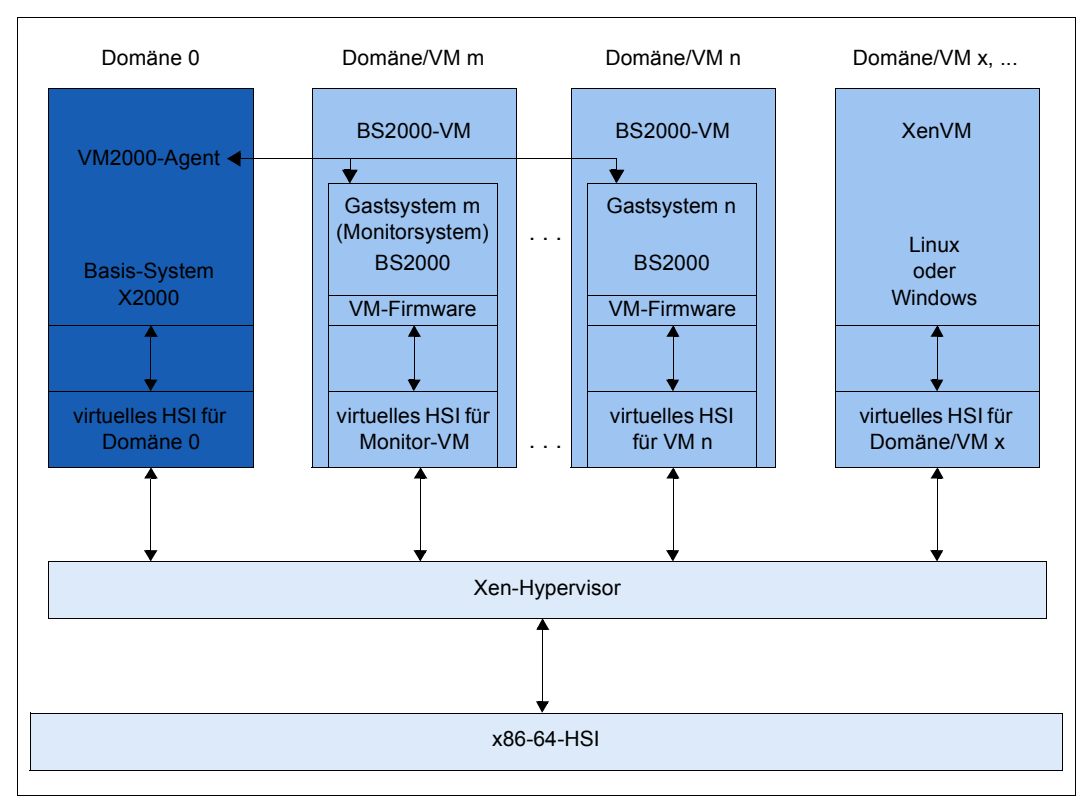

Bild 6: VM2000 auf SU x86

Weiterführende Informationen finden Sie im Handbuch "VM2000" [\[11\]](#page-295-1).

#### **Bedienebenen**

Aktionen für die BS2000-VMs können von unterschiedlichen Bedienebenen aus eingeleitet werden:

- Grundlegende Funktionen zur VM-Verwaltung (einschließlich Einrichten von BS2000- VMs), Bedienung der BS2000-VMs und der Geräteverwaltung stehen dem Administrator im SE Manager zur Verfügung.
- Der volle VM2000-Funktionsumfang steht den VM2000- und VM-Administratoren über die Bedienoberfläche von VM2000 zur Verfügung. Die VM2000-Kommandos bedienen und verwalten alle BS2000-VMs. Eine vollständige Beschreibung des VM2000-Funkti-onsumfangs enthält das Handbuch "VM2000" [[11](#page-295-0)].

## **2.5.2 Virtualisierung an Server Unit x86**

Die Virtualisierung ermöglicht den parallelen Ablauf von BS2000-, Linux- und Windows-Systemen mit ihren Anwendungen auf einer Server Unit x86. Die Basis-Software X2000 ermöglicht zusammen mit Xen und ggf. VM2000 den Ablauf weiterer Systeme.

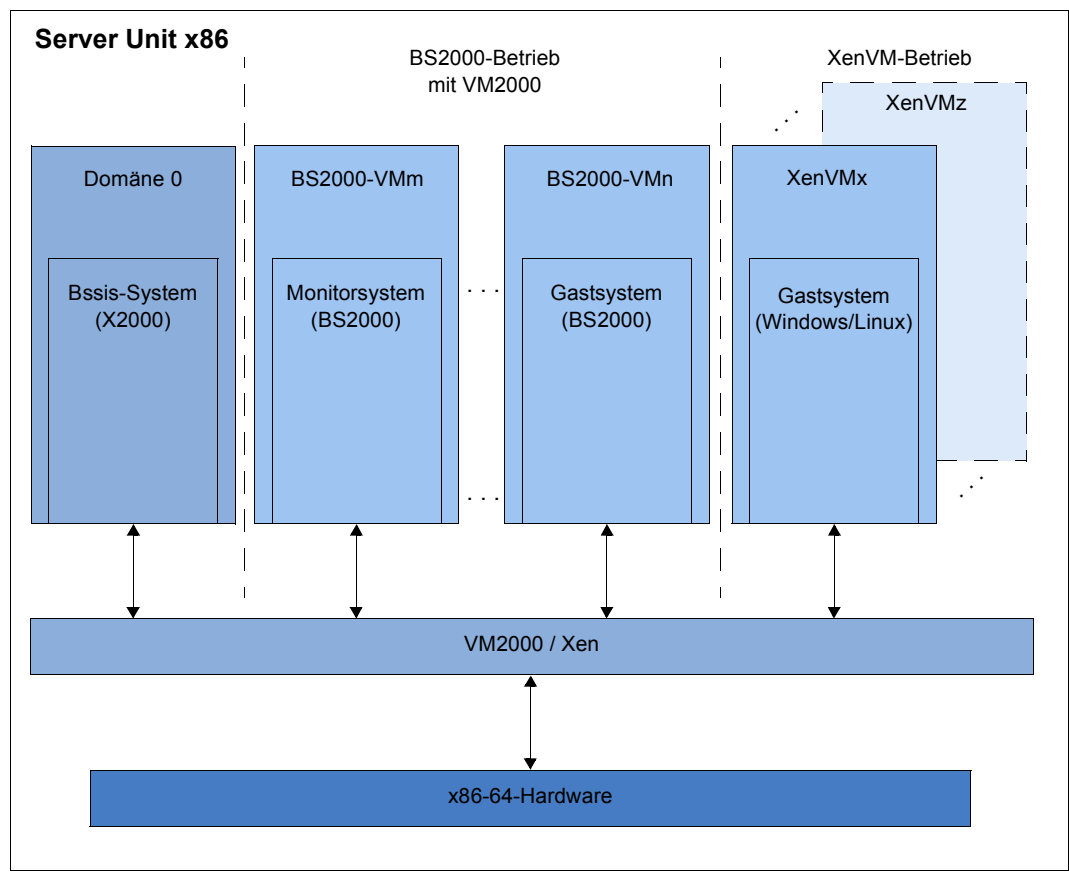

Bild 7: SE Server-Architektur mit VM2000 (Server Unit x86)

#### **BS2000-Betrieb**

Der BS2000-Betrieb ist wahlweise im Native- oder VM2000-Modus möglich:

- Im Native-Modus steht genau ein Native-BS2000-System zur Verfügung.
- Im VM2000-Modus wird unter VM2000 ein BS2000-System, das Monitorsystem, gestartet. Mit VM2000 können weitere BS2000-VMs eingerichtet werden.

#### **XenVM-Betrieb**

Der XenVM-Betrieb ist optional möglich. Wenn an der Server Unit x86 eine XenVM-Lizenz installiert ist, bietet der SE Manager Funktionen für das Einrichten, Verwalten und Bedienen von virtuellen Maschinen, den sogenannten XenVMs. Auf diesen XenVMs werden derzeit folgende Linux- bzw. Windows-Systeme explizit als Gastbetriebssystem unterstützt:

- Red Hat Enterprise Linux
- SUSE Linux Enterprise Server
- Windows Server

Der Einsatz weiterer Gastbetriebssysteme ist grundsätzlich möglich. Setzen Sie sich dazu mit dem Service in Verbindung.

Abhängig vom eingesetzten Gastbetriebssystem werden folgende Virtualisierungstypen unterschieden:

- **Vollvirtualisierung** (syn. Hardware-Virtualisierung) für Windows Server und "Anderes Betriebssystem", nicht explizit unterstützte Gastbetriebssysteme Das Gastsystem ist wie auf realer Hardware ohne Modifizierung auf der XenVM ablauffähig. Xen emuliert einige ausgewählte Komponenten, die das Gastsystem unterstützt.
- Paravirtualisierung für die explizit unterstützten Linux-Systeme Die XenVM ist nur ähnlich zur realen Hardware. Das Gastsystem ist durch eine Modifizierung des Kernels auf der XenVM ablauffähig.

#### **2.5.2.1 CPU-Pool-Verwaltung**

Die realen CPUs der Server Unit x86 werden in Gruppen von CPUs, den sog. CPU-Pools aufgeteilt. Jede reale CPU kann höchstens einem CPU-Pool zugeordnet sein.

Ein wesentliches Ziel dieser Aufteilung auf unterschiedliche CPU-Pools ist die Abschottung des Trägersystems von den anderen Systemen sowie die Trennung des Native-BS2000- Systems (bzw. der BS2000-Gastsysteme) von den XenVM-Gastsystemen. Damit wird für den Betrieb von BS2000 eine stabile Leistung gemäß dem SE Server-Modell sichergestellt.

Eine virtuelle Maschine (VM) wird bei ihrer Erzeugung entsprechend dem VM-Typ (BS2000-VM oder XenVM) einem CPU-Pool fest zugeordnet. Sie kann nur die CPUs aus diesem CPU-Pool nutzen, selbst wenn CPUs in parallelen CPU-Pools ungenutzt sind. Das Scheduling von CPU-Leistung bezieht sich immer nur auf die CPUs eines bestimmten CPU-Pools. Somit können die Gewichtungen zwischen einzelnen VMs (über Begrenzung und Gewicht) in einem CPU-Pool nicht die Gewichtungen unter den VMs in einem anderen CPU-Pool beeinflussen.

Die Aufteilung der realen CPUs auf CPU-Pools wird beim Hochfahren der Server Unit x86 automatisch anhand der installierten Hardware und der installierten Lizenzen vorgenommen und kann nicht durch den Anwender geändert werden. Durch Einbau weiterer Hardware oder durch Installation von weiteren Lizenzen können die CPU-Pools erweitert werden.

Die BS2000-CPUs, d.h. jene CPUs, die von den BS2000-Systemen gemäß dem Server-Modell benutzt werden, können mit VM2000-Mitteln in weitere CPU-Pools unterteilt werden.

Der Hardware-Einbau und die Lizenz-Installation erfolgen durch den Service und erfordern ein Wartungsfenster.

Im Normalbetrieb werden die CPU-Pools folgendermaßen eingerichtet und verwaltet:

#### ● **Pool-0**

Dieser Pool ist ausschließlich für das Basis-System X2000 reserviert. Er beinhaltet ein Viertel der vorhandenen realen CPUs, mindestens aber 2 CPUs.

#### ● **BS2000-Pools**

Der Standard-Pool wird ausschließlich von dem Native-BS2000-System bzw. von den BS2000-VMs benutzt. Solange keine weiteren BS2000-CPU-Pools konfiguriert sind, enthält dieser Pool alle BS2000-CPUs.

Wenn mit VM2000-Mitteln weitere CPU-Pools konfiguriert werden, können die BS2000- CPUs in weiteren BS2000-CPU-Pools ausgewiesen werden. Der Standard-Pool bleibt dabei erhalten, kann aber ggf. keine CPUs mehr enthalten. BS2000-VMs werden bei ihrem Einrichten einem dieser CPU-Pools zugeordnet. Im laufenden Betrieb können sie mit VM2000-Mitteln unter diesen BS2000-Pools dynamisch wechseln.

#### ● **Linux/Windows-Pool**

Dieser Pool existiert nur, falls eine XenVM-Lizenz installiert ist und wenn genügend CPUs zur Verfügung stehen. Er wird ausschließlich von XenVMs benutzt.

● Je nach installierter Hardware und installierten Lizenzen kann es außerhalb der Pools noch weitere unbenutzte reale CPUs in der Server Unit geben, die sog. **freien CPUs**.

Die CPU-Pools sind auch unter VM2000 sichtbar, allerdings wird in VM2000 die Benennung statischer Pools kompatibel beibehalten. Die folgende Übersicht zeigt die Namen der CPU-Pools im Basis-System X2000 sowie die Namen in VM2000.

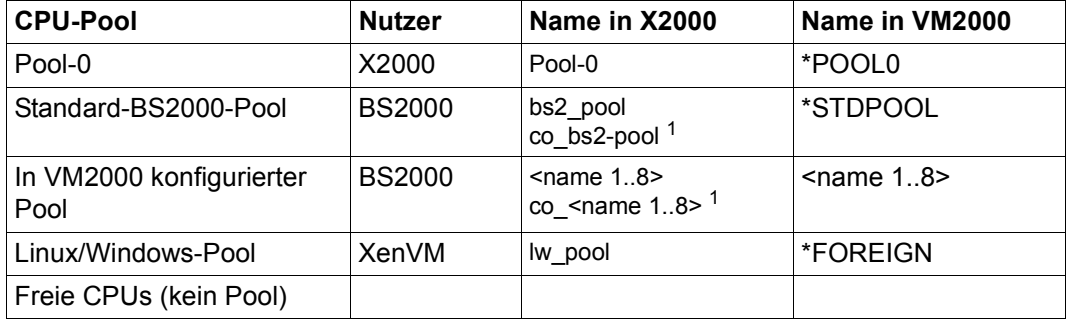

Tabelle 3: Übersicht der CPU-Pools (X2000- und VM2000-Sicht)

<sup>1</sup> für nicht zugeschaltete CPUs. Diese sind i.d.R. die CoD-CPUs (werden in VM2000 als Extra-CPUs bezeichnet)

Im normalen Betrieb sind für jeden Pool genügend CPUs vorhanden. Ein Mangel an CPUs kann in folgenden Ausnahmesituationen auftreten:

- Reduzierter Betrieb: Durch einen Hardware-Ausfall sind beim Systemstart weniger CPUs betriebsbereit.
- Abweichender Betrieb: Durch eine Lizenzänderung werden mehr CPUs benötigt.

Bei reduziertem oder abweichendem Betrieb reagiert das Basis-System automatisch mit folgenden schrittweisen Maßnahmen zur Behebung einer Mangelsituation:

- 1. Nutzung der bisher ungenutzten (freien) CPUs
- 2. Schrittweise Reduzierung des Linux/Windows-Pools bis auf 2 CPUs
- 3. Wegfall der BS2000-CoD-CPUs
- 4. Wechselweiser Wegfall je einer CPU des BS2000-Pools bis auf 2 CPUs
- 5. Reduzierung des Pool-0 auf 1 CPU
- 6. Wegfall der vorletzten CPU des Linux/Windows-Pools und des BS2000-Pools
- 7. Auflösung des Linux/Windows-Pools

Der SE Manager zeigt in der VM-Übersicht (BS2000) die CPU-Pools an, denen die jeweiligen BS2000-VMs zugeordnet sind. Eine zusätzliche Tabelle zeigt alle BS2000-CPU-Pools (auch leere Pools) an.

Zu BS2000 bzw. BS2000-VMs siehe auch Abschnitt "Im Native-BS2000-Modus arbeiten" [auf Seite 102](#page-101-0) bzw. [Abschnitt "Im VM2000-Modus arbeiten" auf Seite 105](#page-104-0), zu XenVMs siehe auch [Abschnitt "Im XenVM-Betrieb arbeiten \(auf Server Unit x86\)" auf Seite 115.](#page-114-0)

#### **2.5.2.2 Hauptspeicherverwaltung**

Von dem vorhandenen Hauptspeicher sind für das Basis-System X2000 und die Firmware der BS2000-Systeme ca. 30%, maximal jedoch 16 GB, reserviert.

Die verbleibenden 70% kann BS2000 auf dem Native-System bzw. auf den BS2000-VMs nutzen. Im optionalen XenVM-Betrieb nutzen die XenVM-Systeme ebenfalls diesen Hauptspeicheranteil.

Der Hauptspeicher kann nicht im Voraus für einen bestimmten Typ von virtuellen Maschinen (BS2000-VMs oder XenVMs) reserviert werden. Er wird immer erst beim Start einer virtuellen Maschine an das jeweilige Gastsystem vergeben, sofern noch freier Hauptspeicher in der angeforderten Menge vorhanden ist.

#### **2.5.2.3 BS2000-Geräte**

Für das BS2000 (Native-BS2000 bzw. BS2000-VMs) sind die realen Geräte der Peripherie nicht direkt sichtbar. Sichtbar sind nur die im Basis-System X2000 emulierten Geräte. Siehe auch [Abschnitt "BS2000-Geräte verwalten" auf Seite 152.](#page-151-0)

#### **2.5.2.4 XenVM-Geräte**

Beim Einrichten einer XenVM werden neben Hauptspeicher und CPUs auch virtuelle Geräte konfiguriert. Aus Sicht des Gastsystems (Linux/Windows) erscheinen diese Geräte wie reale Geräte. Damit das Gastsystem die an der XenVM konfigurierten Geräte erkennt und nutzen kann, müssen die entsprechenden Gerätetreiber im Gastsystem installiert sein.

<span id="page-55-0"></span>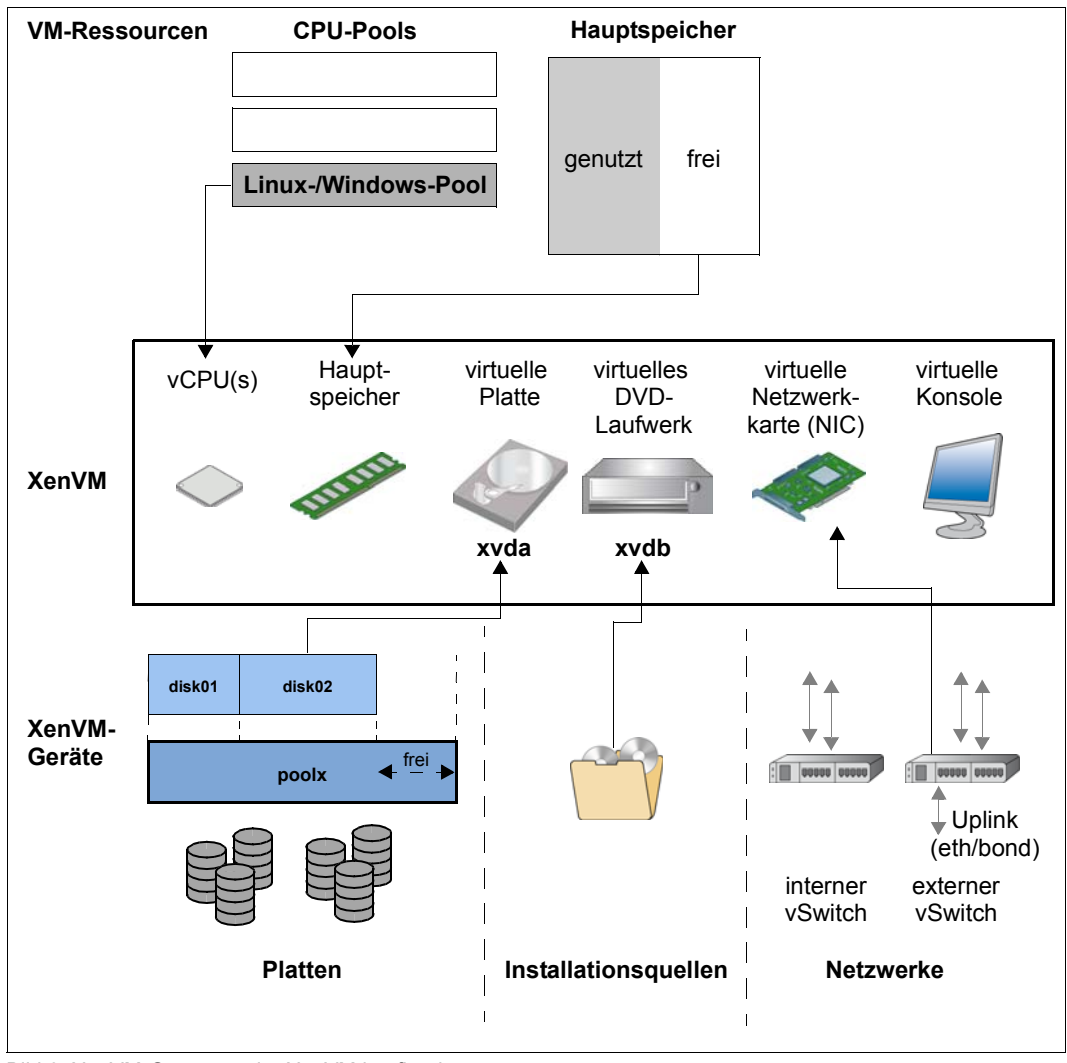

Bild 8: XenVM-Geräte an der XenVM konfigurieren

Folgende blockorientierte virtuelle Geräte können einer XenVM zur Verfügung gestellt werden:

● virtuelle Platte

Die XenVM benötigt mindestens eine Platte, um das Gastsystem zu installieren und zu starten. Beim Einrichten der XenVM wird eine virtuelle Platte erstellt und das Gastsystem darauf installiert. Alternativ kann eine bereits installierte Platte, die frei geworden ist, verwendet werden.

● virtuelles DVD-Laufwerk

Die XenVM benötigt mindestens ein virtuelles DVD-Laufwerk, um das Gastsystem von einer Installationsquelle auf die Platte zu installieren. Eine Installationsquelle ist entweder eine Image-Datei von einem Betriebssystem (oder einer anderen Software) oder eine (zusätzliche) Installations-Konfigurationsdatei, die lokal zur Verfügung steht. Die Konfiguration eines virtuellen DVD-Laufwerks ermöglicht den Lesezugriff auf eine Installationsquelle.

Die Menge der blockorientierten Geräte, die maximal an einer XenVM konfiguriert werden können, hängt vom Virtualisierungstyp ab:

- 100 bei Paravirtualisierung
- 4 (bzw. 16 mit Einsatz der VMDP1-Treiber) bei Vollvirtualisierung

Als weitere Geräte werden noch benötigt:

● virtuelle Konsole

Insbesondere für die Installation ist die Konsole erforderlich. Sie ermöglicht Eingaben, die während der Installation angefordert werden. Nach dem Starten des Betriebssystems ermöglicht sie auch den Zugang zum System.

Für den Zugang zur Konsole wird beim Einrichten der XenVM eine Grafikkarte und die Tastaturbelegung konfiguriert.

virtuelle Netzwerkkarte (NIC) Für die Kommunikation der XenVM mit anderen XenVMs oder mit einem anderen Netzwerk können optional virtuelle Netzwerkkarten konfiguriert werden. Dabei wird die Netzwerkkarte mit einem virtuellen Switch (vSwitch) verbunden.

<sup>1</sup> SUSE Linux Enterprise Virtual Machine Driver Pack: Die Basis-Software X2000 unterstützt den Einsatz dieser paravirtualisierten Treiber. Siehe<http://www.suse.com/products/vmdriverpack>für Informationen zu Einsatz und Erwerb der Treiber.

Damit an einer XenVM eine virtuelle Platte, ein DVD-Laufwerk oder eine virtuelle Netzwerkkarte konfiguriert werden kann, müssen in der XenVM-Geräteverwaltung folgende Ressourcen bereit stehen:

- Platten-Pools
- **Installationsquellen**
- virtuelle Switches

#### **Platten-Pools und virtuelle Platten**

Die physikalischen Platten der angeschlossenen Plattenspeicher-Peripherie können in sogenannten Platten-Pools zusammengefasst werden und bilden einen linearen Speicherraum. Unterstützt werden SAS-RAID-Systeme (z.B. ETERNUS JX40) und externe FC-Platten.

Eine virtuelle Platte ist ein Ausschnitt aus einem Platten-Pool. Die virtuelle Platte wird von der XenVM, die sie nutzt, als einheitliche und zusammenhängende Platte gesehen (im [Bild 7](#page-55-0) z.B. als Gerät xvda; das entsprechende Gerät in einem vollvirtualisierten System wäre hda), siehe auch das nachfolgende Bild mit den Abstraktionsebenen.

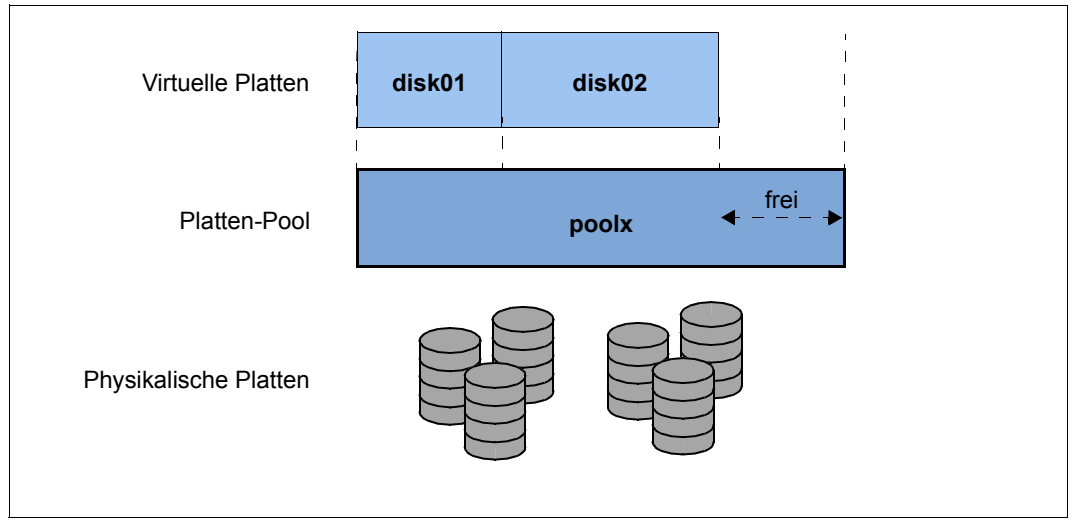

Bild 9: Virtuelle Platten - Abstraktionsebene Plattennutzung

Externe FC-Platten können an mehreren Hosts angeschlossen sein, so dass auch ein Switching, d.h. eine wechselweise Nutzung dieser Platten möglich ist.

Zu Aufgaben in der XenVM-Geräteverwaltung siehe Abschnitt "XenVM-Geräte verwalten [an Server Unit x86" auf Seite 175](#page-174-0).

#### **Installationsquellen**

ISO-Images von CDs/DVDs und Installations-Konfigurationsdateien, mit deren Hilfe die Installation automatisiert werden kann, werden als Installationsquellen bezeichnet. Die als Installationsquellen bereitgestellten ISO-Images dienen in erster Linie der Systeminstallation, können aber z.B. auch zur Installation von Anwendungen oder zur Bereitstellung von Daten für die Gastsysteme genutzt werden.

Verwaltet werden die Installationsquellen in einer lokalen Bibliothek mit 80 GB Speicherplatz.

Einer XenVM können Installationsquellen zugewiesen werden, die Linux-/Windows-Systeme sehen diese als (virtuelle) Laufwerke. Die Zuweisung erfolgt entweder beim Einrichten der XenVM oder zu einem späteren Zeitpunkt, d.h. im laufenden Betrieb.

Zu Aufgaben in der XenVM-Geräteverwaltung siehe [Abschnitt "Installationsquellen verwal](#page-181-0)[ten" auf Seite 182](#page-181-0).

#### **Virtuelle Switches**

Die Kommunikation der Linux-/Windows-Systeme auf den XenVMs untereinander oder mit externen Systemen erfolgt über Software-Instanzen, die sogenannten virtuellen Switches (oder kurz vSwitches).

#### **Bandlaufwerke**

Der Betrieb von Bandlaufwerken ist an XenVMs nicht möglich. Die Datensicherung der Linux/Windows-Systeme kann über das IP Netzwerk erfolgen, z.B. über eine Networker-Sicherung mit einem externen Backup-Server.

# **2.6 Service und Wartung**

## **2.6.1 Aufgaben des Service**

Der Service hat folgende Aufgaben:

- Diagnose und Entstörungen
- Wartungsarbeiten Software/Hardware
	- Installation von Service Packs
	- Installation von Hot Fixes
	- Installation von Security Fixes
	- Hochrüstungen Software/Firmware
	- Modell-Upgrade
- Hochrüstungen Hardware
- Die vertraglich festgelegte jährliche Wartung
	- Aktualisierung der Software/Firmware
	- Batteriewechsel
	- Kundenspezifische Maßnahmen
	- Konfigurationsdatensicherung zum Abschluss der Wartungsarbeiten

## **2.6.2 Aufgaben des Kunden**

Zur Wahrnehmung der Service-Tätigkeiten benötigt der Service in einigen Fällen Ihre Unterstützung vor Ort. Als Kunde haben Sie innerhalb des Wartungskonzepts folgende Aufgaben:

- Zugang zum SE Server ermöglichen
	- Remote-Service-Zugang ggf. öffnen (wird für Service- und Wartungskonzept vorausgesetzt)
	- Zugang zum Rack ermöglichen (z.B. zur lokalen Konsole)
- Unterstützung des Service bei Software/Firmware-Updates für die Units; jeweils nach Absprache mit dem Service fallen gegebenenfalls folgende Aufgaben an:
	- Übertragen der Updates von CD/DVD auf Platte
	- Hochladen Service Pack
	- Hochladen Hot Fix
	- Hochladen und Installation Security Fix
	- Hochladen, Installation bzw. Deinstallation von Add-on Packs
	- Löschen von nicht installierten Update-Dateien
- Erzeugung und Lieferung von Diagnose-Unterlagen
- Planmäßige Bereitstellung eines jährlichen Wartungsfensters von ca. 5 Stunden.
- Notfalls auch außerplanmäßige Bereitstellung eines Wartungsfensters.

Beim Betrieb von Application Units gilt zusätzlich:

- Als Kunde sind Sie für den Betrieb der Software auf den Application Units zuständig. Das beinhaltet Aufgaben wie SW-Installation, Konfiguration, Updates und Einspielen von Patches. Sie besorgen sich Updates und Patches selber im Rahmen ihrer Lizenzvereinbarung.
- Sie installieren ggf. ein neues Betriebssystem oder ändern die LAN-Konfiguration des SE Servers und stellen die Anbindung an die Statusüberwachung und an den Remote-Service sicher.
- Im Servicefall gewähren Sie dem Service mindestens temporär einen Zugang zum iRMC der Application Unit und den root-Zugang zur Betriebssystemebene der Application Unit. Die Vorgehensweise und die Art des Zugangs werden zwischen Ihnen und dem Service individuell vereinbart.

Geben Sie bei der Kommunikation mit dem Service Ihren SE Server eindeutig über die Seriennummern der Systemkomponenten an. Die Seriennummern ermitteln Sie wie folgt:

Ê Wählen Sie in der Primärnavigation *Hardware* → *HW Inventory* und öffnen Sie die Registerkarte *Units.*

Alternativ können Sie diese Informationen auch folgendermaßen abfragen:

Ê Wählen Sie in der Primärnavigation *Hardware* → *Server* → *<unit>* → *Information*. Die Registerkarte *System* zeigt Systeminformationen zur gewählten Unit an

#### **Wartungsfenster des SE Servers**

Der SE Server ist für den unterbrechungsfreien Betrieb ausgelegt. Um einen störungsfreien Betrieb über längere Zeiträume sicherzustellen, führt der Service etwa einmal jährlich bestimmte Wartungsarbeiten durch. Diese Wartungsarbeiten (z.B. die Installation von Korrekturen), werden nach Absprache innerhalb geplanter Wartungsfenster ausgeführt (z.B. in Zeiträumen mit minimaler Server-Last).

## **2.6.3 Wartung und Remote Service**

Der SE Server ist im Normalfall an den Remote-Service angeschlossen. Die Verbindung zur Service-Zentrale erfolgt über die Management Unit über eine Internetverbindung (AIS Connect).

Bereits bei der Systeminstallation oder bei Inbetriebnahme des SE Servers konfiguriert der Service den Remote-Service unter Berücksichtigung der Kundenwünsche.

## **2.6.4 Handling von Updates**

#### **2.6.4.1 Bereitstellung von Updates**

Aktuelle Security Fixes werden auf den Support-Seiten von FUJITSU zum Download bereitgestellt. Die erforderlichen Updates laden Sie auf Ihren Administrations-PC herunter.

Alternativ erhalten Sie Updates wie Service Packs oder Hot Fixes z.B. auch per E-Mail, auf CD/DVD oder per Remote-Service.

Aktuelle Security Fixes müssen bei erhöhtem Sicherheitsbedarf regelmäßig installiert werden, siehe Sicherheitshandbuch [[6\]](#page-294-0).

#### **2.6.4.2 Aufgaben und Zuständigkeiten bei der Installation von Updates**

Die folgende Tabelle zeigt die Aufgaben des Administrators und des Service sowie den zeitlichen Ablauf bei der Installation und Verwaltung von Updates.

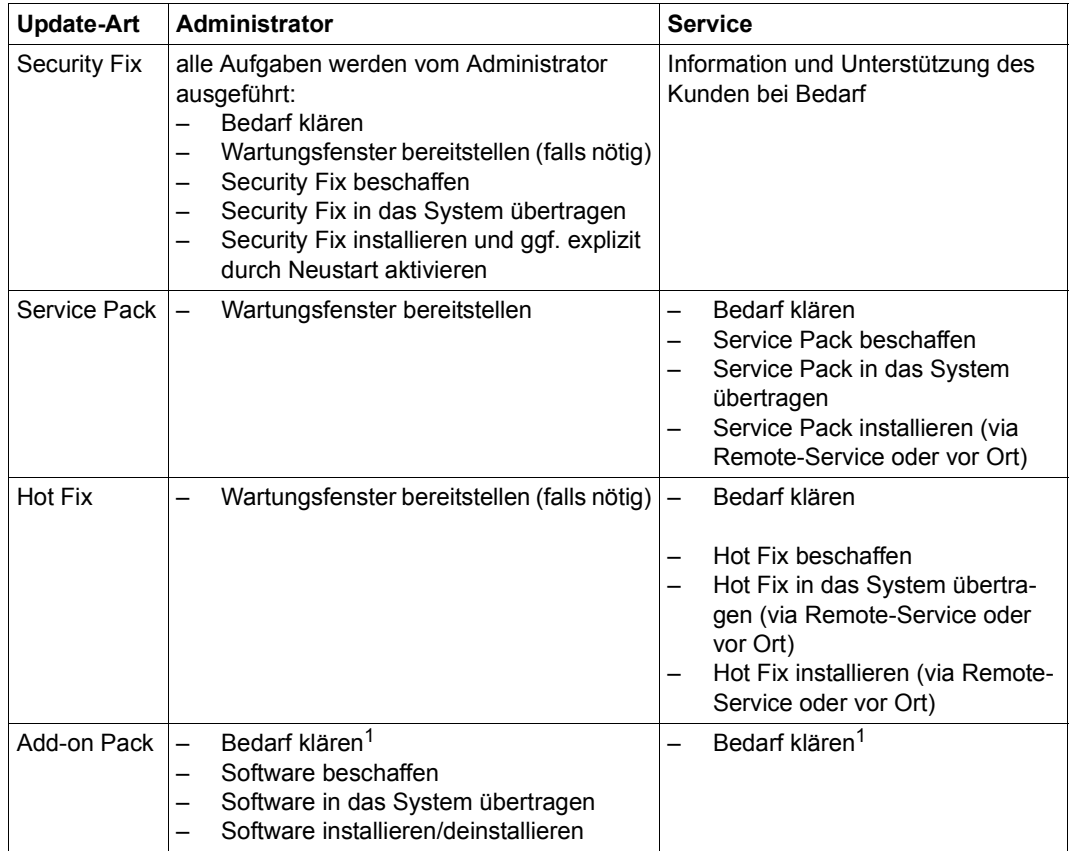

<sup>1</sup> bezüglich optionaler Add-on Packs oder bezüglich neuer Versionen der standardmäßig installierten Add-on Packs

# **3 SE Manager bedienen**

Dieses Kapitel beschreibt, wie Sie einen SE Server über den SE Manager bedienen.

#### **Voraussetzung:**

Damit Sie auf die GUI des SE Managers zugreifen und den SE Server bedienen können, muss an Ihrem Rechner einer der im Folgenden aufgelisteten Web-Browser installiert sein.

Derzeit unterstützte Web-Browser sind:

- $\bullet$  Firefox 17 (ESR) +
- Internet Explorer 10 & 11 (mit oder ohne Kompatibilitätsmodus)

Beim Einsatz anderer Browser kann es zu Einschränkungen kommen (z.B. bei Uploads, Downloads, XenVM Konsolen, HW-Inventory)

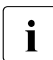

Imformationen zu Einschränkungen beim Einsatz älterer Versionen erhalten Sie von<br>Imform zuständigen Senvice Mitarbeiter Ihrem zuständigen Service-Mitarbeiter.

# **3.1 SE Manager aufrufen**

Ê Geben Sie die Adresse des SE Servers in die Adressleiste des Browsers ein.

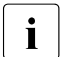

Falls der Browser jetzt einen Hinweis zum Sicherheitszertifikat ausgibt, klicken Sie *Laden dieser Website fortsetzen*.

► Drücken Sie die 미-Taste.

Die Verbindung wird aufgebaut. Das Anmeldefenster wird geöffnet. Das Anmeldefenster bildet den Zugang zur Web-Anwendung. Es unterscheidet sich im Aufbau von den sonstigen Fenstern:

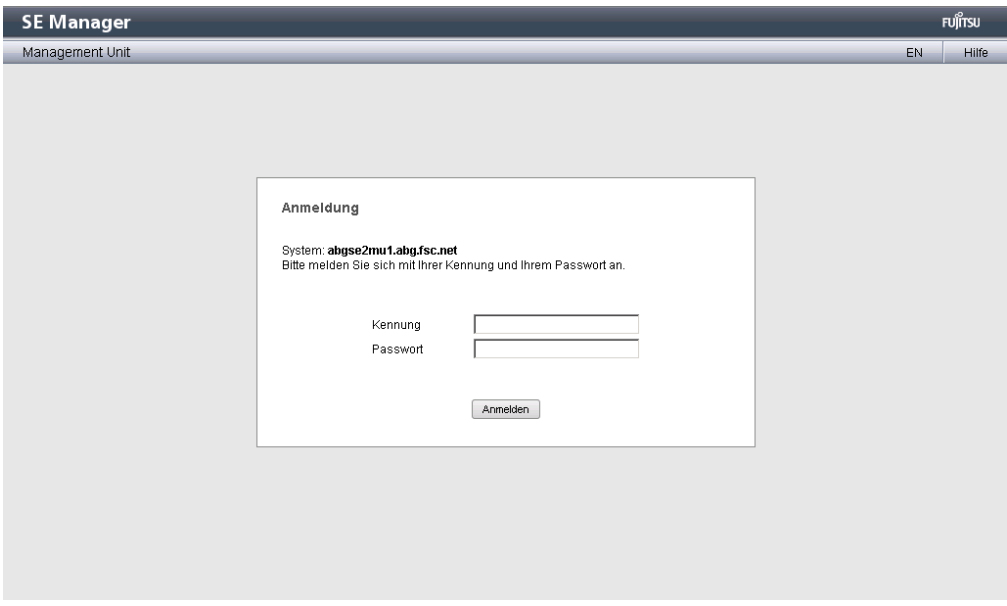

Das Anmeldefenster wird auch zum erneuten Anmelden ausgegeben, wenn Sie sich abgemeldet haben oder die Session wegen Inaktivität abgebrochen wurde (siehe [Abschnitt](#page-67-0)  ["Session-Verwaltung" auf Seite 68](#page-67-0)).

## <span id="page-66-0"></span>**3.1.1 Anmelden**

Der Zugang zum SE Manager ist geschützt. Sie müssen sich mit Ihrer Kennung und dem zugehörigen gültigen Passwort anmelden. Ausnahme: Die SE Manager-Hilfe ist ungeschützt.

- Ê Geben Sie im Anmeldefenster Ihre Kennung ein.
- $\blacktriangleright$  Geben Sie Ihr Passwort ein.

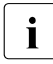

I Bei Auslieferung des SE Servers ist für die Standardkennung *admin* das Passwort *admin* eingestellt. Ändern Sie das Passwort unmittelbar nach dem ersten Anmelden (siehe [Abschnitt "Passwörter verwalten" auf Seite 274](#page-273-0)).

Ê Klicken Sie *Anmelden*.

Die Registerkarte *Dashboard* öffnet sich als Startseite. Sie gibt einen schnellen Überblick über Systeme, Units, IP Netzwerke, FC Netzwerke, Storage und Benutzer des SE Servers. Die ausgegebenen Informationen sind in der SE Manager-Hilfe beschrieben.

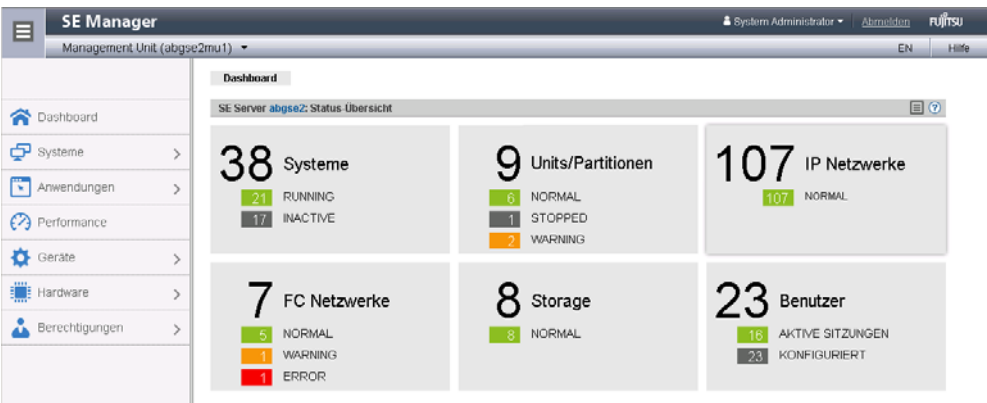

## **3.1.2 Abmelden**

► Klicken Sie im Kopfbereich des SE Manager-Hauptfensters *Abmelden*, um die Session zu beenden. Siehe [Abschnitt "Hauptfenster" auf Seite 71](#page-70-0).

Das Anmeldefenster öffnet sich.

# <span id="page-67-0"></span>**3.2 Session-Verwaltung**

Beim Anmelden am SE Manager wird eine Session mit einer eindeutigen Session-ID aufgebaut. Alle Anfragen mit der gleichen Session-ID werden vom Server als zusammenhängend betrachtet und Ihrer Kennung zugeordnet.

Dies bedeutet insbesondere, dass eine nicht abgelaufene Session als noch gültig betrachtet wird, wenn sie im Browser die Lasche schließen, über die Sie am SE Manager angemeldet sind (ohne sich explizit abzumelden). Wenn Sie sich vor Ablauf des Session-Timeouts wieder zum SE Manager verbinden, werden Sie wieder auf den zuletzt geöffneten Dialog umgeleitet, ohne sich erneut anmelden zu müssen.

## <span id="page-67-1"></span>**3.2.1 Session-Timeout**

Über *Abmelden* im Kopfbereich des Hauptfensters beenden Sie die aktuelle Session explizit. Ohne explizites Abmelden läuft die Session ab, wenn Sie 20 Minuten inaktiv sind, das heißt wenn der SE Manager in dieser Zeit keine Aktion registriert.

Jeder Anwender kann diese Einstellung für sich persönlich im Bereich von 5 bis 60 Minuten ändern oder auch ausschalten:

- Ê Klicken Sie im Kopfbereich auf die Anmeldeinformation. Es öffnet sich eine Liste mit dem Menüpunkt *Individuelle Einstellungen*.
- Ê Klicken Sie *Individuelle Einstellungen*. Es öffnet sich der Dialog *Aktualisierungszyklus und Session-Timeout ändern*, in dem Sie den Session-Timeout aktivieren/deaktivieren und die Ablaufzeit im Bereich von 5 bis 60 Minuten einstellen können.

Die individuelle Einstellung wird Benutzer-spezifisch im SE Manager gespeichert.

Wenn Sie bei abgelaufener Session in das Hauptfenster klicken, öffnet sich das Anmeldefenster und Sie müssen sich neu anmelden.

Wenn Sie bei abgelaufener Session eine Aktion in einem Dialogfenster starten, erscheint folgende Meldung:

*Die Aktion konnte nicht durchgeführt werden, Ihre Session ist abgelaufen. Melden Sie sich bitte erneut an.* 

Nach Schließen des Dialogs erscheint das Anmeldefenster. Siehe Abschnitt "Der Dialog" [auf Seite 76.](#page-75-0)

## **3.2.2 Automatische Aktualisierung**

Die automatische Aktualisierung stellt die Aktualität der im Hauptfenster dargestellten Daten sicher. Alle angezeigten Daten werden bei jedem Zyklus aktualisiert, insbesondere:

- die Objektlisten und ihre Zustände im Arbeitsbereich
- die Objektlisten und ihre Zustände in der Primärnavigation

Zu "Arbeitsbereich" und "Primärnavigation" siehe [Abschnitt "Hauptfenster" auf Seite 71](#page-70-0).

Während eine automatische Aktualisierung abläuft, zeigt dies das Aktualisieren-Symbol (drehendes Rad) am rechten Rand der Sekundärnavigation an.

Standardmäßig ist für jeden Anwender ein Aktualisierungszyklus von 30 Sekunden eingestellt. Jeder Anwender kann diese Einstellung für sich persönlich im Bereich von 10 bis 120 Sekunden ändern oder die automatische Aktualisierung auch ausschalten. Die Einstellung erfolgt im Dialog Aktualisierungszyklus und Session-Timeout ändern (siehe [Abschnitt "Session-](#page-67-1)[Timeout" auf Seite 68](#page-67-1)). Die individuelle Einstellung wird Kennungs-spezifisch gespeichert.

#### **Automatische Aktualisierung aussetzen**

Sobald Sie eine Änderung der angezeigten Daten vornehmen (Filtern, Sortieren, Auswahlfeld anklicken, Scrollen), wird das automatische Aktualisieren ausgesetzt.

Die ausgesetzte Aktualisierung zeigt das feststehende Icon am rechten oberen Rand der Sekundärnavigation an. Wenn Sie auf dieses Icon klicken, wird die Seite neu geladen und die automatische Aktualisierung setzt wieder ein. Dabei gehen alle Änderungen verloren, die Sie auf dieser Seite vorgenommen haben (z.B. gesetzter Filter, selektierte Auswahlfelder).

# **3.3 Oberfläche des SE Managers**

Die folgenden Abschnitte beschreiben die Oberfläche des SE Managers und führen Begriffe ein, die im Handbuch verwendet werden.

## **3.3.1 Fenster-Typen**

Im SE Manager gibt es verschiedene Fenster-Typen:

- **Anmeldefenster**: Fenster, in dem Sie sich mit Kennung und Passwort anmelden. Siehe [Abschnitt "Anmelden" auf Seite 67](#page-66-0).
- **Hauptfenster**: Fenster, das zwischen An- und Abmeldung am SE Manager immer sichtbar ist; es enthält die Navigationselemente und den Arbeitsbereich, in dem Informationen ausgegeben und Aktionen angestoßen werden. Siehe [Abschnitt "Hauptfenster" auf Seite 71](#page-70-1).
- **Terminalfenster**: Fenster, das aus dem SE Manager geöffnet wird und den Zugang zu BS2000-Konsole, BS2000-Dialog, SVP-Konsole oder zur Shell der MU ermöglicht. Ein Terminalfenster kann nur bei aktiver Session geöffnet werden und bleibt anschließend unabhängig von der Session des SE Managers geöffnet.. Siehe [Abschnitt "Der Dialog" auf Seite 76.](#page-75-1)
- **Dialog**: Fenster, das sich beim Starten einer Aktion öffnet und nach Abschluss der Aktion wieder geschlossen wird. Es dient auch zur Ausgabe von Fehlermeldungen, die die jeweilige Aktion betreffen. Siehe [Abschnitt "Der Dialog" auf Seite 76.](#page-75-1)
- **Wizard**: Ein Assistent, der schrittweise über eine Abfolge von Fenstern (Dialogen) durch eine Aufgabe führt. Siehe [Abschnitt "Der Wizard" auf Seite 77](#page-76-0).
- **Hilfe-Fenster**: Fenster, das sich beim Aufrufen der Online-Hilfe in einer eigenen Registerkarte oder Fenster des Browsers öffnet. Siehe [Abschnitt "Online-Hilfe aufrufen" auf Seite 85.](#page-84-0)

## <span id="page-70-1"></span><span id="page-70-0"></span>**3.3.2 Hauptfenster**

Das Hauptfenster des SE Managers öffnet sich, sobald Sie sich am SE Manager angemeldet haben. Die beiden folgenden Bilder benennen anhand eines Beispiels die Bereiche des Hauptfensters und die wesentlichen einzelnen Bedienelemente.

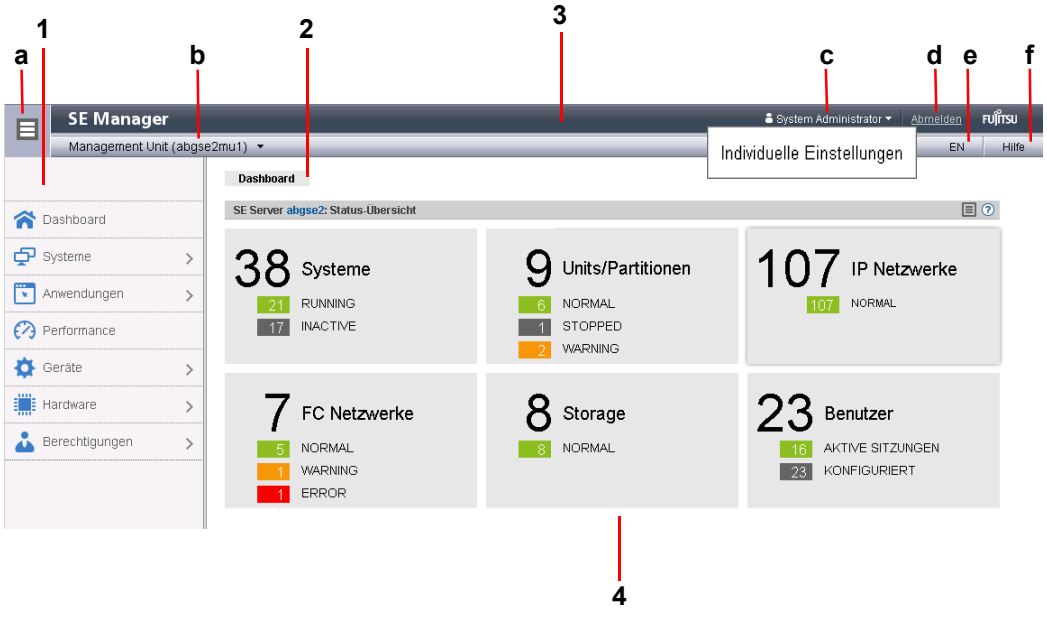

#### **SE Manager: Bereiche des Hauptfensters**

**1**: Primärnavigation

Hauptmenüs zur Auswahl von Objekten, die im Arbeitsbereich angezeigt werden

**2**: Sekundärnavigation

Registerkarten zur Auswahl von Objekten, die im Arbeitsbereich angezeigt werden.

Am rechten Rand wird, während eine automatische Aktualisierung der Daten abläuft, das *Aktualisieren*-Symbol (drehendes Rad) angezeigt.

#### **3**: Kopfbereich

Enthält allgemeine Informationen bzw. Einstellungen für den SE Manager:

- **a** Klicken Sie das Symbol, um die Primärnavigation aus- oder wieder einzublenden.
- b *Management Unit (<unit>) [<location>]* informiert über die Management Unit, über die Sie aktuell den SE Manager bedienen.

*<unit>* ist der Name der Management Unit.

Falls mit SYSLOCATION ein Standort konfiguriert ist, zeigt *<location>* den Eintrag an.

Wenn das Feld mit dem Pfeil-Symbol endet, sind redundante Management Units verfügbar. Klicken Sie auf das Feld, um eine Liste mit Links zu den verfügbaren Management Units zu erhalten.

c Zeigt die Anmeldeinformation: Benutzerkennung oder, falls definiert, der personenbezogene Name der Benutzerkennung. Klicken Sie auf die Anmeldeinformation und im folgenden Popup auf *Individuelle Einstellungen*. Im folgenden Dialog können Sie den Zyklus der automatischen Aktualisierung und das Session-Timeout für Ihre Benutzerkennung einstellen. Ein Tooltip zur Anmeldeinformation zeigt die aktuell eingestellten Werte an.

- d Klicken Sie *Abmelden*, um die Session zu beenden.
- e Klicken der angezeigten Sprachoption (*DE* oder *EN*) schaltet die Web-Oberfläche auf diese Sprache um.
- f Klicken Sie *Hilfe* um die SE Manager-Hilfe in einer neuen Registerkarte zu öffnen.
- **4**: Arbeitsbereich

Zeigt Daten an und ermöglicht das Öffnen von Dialogen und Wizards zur Durchführung von Aktionen.
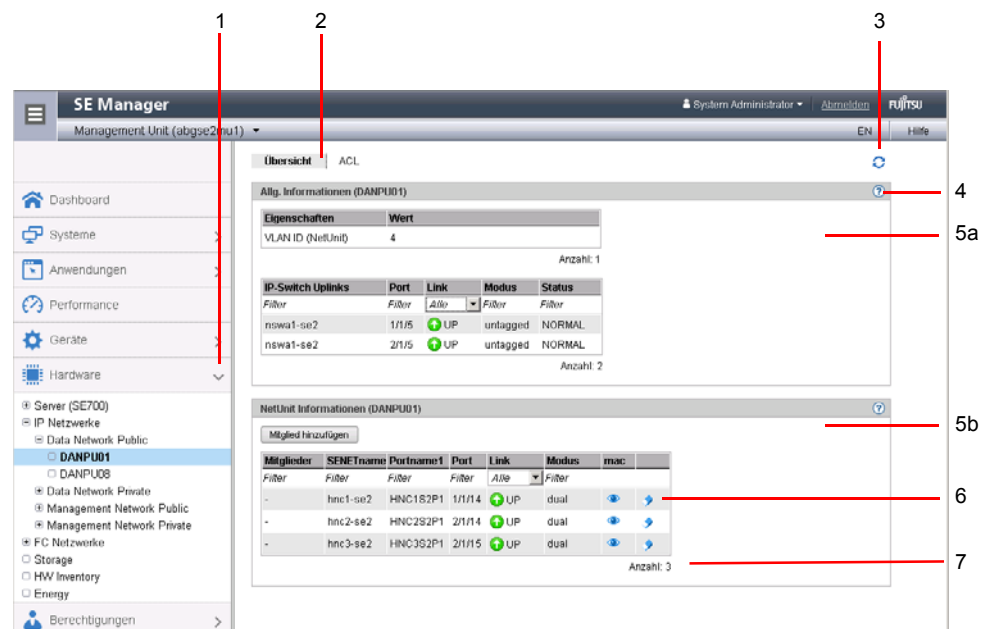

#### **SE Manager: Elemente des Hauptfensters**

- **1** Aktives Hauptmenü der Primärnavigation
- **2** Aktive Registerkarte der Sekundärnavigation
- 3 *Aktualisieren*-Symbol zum manuellen Aktualisieren der angezeigten Informationen. Dieses Symbol wird angezeigt, wenn die automatische Aktualisierung ausgesetzt ist (siehe [Seite 69](#page-68-0)). Ist die automatische Aktualisierung aktiv, wird im Takt der Aktualisierung kurzzeitig das drehende Rad als Aktualisieren-Symbol angezeigt.
- **4** Symbol *Hilfe* zum kontext-sensitiven Aufrufen der SE Manager-Hilfe (siehe [Seite 85](#page-84-0))
- **5**  Die Informationen sind in Gruppen unterteilt (im Beispiel oben 5a, 5b). Jede Gruppe ent-
- **a, b** hält eine oder mehrere Tabellen mit Eigenschaften der ausgegebenen Objekte.
- **6** Symbole zum Auslösen von Aktionen
- **7** Anzahl der Einträge in der Tabelle: *Anzahl: <n>* oder *Anzahl <objekte>: <n>*

### **3.3.3 Terminal-Fenster**

BS2000-Konsole, BS2000-Dialog, SVP-Konsole und Shell-Terminal (CLI) werden nach Aufruf im SE Manager in einem eigenen Terminalfenster geöffnet. Anschließend bleibt das Terminalfenster unabhängig von der Session des SE Managers geöffnet.

Das Terminalfenster und seine Einbettung in den SE Manager haben unter anderem folgende Eigenschaften:

- Beim Aufruf des Terminalfensters ist keine weitere Anmeldung mehr nötig.
- Die Größe des Fensters kann flexibel geändert werden.
- Eine (zur Funktionalität passende) virtuelle Tastatur: Die virtuelle Tastatur ermöglicht die Eingabe aller erforderlichen Zeichen und Funktionstasten unabhängig vom Tastaturlayout der realen Tastatur.
- Copy & Paste-Funktionen:
	- Copy/Paste mit dem Kontextmenü innerhalb des Terminalfensters
	- Fensterübergreifendes Copy/Paste (Terminalfenster ↔ Windows) unter Windows

→Windows:

Kopieren mit *COPY* (Kontextmenü) oder *CTRL+C* im Terminalfenster. Einfügen mit *Einfügen* (Kontextmenü) oder *CTRL+V* in Windows.

→Terminalfenster:

Kopieren mit *Kopieren* (Kontextmenü) oder *CTRL+C* in Windows. Einfügen mit *PASTE* (Kontextmenü) im Terminalfenster oder über die Menüleiste von Firefox (im Terminalfenster ist k**ein** *CTRL+V* möglich!)

- Bei Verbindungsverlust erscheint in der Mitte des Terminalfensters die Schaltfläche *Connect*. Wenn Sie diese Schaltfläche klicken, wird die Session des Terminalfensters fortgesetzt und Eingaben sind wieder möglich.Voraussetzung ist, dass die Session des SE Managers, in der das Terminalfenster geöffnet wurde, immer noch aktiv ist.
	- Wenn Sie parallel mehrere Terminalfenster (z.B. mit BS2000-Konsolen) offen hal-<br>In ten wollen, so muss dies Client-seitig durch die Anzahl der möglichen Verbindung ten wollen, so muss dies Client-seitig durch die Anzahl der möglichen Verbindungen zu einem Server auch unterstützt werden. Dafür müssen Sie Ihren Browser entsprechend konfigurieren.

#### *Konfiguration bei Firefox:*

Firefox unterstützt standardmäßig sechs Verbindungen zu einem Server, eine höhere Anzahl kann wie in nachfolgendem Bild dargestellt konfiguriert werden.

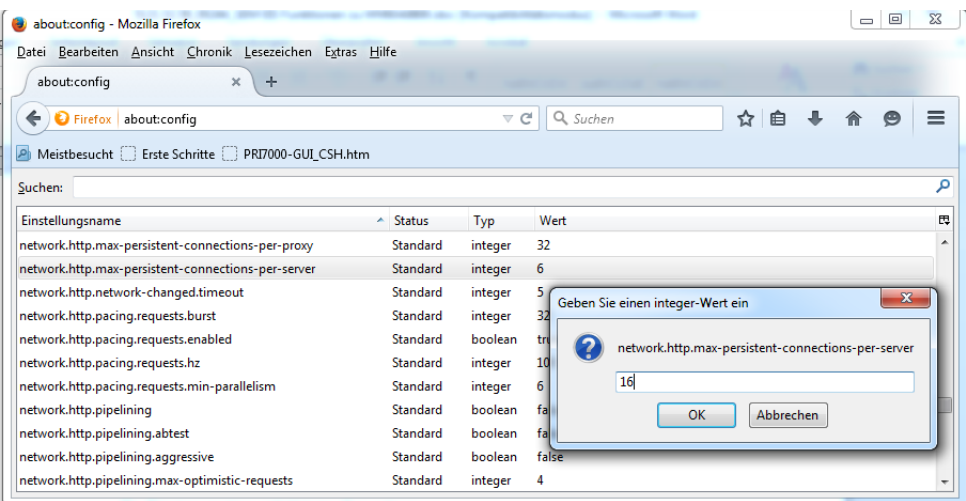

*Konfiguration beim Internet Explorer:* 

Internet Explorer unterstützt standardmäßig ebenfalls sechs Verbindungen zu einem Server. Wie Sie die Anzahl bei Bedarf vergrößern, finden Sie unter:

http://support.microsoft.com/kb/282402/de

# **3.3.4 Der Dialog**

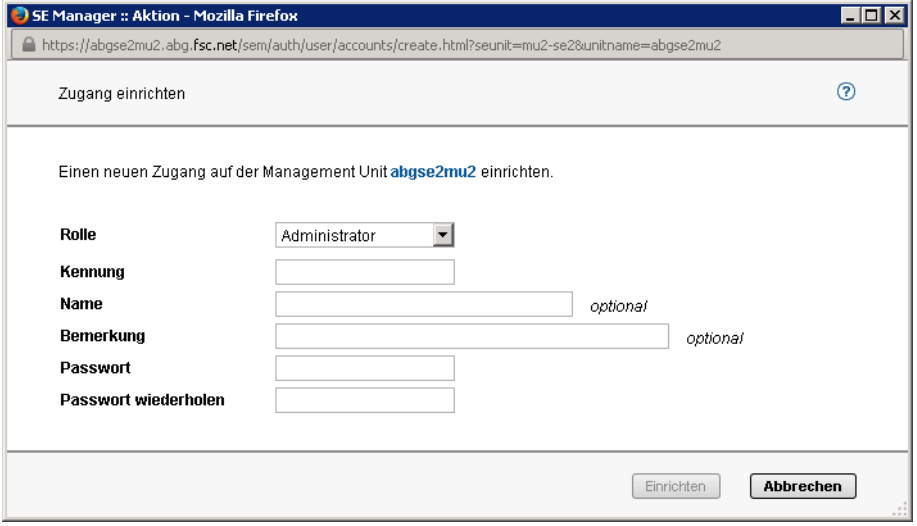

Ein Dialog öffnet sich, sobald Sie eine Aktion starten:

Ein Dialog besteht aus:

- Titelzeile mit folgender Information: *SE Manager :: Aktion*
- Kopfbereich: Informationen zur Aktion Symbol *Hilfe* (optional) zum kontextsensitiven Aufrufen der Hilfe
- Parameterbereich (optional): Felder zur Eingabe oder Auswahl von Parameterwerten. Die Syntaxprüfung erfolgt direkt bei der Eingabe eines Wertes in ein Feld. Bei fehlerhaften Eingaben wird ein i-Symbol neben dem Feld angezeigt. Wenn Sie mit der Maus über das i-Symbol fahren, werden mögliche Werte bzw. maximale Zeichenlänge und verwendbare Zeichen angezeigt.
- Bereich mit beschrifteten Schaltflächen, z.B. *Einrichten* und *Abbrechen*.

Für jede Aktion öffnet sich ein Dialog, in dem Sie

- mit Optionen die Aktion steuern können
- die Aktion bestätigen (Dialog mit leerem Parameterbereich)

Alternativ können Sie die Aktion auch abbrechen.

Eine Aktion lösen Sie über ein Symbol oder eine Schaltfläche aus. Nach Bestätigung wird die Aktion ausgeführt, der Dialog bleibt geöffnet. Jede Aktion gibt im zugehörenden Dialog eine Rückmeldung aus. Danach können Sie den Dialog mit *Schließen* beenden und damit den Arbeitsbereich im Hauptfenster aktualisieren. Wenn Sie den Dialog anders schließen, wird der Arbeitsbereich nicht aktualisiert.

i Bei der Ausführung von Aktionen gibt es keine Art von Sperren. Das bedeutet, dass<br>La Bungbrene Dielege narallel dasselbe Objekt anlegen, auswählen eder läschen z.B. mehrere Dialoge parallel dasselbe Objekt anlegen, auswählen oder löschen können. Beim Konfigurieren von Geräten können z.B. zur selben Zeit dieselben Unit-IDs oder MNs ausgewählt werden. Es werden alle Aktionen für dieses Objekt durchgeführt, aber nur die erste Aktion ist erfolgreich und die anderen Aktionen scheitern und führen zu einer Fehlermeldung.

Bei einer gescheiterten Aktion kann neben der Fehlermeldung zusätzlich die Originalmeldung des aufgerufenen Kommandos ausgegeben werden. Unabhängig von der Spracheinstellung im SE Manager werden solche Originalmeldungen immer in Englisch ausgegeben.

Um den SE Manager manuell zu aktualisieren, können Sie auch die Funktionstaste *F5* drücken. Nicht jede Aktion ändert die Tabelleninhalte.

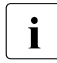

**i** Schließen Sie einen Dialog nicht über die Schließen-Funktion des Browserfensters,<br>In Weil dann der Arbeitsbereich nicht sofort aktualisiert wird. Generall soll die Browserweil dann der Arbeitsbereich nicht sofort aktualisiert wird. Generell soll die Browser-Funktionalität bei Dialogen nicht benutzt werden.

Der [Abschnitt "Ablauf einer Aktion" auf Seite 83](#page-82-0) beschreibt, was Sie beim Ausführen einer Aktion beachten müssen.

# **3.3.5 Der Wizard**

Ein Wizard ist ein Assistent, der Sie Schritt für Schritt durch eine Aufgabe führt.

Ein Wizard besteht in der Regel aus mehreren Schritten (Dialogen), die Sie bearbeiten sollen. Die Anzahl der Schritte eines Wizards hängt ab von

- der Anzahl der Parameter, die für die Aktion erforderlich sind
- der Gruppierung der Parameter

Mit den Schaltflächen rechts unten in jedem Schritt steuern Sie den Ablauf des Wizards.

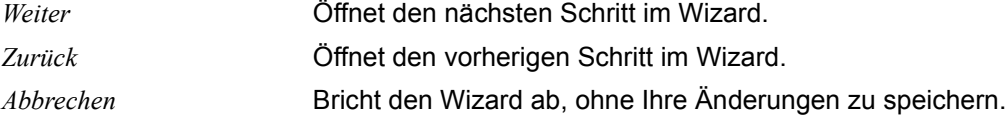

*<aktion>* Schließt die Aufgabe ab und führt den Wizard mit Ihren Einstellungen aus. *<aktion>* auf der Schaltfläche bezeichnet die auszuführende Aktion, z.B. *Hinzufügen* oder *Einrichten*.

Rückmeldungen des Systems werden im letzten Dialog des Wizards angezeigt.

# **3.3.6 Web UIs von Application Units**

Auf Application Units können Web-Anwendungen wie z.B. ein VMware ESXi Server oder ein Oracle VM Manager laufen, die über ein eigenes Browser Fenster bedient werden.

*Beispiel:*

**Dodionung** 

Auf der AU läuft ein VMware ESXi Server.

Über *Systeme* → *<unit>(AU<model>)* → *Virtuelle Maschinen* → *<vm-name>* erhalten Sie die Registerkarte *Bedienung*.

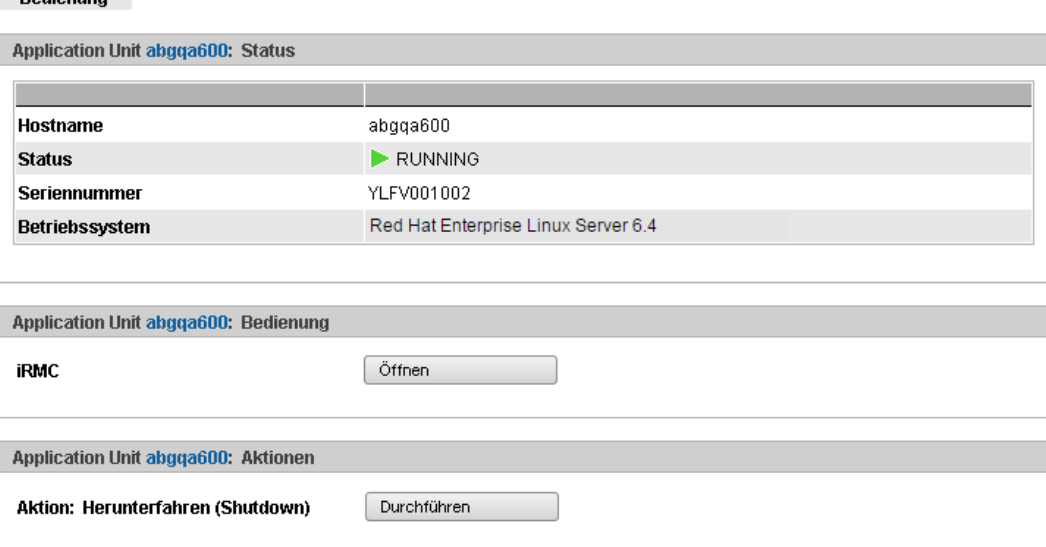

Mit *Öffnen* wird ein eigenes Browserfenster geöffnet, um die gewünschten Aktionen durchzuführen. Dieses Fenster bleibt ebenfalls unabhängig von der Session geöffnet.

# **3.4 Arbeiten mit dem SE Manager**

# **3.4.1 Objekt oder Funktion am SE Manager aufrufen**

So rufen Sie im SE Manager einen Funktionsbereich auf:

► Wählen Sie durch einen Mausklick ein Objekt oder eine Funktion aus der Primärnavigation aus.

Im Arbeitsbereich öffnet sich eine Registerkarte, über die Sie das Objekt oder die Funktion verwalten oder bedienen können. Einige Funktionen sind in mehrere Registerkarten aufgeteilt, deren Reiter oben im Arbeitsbereich angezeigt werden.

Im Arbeitsbereich wird in Form einer oder mehrerer Tabellen der Inhalt ausgegeben, der zum Funktionsbereich der ersten Registerkarte gehört. Außerdem stehen ggf. Schaltflächen oder Symbole zur Verfügung, um Aktionen auszuführen.

Wählen Sie in der Sekundärnavigation durch einen Mausklick ggf. eine andere Registerkarte.

Alternativ können Sie auch direkt in der Primärnavigation über den Tooltip eines Objektes bzw. einer Funktion zwischen den zugehörigen Registerkarten wechseln.

Bei Auswahl einer anderen Registerkarte ändert sich der Inhalt des Arbeitsbereichs.

Der gewählte Menüpunkt und die gewählte Registerkarte werden fett und schwarz auf blauem bzw. grauem Hintergrund hervorgehoben.

*Beispiel* 

*Hardware* → *Server* → *<unit>(MU)* → *Service*, Registerkarte *Update*

*Hardware* → *Server* → *<unit>(MU)* → *Service* entspricht einer Auswahl in der Primärnavigation, *Update* einer Auswahl in der Sekundärnavigation, auch Registerkarte genannt.

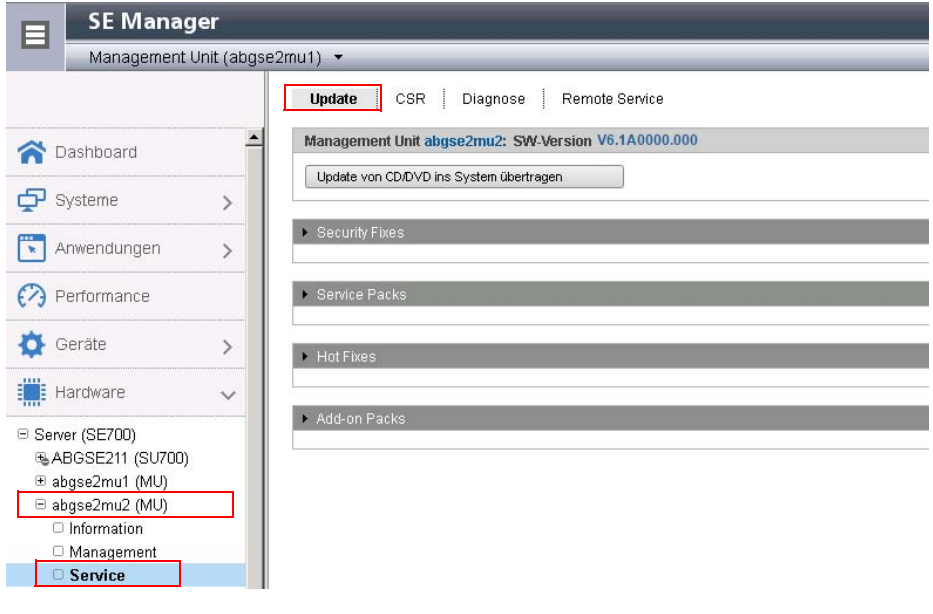

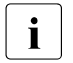

i Die Objekte und Funktionen, die in der Primärkonfiguration angezeigt werden, hän-<br>1 Den von der Senver Komponente und der Konfiguration ab gen von der Server-Komponente und der Konfiguration ab.

### **3.4.2 Navigieren**

Die Navigation im SE Manager ist in die Hauptmenüs *Dashboard*, *Systeme*, *Anwendungen*, *Performance*, *Geräte*, *Hardware* und *Berechtigungen* aufgeteilt. Mit Ausnahme von *Dashboard* und *Performance* sind alle Hauptmenüs aufklappbar.

Wenn Sie ein Hauptmenü klicken, klappt die darunterliegende Baumstruktur auf. Darunter sehen Sie Objekte und Funktionen als Links. Die Navigation über die Hauptmenüs wird auch als Primärnavigation bezeichnet.

Wenn Sie einen Link klicken, öffnet sich im Arbeitsbereich eine Registerkarte, über die Sie das Objekt oder die Funktion verwalten oder bedienen können. Einige Funktionen sind in mehrere Registerkarten aufgeteilt, deren Reiter oben im Arbeitsbereich angezeigt werden. Diese Reiter werden auch als Sekundärnavigation bezeichnet.

Ein Hauptmenü klappt in folgenden Fällen zu:

- Wenn Sie das Hauptmenü erneut klicken.
- Wenn Sie einen Link in einem anderen Hauptmenü klicken.

#### **Links zu Add-on Software**

Nach Installation von Add-on Packs kann der SE Manager auch Links zu dem GUI der entsprechenden Software enthalten. Wenn Sie einen solchen Link klicken, wird das GUI im SE Manager angezeigt. Über den Eintrag *SE Manager* im Hauptmenü des GUI beenden Sie das GUI und gelangen zurück zum SE Manager.

Das Hauptmenü *Performance* ist ein Link zu openSM2. Es ist nur vorhanden, wenn das Addon Pack installiert ist.

Unter dem Hauptmenü *Hardware* ist der Link zum Storage Manager (StorMan) verfügbar. Er wird in der Primärnavigation mit *Storage* angezeigt.

Sofern weitere Add-on Software installiert ist, finden Sie die entsprechenden Links im Hauptmenü *Anwendungen* (z.B. ROBAR, openUTM).

#### **Berechtigungen**

Der Funktionsumfang und damit die Sichtbarkeit der Funktionen hängt ab von der Rolle, die Ihrer Kennung zugeordnet ist.

Für folgende Funktionen werden neue Links in der Primärnavigation angelegt:

- Hauptmenü *Systeme*:
	- beim Anlegen einer BS2000-VM
	- beim Anlegen einer XenVM
	- nachdem eine virtuelle Maschine auf einer AU eingerichtet wurde
- Hauptmenü *IP Netzwerke*:

beim Anlegen eines neuen Netzwerks

Ein Operator mit konfigurierten individuellen Berechtigungen sieht in der Primärnavigation nur die für ihn zugelassenen BS2000-VMs. Ein BS2000-, AU-, oder XenVM-Administrator sieht nur die Funktionen zum Verwalten "seiner" Systeme (BS2000-Systeme, Application Units oder XenVMs).

# **3.4.3 Tabelle filtern und sortieren**

#### **Tabelle filtern**

In Tabellen können Sie mit Freitext oder Filter-Listen in Tabellenspalten die Sicht auf die angezeigten Daten einschränken. Filter erleichtern so die Handhabung von umfangreichen Tabellen. Es gibt Import-Filter, die Daten für den Aufbau einer Tabelle filtern.

Ein Filter bleibt nur bis zum nächsten Aufbau des Hauptfensters bestehen, also bis zum Ausführen einer Aktion oder zum expliziten Neuladen der Seite. Danach werden die Einträge neu ausgegeben.

Detaillierte Information zum Filtern von Tabellen mit den unterschiedlichen Filtermöglichkeiten entnehmen Sie der SE Manager-Hilfe.

Die verschiedenen Filter können auch kombiniert werden. Sie sind in der SE Manager-Hilfe an den Stellen beschrieben, an denen sie eingesetzt werden können.

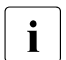

i Durch Filtern wird die automatische Aktualisierung ausgesetzt (siehe Abschnitt "Au-<br>In Frantische Aktualisierung" auf Seite 69) [tomatische Aktualisierung" auf Seite 69\)](#page-68-1).

#### **Tabelle sortieren**

Eine Tabelle wird nach den Werten einer ausgewählten Spalte sortiert.

- ► Fahren Sie mit dem Mauszeiger über die Spaltenüberschriften der Tabelle. Wenn der Mauszeiger zu einer symbolischen Hand wird, können Sie die Tabelle nach den Werten dieser Spalte sortieren.
- Ê Klicken Sie auf die Spaltenüberschrift.

Die Tabelle wird sortiert.

Wenn Sie wiederholt auf dieselbe Spaltenüberschrift klicken, ändert sich die Sortierung von aufsteigend zu absteigend und umgekehrt.

Die Sortierung bleibt nur bis zum nächsten Aufbau des Hauptfensters bestehen, also bis zum Ausführen einer Aktion oder zum expliziten Neuladen der Seite. Danach werden die Einträge neu ausgegeben. Eine Sortierung nach einer anderen Spalte hebt die bisherige Sortierung auf.

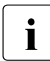

i Durch Sortieren wird die automatische Aktualisierung ausgesetzt (siehe Abschnitt)<br>1 Automatische Aktualisierung" auf Seite 60) ["Automatische Aktualisierung" auf Seite 69](#page-68-1)).

# <span id="page-82-0"></span>**3.4.4 Ablauf einer Aktion**

Dieser Abschnitt beschreibt den typischen Ablauf einer Aktion.

Sie starten eine Aktion im Arbeitsbereich des SE Managers. Nachdem Sie eine Registerkarte ausgewählt haben, gibt es dazu zwei Möglichkeiten:

- Klicken Sie eine Schaltfläche.
- Ê Klicken Sie ein Symbol in einer Tabelle (z.B. *Ändern*, *Löschen*). Symbole gehören immer zu einem bestimmten Datensatz (einer Tabellenzeile) und stehen deshalb innerhalb dieser Tabellenzeile. Jedes Symbol steht für eine bestimmte Aufgabe, die Sie ausführen können. Detaillierte Information zu den Symbolen des SE Managers entnehmen Sie der SE Manager-Hilfe.

Nachdem Sie die Aktion gestartet haben, wird ein Dialog geöffnet. Zum Aufbau siehe [Abschnitt "Hauptfenster" auf Seite 71.](#page-70-0)

Gehen Sie im Dialog wie folgt vor:

- Steuern Sie gegebenenfalls mit Optionen die Aktion.
- Bestätigen Sie die Aktion.

Nach Bestätigung wird die Aktion ausgeführt, der Dialog bleibt geöffnet. Jede Aktion gibt im zugehörenden Dialog eine Rückmeldung aus. Danach können Sie den Dialog mit *Schließen* beenden und damit den Arbeitsbereich im Hauptfenster aktualisieren. Wenn Sie den Dialog anders schließen, wird der Arbeitsbereich nicht aktualisiert.

#### **Beispiel für den Ablauf einer Aktion**

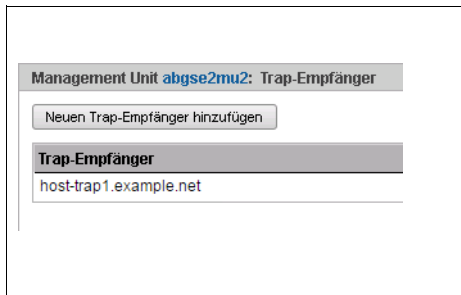

- Melden Sie sich am SE Manager an.
- Ê Wählen Sie *Hardware* → *Server* →  $\langle \textit{unit} \rangle \, (MU) \rightarrow \textit{Management}$ , Registerkarte *SNMP*.
- Ê Gruppe *Trap-Empfänger*: Klicken Sie *Neuen Trap-Empfänger hinzufügen*. Ein Dialog mit Parameterbereich öffnet sich.

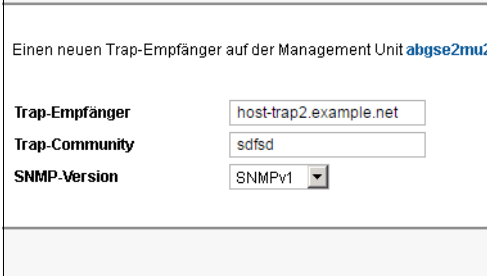

- ► Geben Sie eine IP-Adresse ein.
- Geben Sie eine Trap-Community ein.
- ► Wählen Sie die SNMP-Version.

Ê Klicken Sie *Hinzufügen*.

Nach einer Wartezeit erscheint die Meldung, dass der Trap-Empfänger erfolgreich hinzugefügt wurde.

Ê Klicken Sie *Schließen*.

Die Tabelle zeigt den eingetragenen Trap-Empfänger.

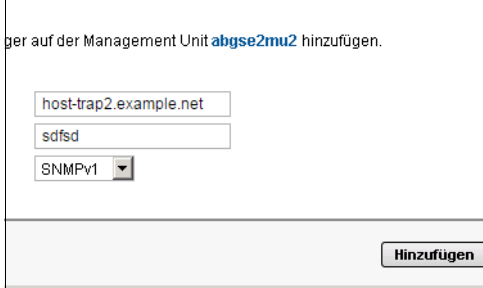

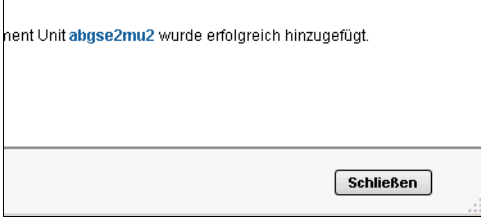

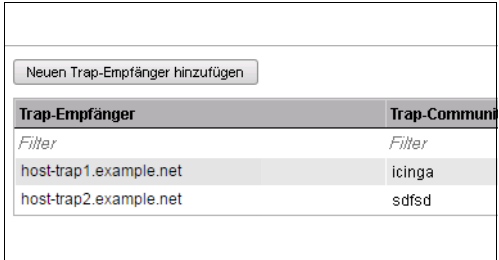

# <span id="page-84-0"></span>**3.4.5 Online-Hilfe aufrufen**

Der SE Manager verfügt über eine integrierte kontext-sensitive Online-Hilfe, die SE Manager-Hilfe.

Die SE Manager-Hilfe enthält Informationen zu allen Gruppen des SE Managers.

Es gibt zwei Wege die SE Manager-Hilfe aufzurufen:

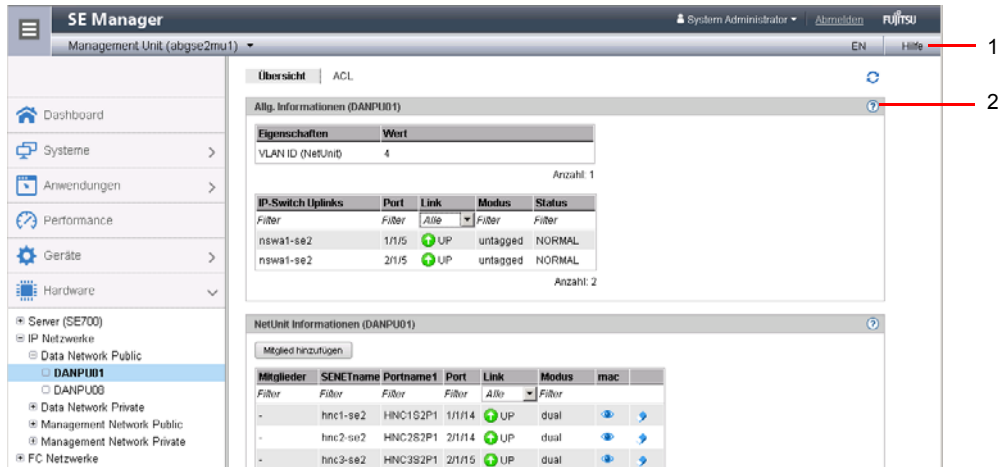

Bild 10: SE Manager-Hilfe aufrufen

- **1** Über *Hilfe* im Kopfbereich des SE Managers: Die Startseite der SE Manager-Hilfe wird in einer neuen Registerkarte des Browser-Fensters aufgerufen.
- **2** Über das *Hilfe*-Symbol (Fragezeichen) in der ausgewählten Gruppe: Informationen zur Funktionalität der Gruppe werden in einer neuen Registerkarte des Browser-Fensters angezeigt.

Folgendes Bild zeigt die Startseite der SE Manager-Hilfe:

| <b>SE Manager</b>                                                                                                    | Eingebefeld für Suchenfragen                                                                                                    |                  |
|----------------------------------------------------------------------------------------------------|----------------------------------------------------------------------------------------------------|------------------|
| 目 Inhalt<br>Index                                                                                                    | $\Theta \equiv \Lambda$                                                                                                    |                  |
| <b>Einleitung</b><br><b>同</b> Dashboard<br>Systeme<br>Anwendungen<br>Performance<br>Geräte<br>Hardware<br>Berechtigungen<br>Hilfe zur Hilfe<br>Weitere Informationen | <b>SE Manager</b><br>Der SE Manager ist die web-basierte, einfach zu bedienende Benutzeroberfläche für FUJITSU Server BS2000 der SE Serie<br>(kurz: SE Server). Der SE Manager läuft auf der Management Unit und ermöglicht die zentrale Bedienung und Verwaltung<br>von Server Units (/390 und x86), Application Units (x86), Net Unit (incl. HNC) und des Storage.<br>Die Bedienung erfolgt dabei mittels eines Browsers, was sowohl an vom Server entfernten Arbeitsplätzen als auch lokal an<br>der Management Unit des Business Servers der SE-Serie möglich ist.<br>Für die Server Units des SE Servers umfasst der Funktionsumfang die Bedienung von BS2000 OSD/XC mit Zugang zur<br>BS2000-Konsole und zum BS2000-Dialog als auch Funktionen für die Konfiguration von BS2000-Geräten und der<br>Administration der Server Units, Auf Server Units x86 erweitert sich der Funktionsumfang optional auf Konfiguration und<br>Betrieb von virtuellen Maschinen mit Linux-/Windows-Systemen und die Konfiguration der dafür benötigten Geräte.<br>Die Verwaltung der optional vorhandenen Application Units und der darauf laufenden Anwendungen ist ebenfalls in den SE<br>Manager integriert.<br>In den nachfolgenden Abschnitten sind die Funktionen der Bedienoberfläche näher erläutert. Informationen zum SE<br>Manager finden Sie<br>· in den Kapiteln dieser Online-Hilfe<br>· kontext-sensitiv in der Online-Hilfe, wenn Sie im SE Manager auf das Symbol Fragezeichen klicken<br>· auf dem Onlineserver für Handbücher von Fujitsu Technology Solutions<br>http://manuals.ts.fuiitsu.com.<br>Dort finden Sie im Abschnitt "BS2000/OSD Mainframes" die aktuellen Handbücher und Freigabemitteilungen zu den<br>Servern der SE Serie.<br>@2015 Fujitsu Technology Solutions GmbH | SE Manager Hilfe |

Bild 11: Startseite der SE Manager-Hilfe

Im linken Bereich befindet sich das Inhaltsverzeichnis, das analog zur Primär- und Sekundärnavigation des SE Managers aufgebaut ist.

Im rechten Bereich werden die ausgewählten Inhalte angezeigt. Der linke Bereich kann aufund zugeklappt werden, um die Größe des Inhaltsbereiches anzupassen.

Anstelle des Inhaltsverzeichnisses können Sie sich im linken Bereich auch Folgendes anzeigen lassen:

- Stichwortverzeichnis (Index) mit einem Eingabefeld für Suchanfragen
- Glossar mit einem Eingabefeld für Suchanfragen

Klicken Sie zur Auswahl auf die jeweilige Registerkarte oben im linken Bereich.

Die angezeigten Inhalte können Sie drucken (Symbol *Thema drucken*).

Die Inhalte der SE Manager-Hilfe werden auch als PDF-Dateien ausgeliefert. Die PDF-Dateien finden Sie unter *Weitere Informationen* in der SE Manager-Hilfe.

#### **In der Hilfe suchen**

Sie können innerhalb der kompletten SE Manager-Hilfe navigieren und suchen, unabhängig davon, wie Sie aufgerufen wurde. Das Suchfeld für Suchanfragen finden Sie rechts oben über dem Arbeitsbereich.

Geben Sie den Begriff ein, nach dem Sie suchen wollen.

- Ê Klicken Sie das *Suchen*-Symbol. Im Arbeitsbereich listet die Seite *Suche* alle Topics auf, in denen der Begriff vorkommt. Angezeigt werden jeweils Überschrift, die ersten Zeilen und der Pfadname des Topics.
- Ê Klicken Sie in der Tabelle eine Topic-Überschrift. Das Topic wird im Arbeitsbereich angezeigt. Alle Stellen, die den Suchbegriff enthalten, sind zusätzlich hervorgehoben.

#### **Lesezeichen speichern**

Mit den Funktionen des Browsers können Sie in der Hilfe zwei verschiedene Typen von Lesezeichen speichern:

- Topics, die Sie sich merken wollen
- Seite mit der Ergebnisliste einer Suchanfrage

### **3.4.6 Fehlerbehandlung**

Dieser Abschnitt liefert Hinweise zur Behandlung von Fehlern und Problemen.

Mögliche Probleme können sein:

- Sie können keine Verbindung aufbauen.
- Sie können eine Aktion nicht starten.
- Bei der Durchführung einer Aktion treten Fehler auf.
- Die Verbindung wird unterbrochen.

#### **Maßnahmen**

- Ê Wenn Sie keine Verbindung aufbauen können, prüfen Sie die eingegebene Adresse und die Erreichbarkeit und ggf. den Systemstatus der Systemkomponenten des SE Servers.
- Ê Wenn die Durchführung einer Aktion scheitert, wird die Ursache im Parameterbereich des Dialogs angegeben.
- ► Bei manchen Aktionen, z.B. einem Neustart der MU, an der Sie den SE Manager bedienen, wird die Verbindung unterbrochen: Melden Sie sich anschließend neu an.
- ► Rufen Sie die SE Manager-Hilfe themenspezifisch auf, wenn Sie weitere Informationen benötigen (siehe [Abschnitt "Online-Hilfe aufrufen" auf Seite 85](#page-84-0)).
- ► Wenn Sie das Problem dennoch nicht lösen können, setzen Sie sich mit Ihrem Service in Verbindung.

# **4 Dashboard**

Das Menü *Dashboard* gibt mit der Registerkarte *Dashboard* einen schnellen Überblick über *Systeme*, *Units*, *IP Netzwerke*, *FC Netzwerke*, *Storage* und *Benutzer* des SE Servers. Nach Anmeldung am SE Manager wird das *Dashboard* angezeigt.

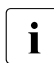

i Falls mindestens eine AU87 oder DBU87 vorhanden ist, werden *Units/Partitionen* anstelle von *Units* angezeigt. Bei AU87 oder DBU87 zählen das Chassis der AU und die Partitionen jeweils als einzelne Units.

Pro Objekttyp werden maximal 3 Zustandsklassen angezeigt. Wenn aktuell mehr als 3 Zustandsklassen belegt sind, zeigt die letzte Zeile die Zustandsklasse mit der höchsten Dringlichkeitsstufe an. Dabei enthält die Summenanzeige auch die weniger dringlichen problematischen Zustände, die nicht getrennt angezeigt werden können.

Dazu bietet die Registerkarte folgende Funktionalität:

- [Status-Übersicht in der Kachelansicht anzeigen](#page-88-0)
- [Status-Übersicht in der Listenansicht anzeigen](#page-89-0)
- [Zugehörige Übersichtsseite zu einer Komponente anzeigen](#page-90-0)
- [Übersichtsseite nach einem Objekttyp filtern](#page-90-1)
- [Übersicht zu einer Komponente / zu einem Objekttyp nach Status gefiltert anzeigen](#page-90-2)

Detaillierte Information zur Registerkarte *Dashboard* entnehmen Sie der SE Manager-Hilfe.

#### <span id="page-88-0"></span>**Status-Übersicht in der Kachelansicht anzeigen**

Ê Wählen Sie in der Primärnavigation *Dashboard*.

Die Registerkarte *Dashboard* mit der Gruppe *Status-Übersicht* öffnet sich. Sie ermöglicht auf einen Blick zu sehen, ob irgendwo ein Problem vorhanden ist.

► Falls nicht die Kachelansicht angezeigt wird, klicken Sie auf das Symbol *Kacheln* im Gruppentitel.

#### Die Kachelansicht öffnet sich.

**Dashboard** 

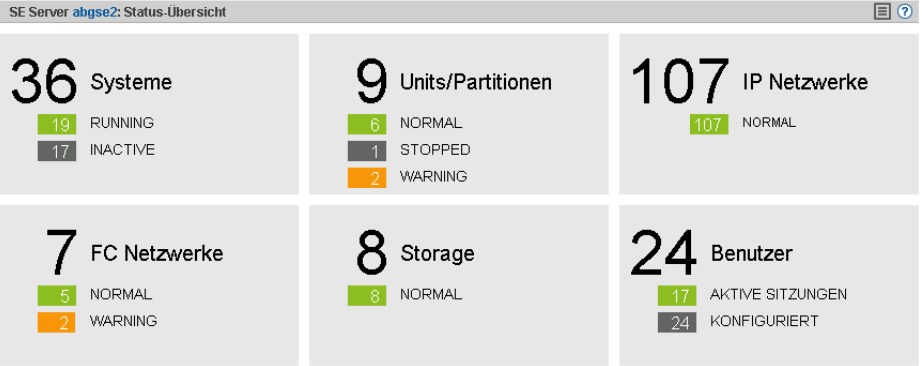

#### <span id="page-89-0"></span>**Status-Übersicht in der Listenansicht anzeigen**

Ê Wählen Sie in der Primärnavigation *Dashboard*.

Die Registerkarte *Dashboard* mit der Gruppe *Status-Übersicht* öffnet sich. Sie ermöglicht auf einen Blick zu sehen, ob irgendwo ein Problem vorhanden ist.

Ê Falls nicht die Listenansicht angezeigt wird, klicken Sie auf das Symbol *Liste* im Gruppentitel.

Die Listenansicht öffnet sich.

**Dashboard** 

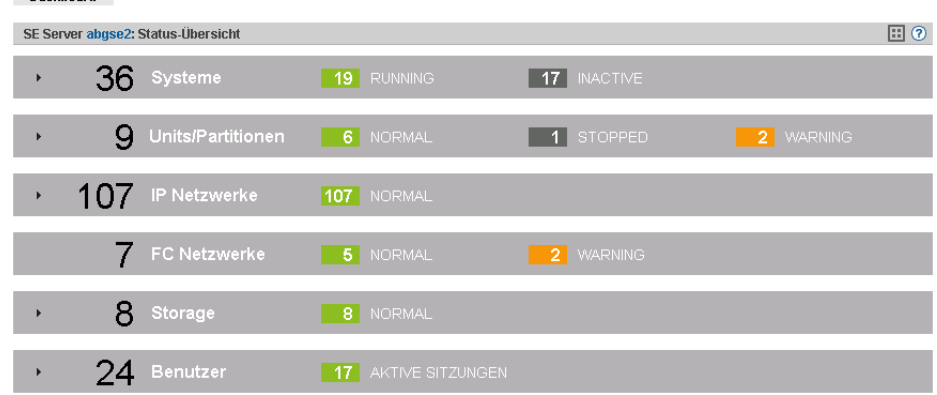

Ê Klicken Sie das Pfeilsymbol am Beginn der Zeile einer Komponente.

Die Liste zu der ausgewählten Komponente klappt auf. Im aufgeklappten Zustand werden die Informationen weiter aufgefächert und pro Objekttyp in einer Zeile angezeigt.

#### <span id="page-90-0"></span>**Zugehörige Übersichtsseite zu einer Komponente anzeigen**

- Ê Wählen Sie in der Primärnavigation *Dashboard*.
- Ê Wenn sich die Registerkarte *Dashboard* in der Kachelansicht öffnet, klicken Sie die Kachel der gewünschten Komponente, z.B. *Systeme*.
- Ê Wenn sich die Registerkarte *Dashboard* in der Listenansicht öffnet, klicken Sie im Listentitel der gewünschten Komponente auf die Komponentenbezeichnung, z.B. *Systeme*.

Die entsprechende Übersichtsseite öffnet sich, in diesem Beispiel das Hauptmenü *Systeme* mit der Registerkarte *Übersicht*.

#### <span id="page-90-1"></span>**Übersichtsseite nach einem Objekttyp filtern**

- Ê Wählen Sie in der Primärnavigation *Dashboard*.
- ► Falls nicht die Listenansicht angezeigt wird, klicken Sie auf das Symbol *Liste* im Gruppentitel.
- Ê Klicken Sie das Pfeilsymbol am Beginn der Zeile der Komponente, zu der der gewünschte Objekttyp gehört, z.B. *Units*.

Die Liste zu der ausgewählten Komponente klappt auf.

► Klicken Sie in der ausgeklappten Liste auf den gewünschten Objekttyp, z.B. *Management Unit*.

Die zugehörige Übersichtsseite öffnet sich mit dem entsprechenden Filter, in diesem Beispiel das Hauptmenü *Hardware* mit der Registerkarte *Units.* Nur Management Units werden angezeigt*.*

#### <span id="page-90-2"></span>**Übersicht zu einer Komponente / zu einem Objekttyp nach Status gefiltert anzeigen**

Es werden maximal 3 Zustandsklassen angezeigt. Wenn aktuell mehr als 3 Zustandsklassen belegt sind, zeigt die letzte Zeile die Zustandsklasse mit der höchsten Dringlichkeitsstufe an. Dabei enthält die Summenanzeige auch die weniger dringlichen problematischen Zustände, die nicht getrennt angezeigt werden können.

Die Übersicht zur Komponente *Units* bzw. *Units/Partitionen* und zu den zugehörigen Objekttypen können Sie nicht nach *Status* filtern.

- Ê Wählen Sie in der Primärnavigation *Dashboard*.
- ► Falls nicht die Listenansicht angezeigt wird, klicken Sie auf das Symbol *Liste* im Gruppentitel.
- Ê Wählen Sie eine der folgenden Vorgehensweisen:
	- Um die Übersicht zu einer Komponente nach Status gefiltert anzuzeigen, klicken Sie im Listentitel der gewünschten Komponente den Status, nach dem Sie die Übersicht filtern möchten, z.B. für die Komponente *Systeme* den Status *INACTIVE*.

Die zugehörige Übersichtsseite öffnet sich mit dem entsprechenden Filter, in diesem Beispiel das Hauptmenü *Systeme* mit der Registerkarte *Übersicht.* Nur die Systeme mit dem Status *INACTIVE* werden angezeigt*.*

► Um die Übersicht zu einem Objekttyp nach Status gefiltert anzuzeigen, klicken Sie in der Zeile mit dem gewünschten Objekttyp den Status, nach dem Sie die Übersicht filtern möchten, z.B. für den Objekttyp *VM2000* den Status *INACTIVE.*

Die zugehörige Übersichtsseite öffnet sich mit dem entsprechenden Filter, in diesem Beispiel das Hauptmenü *Systeme* mit der Registerkarte *Übersicht.* Nur die VM2000-Systeme mit dem Status *INACTIVE* werden angezeigt*.*

# **5 Systeme auf Server Units bedienen und verwalten**

Unter Systemen sind die Nativen und virtuellen Betriebssysteme zu verstehen, die auf den einzelnen Units des SE Servers laufen.

Die Systeme bedienen und verwalten Sie über das Menü *Systeme* in der Primärnavigation, siehe folgendes Bespiel für eine SE700:

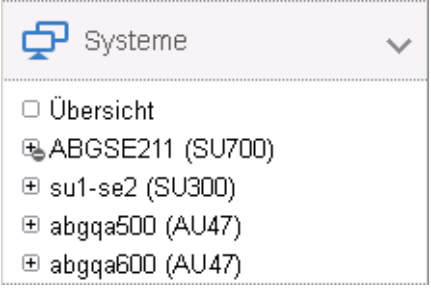

In der dargestellten Primärnavigation werden die Units angezeigt, auf denen die so genannten "Nutzsysteme" mit ihren Anwendungen laufen, d.h. Server Units mit BS2000-Systemen und Application Units mit Unix-, Linux- oder Windows-Systemen. Hinter dem Namen steht in Klammern jeweils der Typ der Server Unit:

- SU700 bezeichnet im Beispiel eine Server Unit vom Typ /390.
- SU300 bezeichnet im Beispiel eine Server Unit vom Typ x86.
- AUnn bezeichnen im Beispiel Application Units auf Basis eines x86 basierten Servers.

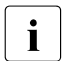

Die Bedienung und Verwaltung der Systeme auf AUs ist im Kapitel "Systeme auf [Application Units bedienen und verwalten" auf Seite 133](#page-132-0) beschrieben.

#### **Übersicht über alle Systeme des SE Servers**

Ê Wählen Sie *Systeme* → *Übersicht*, Registerkarte *Übersicht.*

Die Registerkarte *Übersicht* zeigt Informationen über alle auf dem SE Server vorhandenen Systeme an, siehe folgendes Beispiel für eine SE300:

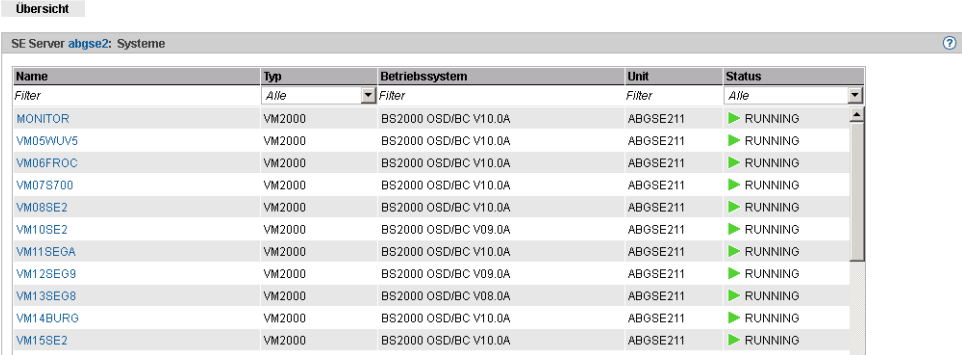

Ê Wenn Sie in der Spalte *Name* auf ein System klicken, dann öffnet sich die Registerkarte *Bedienung* des ausgewählten Systems.

#### **Übersicht über die Systeme einer System Unit**

Ê Wählen Sie *Systeme* → *<unit>(SU<model>)*, Registerkarte *Übersicht.*

Die Registerkarte *Übersicht* zeigt Informationen über die auf der SU vorhandenen Systeme an, siehe folgendes Beispiel für eine SU300:

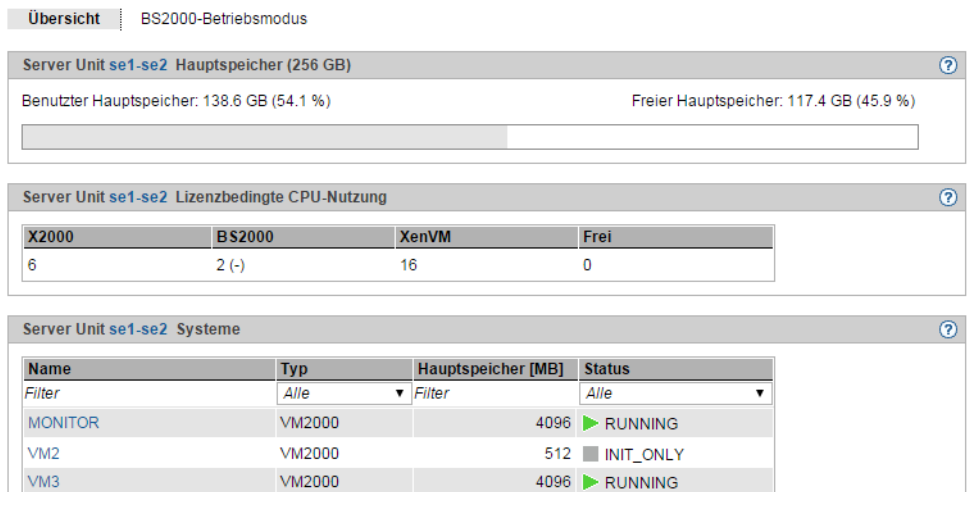

Ê Wenn Sie in der Spalte *Name* auf ein System klicken, dann öffnet sich die Registerkarte *Bedienung* des ausgewählten Systems.

# **5.1 BS2000-Betriebsmodus einstellen**

Den BS2000-Betriebsmodus stellen Sie Unit-spezifisch ein.

### **5.1.1 Server Unit /390**

Ê Wählen Sie *Systeme* → *<unit>(SU</390>),* Registerkarte *BS2000-Betriebsmodus*.

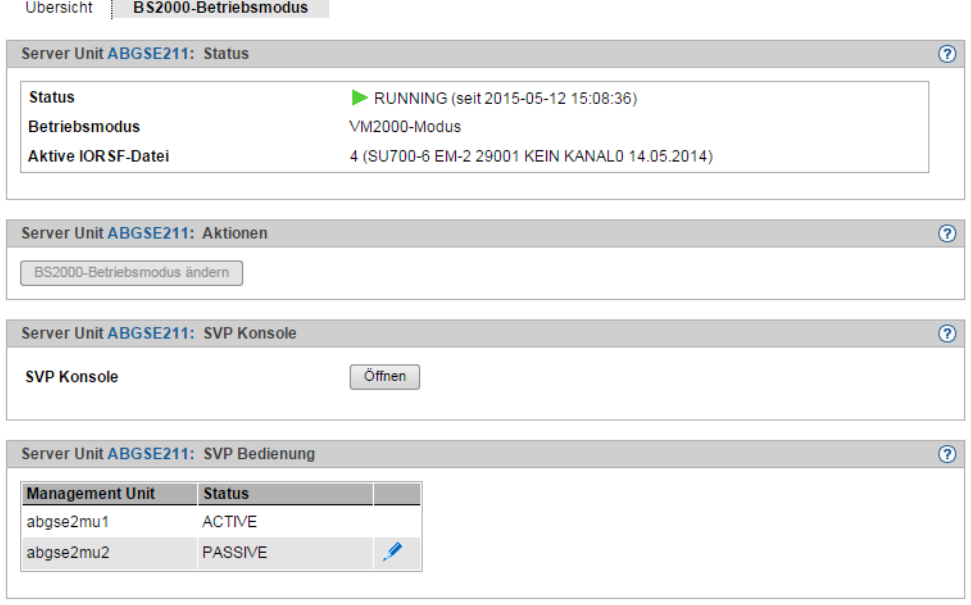

Die Registerkarte *BS2000-Betriebsmodus* zeigt in der Gruppe *Status* den aktuell eingestellten Betriebsmodus an (Native-BS2000-Modus oder VM2000-Modus) und erlaubt die Änderung dieser Einstellung in der Gruppe *Aktionen*:

#### *BS2000-Betriebsmodus ändern*

Sie können den Betriebsmodus nur ändern, wenn kein BS2000-System aktiv ist.

Ê Klicken Sie in der Gruppe *Aktionen* auf *BS2000-Betriebsmodus ändern*. Ändern Sie im nachfolgenden Dialog *BS2000-Betriebsmodus einstellen und BS2000 IPL einleiten* den Betriebsmodus und geben Sie die IPL-Parameter ein.

#### *Management Unit umschalten*

Wenn redundante Management Units vorhanden sind, werden sie in der Tabelle *SVP Bedienung* angezeigt: eine MU ist bezüglich der SVP-Bedienung immer *Aktiv* und die anderen sind *Passiv.* 

Ê Klicken Sie bei der passiven MU auf das Symbol *Ändern*, um auf die andere MU umzuschalten.

Siehe auch ["Redundante Management Units" auf Seite 46.](#page-45-0)

# **5.1.2 Server Unit x86**

Ê Wählen Sie *Systeme* → *<unit>(SU<x86>),* Registerkarte *BS2000-Betriebsmodus*.

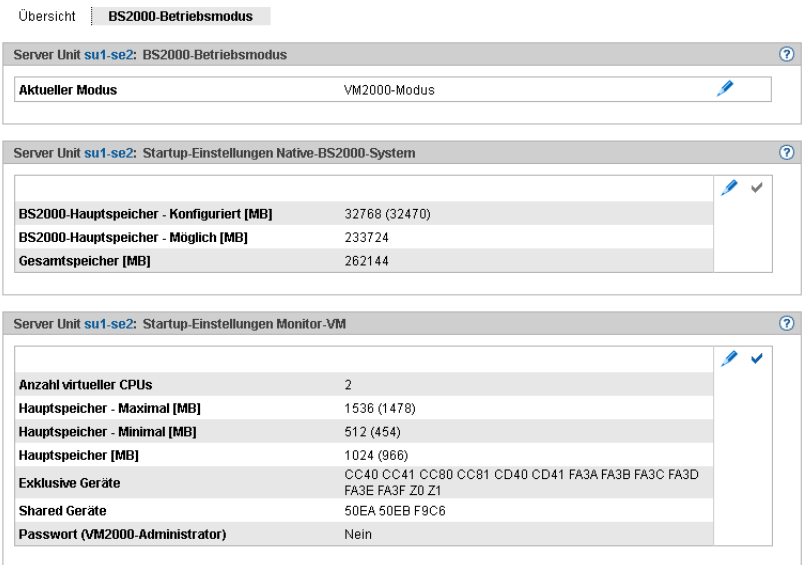

Die Registerkarte *BS2000-Betriebsmodus* zeigt in der Gruppe *BS2000-Betriebsmodus* den aktuell eingestellten Betriebsmodus an (Native-BS2000-Modus oder VM2000-Modus) und erlaubt die Änderung dieser Einstellung:

#### *Betriebsmodus ändern*

Sie können den Betriebsmodus nur ändern, wenn das BS2000 nicht aktiv ist oder das BS2000 im Native-Modus läuft.

► Klicken Sie auf das Symbol *Ändern* und bestätigen den Wechsel in den anderen Betriebsmodus.

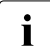

i Beim Moduswechsel wird die Option Automatischer IPL implizit auf Nein gesetzt.<br>In Biese Einstellung kann nach erfolgtem Moduswechsel wieder geändert werden. Diese Einstellung kann nach erfolgtem Moduswechsel wieder geändert werden (Registerkarte *Optionen* bzw. *VM-Optionen*).

Die nachfolgenden Gruppen zeigen die aktuellen Startup-Einstellungen für den jeweiligen Betriebsmodus an.

► Um die Hauptspeichergröße für das Native-BS2000-System zu ändern, klicken Sie in der Gruppe *Startup-Einstellungen Native-BS2000-System* das Symbol Ändern.

Ê Um die Anzahl der virtuellen CPUs, die Hauptspeichereinstellungen, die Gerätelisten oder das Zugangs-Passwort für die Monitor-VM zu ändern, klicken Sie in der Gruppe *Startup-Einstellungen Monitor-VM* das Symbol Ändern.

Änderungen wirken erst nach Aktivierung der Einstellung über das Symbol Aktivieren in der jeweiligen Gruppe oder nach einem Wechsel des Betriebsmodus.

# **5.2 BS2000-Konsol- und Dialogfenster öffnen**

Das BS2000-Konsol- und Dialogfenster wird über die Registerkarte *Bedienung* geöffnet.

- ► Öffnen Sie die Registerkarte *Bedienung*. Je nachdem in welchem Modus das BS2000 läuft (Native/VM2000) und auf welchem SU-Typ es residiert (SU /390 oder SU x86), erreichen Sie die Registerkarte wie folgt:
	- $\blacktriangleright$  Native BS2000: Wählen Sie *Systeme* → *<unit>(SU<model>)* → *BS2000* , Registerkarte *Bedienung*.
	- $\blacktriangleright$  VM2000 auf SU /390: Wählen Sie *Systeme* → *<unit>(SU</390>)* → *Virtuelle Maschinen* → *<bs2000-vm>*, Registerkarte *Bedienung*.
	- $\blacktriangleright$  VM2000 auf SU x86: Wählen Sie *Systeme* → *<unit>(SU<x86>)* → *Virtuelle Maschinen* → *BS2000* → *<bs2000-vm>*, Registerkarte *Bedienung*.
- Ê Klicken Sie bei der Gruppe *Konsole und Dialog* bei der gewünschten Funktion (*BS2000 Konsole* oder *BS2000 Dialog*) auf *Öffnen*.

Das BS2000-Konsolfenster bzw. BS2000-Dialogfenster öffnet sich.

### **Meldungen an der BS2000-Konsole**

Das Basis-System M2000 bzw. X2000 gibt an der BS2000-Konsole Meldungen aus. An einer SU /390 werden diese Meldungen vom M2000 der MU ausgegeben, an einer SU x86 vom X2000 der SU. Mit Ausnahme der Meldungen zu Schreibvorgängen auf CDROM/DVD werden diese Meldungen nicht über die BS2000-Systemkomponente MIP (Message Improvement Processing) ausgegeben und sind deshalb nicht in einer Meldungsdatei des BS2000 hinterlegt.

Im Einzelnen gibt M2000/X2000 Meldungen der folgenden Meldungsklassen an der BS2000-Konsole aus:

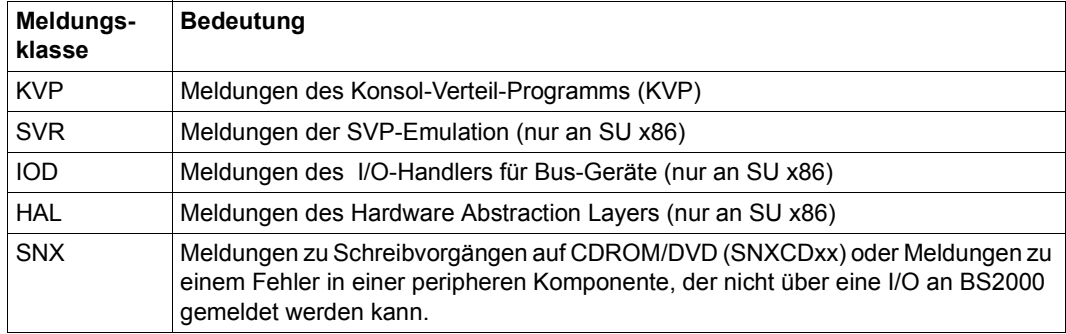

Bedeutungs- und ggf. Maßnahmetexte zu Meldungen von M2000/X2000 können Sie ab BS2000 OSD/BC V10.0 über die HTML-Anwendung "Systemmeldungen" abfragen (online unter *http://manuals.ts.fujitsu.com* oder auf der DVD "BS2000 SoftBooks").

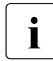

i Im BS2000 können Sie den Meldungstext, Bedeutungs- und Maßnahmetext zu ei-<br>Innem Meldungsschlüssel mit dem Kommando HELP-MSG-INFORMATION nur abnem Meldungsschlüssel mit dem Kommando HELP-MSG-INFORMATION nur abfragen, wenn die Meldung in einer Meldungsdatei des BS2000 hinterlegt ist.

# **5.3 SVP-Konsole auf Server Unit /390**

Die Bedienung einer Server Unit /390 erfolgt über den SVP (Service Prozessor). Einige wichtige SVP-Funktionen, wie z.B. für IPL oder IORSF, stehen auch direkt im SE Manager zur Verfügung.

Alternativ können SVP-Funktionen an einer SVP-Konsole menügesteuert über SVP-Frames aufgerufen werden. Der Zugang zur SVP-Konsole erfolgt über den SE Manager:

- Ê Wählen Sie *Systeme* → *<unit>(SU</390>),* Registerkarte *BS2000-Betriebsmodus*.
- Ê Klicken Sie in der Gruppe *SVP-Konsole* auf *Öffnen*.

Das SVP-Konsolfenster öffnet sich.

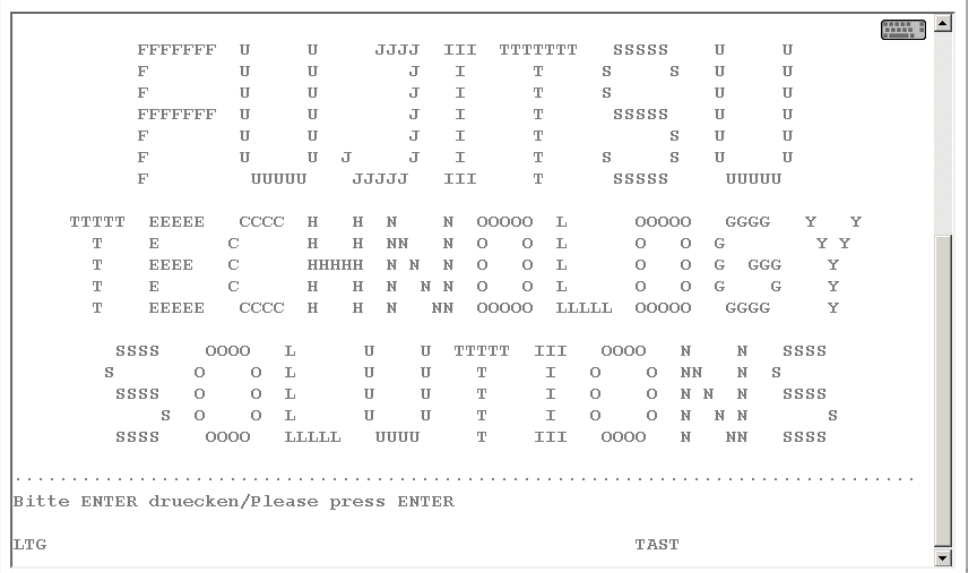

Sie können die SVP-Konsole wie gewohnt bedienen. Eine detaillierte Beschreibung der SVP-Bedienung enthält die Betriebsanleitung "Server Unit /390" [\[2](#page-294-0)].

# **5.4 Im Native-BS2000-Modus arbeiten**

Im Native-BS2000-Modus können Sie folgende Aktionen durchführen:

- [BS2000-System starten \(IPL\), beenden und IPL-Dump durchführen](#page-101-0)
- [Optionen einstellen](#page-101-1)
- [KVP-Logging auswerten](#page-102-0)

# <span id="page-101-0"></span>**5.4.1 BS2000-System starten (IPL), beenden und IPL-Dump durchführen**

Diese Aktionen führen Sie über die Registerkarte *Bedienung* des BS2000-Systems durch:

- Ê Wählen Sie *Systeme* → *<unit>(SU<model>)* → *BS2000,* Registerkarte *Bedienung*. In der Gruppe *Aktionen* können Sie eine der folgenden Aktionen auswählen:
	- BS2000 Shutdown (nur SU x86)
	- BS2000 IPL
	- BS2000 Dump IPL

# <span id="page-101-1"></span>**5.4.2 Optionen einstellen**

Die Optionen verwalten Sie über die Registerkarte *Optionen* des BS2000-Systems. Sie können den Startup und Auto-IPL einstellen.

Bei einer SU x86 können Sie zusätzlich die Restlaufzeit für den Shutdown verändern.

Ê Wählen Sie *Systeme* → *<unit>(SU<model>)* → *BS2000,* Registerkarte *Optionen*.

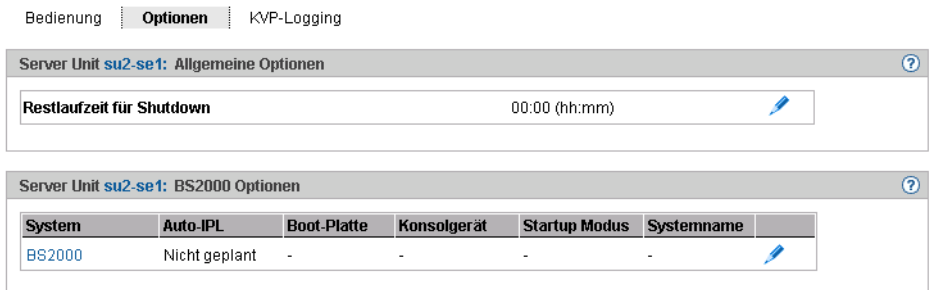

Die Registerkarte *Optionen* zeigt die Gruppen *Allgemeine Optionen* (nur SU x86) und die *BS2000 Optionen* an und bietet folgende Funktionalität:

#### *Restlaufzeit für Shutdown festlegen (nur Server Unit x86)*

Die Restlaufzeit ist die Zeit, die dem BS2000 zur Verfügung steht, um sich bei einem Herunterfahren der Server Unit selbst zu beenden. Die Restlaufzeit spielt nur beim Ausschalten oder Neustarten der SU eine Rolle. BS2000 erhält eine Shutdown-Aufforderung, die gemäß der Einstellung im Systemparameter SHUTPROC (siehe Handbuch "Systembetreuung" [[9](#page-295-0)]) durchgeführt wird. Dem BS2000-Shutdown steht dann die konfigurierte Restlaufzeit zur Verfügung. Sie definieren die Restlaufzeit für BS2000 im Native-Modus oder im VM2000-Modus für das Monitorsystem. Im VM2000-Modus betrifft die definierte Restlaufzeit dann alle BS2000-Gastsysteme (siehe Abschnitt "VM-Optionen einstellen" [auf Seite 107](#page-106-0)).

Wenn Sie den Wert 00:00 angeben, dann gibt es keine definierte Restlaufzeit, d.h. beim Ausschalten oder bei einem Neustart der SU wird die Beendigung des BS2000 immer abgewartet.

Ê Klicken Sie in der Gruppe *Allgemeine Optionen* auf *Ändern* und stellen Sie die gewünschte Restlaufzeit ein.

#### *BS2000-Optionen (Startup und Auto-IPL) einstellen*

Ê Klicken Sie in der Gruppe *BS2000-Optionen* auf *Ändern und* stellen Sie die gewünschte Werte ein.

# <span id="page-102-0"></span>**5.4.3 KVP-Logging auswerten**

Das KVP-Logging verwalten Sie über die Registerkarte *KVP-Logging* des BS2000-Systems. Über einen Folgedialog können Sie Logging-Einträge gezielt selektieren und ausgeben.

Ê Wählen Sie *Systeme* → *<unit>(SU<model>)* → *BS2000*, Registerkarte *KVP-Logging*.

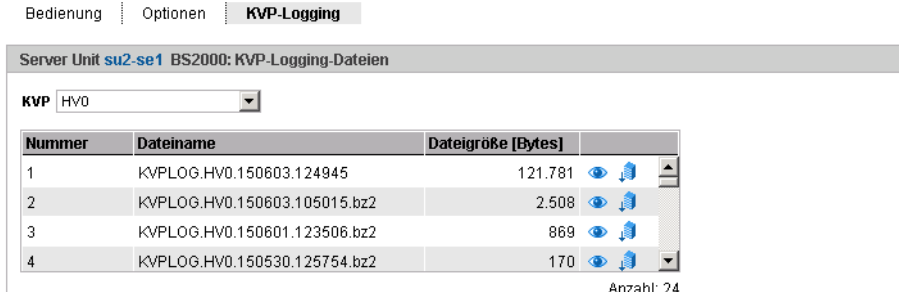

Die Registerkarte *KVP-Logging* zeigt die Liste der KVP-Logging-Dateien an und bietet folgende Möglichkeiten:

#### *KVP-Logging-Datei selektiv anzeigen*

► Wählen Sie in der Gruppe *KVP-Logging* aus der Liste *KVP* den gewünschten KVP aus.

Die vorhandenen KVP-Logging-Dateien zu diesem KVP werden aufgelistet. Das Symbol *Anzeigen* öffnet den Dialog *KVP-Logging-Datei selektiv anzeigen*, in dem Sie die Sicht auf den Inhalt der anzuzeigenden KVPLOG-Datei festlegen können.

Die Logging-Sätze werden in einem separaten Fenster angezeigt.

#### *KVP-Logging-Datei herunterladen*

► Wählen Sie in der Gruppe *KVP-Logging* aus der Liste *KVP* den gewünschten KVP aus. Klicken Sie bei der gewünschten KVP-Logging-Datei auf das Symbol *Download*. Geben Sie in dem systemspezifischen Explorerfenster Pfad- und Dateinamen an und speichern Sie die Datei.

# **5.5 Im VM2000-Modus arbeiten**

Die BS2000-VMs einer Server Unit verwalten Sie über den Menüpunkt *Virtuelle Maschinen* (SU /390) bzw. *Virtuelle Maschinen*  $\rightarrow$  *BS2000* (SU x86).

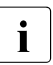

Für eine SU /390 ist die VM2000-Verwaltung per SE Manager nur bei aktivem REWAS möglich, siehe auch Abschnitt "Einbindung von BS2000 in den SE Manager" [auf Seite 36](#page-35-0).

# **5.5.1 VM-Verwaltung**

Die BS2000-VMs verwalten Sie über die Registerkarte *VM-Verwaltung*. Sie können BS2000-VMs einrichten und löschen.

All Contractors

Ê Wählen Sie in der Primärnavigation:

and the control of the control of the

*Systeme* → *<unit>(SU</390>)* → *Virtuelle Maschinen,* Registerkarte *VM-Verwaltung* bzw.

*Systeme* → *<unit>(SU<x86>)* → *Virtuelle Maschinen* → *BS2000,* Registerkarte *VM-Verwaltung*

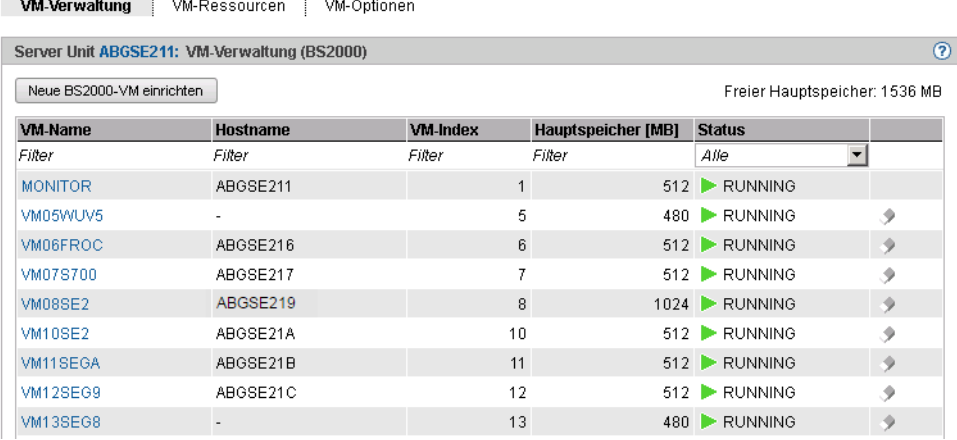

Die Registerkarte *VM-Verwaltung* zeigt die Liste aller BS2000-VMs der Unit an.

Folgende Funktionen stehen zur Verfügung:

#### *BS2000-VM einrichten*

Ê Klicken Sie in der Registerkarte *VM-Verwaltung* auf *Neue BS2000-VM einrichten*.

In dem Wizard *Neue BS2000-VM einrichten* können Sie Schritt für Schritt die erforderlichen Eigenschaften der BS2000-VM angeben.

*BS2000-VM löschen* 

Ê Klicken Sie bei der gewünschten VM auf das Symbol *Löschen* und bestätigen Sie die Aktion.

### **5.5.2 VM-Ressourcen verwalten**

Die VM-Ressourcen der BS2000-VMs verwalten Sie über die Registerkarte *VM-Ressourcen*. Sie können die Ressourcen einer BS2000-VM ändern.

Ê Wählen Sie in der Primärnavigation:

*Systeme* → *<unit>(SU</390>)* → *Virtuelle Maschinen,* Registerkarte *VM-Ressourcen* bzw.

*Systeme* → *<unit>(SU<x86>)* → *Virtuelle Maschinen* → *BS2000,* Registerkarte *VM-Ressourcen*

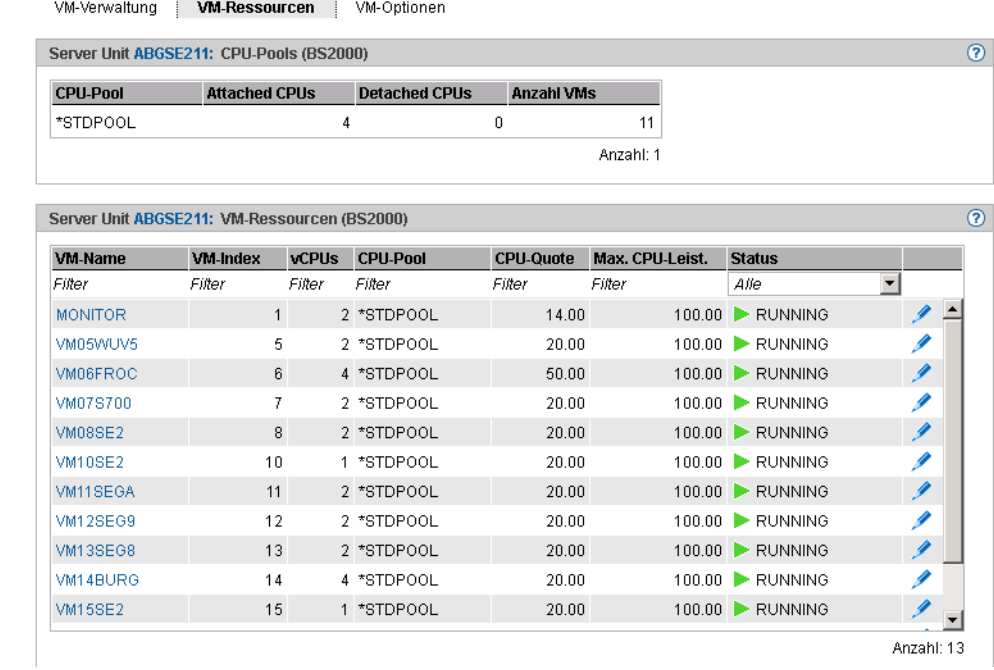

Die Registerkarte *VM-Ressourcen* informiert über die Nutzung der CPU-Pools und zeigt die Liste der BS2000-VMs mit den VM-Ressourcen. Folgende Funktion steht zur Verfügung:

#### *Ressourcen einer BS2000-VM ändern*

Ê Klicken Sie bei der gewünschten BS2000-VM auf das Symbol *Ändern* und nehmen Sie im Dialog *Ressourcen ändern* die gewünschten Änderungen vor.

## <span id="page-106-0"></span>**5.5.3 VM-Optionen einstellen**

Die VM-Optionen der einzelnen BS2000-VMs verwalten Sie über die Registerkarte *VM-Optionen*. Sie können VM-spezifische Optionen ändern, für die Monitor-VM und persistente BS2000-VMs können Sie außerdem die Einstellungen bezüglich Persistenz und automatischen IPL ändern.

An einer SU x86 können Sie auch die Restlaufzeit für den Shutdown einstellen.

Ê Wählen Sie in der Primärnavigation:

VM-Verwaltung VM-Ressourcen WM-Optionen

*Systeme* → *<unit>(SU</390>)* → *Virtuelle Maschinen,* Registerkarte *VM-Optionen* bzw.

*Systeme* → *<unit>(SU<x86>)* → *Virtuelle Maschinen* → *BS2000,* Registerkarte *VM-Optionen*

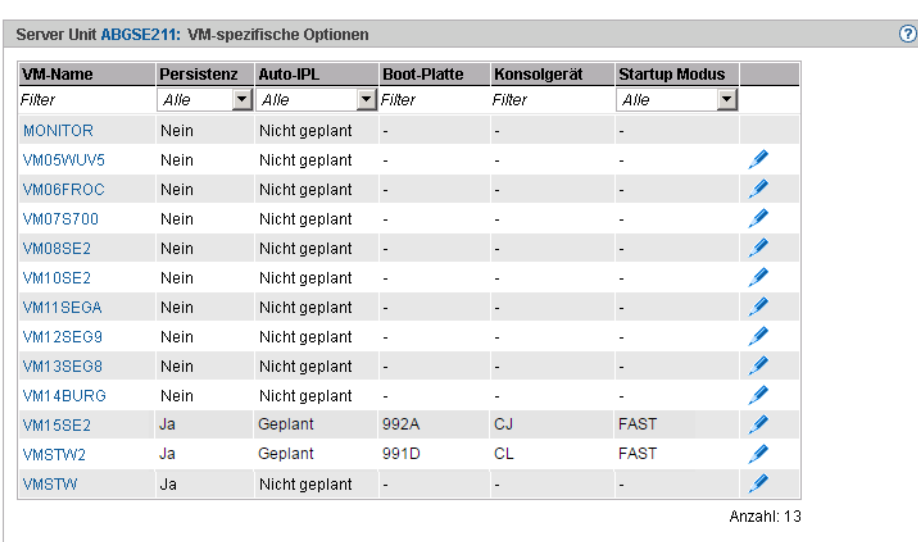

Die Registerkarte *VM-Optionen* zeigt in der Gruppe *VM-spezifische Optionen* die Einstellungen der VMs an. Bei einer SU x86 (siehe Bild) wird vorher die Gruppe *Allgemeine Optionen* mit der Restlaufzeit für den Shutdown angezeigt.

Folgende Funktionen stehen zur Verfügung:

*VM-spezifische Optionen (Persistenz, Startup und Auto-IPL) einstellen*

Ê Klicken Sie in der Gruppe *VM-spezifische Optionen* bei der gewünschten VM das Symbol *Ändern* und nehmen Sie im Dialog *VM-spezifische Optionen ändern* die gewünschten Änderungen vor.

#### *Restlaufzeit für Shutdown festlegen (nur Server Unit x86)*

Die Restlaufzeit ist die Zeit, die dem BS2000 zur Verfügung steht, um sich bei einem Herunterfahren der Server Unit selbst zu beenden. Die Restlaufzeit spielt nur beim Ausschalten oder Neustarten der SU eine Rolle. BS2000 erhält eine Shutdown-Aufforderung, die gemäß der Einstellung im Systemparameter SHUTPROC (siehe Handbuch "Systembetreuung" [[9](#page-295-1)]) durchgeführt wird. Im VM2000-Modus erhalten zunächst die Gastsysteme das Beendigungssignal. Wenn alle Gastsysteme sich beendet haben oder die Hälfte der Restlaufzeit abgelaufen ist, erhält das Monitorsystem das Beendigungssignal. Wenn Gastsysteme sich noch nicht beendet haben, werden diese jetzt hart vom Monitorsystem beendet. Wenn sich das Monitorsystem beendet hat oder spätestens nach Ablauf der Restlaufzeit wird das X2000 beendet.

Zur Einstellung der Restlaufzeit für den Native-Modus siehe Abschnitt "Optionen einstellen" [auf Seite 102](#page-101-1).

Wenn Sie den Wert 00:00 angeben, dann gibt es keine definierte Restlaufzeit, d.h. beim Ausschalten oder bei einem Neustart der SU wird die Beendigung des Monitorsystems immer abgewartet.

Ê Klicken Sie in der Gruppe *Allgemeine Optionen* auf *Ändern* und stellen Sie im Dialog *Restlaufzeit für Shutdown ändern* die gewünschten Restlaufzeit ein.

### **5.5.4 Eine VM bedienen**

Sobald eine BS2000-VM eingerichtet ist, erweitert sich die Primärnavigation um ein VMspezifisches Menü *<bs2000-vm>:* 

```
Svsteme \rightarrow \leunit>(SU < /390) \rightarrow Virtuelle Maschinen \rightarrow \lebs2000-vm>
```
bzw.

```
\langle \text{unit} \rangle \langle \text{SU} \langle \text{xx86} \rangle \rightarrow Virtuelle Maschinen \rightarrow BS2000 \rightarrow \langle \text{bs2000-vm} \rangle
```
Innerhalb des Menüs sind die Funktionen thematisch auf Registerkarten aufgeteilt.

Sie können:

- [BS2000-Gastsystem starten, beenden, Dump ziehen / BS2000-VM aktivieren, deakti](#page-108-0)[vieren \(und löschen\)](#page-108-0)
- [Geräte der VM verwalten](#page-109-0)
#### **5.5.4.1 BS2000-Gastsystem starten, beenden, Dump ziehen / BS2000-VM aktivieren, deaktivieren (und löschen)**

 $\blacktriangleright$  Wählen Sie:

 $Systeme \rightarrow \langle unit \rangle(SU \langle 390 \rangle) \rightarrow Virtualle Maschinen \rightarrow \langle bs2000-vm \rangle$ , Registerkarte *Bedienung* bzw.

 $Systeme \rightarrow \langle unit \rangle(SU \langle x86 \rangle) \rightarrow Virtualle Maschinen \rightarrow BS2000 \rightarrow \langle bs2000-vm \rangle$ , Registerkarte *Bedienung*

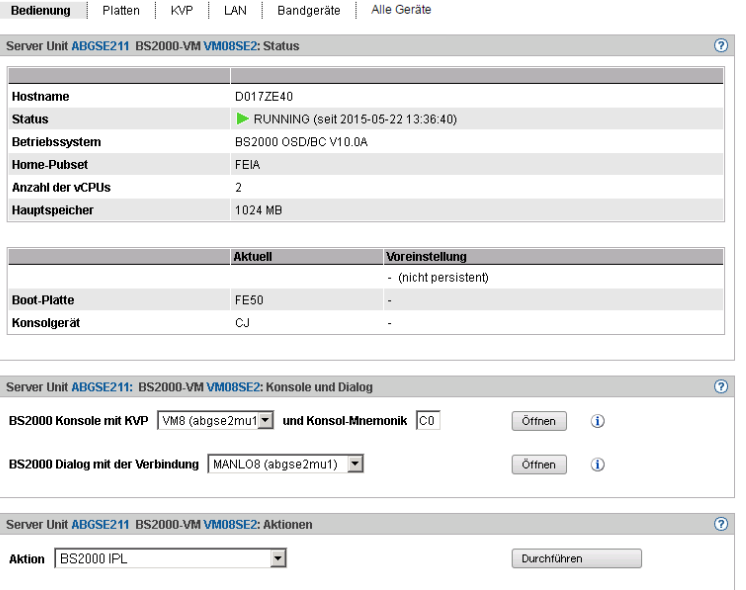

Die Registerkarte *Bedienung* zeigt den Status der VM an, bietet den Zugang zu BS2000- Konsole und Dialog und ermöglicht zusätzlich folgende Aktionen:

- BS2000 IPL
- BS2000 Dump IPL
- BS2000 Shutdown (an der Monitor-VM)
- BS2000-VM aktivieren (nur persistente VM)
- BS2000-VM deaktivieren (nur persistente VM)
- BS2000-VM deaktivieren & löschen (nur nicht persistente VM außer Monitor-VM)

Die Beschreibung des BS2000-Konsolfensters und Dialog finden Sie in [Abschnitt "BS2000-](#page-98-0) [Konsol- und Dialogfenster öffnen" auf Seite 99](#page-98-0).

#### **5.5.4.2 Geräte der VM verwalten**

Wählen Sie:

```
Systeme \rightarrow \langle unit \rangle(SU \langle 390 \rangle) \rightarrow Virtualle Maschinen \rightarrow \langle bs2000-vm \rangle,Registerkarten Platten, KVP, LAN, Bandgeräte oder Alle Geräte
bzw.
Systeme \rightarrow \langle unit \rangle(SU \langle x86 \rangle) \rightarrow Virtualle Maschinen \rightarrow BS2000 \rightarrow \langle bs2000 \cdot \rangle,
Registerkarten Platten, KVP, LAN, Bandgeräte oder Alle Geräte
```
#### **Registerkarte Platten**

Über diese Registerkarte können Sie der BS2000-VM weitere Platten zuweisen, Platten entziehen oder die Verwendungsart ändern.

Die Registerkarte *Platten* zeigt alle Platten an, die der BS2000-VM zugewiesen sind.

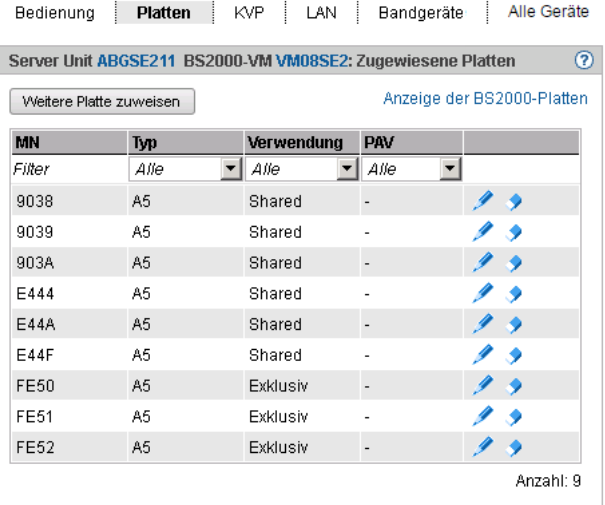

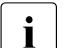

**i** Die Spalte *PAV* wird nur für SU /390 angezeigt.

- Ê Klicken Sie auf *Weitere Platte zuweisen*, um der VM eine weitere Platte einzeln zuzuweisen.
- Ê Klicken Sie bei einer Platte auf das Symbol *Ändern*, um die Verwendungsart dieser Platte zu ändern (Shared/Exklusiv).
- Ê Klicken Sie bei einer Platte auf das Symbol *Entziehen*, um der VM diese Platte zu entziehen.

Weitere Hinweise zum Anzeigen von BS2000-Platten siehe Abschnitt "Generierte Platten [anzeigen an Server Unit /390" auf Seite 159](#page-158-0) und [Abschnitt "Platten verwalten an Server](#page-159-0)  [Unit x86" auf Seite 160](#page-159-0).

#### **Registerkarte KVP**

Über diese Registerkarte können Sie der BS2000-VM weitere KVPs zuweisen, KVPs entziehen oder KVP-Logging-Dateien anzeigen.

Die Registerkarte *KVP* listet alle zugewiesenen KVPs sowie alle KVP-Logging-Dateien auf.

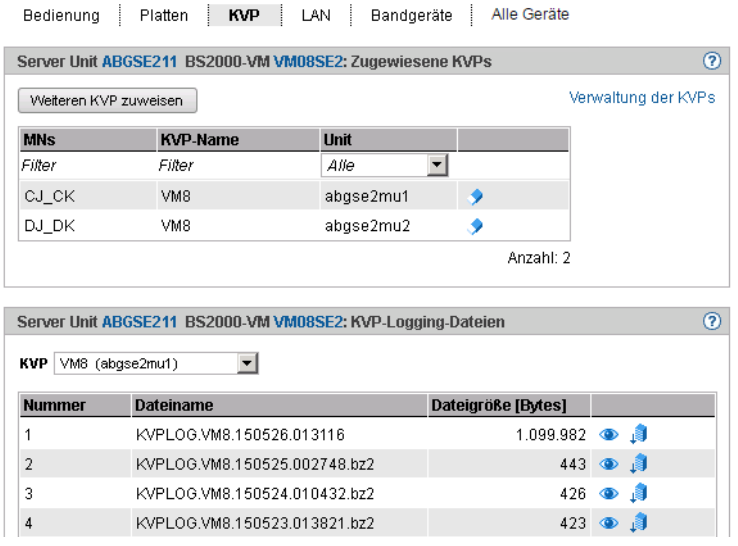

#### *KVP zuweisen*

Ê Klicken Sie in der Gruppe *Zugewiesene KVPs* auf *Weiteren KVP zuweisen* und wählen Sie in dem nachfolgenden Dialog einen KVP aus.

#### *KVP entziehen*

Ê Klicken Sie in der Gruppe *Zugewiesene KVPs* bei einem KVP auf das Symbol *Entziehen* und bestätigen Sie die Aktion.

#### *KVP-Logging-Datei selektiv anzeigen*

Ê Wählen Sie in der Gruppe *KVP-Logging-Dateien* aus der Liste *KVP* den gewünschten KVP aus.

Die vorhandenen KVP-Logging-Dateien zu diesem KVP werden aufgelistet. Das Symbol *Anzeigen* öffnet den Dialog *KVP-Logging-Datei selektiv anzeigen*, in dem Sie die Sicht auf den Inhalt der anzuzeigenden KVPLOG-Datei festlegen können.

Die Logging-Sätze werden in einem separaten Fenster angezeigt.

*KVP-Logging-Datei herunterladen*

Ê Wählen Sie in der Gruppe *KVP-Logging-Dateien* aus der Liste *KVP* den gewünschten KVP aus. Klicken Sie bei der gewünschten KVP-Logging-Datei auf das Symbol *Download*. geben Sie in dem systemspezifischen Explorerfenster Pfad- und Dateinamen an und speichern Sie die Datei.

Weitere Details zu KVPs finden Sie im [Abschnitt "KVP-Geräte verwalten" auf Seite 162.](#page-161-0)

#### **Registerkarte LAN**

Über diese Registerkarte können Sie der BS2000-VM weitere LAN-Geräte (als Gerätepaar) zuweisen oder LAN-Geräte entziehen.

Die Registerkarte *LAN* listet alle LAN-Geräte auf, die der BS2000-VM zugewiesen sind.

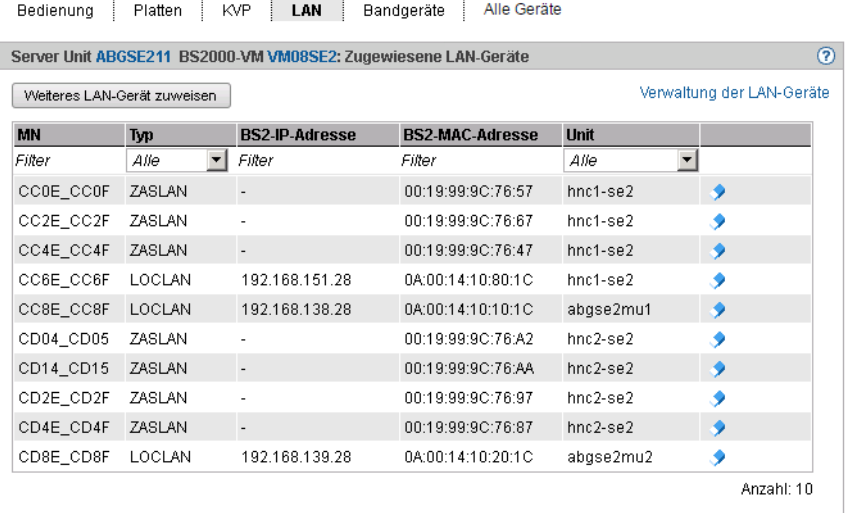

- Ê Klicken Sie auf *Weiteres LAN-Gerät zuweisen*, um der VM ein weiteres LAN-Gerätepaar einzeln zuzuweisen.
- ► Klicken Sie bei einem LAN-Gerät auf das Symbol *Entziehen*, um der VM das LAN-Gerät zu entziehen.
- Ê Klicken Sie auf *Verwaltung der LAN-Geräte*, um in die Hardware-Geräteverwaltung zu verzweigen, siehe [Abschnitt "LAN-Geräte verwalten" auf Seite 166](#page-165-0).

#### **Registerkarte Bandgeräte**

Über diese Registerkarte können Sie der BS2000-VM weitere Bandgeräte einzeln zuweisen oder Bandgeräte entziehen.

Die Registerkarte *Bandgeräte* listet alle Bandgeräte auf, die der BS2000-VM zugewiesen sind.

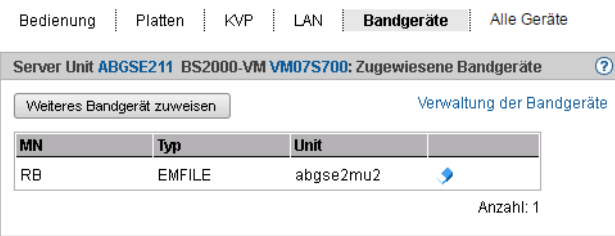

- Ê Klicken Sie auf *Weiteres Bandgerät zuweisen*, um der BS2000-VM ein weiteres Bandgerät einzeln zuzuweisen.
- ► Klicken Sie bei einem Bandgerät auf das Symbol *Entziehen*, um der BS2000-VM das Bandgerät zu entziehen.
- Ê Klicken Sie auf *Verwaltung der Bandgeräte*, um in die Hardware-Geräteverwaltung zu ver-zweigen, siehe [Abschnitt "Bandgeräte verwalten" auf Seite 168.](#page-167-0)

#### **Registerkarte** *Alle Geräte*

Über diese Registerkarte können Sie der BS2000-VM typübergreifend weitere BS2000-Geräte zuweisen oder BS2000-Geräte entziehen. D.h. die Zuweisung oder das Entziehen gilt für Mengen von Geräten, welche über MN-Listen, MN-Bereiche oder MNs mit Wildcards definiert werden.

Die Registerkarte *Alle Geräte* listet alle BS2000-Geräte auf, die der BS2000-VM aktuell zugewiesen sind.

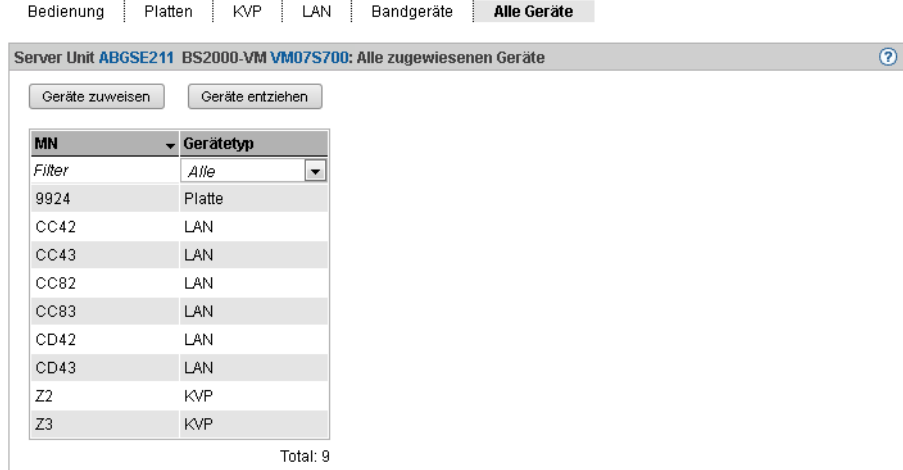

Zu jedem zugewiesenen BS2000-Gerät werden die Geräte-Mnemonik und der Gerätetyp angezeigt.

- Ê Klicken Sie auf *Geräte zuweisen*, um den Wizard *BS2000-Geräte zuweisen* zu starten. Mit Hilfe des Wizards können Sie der BS2000-VM typübergreifend mehrere BS2000-Geräte zuzuweisen.
- Ê Klicken auf *Geräte entziehen*, um den Dialog *BS2000-Geräte entziehen* zu öffnen. Dort können Sie der VM typübergreifend mehrere Geräte entziehen.

Bei der Angabe der Geräte sind Wildcards und Bereichsangaben möglich.

# **5.6 Im XenVM-Betrieb arbeiten (auf Server Unit x86)**

Die XenVMs einer Server Unit x86 verwalten Sie über den Menüpunkt *Virtuelle Maschinen*   $\rightarrow$  *XenVM* 

### **5.6.1 VM-Verwaltung**

Die Registerkarte *VM-Verwaltung* zeigt eine Übersicht der vorhandenen XenVMs an und ermöglicht Ihnen, neue XenVMs einzurichten bzw. XenVMs zu löschen.

Ê Wählen Sie *Systeme* → *<unit> (SU<x86>)* → *Virtuelle Maschinen* → *XenVM,* Registerkarte *VM-Verwaltung*.

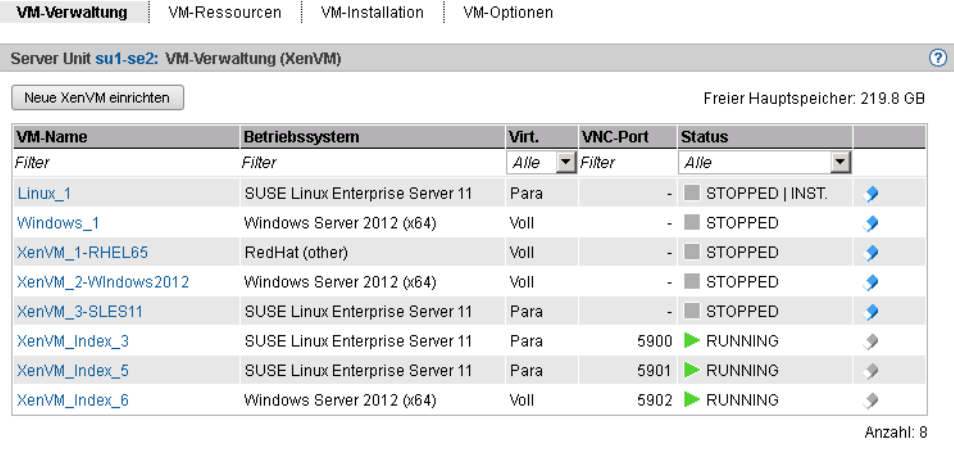

Die Registerkarte *VM-Verwaltung* zeigt Informationen zu den bereits eingerichteten XenVMs an.

#### <span id="page-114-1"></span><span id="page-114-0"></span>**Neue XenVM einrichten**

Beim Einrichten einer XenVM werden neben Hauptspeicher und CPUs auch virtuelle Geräte konfiguriert. Aus Sicht des Gastsystems (Linux/Windows) erscheinen diese Geräte wie reale Geräte. Damit das Gastsystem die an der XenVM konfigurierten Geräte erkennt und nutzen kann, müssen die entsprechenden Gerätetreiber im Gastsystem installiert sein.

#### *Voraussetzungen*

● Diese Aktion ist nicht möglich, wenn die maximale Anzahl von 64 VMs (BS2000 und XenVM) erreicht ist.

- Bevor Sie mit dem Einrichten einer XenVM beginnen, sollten die benötigten Ressourcen verfügbar sein. Die Systemanforderungen sind abhängig von dem zu installierenden Betriebssystem. Insbesondere ist darauf zu achten, dass eine virtuelle Platte in ausreichender Größe vorhanden ist oder erstellt werden kann, damit das Gastsystem ohne Probleme installiert werden kann. Die Data Center Edition von Windows 2008 Server benötigt z.B. mindestens 18 GB Plattenspeicher. Fehlende Ressourcen sind vor dem Einrichten in ausreichender Größe zu konfigurieren; z.B. Platten-Pool anlegen oder vergrößern (siehe [Abschnitt "Virtuelle Platten verwalten" auf Seite 178](#page-177-0)), ISO-Image des gewünschten Betriebssystems als Installationsquelle in die lokale Bibliothek hochladen (siehe [Abschnitt "Installationsquellen verwalten" auf Seite 182\)](#page-181-0).
- Ê Klicken Sie *Neue XenVM einrichten*.

In dem Wizard *Neue XenVM einrichten* können Sie Schritt für Schritt die erforderlichen Eigenschaften der XenVM angeben.

Der Wizard stößt im Hintergrund den Prozess der VM-Erzeugung und abhängig von der Installationsart auch die Installation und das Starten der XenVM an.

#### *Einrichten der XenVM überwachen und Fehlerbehandlung*

Das Einrichten einer XenVM setzt voraus, dass alle im Wizard angegebenen Ressourcen zu diesem Zeitpunkt zur Verfügung stehen.

Wenn die eingerichtete XenVM sofort gestartet wird, ist das Einrichten einer XenVM ein Prozess, der je nach angegebenen Ressourcen (insbesondere Hauptspeicher) länger dauern kann.

Da Korrektheit und Konsistenz aller Konfigurationsdaten erst im Verlauf dieses Prozesses vollständig überprüft werden, bewirkt ein Fehler (z.B. falsche Installationsquelle) einen relativ schnellen Abbruch des Prozesses (Zustand ABORTED auf der Registerkarte *VM-Installation*) und es wird keine XenVM eingerichtet. Fehlermeldung und Fehlerursache können in diesem Fall direkt im Dialogfenster angezeigt werden.

Es kann allerdings vorkommen, dass der Einrichtungsprozess normal losläuft (also z.B. im Fall der Installation den Zustand INSTALL erreicht), aber die eingerichtete XenVM wird anschließend doch wieder verworfen (z.B. wegen eines Speicherengpasses). In diesem Fall finden Sie trotz der vermeintlichen Erfolgsmeldung im Dialogfenster keine XenVM vor. Die Ursache des Scheiterns finden Sie in der Protokolldatei des Installations- bzw. Einrichtungsprozesses (siehe Registerkarte *VM-Installation*).

Wenn der Installationsprozess bzw. Einrichtungsprozess nach einer gewissen Zeit nicht einen der Zustände ABORTED, INSTALL oder FINISHED erreicht, wird die Überwachung des Prozesses mit einer entsprechenden Meldung abgebrochen. Den aktuellen Zustand finden Sie in der Protokolldatei des Installations- bzw. Einrichtungsprozesses (siehe Registerkarte *VM-Installation*). Falls die XenVM in der Navigation angezeigt wird, finden Sie den aktuellen Zustand auch auf der XenVM-spezifischen Registerkarte *Bedienung*.

#### *Konsole der XenVM*

Wenn die XenVM gestartet wurde, können Sie die Konsole der XenVM öffnen. Bei einer Installation können Sie dann z.B. die Meldungen während der Installation des Betriebssystems verfolgen und Abfragen beantworten, siehe Abschnitt "Konsole der XenVM öffnen" [auf Seite 123](#page-122-0).

#### **XenVM löschen**

Die Aktion ist nur im VM-Status *STOPPED* verfügbar.

► Klicken Sie bei der zu löschenden XenVM das Symbol *Löschen, geben Sie an, ob die virtuellen Platten mit gelöscht werden sollen* und bestätigen Sie die Aktion.

Je nach Anforderung werden zuerst die virtuellen Platten der XenVM gelöscht. Danach wird die XenVM gelöscht.

### **5.6.2 VM-Ressourcen verwalten**

Die Registerkarte *VM-Ressourcen* gibt einen Überblick über die aktuelle Verteilung der Ressourcen virtuelle CPUs und Hauptspeicher. Gewicht und Begrenzung einer XenVM können Sie auch ändern.

Detaillierte Information zur Registerkarte *VM-Ressourcen* entnehmen Sie der SE Manager-Hilfe.

#### **Gewicht und Begrenzung der XenVM ändern**

Ê Wählen Sie in der Primärnavigation *Systeme* → *<unit> (SU<x86>)* → *Virtuelle Maschinen* → *XenVM*, Registerkarte *VM-Ressourcen.*

Die Registerkarte *VM-Ressourcen* zeigt die aktuelle Ressourcen-Verteilung an.

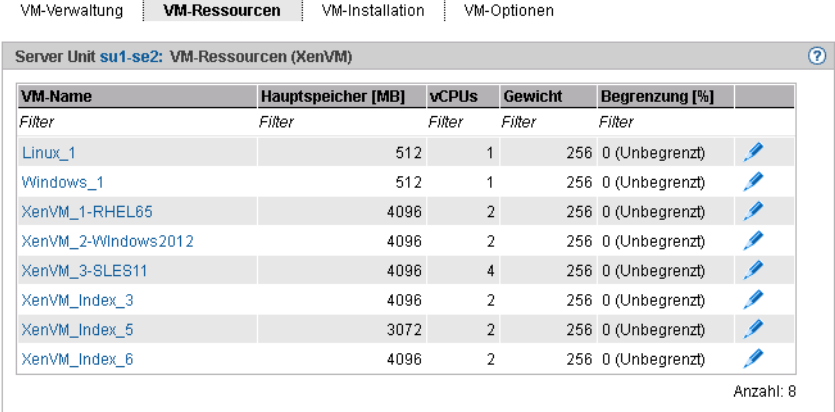

Ê Klicken Sie in der Tabellenzeile des XenVM, für das Sie die VM-Ressourcen *Gewicht* und/oder *Begrenzung [%]* ändern wollen, das Symbol *Ändern*.

Der Dialog *Ressourcen ändern* öffnet sich.

Ê Ändern Sie die Werte für *Gewicht* und/oder *Begrenzung [%]*.

Detaillierte Information zu diesen Parametern entnehmen Sie der SE Manager-Hilfe.

Ê Klicken Sie *Ändern*, um die Änderungen zu bestätigen.

## **5.6.3 VM-Installation verfolgen**

Das Betriebssystem der XenVM wird vor dem ersten Start von der festgelegten Installationsquelle installiert. Auf der Registerkarte *VM-Installation* kann der Status des dafür notwendigen Installationsprozesses jederzeit abgefragt werden. Das Installationsprotokoll ist ebenfalls jederzeit einsehbar. Damit besteht die Möglichkeit, aufgetretene Fehler zu analysieren.

Somit existieren für jede XenVM Informationen über die zuletzt abgeschlossene Installation (Installationshistorie) sowie den aktuellen Installationsstatus.

Wenn für eine XenVM der Installationsprozess noch nicht abgeschlossen ist, wird dies auch in der Übersicht der XenVMs sowie auf der Registerkarte *Bedienung* der XenVM als Ergänzung zum VM-Status angezeigt.

Detaillierte Information zur Registerkarte *VM-Installation* entnehmen Sie der SE Manager-Hilfe.

Ê Wählen Sie in der Primärnavigation *Systeme* → *<unit> (SU<x86>)* → *Virtuelle Maschinen* → *XenVM*, Registerkarte *VM-Installation.*

Die Registerkarte *VM-Installation* zeigt die XenVMs und die Installationshistorie an.

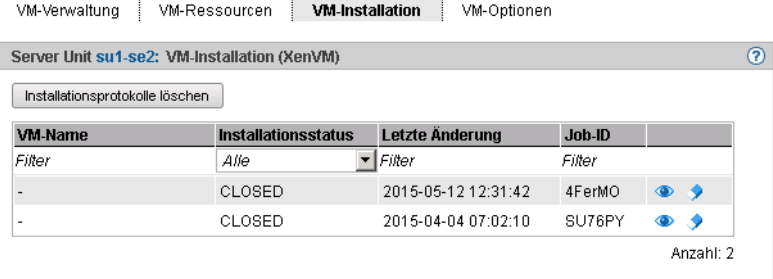

Die ausgegebenen Informationen sind in der SE Manager-Hilfe beschrieben.

Ê Wählen Sie eine der folgenden Aktionen für die VM-Installation:

Detaillierte Informationen zu diesen Aktionen entnehmen Sie der SE Manager-Hilfe.

Installationsprozess abbrechen

Diese Aktion ist nicht verfügbar für bereits beendete Installationsprozesse (*Installationsstatus FINISHED*, *CANCELED*, *FAILED* oder *CLOSED*).

Ê Klicken Sie das Symbol *Abbrechen,* um den Installationsprozess abzubrechen.

Mit *XenVM starten* kann für die XenVM ein neuer Installationsprozess begonnen werden (siehe [Abschnitt "XenVM starten und beenden" auf Seite 124](#page-123-0)).

- $\blacktriangleright$  Installationsprotokoll anzeigen
	- Ê Klicken Sie das Symbol *Installationsprotokoll anzeigen*, um den Inhalt der Protokolldatei in einem Dialog anzuzeigen.
- **EXECUTE:** Installationsprotokoll löschen

Diese Aktion ist nur möglich für bereits beendete Installationsprozesse (*Installationsstatus FINISHED*, *CANCELED, FAILED* oder *CLOSED*).

- Ê Klicken Sie das Symbol *Installationsprotokoll löschen*, um das Protokoll für einen einzelnen Installationsprozess zu löschen.
- Ê Mehrere Installationsprotokolle löschen

Diese Aktion ist nur möglich für bereits beendete Installationsprozesse (*Installationsstatus FINISHED*, *CANCELED, FAILED* oder *CLOSED*).

- Ê Klicken Sie *Installationsprotokolle löschen*, um die Protokolle mehrerer Installationsprozesse zu löschen. Der Dialog *Installationsprotokolle löschen* öffnet sich.
- Ê Wählen Sie die zu löschenden Installationsprotokolle aus und bestätigen Sie den Löschvorgang.

# **5.6.4 VM-Optionen einstellen**

Die Registerkarte *VM-Optionen* bietet folgende Funktionalität:

- Restlaufzeit für Shutdown anzeigen bzw. ändern (XenVM-übergreifend)
- Auto-Start-Einstellungen der XenVMs anzeigen und ändern

Detaillierte Information zur Registerkarte *VM-Optionen* entnehmen Sie der SE Manager-Hilfe.

#### **5.6.4.1 Restlaufzeit für Shutdown festlegen**

Die Restlaufzeit ist die Zeit, die den Systemen auf den XenVMs zur Verfügung steht, um sich bei einem Shutdown der Server Unit selbst zu beenden. Die Restlaufzeit spielt nur beim Ausschalten oder Neustarten der Server Unit eine Rolle.

Die Restlaufzeit definieren Sie global für alle XenVMs. Beim Shutdown oder Neustart der Server Unit erhalten alle XenVMs das Beendigungssignal, um sich innerhalb der Restlaufzeit selbst zu beenden. Nach Ablauf der Restlaufzeit werden noch laufende XenVMs hart beendet.

Der Wert 00:00 bedeutet, dass keine Restlaufzeit definiert ist, d.h. beim Ausschalten oder bei einem Neustart wird die Beendigung der XenVMs immer abgewartet. Es ist aber empfehlenswert, eine Restlaufzeit zu definieren. Andernfalls kann ein Gastsystem, das beim Beenden auf einen Fehler läuft, das Ausschalten oder Neustarten der Server Unit verhindern, da bei einer Restlaufzeit von 0 kein hartes Beenden erfolgt (es wird gewartet, bis alle XenVMs beendet sind).

Ê Wählen Sie *Systeme* → *<unit> (SU<x86>)* → *Virtuelle Maschinen* → *XenVM*, Registerkarte *VM-Optionen.*

Die Registerkarte *VM-Optionen* öffnet sich. Die Gruppe *Allgemeine Optionen* zeigt die Restlaufzeit für Shutdown an.

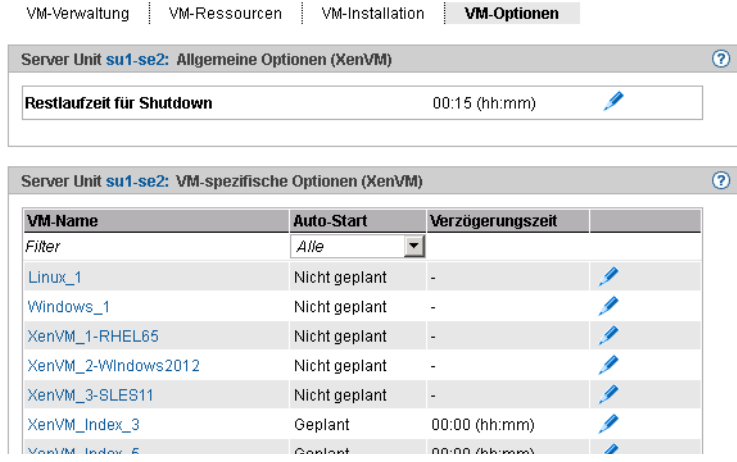

Ê Klicken Sie in der Gruppe *Allgemeine Optionen* beim Parameter *Restlaufzeit für Shutdown* das Symbol *Ändern* und wählen Sie die gewünschten Stunden- und Minutenwerte.

#### **5.6.4.2 VM-spezifische Optionen (Auto-Start und Verzögerung) einstellen**

Ein automatischer Start (oder eine automatische Systemeinleitung) bedeutet, dass das Betriebssystem der festgelegten XenVMs nach dem Einschalten der Server Unit oder nach einem Neustart automatisch gestartet wird. Die Teilnahme am Auto-Start sowie eine mögliche Zeitverzögerung wird für jede XenVM einzeln konfiguriert.

Die XenVMs werden asynchron gestartet. Dabei werden XenVMs mit gleichem Startzeitpunkt in beliebiger Reihenfolge gestartet.

Ê Wählen Sie in der Primärnavigation *Systeme* → *<unit> (SU<x86>)* → *Virtuelle Maschinen* → *XenVM*, Registerkarte *VM-Optionen.*

Die Gruppe *VM-spezifische Optionen* zeigt eine Liste der eingerichteten XenVMs mit ihrem Namen und der aktuellen Auto-Start-Einstellung an.

Ê Klicken Sie bei der gewünschten XenVM das Symbol *Ändern* und legen Sie die gewünschten Auto-Start-Einstellung fest.

### **5.6.5 Eine VM bedienen**

Sobald eine XenVM eingerichtet ist, erweitert sich die Primärnavigation unter *Systeme* → *<unit> (SU<x86>)* → *Virtuelle Maschinen* → *XenVM* um ein XenVM-spezifisches Menü *<XenVM-Name>*. Innerhalb des Menüs sind die Funktionen thematisch auf Registerkarten aufgeteilt.

#### **5.6.5.1 VM-Informationen anzeigen**

Die Registerkarte *Bedienung* informiert Sie über den aktuellen Status der XenVM und ermöglicht Ihnen das Öffnen der XenVM-Konsole sowie verschiedene Aktionen zur Bedienung der XenVM.

Detaillierte Information zur Registerkarte *Bedienung* entnehmen Sie der SE Manager-Hilfe.

 $\blacktriangleright$  Wählen Sie *Systeme*  $\rightarrow$  *<unit>* (SU <x86>)  $\rightarrow$  *Virtuelle Maschinen*  $\rightarrow$  *XenVM*  $\rightarrow$  *<XenVM Name>*, Registerkarte *Bedienung.* 

Die Registerkarte *Bedienung* zeigt die Gruppen *Status*, *Konsole* und *Aktionen* an.

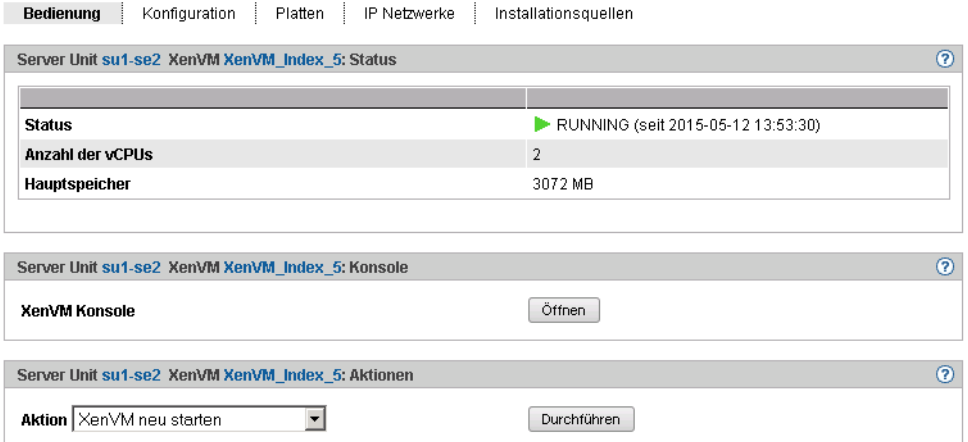

#### <span id="page-122-0"></span>**5.6.5.2 Konsole der XenVM öffnen**

Das Konsolfenster kann jederzeit, d.h. unabhängig vom Zustand der XenVM geöffnet werden. Damit haben Sie die Möglichkeit, die Konsole bereits vor dem Start der XenVM zu öffnen, die Meldungen während des Systemstarts zu beobachten und evtl. auftretende Fehler zu diagnostizieren.

Führen Sie folgende Schritte aus, um die XenVM-Konsole über den SE Manager zu öffnen:

- Ê Wählen Sie *Systeme* → *<unit> (SU<x86>)* → *Virtuelle Maschinen* → *XenVM* → *<XenVM-Name>*, Registerkarte *Bedienung.*
- ► Klicken Sie Öffnen in der Gruppe *Konsole*.

Es öffnet sich ein Dialog, in dem eine VNC-Konsole als Applet geladen wird. Sofern möglich, wird die Verbindung zur XenVM automatisch hergestellt.

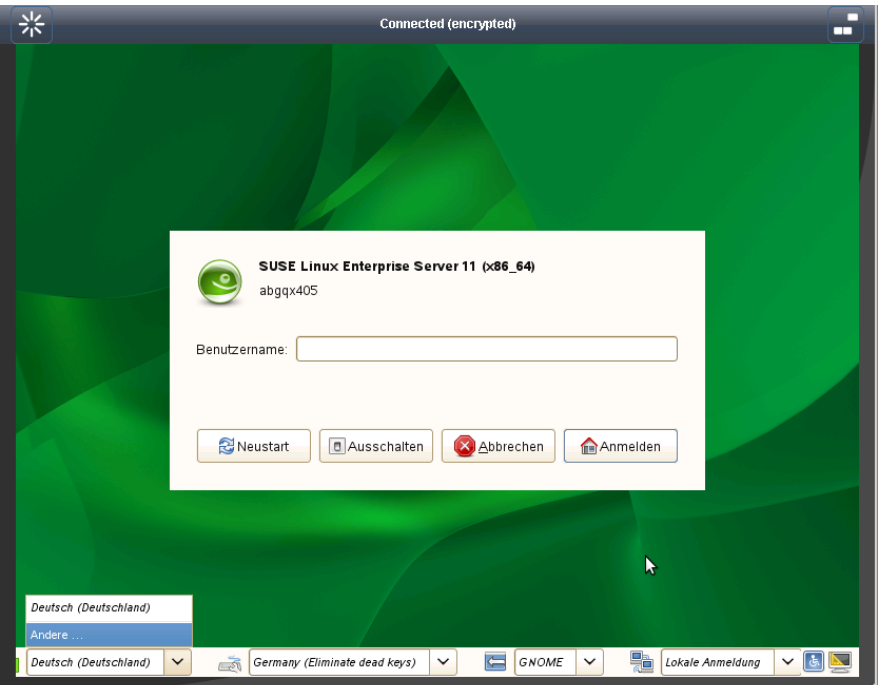

#### <span id="page-123-0"></span>**5.6.5.3 XenVM starten und beenden**

Wählen Sie *Systeme*  $\rightarrow$  *<unit>* (SU <x86>)  $\rightarrow$  *Virtuelle Maschinen*  $\rightarrow$  *XenVM*  $\rightarrow$  *<XenVM Name>*, Registerkarte *Bedienung.* 

Abhängig vom aktuellen VM-Status steht Ihnen in der Gruppe *Aktionen* eine Liste von Aktionen zur Verfügung, die zu einer Änderung des VM-Status führen:

- *XenVM starten*
- *XenVM neu starten*
- *XenVM herunterfahren*
- *XenVM anhalten*
- *XenVM fortsetzen*
- *XenVM ausschalten*

#### **5.6.5.4 Konfiguration der XenVM ändern**

Die Konfigurationseinstellungen der XenVM legen Sie beim Einrichten der XenVM fest, sie-he [Abschnitt "VM-Verwaltung" auf Seite 115](#page-114-0). Mit Ausnahme des Betriebssystems und der Grafikkarte können Sie die Konfigurationseinstellungen nachträglich ändern.

Ê Wählen Sie in der Primärnavigation *Systeme* → *<unit> (SU<x86>)* → *Virtuelle Maschinen* → *XenVM* → *<XenVM-Name>*, Registerkarte *Konfiguration*

Die Registerkarte *Konfiguration* zeigt die aktuell konfigurierten Einstellungen der XenVM an.

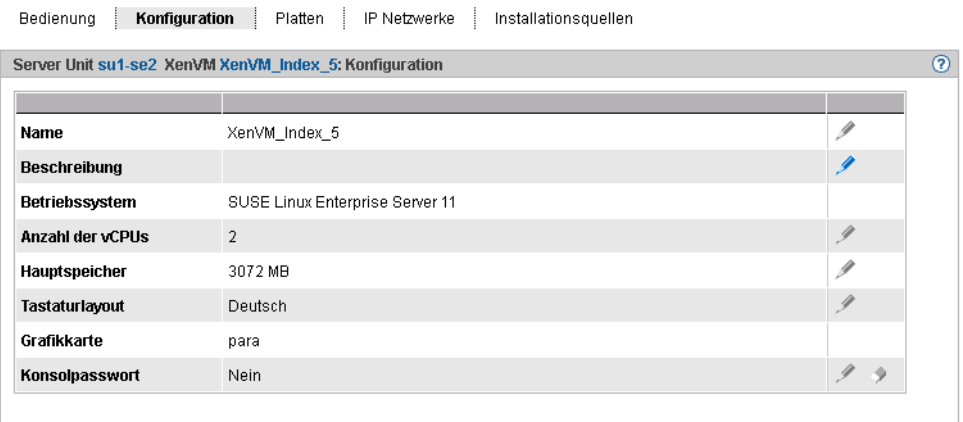

Die ausgegebenen Informationen sind in der SE Manager-Hilfe beschrieben.

► Klicken Sie in der Liste bei der Einstellung, die Sie ändern wollen, auf das Symbol *Ändern*.

Ein Dialog zum Ändern der Konfigurationseinstellung öffnet sich.

#### **5.6.5.5 Geräte der XenVM verwalten**

XenVMs erhalten bereits beim Einrichten eine minimale Grundausstattung von XenVM-Geräten:

- eine virtuelle Platte
- ein virtuelles DVD-Gerät, wenn eine Standardinstallation vorliegt (das Gastsystem wird von einer Installationsquelle auf Platte installiert)
- optional: eine virtuelle Netzwerkkarte

Sie können die Zuweisung von XenVM-Geräten dem aktuellen Bedarf anpassen.

#### **Registerkarte Platten**

Einer XenVM weisen Sie Plattenspeicher über eine virtuelle Platte zu. Die virtuelle Platte richten Sie in einem Platten-Pool ein, in dem noch freier Speicherplatz vorhanden ist. Ein Platten-Pool stellt seinen Speicherbereich, der auf physikalischen Platten liegt, zur Verfügung (siehe [Abschnitt "XenVM-Geräte verwalten an Server Unit x86" auf Seite 175](#page-174-0)). Die erste virtuelle Platte der XenVM konfigurieren Sie beim Einrichten der XenVM; siehe [Ab](#page-114-1)[schnitt "VM-Verwaltung" auf Seite 115](#page-114-1).

Ê Wählen Sie *Systeme* → *<unit> (SU<x86>)* → *Virtuelle Maschinen* → *XenVM* → *<XenVM-Name>*, Registerkarte *Platten.*

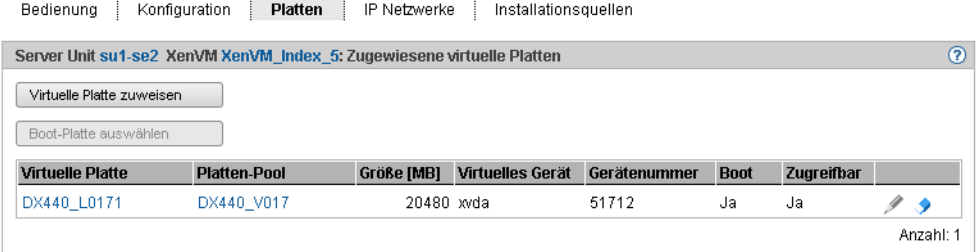

Die Registerkarte *Platten* zeigt die virtuellen Platten an, die aktuell der XenVM zugewiesen sind. Sie können eine virtuelle Platte zuweisen, die Boot-Platte auswählen, die Kapazität einer zugewiesenen Platte ändern oder eine Platte entfernen:

*Eine weitere virtuelle Platte zuweisen* 

Ê Klicken Sie *Virtuelle Platte zuweisen* (oberhalb der Tabelle). Im Dialog *Virtuelle Platte zuweisen* geben Sie den Gerätenamen an und bestimmen, ob die Platte neu erstellt wird oder ob eine bereits vorhandene Platte verwenden wird.

Die zugewiesene neu erstellte bzw. bereits vorhandene Platte steht an der XenVM sofort mit dem angegebenen Gerätenamen zur Verfügung. Eine bereits vorhandene Platte wird ggf. auch von anderen XenVMs benutzt.

#### *Boot-Platte auswählen*

Standardmäßig wird beim Einrichten der XenVM die konfigurierte virtuelle Platte zur Boot-Platte. Wenn durch Konfigurationsänderungen keine Boot-Platte mehr bestimmt ist oder wenn neben der Boot-Platte weitere virtuelle Platten zur Verfügung stehen, können Sie die Boot-Platte neu festlegen.

Diese Aktion ist nur möglich, wenn sich die XenVM im Zustand *STOPPED* bzw. *STOPPED/INSTALLATION* befindet.

Ê Klicken Sie *Boot-Platte auswählen* (oberhalb der Tabelle). Wählen Sie im Dialog *Boot-Platte auswählen* eine der virtuellen Platten als Boot-Platte aus.

Die ausgewählte Platte wird sofort zur Boot-Platte. Beim nächsten Start der XenVM wird versucht, das Betriebssystem von dieser Platte zu laden.

#### *Kapazität einer virtuellen Platte erhöhen*

Sie können die Größe einer virtuellen Platte erhöhen, solange der zugehörige Platten-Pool ausreichend freien Speicherplatz aufweist.

Diese Aktion ist nur möglich, wenn sich die XenVM im Zustand *STOPPED* bzw. *STOPPED/INSTALLATION* befindet.

Ê Klicken Sie bei der zu erweiternden Platte das Symbol *Ändern* und geben Sie die Größe des zusätzlichen Speichers (in MB) an.

Wenn der angegebene Wert den Maximalwert nicht überschreitet, wird die virtuelle Platte entsprechend vergrößert. Dabei wird die Angabe auf einen durch 4 teilbaren Wert aufgerundet.

Ein zu geringer Maximalwert weist darauf hin, dass der Platten-Pool nicht über genügend freien Speicherplatz verfügt. Erweitern Sie in diesem Fall zunächst den Platten-Pool.

#### *Virtuelle Platte entfernen*

Sie können eine virtuelle Platte aus der Konfiguration der XenVM entfernen. Die Platte bleibt als freie virtuelle Platte verfügbar und kann an einer anderen XenVM wieder verwendet werden.

Diese Aktion ist unabhängig vom Zustand der XenVM, also auch im Zustand *RUNNING* möglich.

Ê Klicken Sie bei der zu entfernenden Platte das Symbol *Entfernen* und bestätigen Sie die Aktion.

Die virtuelle Platte wird sofort aus der Konfiguration der XenVM entfernt. Die Platte wird unter den XenVM-Geräten als freie virtuelle Platte angezeigt.

Wenn Sie die Boot-Platte entfernt haben, müssen Sie vor dem nächsten Start der XenVM eine andere Platte als Boot-Platte bestimmen.

#### **Registerkarte IP Netzwerke**

Beim Einrichten der XenVM können Sie optional eine virtuelle Netzwerkkarte für den Netz-werkzugang der XenVM konfigurieren (siehe [Abschnitt "VM-Verwaltung" auf Seite 115](#page-114-0)). Die virtuelle Netzwerkkarte stellt die Netzwerkverbindung der XenVM über einen virtuellen Switch her. Virtuelle Switches stellen Sie als XenVM-Geräte zur Verfügung (siehe [Abschnitt](#page-174-1)  ["XenVM-Geräte verwalten an Server Unit x86" auf Seite 175](#page-174-1)).

Ê Wählen Sie *Systeme* → *<unit> (SU<x86>)* → *Virtuelle Maschinen* → *XenVM* → *<XenVM-Name>*, Registerkarte *IP Netzwerke.*

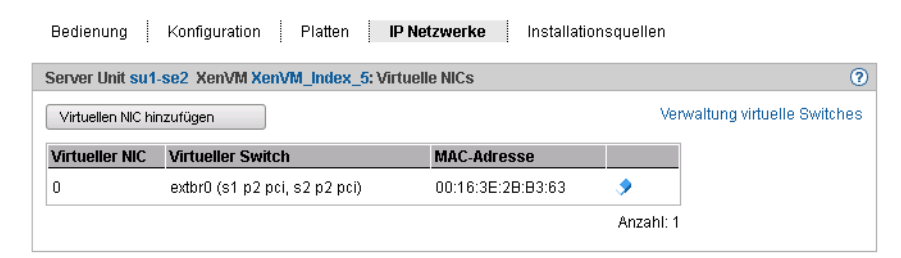

Die Registerkarte *IP Netzwerke* zeigt die konfigurierten virtuellen NICs der XenVM an. Sie können eine virtuelle NIC hinzufügen oder entfernen:

#### *Virtuellen NIC hinzufügen*

Ê Klicken Sie *Virtuellen NIC hinzufügen* und geben Sie im Dialog *Virtuellen NIC hinzufügen*  die erforderlichen Einstellungen ein.

Die virtuelle Netzwerkkarte wird sofort eingerichtet.

#### *Virtuelle NIC entfernen*

Sie können eine nicht mehr benötigte virtuelle Netzkarte aus der Konfiguration entfernen. Bei einem voll virtualisierten Gastsystem wird das Entfernen im laufenden Betrieb in Abhängigkeit von den installierten VMDP-Treibern ggf. mit einer entsprechenden Meldung abgewiesen.

Ê Klicken Sie bei der zu löschenden virtuellen Netzkarte das Symbol *Löschen* und bestätigen Sie die Aktion.

Die virtuelle Netzwerkkarte wird aus der Konfiguration entfernt. Die verwendete MAC-Adresse ist wieder frei verfügbar.

#### **Registerkarte Installationsquellen**

Beim Einrichten der XenVM geben Sie eine Installationsquelle an, von der das Betriebssys-tem der XenVM oder eine Anwendung installiert werden soll (siehe [Abschnitt "VM-Verwal](#page-114-1)[tung" auf Seite 115\)](#page-114-1). Mögliche Installationsquellen stehen in der lokalen Bibliothek auf der Server Unit zur Verfügung (siehe Abschnitt "XenVM-Geräte verwalten an Server Unit x86" [auf Seite 175](#page-174-0)). Eine Installationsquelle, die für die Installation der XenVM verwendet werden soll, müssen Sie der XenVM als virtuelles DVD-Gerät zuordnen.

 $\blacktriangleright$  Wählen Sie *Systeme*  $\rightarrow$  *<unit>* (SU  $\langle x86 \rangle$ )  $\rightarrow$  *Virtuelle Maschinen*  $\rightarrow$  *XenVM*  $\rightarrow$  *<XenVM Name>*, Registerkarte *Installationsquellen.*

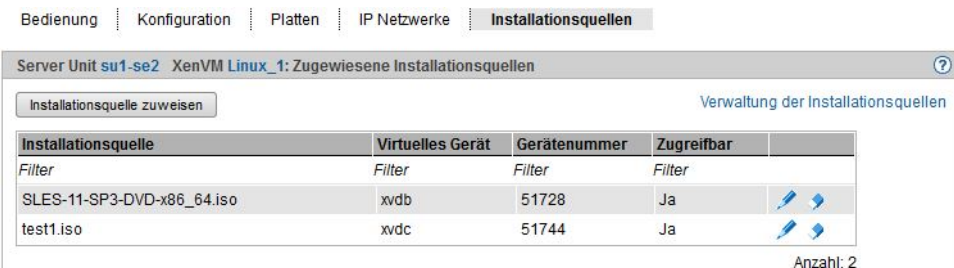

Die Registerkarte *Installationsquellen* zeigt die Installationsquellen der XenVM an. Während eines Installationsvorgangs wird ggf. auch die Installations-Konfigurationsdatei angezeigt. Sie können nachträglich eine Installationsquelle hinzufügen, wechseln oder entfernen:

#### *Installationsquelle zuweisen*

Die XenVM bootet immer von der Installationsquelle mit der niedrigsten virtuellen Gerätenummer (z.B. von hda bzw. xvda). Wie die anderen Installationsquellen behandelt werden, entscheidet sich im Gastsystem.

Ê Klicken Sie *Installationsquelle zuweisen* (oberhalb der Tabelle) und geben Sie im Dialog *Installationsquelle zuweisen* die erforderlichen Einstellungen ein.

Die neue Installationsquelle wird sofort zu den Installationsquellen der XenVM hinzugefügt.

#### *Installationsquelle wechseln*

Das Wechseln der Installationsquelle ist auch im laufenden Betrieb möglich. Das Zuweisen keiner Installationsquelle ist nur bei einem voll virtualisierten Gastsystem (Windows oder *Anderes Betriebssystem*) möglich.

Das virtuelle Laufwerk wird beibehalten (ggf. auch als leeres Laufwerk). Der Zugriff aus dem laufenden Gastsystem ist sofort möglich (z.B. Setup für eine Anwendungsinstallation aufrufen).

Ê Klicken bei der Installationsquelle, die Sie austauschen wollen, das Symbol *Wechseln* und wählen Sie eine andere Installationsquelle aus der Liste aus.

Die neue Installationsquelle wird sofort zu den Installationsquellen der XenVM hinzugefügt.

#### *Installationsquelle entfernen*

Für eine Installationsquelle, die nicht mehr verwendet werden soll, können Sie die Zuweisung zur XenVM entfernen. Diese Aktion ist unabhängig vom Zustand der XenVM, also auch im Zustand *RUNNING* möglich.

Ê Klicken Sie bei der Installationsquelle, die Sie entfernen wollen, das Symbol *Entziehen* und bestätigen Sie die Aktion.

Die Zuweisung der Installationsquelle zu dem virtuellen Gerät der XenVM wird sofort aufgehoben. Das virtuelle Gerät kann für neue Zuweisungen verwendet werden. Die Installationsquelle ist in der lokalen Bibliothek weiterhin verfügbar.

# **6 Systeme auf Application Units bedienen und verwalten**

Auf einer Application Unit läuft in der Regel ein Betriebssystem eines Fremdherstellers (Windows-, Linux- oder Unix-Systeme). Der Umfang der Einstell- und Anzeigemöglichkeiten richtet sich daher nach dem jeweiligen Betriebssystem. Eine Application Unit kann mit einem Native-Betriebssystem oder einem Hypervisor-System betrieben werden. Ein Hypervisor-System erlaubt den Betrieb von VMs. Diese werden im SE Manager angezeigt und können mit ihm bedient werden.

Folgende Hypervisor-Systeme können eingerichtet werden: HyperV Windows Server, VMware vSphere, Oracle VM Server, Citrix XenServer.

Application Units werden in der Primärnavigation als *<unit>(AUxx)* angezeigt.

# **6.1 Native System bedienen**

Ein Native System bedienen Sie über die Registerkarte Bedienung.

Ê Wählen Sie in der Primärnavigation *Systeme* → *<unit>(AU<model>)*, Registerkarte *Bedienung.*

Bedienung

Die Registerkarte *Bedienung* öffnet sich (Beispiel für ein Linux Red Hat System).

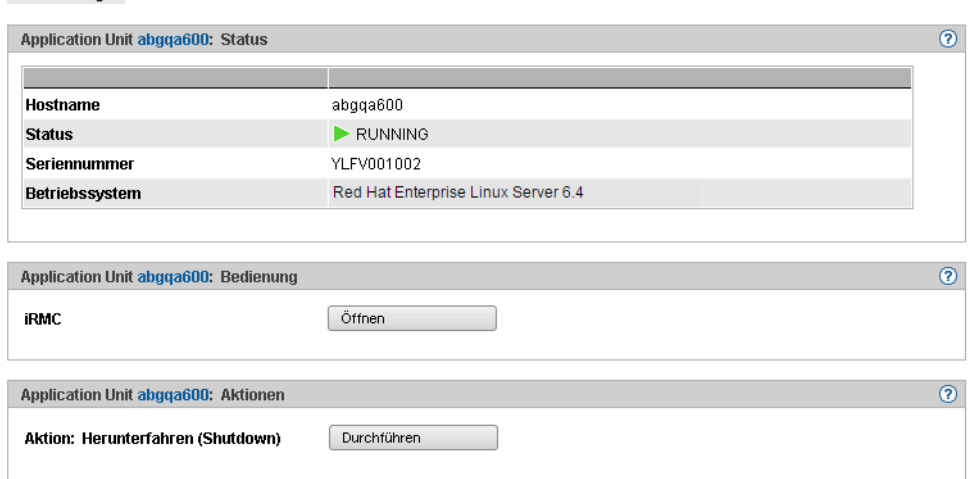

#### **Bedienung**

- Ê Klicken Sie in der Registerkarte *Bedienung* in der Gruppe *Bedienung* auf *Öffnen*:
	- Für eine AU47 und AU25 öffnen Sie damit die Web-Oberfläche des iRMC der AU.
	- Für eine AU87/DBU87 öffnen Sie damit die Web-Oberfläche des Management Boards.

#### **System hochfahren oder herunterfahren (Shutdown)**

Die möglichen Aktionen hängen vom jeweiligen Zustand des Systems ab: Läuft das System, dann wird in der Registerkarte *Bedienung* in der Gruppe *Aktionen* der Text Herunterfahre (Shutdown) angezeigt. Läuft das System nicht, dann wird der Text Hochfahren (Boot) angezeigt.

Ê Klicken in der Gruppe *Aktionen* auf *Durchführen*, um das System herunterzufahren bzw. hochzufahren.

# **6.2 Virtuelle Maschinen bedienen**

Wenn eine AU mit einem Hypervisor-System betrieben wird, können (über dieses Hypervisor-System) VMs eingerichtet werden. Die VMs einer AU bedienen Sie über den Menüpunkt *Virtuelle Maschinen*.

Sobald eine VM eingerichtet ist, erweitert sich die Primärnavigation unter *Systeme* → *<unit>(AU<model>)* → *Virtuelle Maschinen* um ein VM-spezifisches Menü *<VM-Name>*.

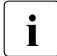

i Bei AU87 oder DBU87 laufen Systeme jeweils auf den einzelnen Partitionen der AU<br>Lab Sobeld eine VM eingerichtet ist, enweitert eich die Primärnavigation unter ab. Sobald eine VM eingerichtet ist, erweitert sich die Primärnavigation unter  $S$ *vsteme*  $\rightarrow$   $\leq$ *unit* $>$ *(AU87/DBU87)*  $\rightarrow$   $\leq$ *unit* $>$ *(* $\leq$ *partition* $>$ )  $\rightarrow$  *Virtuelle Maschinen* **um ein** VM-spezifisches Menü *<VM-Name>*. In diesem Fenster können Sie die VM bedienen.

#### **Informationen über VMs**

Die Registerkarte *VM-Übersicht* informiert über die virtuellen Maschinen, die an der AU unter einem Hypervisor laufen (HyperV Windows Server, VMware vSphere, Oracle VM Server, Citrix XenServer).

Ê Wählen Sie *Systeme* → *<unit>(AUxx)* → *Virtuelle Maschinen,* Registerkarte *VM-Übersicht.*

An AU87 oder DBU87 wählen Sie *Systeme* → *<unit>(AU87/DBU87)* → *<unit>(<partition>)* → *Virtuelle Maschinen,* Registerkarte *VM-Übersicht.*

Die Registerkarte *VM-Übersicht* zeigt die eingerichteten VMs an.

#### **Eine VM bedienen**

Im VM-spezifischen Menü erhalten Sie Detailinformationen über die VM. Situationsabhängig können Sie auch direkt eine Aktion für die VM durchführen (z.B. eine VM starten).

– Wählen Sie in der Primärnavigation *Systeme* → *<unit>(AUxx)* → *Virtuelle Maschinen* → *<VM-name>.*

An AU87 oder DBU87 wählen Sie *Systeme* → *<unit>(AU87/DBU87)* → *<unit>(<partition>)* → *Virtuelle Maschinen* → *<VM-name>,* Registerkarte *VM-Übersicht.*

Die Registerkarte *Bedienung* öffnet sich und zeigt in der Gruppe *Status* die Eigenschaften und den aktuellen Status der VM an.

Zu den Hypervisor-Typen Oracle VM Manager und VMware vSphere wird zusätzlich die Gruppe *Bedienung* angezeigt, sofern der zugehörige Hypervisor aktiv ist und durch die Management Unit erreichbar ist, d.h.

- Der Oracle VM Manager muss als Benutzerdefinierte Anwendung eingebunden sein, siehe Abschnitt "Benutzerdefinierte Management Anwendungen verwalten" [auf Seite 146](#page-145-0).
- Für VMware vSphere muss auf der Application Unit eine VM mit vCenter Server laufen.
- ► Klicken Sie in der Gruppe *Bedienung* VMware vSphere Web Client bzw. Oracle VM Manager *Öffnen*.

Der VM-Manager öffnet sich in einem neuen Fenster. Nach erfolgreichem Login erhalten Sie dort Zugang zu der Verwaltung der VMware Hosts/Systeme bzw. der Oracle VM Hosts/Systeme.

Einige Aktionen für die VM können Sie auch direkt im SE Manager aufrufen:

Ê Klicken Sie in der Gruppe *Aktionen* eine Aktion, die für die VM direkt durchgeführt werden soll.

Situationsabhängig stehen die Aktionen *VM starten*, *VM neu starten*, *VM herunterfahren*, *VM anhalten*, *VM fortsetzen* und *VM ausschalten* zur Auswahl.

Diese Aktionen stehen auch für VMs der Hypervisor Citrix XenServer und Microsoft HyperV zur Verfügung.

# **6.3 Betriebssystem auf einer Application Unit installieren**

Als Administrator verwalten Sie die Anwendungen und das Betriebssystem auf AUs.

Eine AU wird auf Kundenwunsch bereits beim Hersteller konfiguriert und mit einem Betriebssystem versehen. In diesem Fall wird sie vorinstalliert geliefert und die folgenden Schritte sind nicht mehr erforderlich. Eine Neuinstallation des Betriebssystems durch den Kunden ist auch in diesem Fall möglich.

#### <span id="page-136-0"></span>**SAS/SATA-Controller-Karte konfigurieren**

Die AU verfügt über einen SAS/SATA-RAID-Controller mit "MegaRAID-Funktionalität". Sie können den SAS/SATA-RAID-Controller entweder vor der Installation mit dem LSI WebBI-OS oder während der Installation mit dem ServerView Installation Manager konfigurieren. Für Basis-RAID-Konfigurationen kann der ServerView Installation Manager im Rahmen der Betriebssysteminstallation genutzt werden.

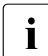

i Für die MegaRAID-Konfiguration stellt der Controller ein eigenes Utility zur Verfügung. Nähere Informationen hierzu finden Sie im Handbuch "LSI MegaRAID SAS Software" [[17\]](#page-295-0).

Weitere Informationen zu Modular RAID Controllern finden Sie im Installations-handbuch "LSI Controllers Modular RAID Controller" [[18](#page-295-1)].

Beschreibungen zu Betriebssystemen, die nicht im Handbuch des Controllers beschrieben sind, finden Sie in entsprechenden Readme-Dateien auf den Treiber-CDs.

#### **integrated Remote Management Controller (iRMC) konfigurieren**

Die iRMC-LAN-Schnittstelle ist bereits vom Hersteller für ihr Administrations-LAN vorkonfiguriert. Damit können Sie alle Funktionen des iRMC wie Advanced Video Redirection (AVR) und Remote Storage für eine Betriebssysteminstallation nutzen.

Falls Sie eine andere als die vorkonfigurierte Netzwerk-Konfiguration verwenden möchten, so passen Sie die Konfiguration des iRMC entsprechend an.

Wichtige Server-Parameter wie ASR&R-Einstellungen (Automatic Server Reconfiguration and Restart) und Watchdog-Einstellungen konfigurieren Sie in der Weboberfläche des iRMC der Application-Unit.

Weitere Informationen finden Sie im Handbuch "iRMC S2 - integrated Remote Management Controller" [\[12\]](#page-295-2).

#### **Konfiguration und Betriebssysteminstallation mit dem ServerView Installation Manager**

Mit Hilfe des ServerView Installation Managers auf der beiliegenden ServerView Suite DVD1 können Sie die Betriebssysteminstallation durchführen und außerdem hardwarespezifische Parameter der AU konfigurieren. Dies umfasst die Konfiguration von Einstellungen mit dem ServerView Configuration Manager und die RAID-Controller-Konfigurierung mit dem ServerView RAID Manager.

Wie Sie den ServerView Installation Manager bedienen sowie weitere Informationen finden Sie in dem zugehörigen Handbuch [\[15](#page-295-3)].

#### **Konfiguration und Betriebssysteminstallation ohne den ServerView Installation Manager**

Bei manueller Installation ohne den ServerView Installation Manager können Sie alle Aspekte der Server-, RAID- und Betriebssysteminstallation entsprechend ihren Anforderungen konfigurieren.

#### *RAID-Controller konfigurieren*

Die Konfiguration des SAS/SATA-RAID-Controller mit "MegaRAID-Funktionalität" erfolgt mit dem WebBIOS Tool des Controllers (siehe "SAS/SATA-Controller-Karte konfigurieren" [auf Seite 137](#page-136-0)).

#### *Betriebssystem installieren:*

- ► Legen Sie die CD/DVD/BD des zu installierenden Betriebssystems ein.
- $\blacktriangleright$  Starten Sie die AU neu.
- ► Befolgen Sie die Anweisungen am Bildschirm und die Anweisungen im Handbuch zum Betriebssystem.

#### **ServerView-Agenten und ServerView-RAID Manager installieren**

AUs werden im Rahmen des Service-Konzepts für SE Server permanent überwacht; Hardware-Probleme werden an die Service-Zentrale gemeldet.

Für das Hardware-Monitoring ist die Installation von ServerView-Agenten und des ServerView-RAID Manager im Betriebssystem der Application-Unit eine notwendige Voraussetzung.

► Installieren Sie die ServerView-Agenten und den ServerView-RAID Manager. Nutzen Sie dazu eine der folgenden Möglichkeiten:

- Die Software können Sie unter Angabe der Seriennummer der Application-Unit aus dem Internet herunterladen: *http://support.ts.fujitsu.com*, Abschnitt *Driver & Downloads*. Sie finden die beiden Software-Pakete unter *Server Management Software*.
- Die Software können Sie von ServerStart DVD1 installieren, die mit der Application-Unit mitgeliefert wird.
- Die Software können Sie im Rahmen der Betriebssysteminstallation installieren, wenn Sie das Betriebssystem mit dem ServerView Installation Manager installieren.

Die dazugehörigen Installationsanweisungen finden Sie in den Installationsanleitungen zum ServerView Operation Manager [\[16](#page-295-4)] und [\[17](#page-295-0)].

#### **Netzwerk für internes LAN und Administrations-LAN konfigurieren**

AUs besitzen zwei festgelegte Netzwerke zur Anbindung an die MU und für die Administration:

- das SE Server interne Netzwerk (Verbindung zur MU für die Statusüberwachung und für Service-Zwecke)
- das Administrations-Netzwerk

Konfigurieren Sie diese Netzwerke im Rahmen der Betriebssysteminstallation.

#### *Die eth-Schnittstellen der AU identifizieren*

Wenn Sie die LAN-Adresse im Management-Netzwerk auf der AU konfigurieren, ermitteln Sie als Erstes, welche eth-Schnittstelle für das Management-Netzwerk vorgesehen ist.

Die Zuordnung der eth-Schnittstellen zum Port können Sie durch einen Vergleich der MAC-Adressen feststellen. Verwenden Sie hierzu folgende Hilfsmittel:

- die ID-Karte, die sich in der Frontseite der AU befindet. Auf dieser finden Sie die MAC-Adressen für LAN A (entspricht Port 1) bzw. LAN B (entspricht Port 2).
- ein Betriebssystem-spezifisches Kommando/Tool (z.B. *ifconfig.* unter Linux), das für jedes eth-Interface die MAC-Adresse des entsprechenden Ports anzeigt.

Konfigurieren Sie auf Port 1 das interne LAN und auf Port 2 das Administrations-LAN.

Weitere Informationen zur Belegung der LAN-Ports finden Sie in der Betriebsanleitung "Additive Komponenten" [[4](#page-294-0)].

#### *LAN-Schnittstellen konfigurieren*

Die identifizierten Schnittstellen für das Management-Netzwerk konfigurieren Sie mit Linux-Mitteln mit den passenden IP-Adressen, Subnetzmasken und Gateways.

Die IP-Adresse im Management-Netzwerk konfigurieren Sie entsprechend ihrem Administrations-Netzwerk, so wie es mit dem Service in der Installations-Checkliste festgelegt wurde.

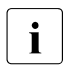

i Zusätzlich besteht die Möglichkeit, eine AU auch an die internen Daten-Netze (DANPRnn) oder externen Daten-Netze (DANPUnn) anzubinden. Fragen Sie hierzu Ihren Service-Techniker.

# **7 Anwendungen verwalten**

Sie verwalten Anwendungen über das Menü *Anwendungen* in der Primärnavigation:

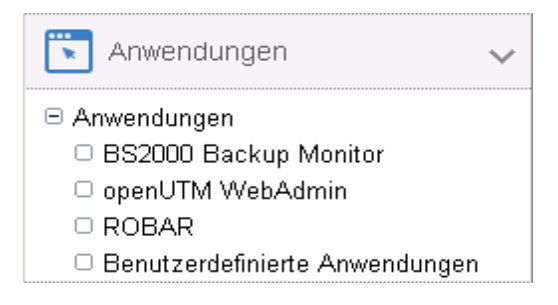

#### **Übersicht über alle Anwendungen des SE Servers**

Ê Wählen Sie in der Primärnavigation *Anwendungen* → *Übersicht.* Die Registerkarte *Übersicht* öffnet sich.

**Übersicht** 

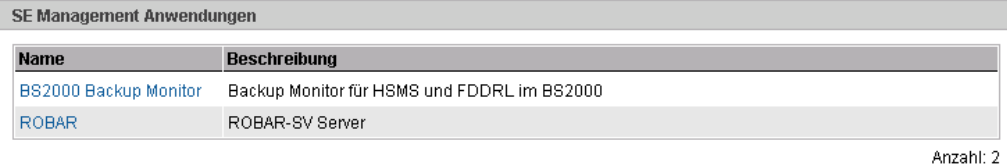

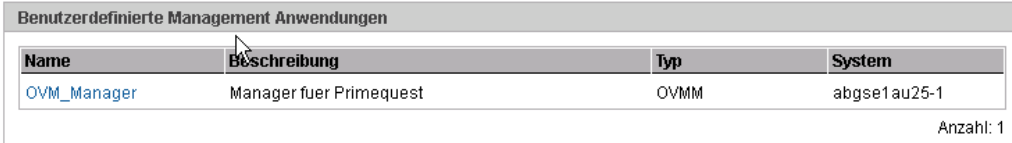

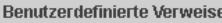

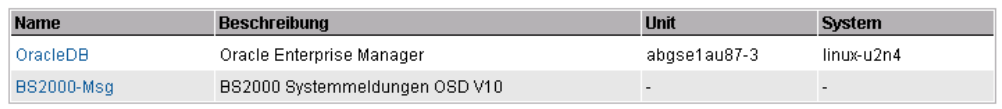

Anzahl: 2

Die Anwendungsliste besteht aus drei Gruppen:

- SE Management Anwendungen sind vollständig in den SE Manager integriert.
- Benutzerdefinierte Management Anwendungen werden in einem neuen Fenster oder Tab des Browsers geöffnet.
- Benutzerdefinierte Verweise werden in einem neuen Fenster oder Tab des Browsers geöffnet.

# **7.1 SE Management-Anwendungen**

SE Management Anwendungen laufen auf den Management Units und sind vollständig im SE Manager integriert. Details siehe [Abschnitt "Management Anwendungen"](#page-29-0).

Derzeit ist folgende SE Management Anwendung integriert:

**[BS2000 Backup Monitor](#page-142-0)** 

Folgende SE Management Anwendungen können integriert werden:

- [openUTM WebAdmin](#page-143-1)
- [ROBAR](#page-143-0)

openUTM WebAdmin und ROBAR sind kostenpflichtige Produkte mit eigener Online-Hilfe.

### <span id="page-142-0"></span>**7.1.1 BS2000 Backup Monitor**

Der BS2000 Backup Monitor überwacht Backup-Aufträge, die in den BS2000-Systemen des SE Servers mit den Software-Produkten HSMS und FDDRL beauftragt wurden. Ob bzw. welche Informationen eines BS2000-Systems zum BS2000 Backup Monitor übertragen werden, steuert jeweils ein HSMS- und FDDRL-Parameter.

Ê Wählen Sie *Anwendungen* → *BS2000 Backup Monitor* → *Übersicht,* Registerkarte *Übersicht*.

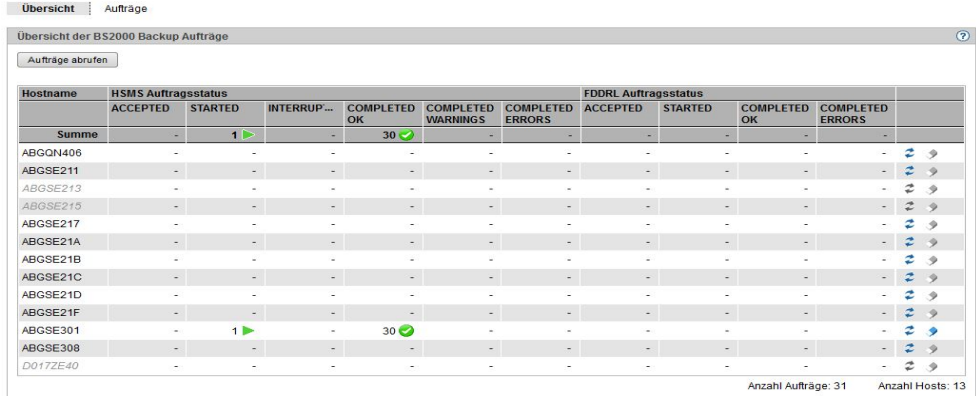

In der Registerkarte *Übersicht* können Sie Aufträge abrufen und löschen.

Ê Über die Registerkarte *Aufträge* erhalten Sie detailliertere Informationen über die einzelnen Aufträge und können ggf. die Report-Datei anzeigen.

Die Anzeige der Backup-Aufträge per SE Manager ist nur bei aktivem REWAS möglich, siehe [Abschnitt "Einbindung von BS2000 in den SE Manager" auf Seite 36](#page-35-0).

### <span id="page-143-1"></span>**7.1.2 openUTM WebAdmin**

Über openUTM WebAdmin können Sie openUTM-Anwendungen auf dem SE Server verwalten. openUTM WebAdmin besitzt eine eigene Online-Hilfe.

Ê Wählen Sie *Anwendungen* → *openUTM WebAdmin.* 

Die Registerkarte *Übersicht* zeigt die Startseite *Home* von openUTM WebAdmin.

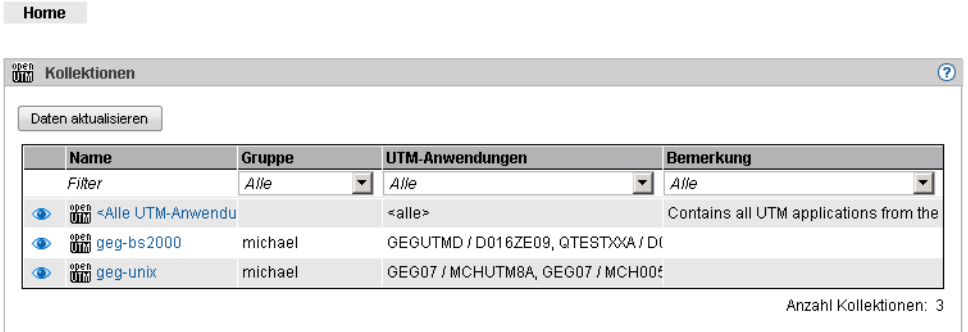

In der Primärnavigation werden die Menüs von openUTM WebAdmin angezeigt.

Ê Über *SE Manager* in der Primärnavigation kehren Sie wieder zum SE Manager zurück.

# <span id="page-143-0"></span>**7.1.3 ROBAR**

Über den ROBAR-SV Manager können Sie am SE Server ROBAR-SV Instanzen verwalten. Der ROBAR-SV Manager besitzt eine eigene Online-Hilfe.

Ê Wählen Sie *Anwendungen* → *ROBAR.*
Die Registerkarte *Übersicht* zeigt alle ROBAR-SV Instanzen an.

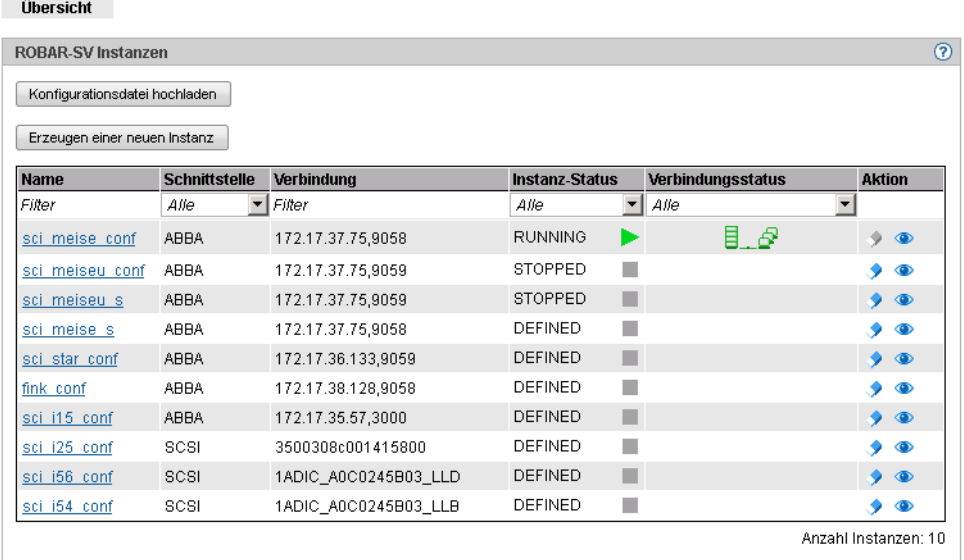

In dieser Registerkarte können Sie eine Konfigurationsdatei hochladen, die Konfigurationsdatei einer Instanz auswählen, ansehen und bearbeiten, eine neue ROBAR-SV Instanz erzeugen oder ROBAR-SV Instanzen löschen.

In der Primärnavigation werden die Menüs der ROBAR-SV Instanzen und des ROBAR-SV Managements angezeigt.

Ê Über *SE Manager* in der Primärnavigation kehren Sie wieder zum SE Manager zurück.

## **7.2 Benutzerdefinierte Management Anwendungen verwalten**

Bei Bedarf können Sie eine benutzerdefinierte Management Anwendung in den SE Manager einbinden. Benutzerdefinierte Management Anwendungen erweitern die Infrastruktur des SE Managers.

Für die Einbindung werden die URL (der Link) und Zugangsdaten benötigt. Über den Link können aus dem SE Manager direkt zu einer Anwendung wechseln. Jede Anwendung öffnet sich in einem eigenen Tab oder Fenster des Browsers.

Die Zugangsdaten dienen als Schnittstelle zwischen dem SE Manager und der Management Anwendung. Im Fall der Oracle VM-Managers wird damit die Integration der VMs der Application Unit in den SE Manager ermöglich.

Ê Wählen Sie *Anwendungen* → *Benutzerdefinierte Anwendungen,* Registerkarte *Verwaltung.* 

Die Registerkarte *Verwaltung* zeigt in der Gruppe *Benutzerdefinierte Management Anwendungen* die Liste der benutzerdefinierten Management Anwendungen, die im SE Manager eingebunden sind, an.

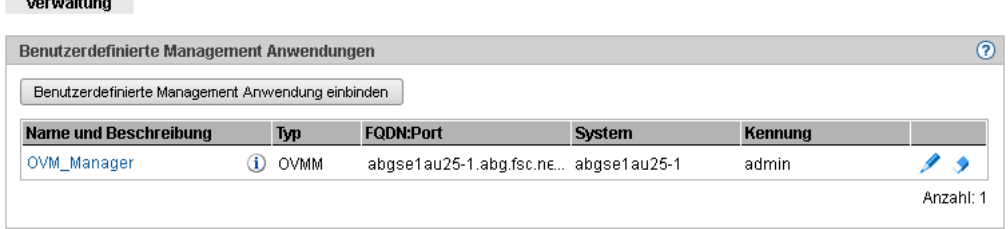

- Ê Mit den Symbolen *Ändern* und *Entfernen* können Sie Anwendungseigenschaften ändern (z.B. eine URL) oder den Link zu einer Anwendung aus dem SE Manager entfernen.
- Ê Durch Klicken auf den Namen einer Anwendung in dieser Tabelle wird diese geöffnet. So wird z.B. der Oracle VM Manager zum Verwalten der VMs einer Application Unit geöffnet.
- Ê Über *Benutzerdefinierte Management Anwendung einbinden* können Sie weitere Anwendungen in den SE Manager einbinden.

#### *Hinweis zum Oracle VM Manager*

**Contract Contract** 

Wenn Sie einen Oracle VM Manager über seine Web-Oberfläche bedienen möchten, dann müssen Sie Oracle VM Manager als Benutzerdefinierte Anwendung einbinden. Dabei müssen Sie darauf achten, dass Sie die Werte für FQDN:Port und System (AU, auf der die Management-Anwendung läuft) korrekt versorgen, denn diese Werte können nach dem Einbinden nicht mehr geändert werden.

# **7.3 Benutzerdefinierte Verweise verwalten**

Ê Wählen Sie *Anwendungen* → *Benutzerdefinierte Anwendungen,* Registerkarte *Verwaltung.* 

Die Registerkarte *Verwaltung* zeigt in der Gruppe *Benutzerdefinierte Verweise* die Liste der benutzerdefinierten Verweise, die im SE Manager eingebunden sind, an.

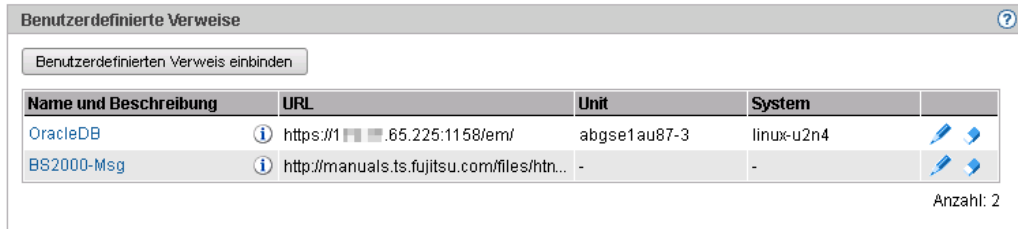

- Ê Mit den Symbolen *Ändern* und *Entfernen* können Sie Anwendungseigenschaften ändern (z.B. eine URL) oder den Link zu einer Anwendung aus dem SE Manager entfernen.
- Ê Über *Benutzerdefinierten Verweis einbinden* können Sie weitere externe Verweise in den SE Manager einbinden.

# **8 Performance überwachen**

Der Performance Monitor openSM2 kann in den SE Manager integriert werden. Damit lässt sich die Performance der Server Units und der darauf laufenden Systeme zentral über den SE Manager überwachen. openSM2 ist optional und kostenpflichtig.

Ê Klicken Sie in der Primärnavigation auf *Performance*. Die Startseite des openSM2 Managers öffnet sich. Das Layout entspricht dem Layout des SE Managers.

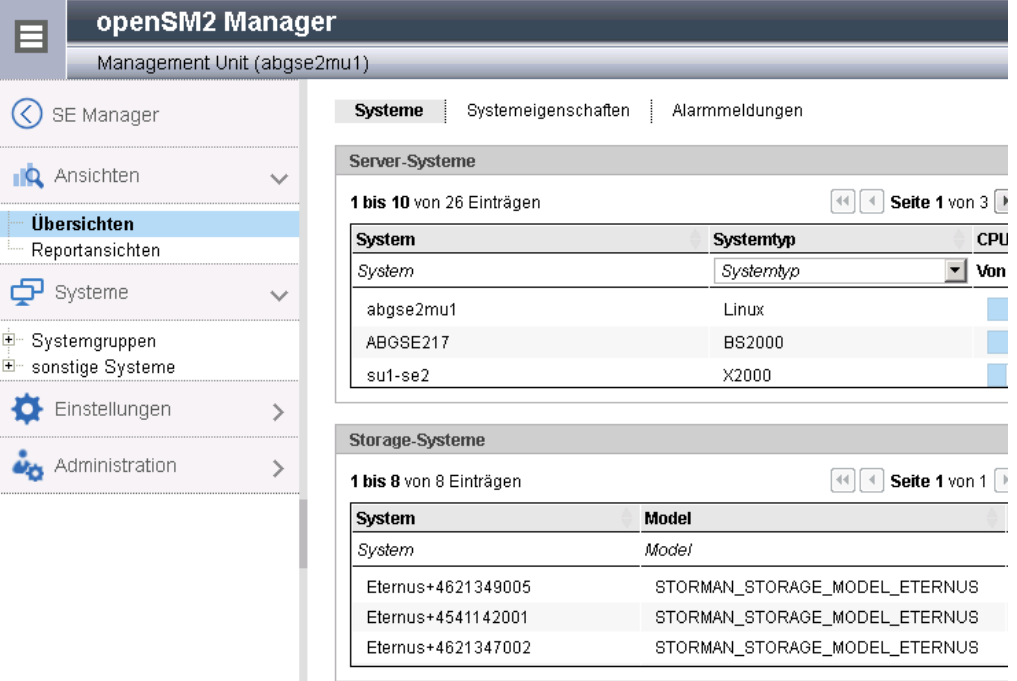

- Ê Über die Primärnavigation und die Sekundärnavigation von openSM2 rufen Sie die Funktionen von openSM2 auf.
- ► Mit *SE Manager* in der Primärnavigation kehren Sie wieder zum SE Manager zurück.

Weitere Details zu openSM2 finden Sie im openSM2 Benutzerhandbuch [[13](#page-295-0)].

# **9 Geräte verwalten**

Die Geräte des SE Servers verwalten Sie über das Menü *Geräte* in der Primärnavigation, siehe folgendes Beispiel einer SE700:

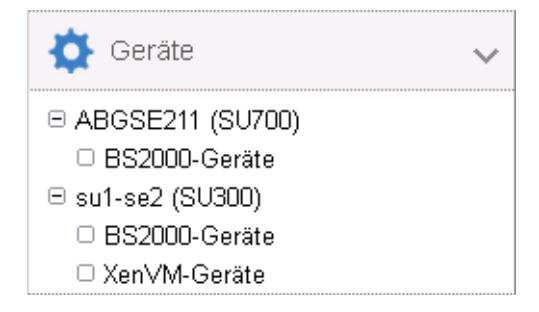

Die Geräte werden SU-spezifisch verwaltet:

- BS2000-Geräte
- XenVM Geräte (gibt es nur an einer SU x86 mit XenVM-Lizenz, im Beispiel SU300)

## **9.1 BS2000-Geräte verwalten**

Für eine SU x86 verwalten Sie BS2000-Geräte über die SU selber (Menüpunkt BS2000- Geräte). Details finden Sie im jeweiligen Abschnitt zu Platten, LAN-Geräten, KVP und Bandgeräten.

Für eine SU /390 gelten bei der Geräteverwaltung einige Besonderheiten, siehe [Gerätever](#page-153-0)[waltung an Server Unit /390.](#page-153-0)

### **9.1.1 Geräteadressen**

#### **Mnemonik und Unit-ID**

Im BS2000 werden Geräte über ihren mnemotechnischen Namen identifiziert und angesprochen. Der mnemotechnische Name wird kurz Mnemonik genannt und mit MN (in BS2000-Ausgaben manchmal auch mit MNEM) abgekürzt.

*Beispiel*

An der BS2000-Konsole wird ein emuliertes Bandlaufwerk mit der Mnemonik AF in den Kommandos /SHOW-DEVICE-STATUS und /ATTACH-DEVICE angesprochen:

```
/SHOW-DEVICE-STATUS AF
```
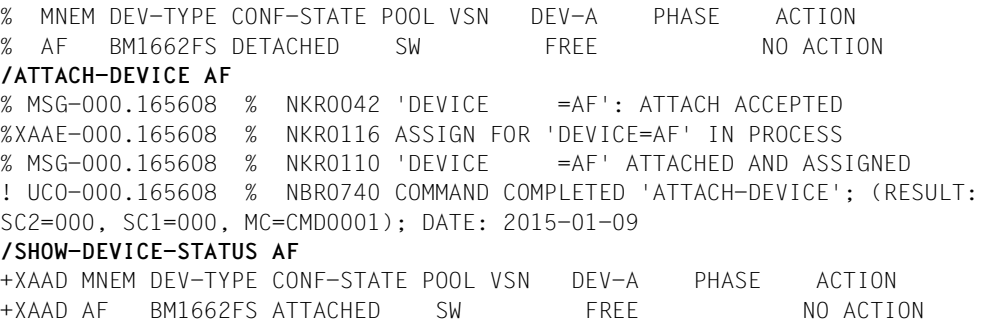

Das Bandlaufwerk AF ist zunächst im Status (CONF-STATE) DETACHED, es wird dann mit dem Kommando /ATTACH-DEVICE erfolgreich zugeschaltet. Das zweite Kommando /SHOW-DEVICE-STATUS zeigt den neuen Status.

Die für BS2000 sichtbaren Geräte sind an SU /390 mit Ausnahmen von Platten und realen Bandgeräten emulierte Geräte und nicht direkt die realen Geräte. An SU x86 gilt dies für alle Geräte. Statt "emulierte Geräte" ist die folgende Bezeichnung genauer: BS2000-Emulationen der realen Geräte.

Beim Konfigurieren eines emulierten Geräts im BS2000 muss die Geräteadresse festgelegt werden. Die Bezeichnungen für Channel-Path-Identifier und Unit-Adresse lauten Host-Connector und Unit-ID, wobei die Unit-ID der sogenannten Host-LUN entspricht.

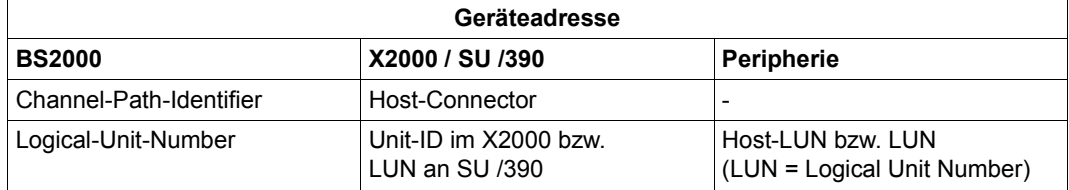

Zu den Geräteadressen in BS2000 siehe auch das Handbuch "Systeminstallation" [\[8](#page-295-1)].

Beim Erzeugen eines Geräts für BS2000 sind außer den jeweils typspezifischen Daten weitere Angaben erforderlich:

- Unit-ID an SU x86 bzw. LUN an SU /390 Mögliche Werte:
	- Unit-ID: hexadezimal zweistellig im Bereich 00 bis FF
	- LUN: 0000 bis FFFF

Alle Werte sind funktional äquivalent.

● Mnemonik

Mögliche Werte:

- alphanumerisch zweistellig (Zeichenvorrat: Ziffern und Buchstaben)
- hexadezimal vierstellig (Zeichenvorrat: Zahlen von 1000 bis FFFF)

Die Mnemoniks können so gewählt werden, dass jedes kundenspezifische Namensschema unterstützt wird. An einer MU wird nicht überprüft, ob die Angabe mit der im BS2000 konfigurierten Mnemonik übereinstimmt. Um Missverständnissen vorzubeugen, sollte sie übereinstimmen.

Jede Kombination der möglichen Werte ist erlaubt.

### <span id="page-153-0"></span>**9.1.2 Geräteverwaltung an Server Unit /390**

An der SU /390 müssen alle Geräte, die verwendet werden, im IORSF generiert sein. Eine oder mehrere IORSF-Dateien sind im SVP abgelegt. Für den IPL wird eine IORSF-Datei verwendet. Dies ist die "aktuelle" IORSF-Datei.

KVP-Geräte, LAN-Geräte und emulierte Bandgeräte der SU /390 werden an der MU emuliert. ZASLAN-Geräte der SU /390 werden am HNC emuliert. Die entsprechenden Geräte müssen aber immer auch im aktuellen IORSF generiert sein.

Außer den Geräten, die an MU oder HNC emuliert werden, gibt es im BS2000 noch weitere Geräte: Platten und reale Bandgeräte.

Für Geräte, die an MU emuliert werden, ist der Host-Connector immer 00. Für Geräte, die am HNC emuliert werden, ist der Host-Connector 00 oder 01.

Kanal 00 ist ein FICON-Kanal. FC-SCSI Kanäle haben eine CHPID  $\geq 02$ .

Es gibt keine Gerätelizenzen. Die LUNs 0000 bis FFFF können für die Konfiguration von Geräten unabhängig vom Typ ohne Einschränkung verwendet werden.

Informationen über die generierten BS2000-Geräte der SU /390 werden angezeigt, wenn die Daten der aktuellen IORSF-Datei an der MU vorliegen.

#### **9.1.2.1 Vordefinierte BS2000-Geräte**

An der MU sind folgende BS2000-Geräte für die SU /390 vordefiniert:

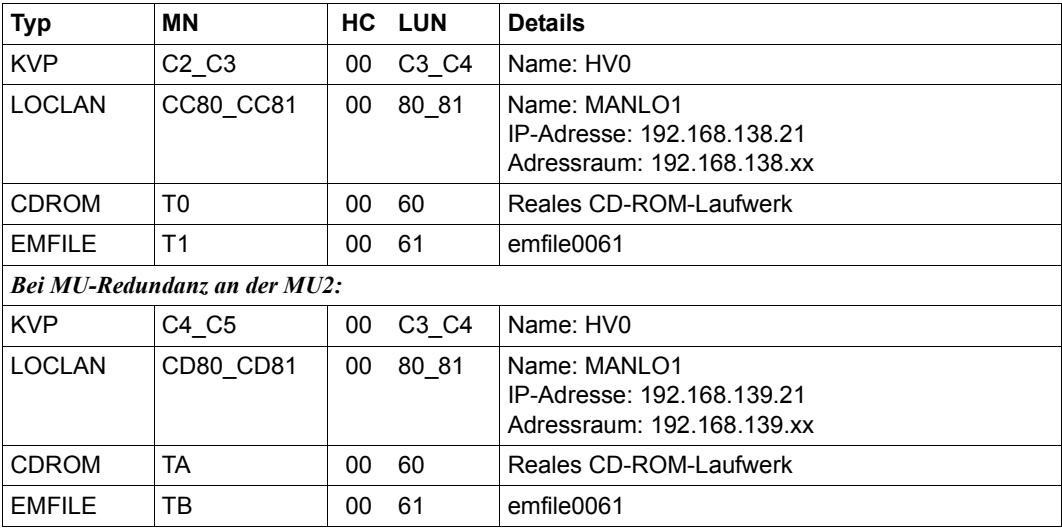

<span id="page-153-1"></span>Tabelle 4: Vordefinierte BS2000-Geräte an SU /390 (MU)

Am HNC sind folgende BS2000-Geräte für die SU /390 vordefiniert:

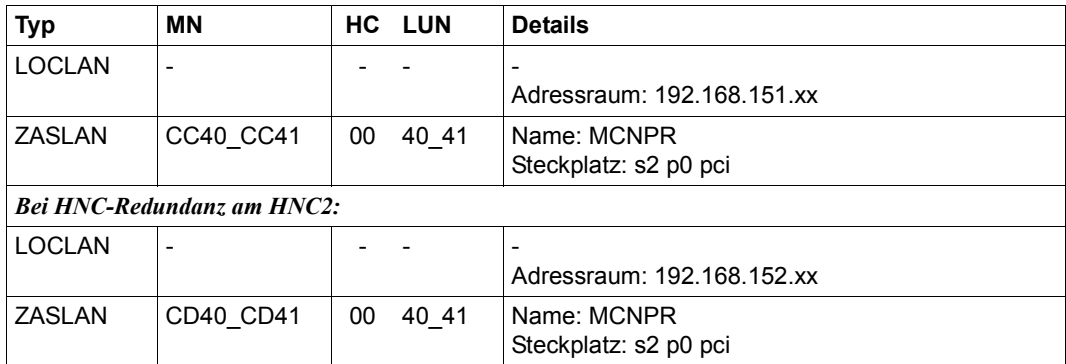

Tabelle 5: Vordefinierte BS2000-Geräte an SU /390 (HNC)

#### **9.1.2.2 Geräteanschluss über Management Unit und HNC**

Beim Hinzufügen eines Gerätes ist im ersten Schritt die MU oder der HNC anzugeben, an dem das Gerät emuliert wird:

- Über den HNC können Sie LAN-Geräte (ZASLAN und LOCLAN) einer SU /390 verwalten (hinzufügen, ändern, entfernen), siehe z.B. "Neues LAN-Gerät hinzufügen" auf [Seite 167.](#page-166-0)
- Über die MU können Sie KVPs, LAN-Geräte (LOCLAN) und emulierte Bandgeräte verwalten.

Details finden Sie in folgenden Abschnitten:

- ["Neuen KVP hinzufügen" auf Seite 164](#page-163-0)
- ["KVP entfernen" auf Seite 165](#page-164-0)
- ["Neues LAN-Gerät hinzufügen" auf Seite 167](#page-166-0)
- ["LAN-Gerät entfernen" auf Seite 167](#page-166-1)
- ["Neue Bandgeräte hinzufügen" auf Seite 169](#page-168-0)
- ["Bandgerät entfernen" auf Seite 169](#page-168-1)

#### **9.1.2.3 Konfiguration in IORSF-Dateien**

Ê Wählen Sie *Geräte* → *<unit>(SU</390>),* Registerkarte *IORSF-Dateien*. **IORSF-Dateien** 

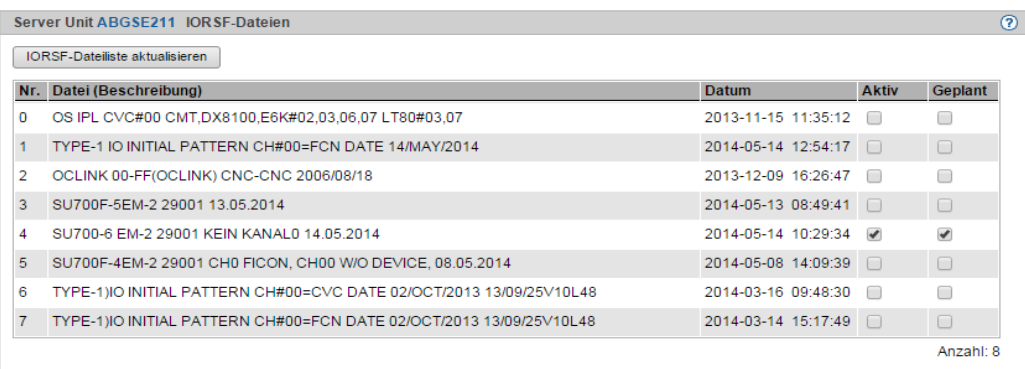

Die Registerkarte *IORSF-Dateien* informiert über die IORSF-Dateien, die an der MU zur Verfügung stehen.

Ê Klicken Sie *IORSF-Dateiliste aktualisieren*, um die aktuell am SVP verfügbaren IORSF-Dateien anzuzeigen.

Die bisherige Dateiliste wird gelöscht und die aktuellen Daten werden vom SVP übertragen. Die aktive IORSF-Datei wird in diesem Fall implizit übertragen und aufbereitet und die Gerätelisten im Menü BS2000-Geräte werden neu aufgebaut.

### **9.1.3 Geräteverwaltung an Server Unit x86**

An einer SU x86 sind alle BS2000-Geräte (Platten, KVP, LAN-Geräte, Bandgeräte) im X2000 emuliert.

Die Verwaltung der Geräte erfolgt an der jeweiligen SU x86.

Beim Hinzufügen von Geräten sind ggf. Gerätelizenzen zu beachten.

#### **9.1.3.1 Vordefinierte BS2000-Geräte**

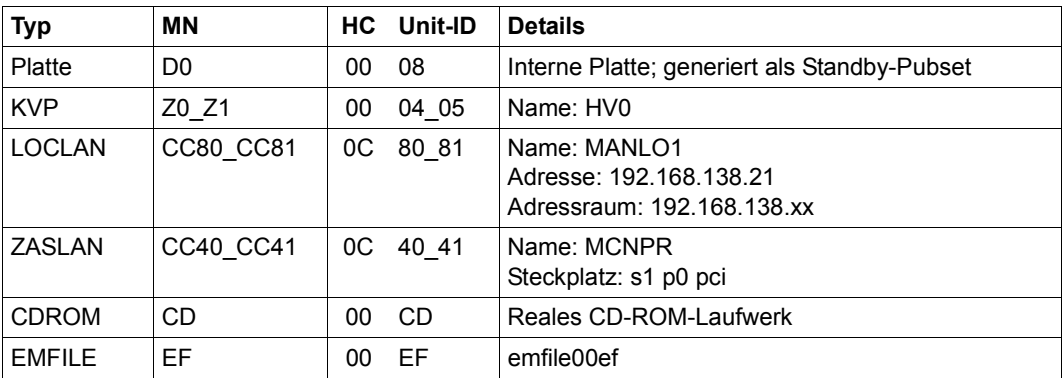

An SU x86 sind folgende BS2000-Geräte vordefiniert:

Tabelle 6: Vordefinierte BS2000-Geräte an SU x86

#### <span id="page-156-0"></span>**9.1.3.2 Anschluss von Peripherie-Geräten**

Beim Konfigurieren von BS2000-Geräten, die auf peripheren Geräten liegen (Platten, Bänder), spielen in der Regel neben der X2000-Ebene auch noch andere Ebenen eine Rolle.

Die verschiedenen Ebenen werden am Beispiel eines (über FibreChannel) angeschlossenen Plattenspeichersystems dargestellt:

- Die BS2000-Platten werden auf Linux-Platten abgebildet.
- Die Linux-Platten werden über einen oder mehrere FibreChannel-HBAs (Host Bus Adapter) betrieben.
- Die SU x86 ist direkt oder über einen FibreChannel-Switch an das Plattenspeichersystem angeschlossen.

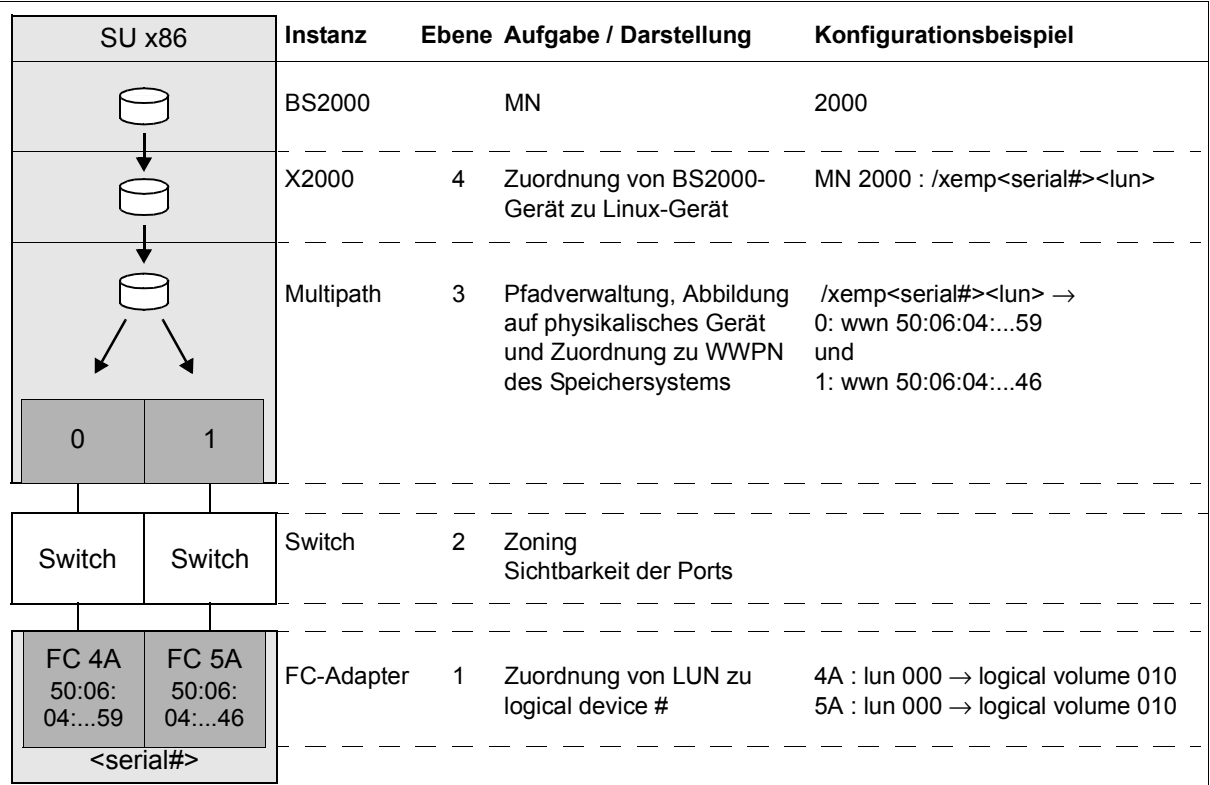

Bild 12: Geräte-Konfiguration an einer SU x86 am Beispiel eines Plattenspeichersystems

Die Konfiguration von BS2000-Platten über FibreChannel an einer SU x86 ist also auf Storage(1)-, Switch(2)-, und X2000(4)-Ebene vorzunehmen. Auf Multipath(3)-Ebene ist keine spezielle Konfiguration notwendig. Es ist allerdings notwendig, dass Multipath die angeschlossenen Geräte kennt. Dazu kann der Service gegebenenfalls ein Erfassen (Scan) der Geräte anstoßen. Wenn eine Betriebsunterbrechung akzeptabel ist, können Sie alternativ den Neustart der Server Unit anstoßen.

- Storage-Ebene Die Einstellungen im Speichersystem sollte ein qualifizierter Techniker vornehmen.
- **FibreChannel Switch** Im FibreChannel Switch wird die Zone eingestellt.
- $\bullet$   $X2000$

Konfigurieren Sie mit dem SE Manager die Platten des Speichersystems als BS2000- Platten der SU x86. Platten vom Typ D3475-8F muss der Service zuvor partitionieren. Wenn Platten vom Typ D3475-8F von einem SX-Server übernommen werden, behalten sie (aus Gründen der Kompatibilität) den Solaris-Label.

### **9.1.4 Platten verwalten**

An einen SE Server sind Platten des Typs 8F (D3475-8F) oder A5 (D3435) angeschlossen. Die Platten sind entweder intern (innerhalb des SE Servers) oder extern (in anderen Speichersystemen bzw. Schränken) angeschlossen.

Die Registerkarte *Platten* bietet für die Server Units folgende Funktionalität zum Verwalten von Platten. Funktionen, die über das Anzeigen der Platten hinausgehen, sind nur für Server Unit x86 verfügbar.

#### **9.1.4.1 Generierte Platten anzeigen an Server Unit /390**

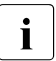

i Die Geräte werden nur angezeigt, wenn die aktive IORSF-Datei den Status "Datei"<br>inhertragen" het übertragen" hat.

Ê Wählen Sie *Geräte* → *<unit> (SU</390>)* → *BS2000-Geräte*, Registerkarte *Platten*.

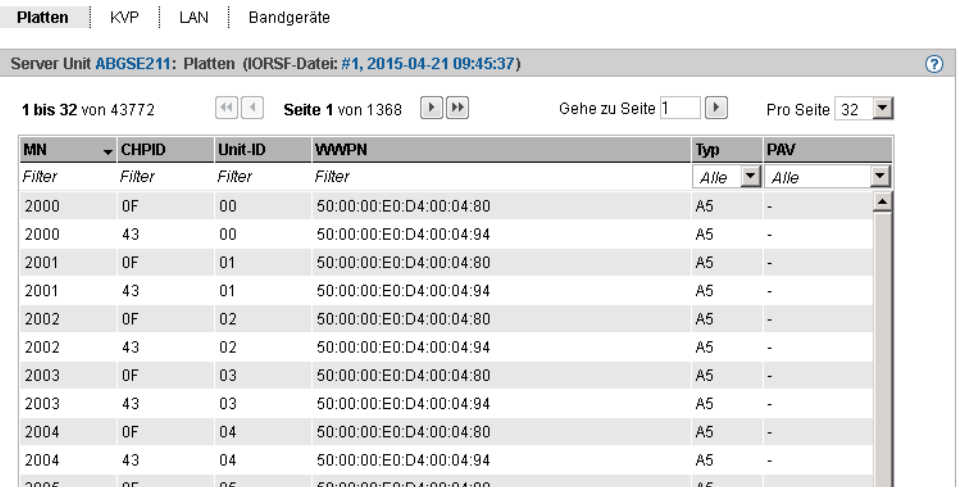

Die Registerkarte *Platten* informiert über die BS2000-Platten, die in der aktiven IORSF-Datei konfiguriert sind. Je nach Umfang und Einstellungen ist die Tabelle auf mehrere Seiten aufgeteilt. Sie können in der Tabelle blättern und die Einstellungen ändern. Den Inhalt umfangreicher Tabellen können Sie durch die Auswahl von Filterkriterien reduzieren.

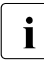

i Im VM2000-Modus enthält die Tabelle eine zusätzliche Spalte: Falls eine Gerätezu-<br>I enthung besteht zeigt die letzte Spalte Zuggwissen (binter VSN) die VM an ordnung besteht zeigt die letzte Spalte *Zugewiesen* (hinter *VSN*) die VM an.

#### **9.1.4.2 Platten verwalten an Server Unit x86**

#### **Platten anzeigen**

Ê Wählen Sie *Geräte* → *<unit> (SU<x86>)* → *BS2000-Geräte*, Registerkarte *Platten*.

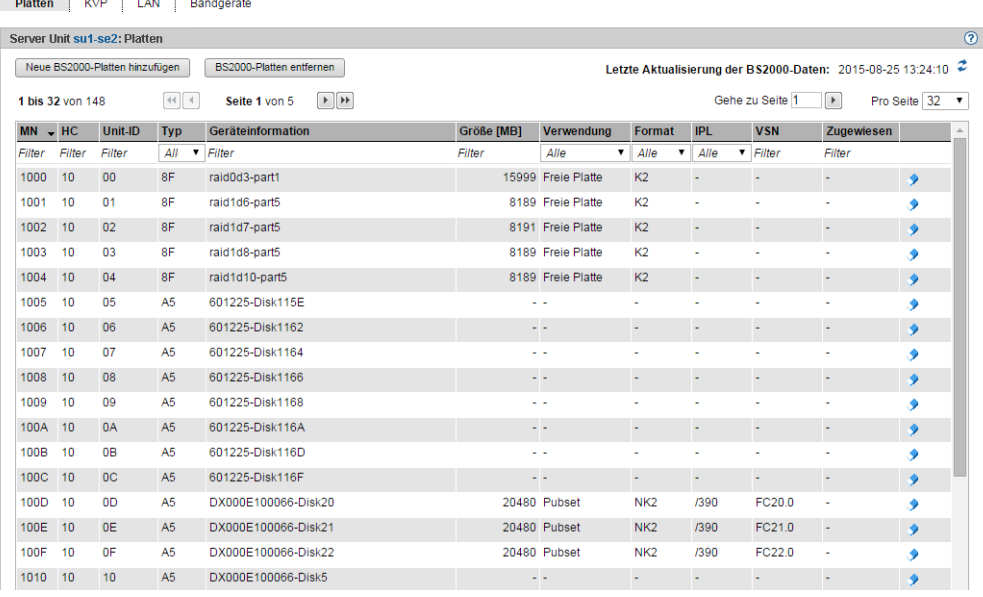

Die Registerkarte *Platten* zeigt die konfigurierten BS2000-Platten an. Je nach Umfang und Einstellungen ist die Tabelle auf mehrere Seiten aufgeteilt. Sie können in der Tabelle blättern und die Einstellungen ändern. Den Inhalt umfangreicher Tabellen können Sie durch die Auswahl von Filterkriterien reduzieren.

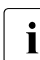

 $\cdot$  Im VM2000-Modus enthält die Tabelle eine zusätzliche Spalte: Falls eine Gerätezu-<br>
ordnung besteht zeigt die letzte Spalte Zugewiesen (binter *VSN*) die VM an ordnung besteht zeigt die letzte Spalte *Zugewiesen* (hinter *VSN*) die VM an.

Ihnen stehen folgende Funktionen zur Verfügung:

*Neue BS2000-Platten hinzufügen*

Ê Klicken Sie *Neue BS2000-Platten hinzufügen*.

In dem Wizard *Neue BS2000-Platten hinzufügen* können Sie Schritt für Schritt die erforderlichen Eigenschaften und die gewünschte Anzahl von BS2000-Platten angeben.

#### *BS2000-Platten entfernen*

Ê Klicken Sie *BS2000-Platten entfernen*.

In dem Wizard *BS2000-Platten entfernen* können Sie ein Intervall von MNs für die zu entfernenden BS2000-Platten angeben. Es gelten die Voraussetzungen wie bei [Platte ent](#page-160-0)[fernen.](#page-160-0)

#### *BS2000-Daten aktualisieren*

Ê Klicken Sie das Symbol *Aktualisierung der BS2000-Daten* und bestätigen Sie die Aktion.

#### <span id="page-160-0"></span>*Platte entfernen*

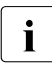

Folgende Voraussetzungen müssen erfüllt sein:<br>Die Blatte muss als BS2000 Gerät außer Bei

- Die Platte muss als BS2000-Gerät außer Betrieb sein, um Datenverlust zu vermeiden (Kommandos /EXPORT-PUBSET und /DETACH-DEVICE).
- Im VM2000-Modus darf die Platte keiner VM zugeordnet sein.
- Ê Klicken Sie bei der gewünschten Platte das Symbol *Entfernen* und bestätigen Sie die Aktion.

### **9.1.5 KVP-Geräte verwalten**

An MU und SU x86 ist ein KVP (Konsol-Verteil-Programm) mit dem Namen *HV0* vorkonfiguriert (siehe [Tabelle 4 auf Seite 154](#page-153-1) und [Tabelle 6 auf Seite 157\)](#page-156-0). Sie können den vorhandenen KVP löschen und dann einen neuen mit anderen Werten definieren.

BS2000 sieht einen KVP als zwei (emulierte) KVP-Geräte (bzw. ein Gerätepaar), die durch ihre mnemotechnischen Namen identifiziert sind.

Für den VM2000-Modus ist die Definition von mindestens einem KVP pro VM notwendig. Im Standardfall ist *HV0* der KVP des Monitorsystems.

Der Zugang zu einer BS2000-Konsole erfolgt immer über den KVP und die eigene Kennung. Ein Operator benötigt für den Zugang eine individuelle Berechtigung. Siehe dazu [.Abschnitt "BS2000-Konsol- und Dialogfenster öffnen" auf Seite 99](#page-98-0).

# **i** Empfehlung:

Definieren Sie für jede VM genau einen KVP (bei SU /390 pro MU).

Ê Wählen Sie *Geräte* → *<unit> (SU<model>)* → *BS2000-Geräte,* Registerkarte *KVP*.

Platten KVP LAN Bandgeräte

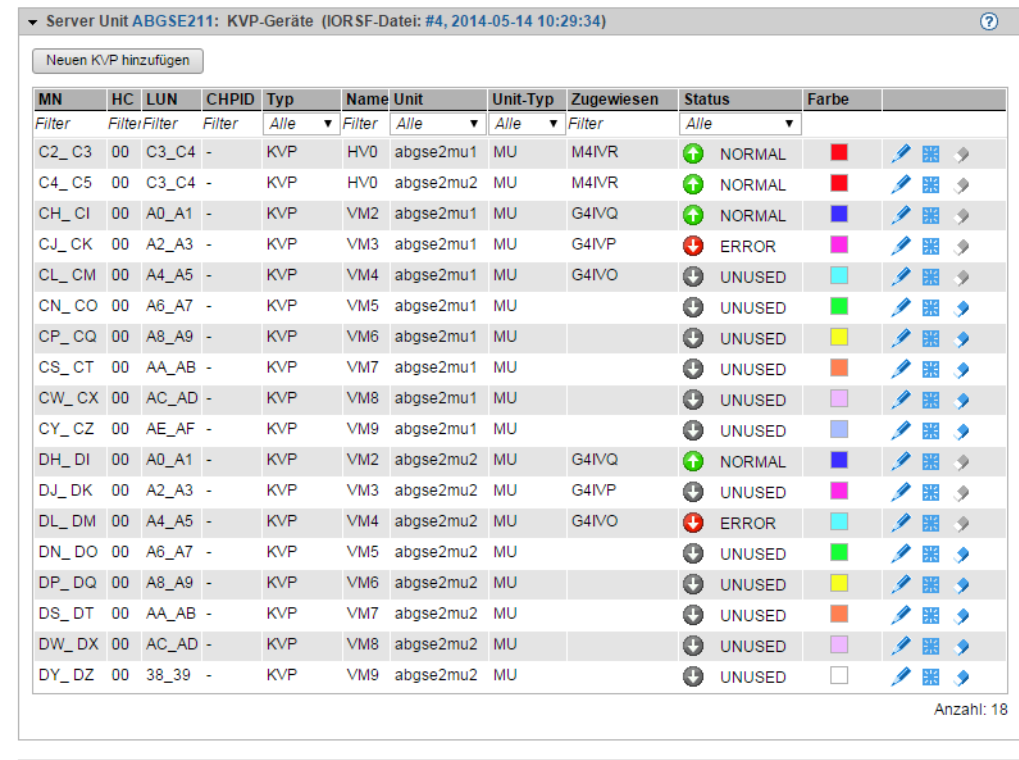

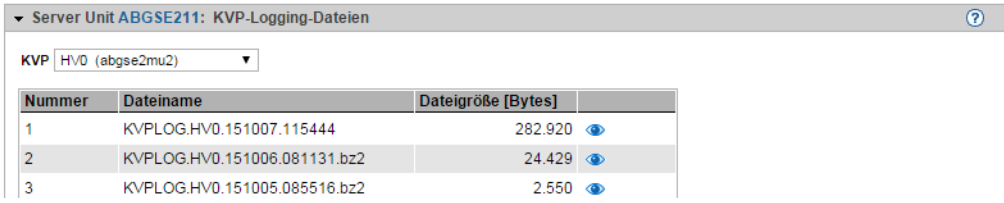

Die Registerkarte *KVP* mit den Gruppen *KVP-Geräte* (bzw. *KVPs* bei SU x86) und *KVP-Logging* öffnet sich*.* Im aufgeklappten Zustand zeigen die Gruppen eine Tabelle der aktuellen KVPs und die Logging-Dateien des ausgewählten KVPs (siehe [Abschnitt "KVP-Geräte ver](#page-164-1)[walten" auf Seite 165](#page-164-1)).

i Information zu den generierten KVP-Geräten an SU /390

Die Geräte werden nur angezeigt, wenn die IORSF-Datei den Status "Datei übertragen" hat.

- Einträge vom Typ IORSF zeigen Geräte, die ausschließlich im IORSF generiert sind.
- Einträge vom Typ KVP zeigen die bereits definierten KVP-Geräte. Sofern der KVP auch im IORSF generiert ist, wird unter CHPID ein gültiger Channel-Path-Identifier angezeigt. Andernfalls wird unter CHPID nur ein Warn-Symbol angezeigt und das Gerät muss noch generiert werden (im BS2000 mit /ADD-IO-UNIT).

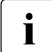

i Im VM2000-Modus enthält die Tabelle eine zusätzliche Spalte: Falls eine Gerätezu-<br>1 Octoure besteht, zeigt die Spalte Zusawieser die VM ap ordnung besteht, zeigt die Spalte *Zugewiesen* die VM an.

#### **Die Registerkarte** *KVP* **bietet folgende Funktionalität zur Verwaltung von KVPs:**

#### <span id="page-163-0"></span>*Neuen KVP hinzufügen*

Der KVP wird durch diese Aktion angelegt.

Ê Klicken Sie in der Gruppe *KVP-Geräte* (bzw. *KVPs* bei SU x86) auf *Neuen KVP hinzufügen*.

In dem Wizard *KVP hinzufügen* können Sie Schritt für Schritt die erforderlichen Eigenschaften des KVP angeben.

#### *Farbe eines KVP ändern*

Durch die Aktion legen Sie die Farbe fest, mit der das Konsolfenster umrahmt wird. Damit sind mehrere geöffnete Konsolfenster bereits über die Rahmenfarbe unterscheidbar.

Ê Klicken Sie in der Gruppe *KVP-Geräte* (bzw. *KVPs* bei SU x86) bei dem gewünschten KVP auf das Symbol *Ändern* und bestimmen Sie einen neuen Farbcode.

#### *KVP neu starten*

Durch den Neustart können Sie eine problematische Situation, die das Gerät betrifft, eventuell bereinigen. Offene KVP-Verbindungen (Konsolen) werden dabei beendet.

► Klicken Sie bei dem gewünschten KVP auf das Symbol *Neu starten*.

#### <span id="page-164-0"></span>*KVP entfernen*

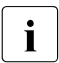

i Beim Entfernen des KVPs werden die dazugehörigen KVP-Logging-Dateien mit ge-<br>I Becht, Die Historie der BS2000-Systeme ist dann nicht mehr vollständig löscht. Die Historie der BS2000-Systeme ist dann nicht mehr vollständig.

► Klicken Sie in der Gruppe *KVP-Geräte* (bzw. *KVPs* bei SU x86) bei dem gewünschten KVP das Symbol *Entfernen*.

#### <span id="page-164-1"></span>*KVP-Logging-Datei selektiv anzeigen*

i Da Zugriff auf alle KVPs besteht, können auch noch Dateien eines KVPs angezeigt<br>I werden, dessen Zuordnung zu einem BS2000-Gastsvstem bereits gelöscht wurde werden, dessen Zuordnung zu einem BS2000-Gastsystem bereits gelöscht wurde. Somit kann ggf. auch die BS2000-Historie von bereits gelöschten BS2000-Gastsystemen nachvollzogen werden.

Es wird nur die KVP-, nicht die VM-Zuordnung angezeigt, da in einer vorausgehenden Sitzung auch eine andere VM-Zuordnung gültig gewesen sein könnte.

Sie können sich auch die Protokoll-Dateien eines KVPs ansehen, der keinem BS2000-System zugeordnet ist (z.B. weil dieses bereits gelöscht ist). Damit haben Sie Zugriff auf alle Protokolle aller KVPs dieser Unit.

Ê Wählen Sie in der Gruppe *KVP-Logging* aus der Liste *KVP* den gewünschten KVP aus.

Die vorhandenen KVP-Logging-Dateien zu diesem KVP werden aufgelistet. Das Symbol *Anzeigen* öffnet den Dialog *KVP-Logging-Datei selektiv anzeigen*, in dem Sie die Sicht auf den Inhalt der anzuzeigenden KVPLOG-Datei festlegen können.

Die Logging-Sätze werden in einem separaten Fenster angezeigt.

#### *KVP-Logging-Datei herunterladen*

Ê Wählen Sie in der Gruppe *KVP-Logging* aus der Liste *KVP* den gewünschten KVP aus. Klicken Sie bei der gewünschten KVP-Logging-Datei auf das Symbol *Download*. Geben Sie in dem systemspezifischen Explorerfenster Pfad- und Dateinamen an und speichern Sie die Datei.

### **9.1.6 LAN-Geräte verwalten**

Die LAN-Einbindung des BS2000 einer SU /390 erfolgt über ZASLAN und LOCLAN, wobei die MU Anbindung über LOCLAN und der HNC über ZASLAN und LOCLAN ermöglichen.

Die LAN-Einbindung des BS2000 an einer SU x86 erfolgt über ZASLAN, LOCLAN und BRGLAN.

Ein LAN-Gerät ist aus BS2000-Sicht stets ein Gerätepaar.

Für den VM2000-Modus ist die Definition von mindestens einem LOCLAN-Gerät pro VM notwendig.

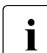

 $\overline{\mathbf{i}}$  Empfehlung:

Definieren Sie im VM2000-Modus für jede VM genau ein LOCLAN-Gerät (bei SU /390 pro MU).

Ê Wählen Sie in der Primärnavigation *Geräte* → *<unit> (SU<model>)* → *BS2000-Geräte,*  Registerkarte *LAN*.

Platten | KVP | LAN | Bandgeräte

Server Unit ABGSE211: LAN-Geräte (IORSF-Datei: #4, 2014-05-14 10:29:34)  $\circledR$ Neues LAN-Gerät hinzufügen **MN BS2-IP-**BS2-MAC-HC LUN CHPID Typ **Details** Unit Unit-Typ Zugewiesen **Status** Adresse Adresse Filter Filter Filter Filter  $\triangle$ lle  $\overline{\mathbf{v}}$  Filter Filter Filter  $\Delta$ lle  $\overline{v}$  Alle  $\overline{v}$  Filter Alle  $\overline{\mathbf{v}}$ LOCLAN M2000 192.168.141.12 0A:00:14:10:40:FF abgse2mu MU LOCLAN M2000 192.168.139.12 0A:00:14:10:20:FF abase2mu MU LOCLAN M2000 192.168.152.12 0A:00:14:10:90:FF hnc2-se2 HNC **LOCLAN HNC** LOCLAN **HNC** CC40\_CC41 00 40\_41 -ZASLAN s2 p0 pci 00:19:99:9C:77:C0 hnc1-se2 HNC M4IVR **O** NORMAL 開→ CC42\_CC43 00 42\_43 -ZASLAN s2 p0 pci 00:19:99:9C:77:C1 hnc1-se2 HNC G4IVQ **O** NORMAL BB.  $\hat{y}$ CC44\_CC45 00 44\_45 -ZASLAN s2 p0 pci 00:19:99:9C:77:C2 hnc1-se2 HNC G4IVP **O** NORMAL 성실  $\mathcal{A}$ CC46\_CC47 00 46\_47 -ZASLAN s2 p0 pci 00:19:99:9C:77:C3 hnc1-se2 HNC G4IVO O NORMAL  $\ddot{\phantom{a}}$ CC48\_CC49 00 48\_49 -ZASLAN s2 p0 pci 00:19:99:9C:77:C4 hnc1-se2 HNC G4IVJ **O** NORMAL 開き CC4A\_CC4B 00 4A\_4B -ZASLAN s2 p0 pci 00:19:99:9C:77:C5 hnc1-se2 HNC **O** UNUSED 開夕 CC4C\_CC4D 00 4C\_4D-ZASLAN s2 p0 pci 00:19:99:9C:77:C6 hnc1-se2 HNC **O** UNUSED 照り CC4E CC4F 00 4E 4F -ZASLAN s2 p0 pci 00:19:99:9C:77:C7 hnc1-se2 HNC **O** UNUSED 圖◆ CC50\_CC51 00 50\_51 -ZASLAN s2 p0 pci 00:19:99:9C:77:C8 hnc1-se2 HNC G4IVN O NORMAL 圏ッ CC52\_CC53 00 52\_53 -ZASLAN s2 p0 pci 00:19:99:9C:77:C9 hnc1-se2 HNC **O** UNUSED 圖◆ CC54\_CC55 00 54\_55 -ZASLAN s2 p0 pci 00:19:99:9C:77:CA hnc1-se2 HNC **O** UNUSED 開夕

Die Registerkarte *LAN* listet die konfigurierten LAN-Geräte auf.

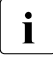

i *Information zu den generierten LAN-Geräten an SU /390*

Die Geräte werden nur angezeigt, wenn die IORSF-Datei den Status "Datei übertragen" hat.

- Einträge vom Typ IORSF zeigen Geräte, die ausschließlich im IORSF generiert sind.
- Einträge vom Typ LOCLAN und ZASLAN zeigen die bereits definierten LAN-Geräte. Sofern das Gerät auch im IORSF generiert ist, wird unter CHPID ein gültiger Channel-Path-Identifier angezeigt. Andernfalls wird unter CHPID nur Warn-Symbol angezeigt und das Gerät muss noch generiert werden (im BS2000 mit /ADD-IO-UNIT).

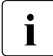

Im VM2000-Modus enthält die Tabelle eine zusätzliche Spalte: Falls eine Gerätezu-<br>Im Anthung besteht zeigt die Spalte Zugawissen die VM ap ordnung besteht zeigt die Spalte *Zugewiesen* die VM an.

#### **Die Registerkarte** *LAN* **bietet folgende Funktionalität zur Verwaltung der LAN-Geräte:**

#### <span id="page-166-0"></span>*Neues LAN-Gerät hinzufügen*

Ê Klicken Sie *Neues LAN-Gerät hinzufügen*.

In dem Wizard *LAN-Gerät hinzufügen* können Sie Schritt für Schritt die erforderlichen Eigenschaften des LAN-Gerätes angeben.

#### *LAN-Gerät neu starten*

Durch den Neustart können Sie eine problematische Situation, die das Gerät betrifft, eventuell bereinigen.

Ê Klicken Sie bei dem gewünschten Gerät auf das Symbol *Neu starten* und bestätigen Sie die Aktion.

#### <span id="page-166-1"></span>*LAN-Gerät entfernen*

Ê Klicken Sie bei dem gewünschten LAN-Gerät das Symbol *Entfernen* und bestätigen Sie die Aktion.

### **9.1.7 Bandgeräte verwalten**

Die Registerkarte *Bandgeräte* bietet folgende Funktionalität zur Verwaltung von Bandgeräten.

Die Registerkarte *Bandgeräte* bietet folgende Funktionalität zur Verwaltung von Bandgeräten.

Ê Wählen Sie *Geräte* → *<unit> (SU<model>)* → *BS2000-Geräte,* Registerkarte *Bandgeräte*.

Beispiel für SU x86:

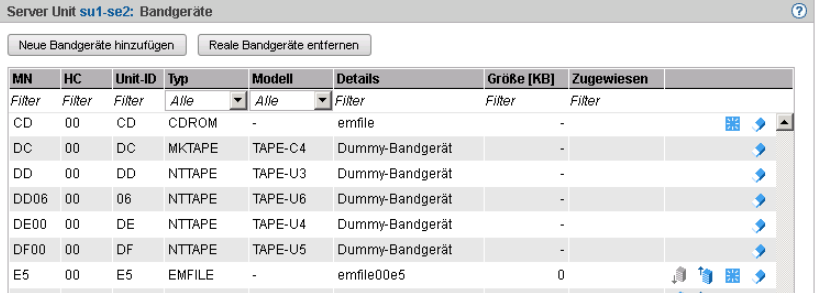

#### Beispiel für SU /390:

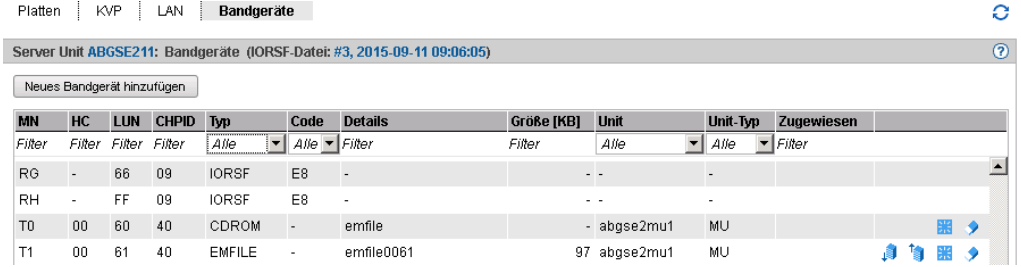

Die Registerkarte *Bandgeräte* listet die konfigurierten Bandgeräte auf. EMFILEs ohne Gerätezuordnung werden mit dem Typ DATA angezeigt.

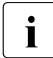

**i** *Information zu den generierten Bandgeräten an SU* /390

Die Geräte werden nur angezeigt, wenn die IORSF-Datei den Status "Datei übertragen" hat.

- Einträge vom Typ IORSF zeigen Geräte, die ausschließlich im IORSF generiert sind.
- Einträge vom Typ EMFILE, CDROM und DATA zeigen die bereits definierten emulierten Bandgeräte. Sofern das Gerät auch im IORSF generiert ist, wird unter CHPID ein gültiger Channel-Path-Identifier angezeigt. Andernfalls wird unter CHPID nur ein Warn-Symbol angezeigt und das Gerät muss noch generiert werden (im BS2000 mit /ADD-IO-UNIT).

i Im VM2000-Modus enthält die Tabelle eine zusätzliche Spalte: Falls eine Gerätezuordnung besteht zeigt die Spalte *Zugewiesen* die VM an.

#### **Die Registerkarte** *Bandgeräte* **bietet folgende Funktionalität zur Verwaltung der Bandgeräte:**

#### <span id="page-168-0"></span>*Neue Bandgeräte hinzufügen*

Ê Klicken Sie *Neue Bandgeräte hinzufügen*.

In dem Wizard *Bandgeräte hinzufügen* können Sie Schritt für Schritt die erforderlichen Eigenschaften und - bei realen Bandgeräten einer SU x86 - die gewünschte Anzahl von Bandgeräten angeben.

#### *Reale Bandgeräte entfernen (nur SU x86)*

Ê Klicken Sie *Reale Bandgeräte entfernen*.

In dem Wizard *Reale Bandgeräte entfernen* können Sie ein Intervall von MNs für die zu entfernenden realen Bandgeräte angeben.

#### *Bandgerät neu starten*

Durch den Neustart können Sie eine problematische Situation, die das Gerät betrifft, eventuell bereinigen.

Ê Klicken Sie bei dem gewünschten Gerät auf das Symbol *Neu starten* und bestätigen Sie die Aktion.

#### <span id="page-168-1"></span>*Bandgerät entfernen*

Ê Klicken Sie in der Zeile mit dem gewünschten Bandgerät das Symbol *Entfernen* und bestätigen Sie die Aktion.

#### **9.1.7.1 Emulierte Bandgeräte**

Platten KVP LAN Bandgeräte

Emulierte Bandgeräte verwalten Sie über die Registerkarte *Bandgeräte* der SU /390 oder der SU x86, siehe folgendes Beispiel für eine SU x86:

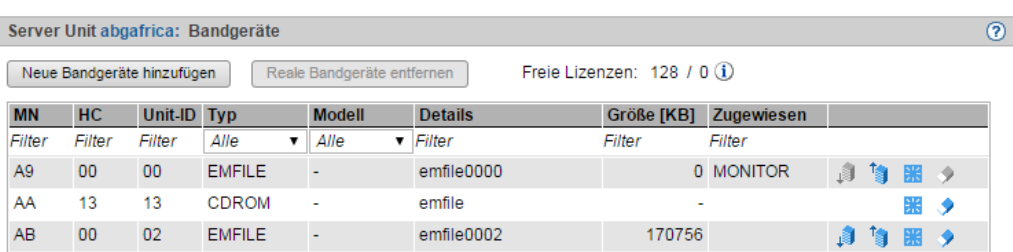

Der SE Manager unterstützt die Konfiguration von emulierten Bandgeräten. Durch die Emulation werden Bänder des BS2000 entweder als Dateien im Linux-Dateisystem (EMFILE-Dateien) oder als Dateien auf CD oder DVD (CDROM-Dateien) dargestellt. Damit ist ein Datenaustausch zwischen BS2000-Systemen über kompatible EMFILE-Dateien bzw. CDROM-Dateien möglich. Mit Hilfe der EMFILE-/CDROM-Dateien können Sie z.B. BS2000-Korrekturpakete über CD bzw. DVD einspielen oder Dateien mit Diagnosedaten über CD, DVD oder LAN transferieren. Eine weitere mögliche Anwendung ist das temporäre Auslagern von BS2000-Daten in das Linux-Dateisystem.

Außerdem ist es möglich, CDROM-Dateien direkt auf ein CD-/DVD-Medium im eingebauten DVD-Brenner der SU x86 zu schreiben. Für SU /390 ist dies am eingebauten DVD-Brenner der MU möglich.

Es werden Daten-CDs und -DVDs unterstützt, die im Format ISO9660 oder UDF beschrieben wurden und auf denen sich genau eine Datei mit dem Namen *emfile* befindet.

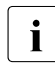

I Sie können EMFILE-/CDROM-Dateien mit EMFILE-/CDROM-Dateien anderer Server (SQ-Server) austauschen. Die Datenformate der EMFILE-/CDROM-Dateien auf diesen Servern sind kompatibel.

Sie können EMFILEs hochladen, herunterladen und emulierte Bandgeräte entfernen.

#### *Download*

Wenn Sie einen Download anstoßen, sollte das Bandgerät im BS2000 nicht zugeschaltet sein, d.h. ein DETACH-Kommando sollte gegebenenfalls vorausgehen.

► Klicken Sie bei dem gewünschten Bandgerät auf das Symbol *Download*, geben Sie in dem systemspezifischen Explorerfenster Pfad- und Dateinamen an und speichern Sie die Datei.

#### *Upload*

Wenn Sie einen Upload anstoßen, sollte das Bandlaufwerk im BS2000 nicht zugeschaltet sein, d.h. ein DETACH-Kommando sollte gegebenenfalls vorausgehen.

Durch den Download können EMFILE-Dateien an anderer Stelle gespeichert und durch den Upload später wieder eingelesen werden. Dadurch ist auch der Austausch der Dateien zu anderen Systemen möglich. Die Namen von Dateien für den Download müssen den Konventionen für EMFILE-Dateinamen entsprechen. Beim Upload werden existierende gleichnamige Dateien überschrieben.

► Klicken Sie bei dem gewünschten Bandgerät auf das Symbol *Upload*, wählen im Dialog die Datei aus und klicken Sie auf *Hochladen*.

#### *Entfernen*

Wenn Sie Daten löschen, sollte das Bandlaufwerk im BS2000 nicht zugeschaltet sein, d.h. ein DETACH-Kommando sollte gegebenenfalls vorausgehen.

Ê Klicken Sie bei dem gewünschten Bandgerät das Symbol *Entfernen* und bestätigen Sie die Aktion.

Bei einem emulierten Bandgerät können Sie im Dialog wählen, ob Sie das Gerät entfernen wollen und/oder ob sie die EMFILE löschen wollen. Wenn Sie nur das Gerät entfernen, werden anschließend die Daten mit dem Gerätetyp DATA angezeigt.

#### **9.1.7.2 Emulierte Bandgeräte aus Sicht des BS2000**

BS2000 sieht nicht die EMFILE- und CDROM-Dateien, sondern in beiden Fällen Bandgeräte vom Typ BM1662FS, die über ihre Mnemonik angesprochen werden. In den Laufwerken sind jeweils Bänder vom Typ T6250 (T9G) sichtbar, die über ihre VSN angesprochen und gleichartig behandelt werden.

#### **EMFILE-Dateien**

Folgende BS2000-Kommandos sind für Bandgeräte relevant, die durch EMFILE-Dateien emuliert werden:

#### ATTACH-DEVICE

Zuschalten eines Bandgeräts; obligatorisch vor der Benutzung.

#### DETACH-DEVICE

Wegschalten eines Bandgeräts. Die Aktionen Upload, Download, Löschen der Daten und Löschen des emulierten Gerätes über den SE Manager sind nur im Zustand "detached" sinnvoll.

#### Dienstprogramm INIT

Initialisierung eines Bandes durch das Dienstprogramm INIT; obligatorisch, wenn eine neue EMFILE-Datei ein Band emuliert (siehe dazu Handbuch "Dienstprogramme" [\[10](#page-295-2)]). Geben Sie als Volume-Typ "T9G" an und legen Sie die VSN fest.

#### **CDROM-Dateien**

Folgende BS2000-Kommandos sind für Bandgeräte relevant, die durch CDROM-Dateien emuliert werden:

#### ATTACH-DEVICE

Zuschalten eines Bandgeräts; obligatorisch vor der Benutzung. Auch wenn das CDbzw. DVD-Laufwerk leer ist, kann das entsprechende Bandgerät im BS2000 zugeschaltet werden. Geben Sie dann nach dem späteren Einlegen einer CD/DVD das Kommando CHECK-TAPE ein, um BS2000 den eingelegten Datenträger bekannt zu machen.

#### CHECK-TAPE

Einen eingelegten Datenträger (CD/DVD) im emulierten Bandgerät dem BS2000 bekannt machen. Das Kommando CHECK-TAPE ist notwendig, wenn bei einem vorher eingegebenen Kommando ATTACH das Laufwerk noch leer war oder die CD/DVD nach UNLOAD-TAPE inzwischen gewechselt wurde.

#### DETACH-DEVICE

Wegschalten eines Bandgeräts. Zugriffe auf das CD-Laufwerk von Linux aus sind untersagt, solange das entsprechende Gerät im BS2000 zugeschaltet ist. Nach dem Wegschalten kann eine noch im Laufwerk befindliche CD durch Druck auf den Knopf am Laufwerk ausgeworfen werden.

#### UNLOAD-TAPE

Brennen einer CD bzw. einer DVD mit anschließendem Auswerfen der CD.

#### Dienstprogramm INIT

Initialisierung eines Datenträgers durch das Dienstprogramm INIT; obligatorisch, wenn eine fabrikneue CD/DVD eingelegt wird. Siehe dazu das Handbuch

"Dienstprogramme" [[10](#page-295-3)]. Geben Sie als Volume-Typ "T9G" an und legen Sie die VSN fest. Bei einer wiederbeschreibbaren CD/DVD werden vorhandene Daten überschrieben.

Mit dem Operanden ERASE bei der Anweisung INIT stoßen Sie ein komplettes Löschen einer wiederbeschreibbaren CD/DVD an.

#### **Verfahren zum Brennen von CD/DVD**

Gehen Sie folgendermaßen vor, um eine CD oder DVD im Laufwerk der MU oder der SU x86 zu brennen:

- ► Legen Sie eine leere oder wiederbeschreibbare CD oder DVD in das Laufwerk ein.
- ► Machen Sie die CD oder DVD dem BS2000 bekannt: ATTACH-DEVICE oder (falls das bereits vorausging) CHECK-TAPE
- ► Initialisieren Sie die CDROM-Datei mit dem Programm INIT und weisen Sie dabei eine VSN zu.

Alle Daten auf einem wiederbeschreibbaren Medium werden dabei gelöscht.

- ► Beschreiben Sie mit BS2000-Mitteln die CDROM-Datei. Diese Datei wird zunächst auf Festplatte gepuffert. Die gepufferte Datei muss mehr als 5 Bandblöcke enthalten und die Daten müssen mit einer doppelten Band-Marke abschließen (Kennzeichen für logisches Ende eines BS2000-Bandes). Die gepufferten Daten bleiben solange erhalten, bis sie bei einer erneuten Initialisierung (INIT) gelöscht werden oder bis erneut ein Datenträger für dieses Laufwerk beschrieben wird.
- ► Stoßen Sie den Brennvorgang der CD/DVD mit dem Kommando UNLOAD-TAPE an.

Nach dem Brennen wird das Medium aus dem DVD-Brenner ausgeworfen (d.h. das Laufwerk öffnet sich).

► Brennen Sie eine weitere CD/DVD oder schalten Sie das Gerät weg (DETACH-DEVICE).

#### **Unterstützte CD/DVD-Medien**

Folgende Medien werden für die Brenn-Funktionalität unterstützt:

- CD-R
- CD-RW (Mindestgeschwindigkeit 4x)
- DVD-R / DVD+R
- DVD-RW / DVD+RW
- DVDRAM

Die Bandende-Behandlung ist abhängig von der Größe des Mediums. Die Nettogröße der CDROM-Datei beträgt max. 4200 MB bzw. liegt bei kleinerem Medium entsprechend niedriger, da der Platz für das Inhaltsverzeichnis bzw. Lead-In / Lead-Out abgezogen wird (CD: bis 32 MB / DVD: bis 128 MB).

#### **Zeiten verschiedener CD/DVD-Medien**

Die Brennzeiten (bzw. Initialisierungszeiten) sind abhängig vom verwendeten Medium und der möglichen Geschwindigkeit für den Brenn-/Lösch-Vorgang. Einen kleinen Überblick für eine grobe Abschätzung der benötigten Zeiten soll die folgende Tabelle (Tests mit ein paar verschiedenen Medien) vermitteln.

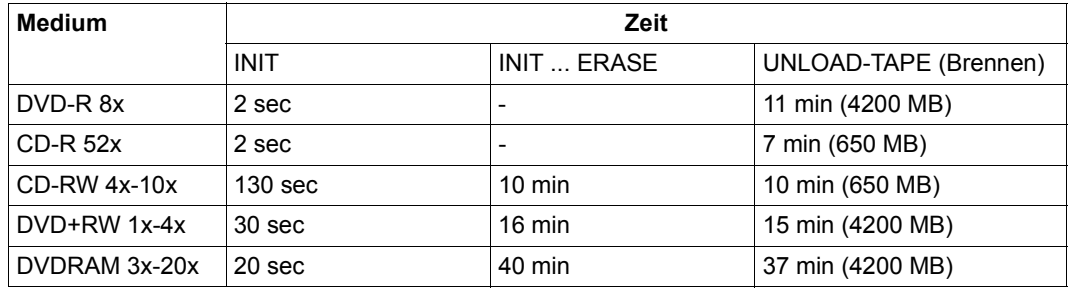

# **9.2 XenVM-Geräte verwalten an Server Unit x86**

Im Folgenden werden die verschiedenen gerätespezifischen Funktionen und Aufgaben beschrieben:

- [Platten-Pools verwalten](#page-174-0)
- [Virtuelle Platten verwalten](#page-177-0)
- [Virtuelle Switches verwalten](#page-179-0)
- [Installationsquellen verwalten](#page-181-0)

Über diese Funktionen stellen Sie XenVM-Geräte für die Nutzung durch XenVMs bereit. Sie können bei einzelnen Geräten Änderungen vornehmen, sie löschen und auch einzelne Geräte neu hinzufügen.

Die Zuordnung von XenVM-Geräten zu einer XenVM erfolgt zunächst beim Einrichten der XenVM. Über das XenVM-spezifische Menü können weitere Geräte zugeordnet oder wieder entzogen werden.

### <span id="page-174-0"></span>**9.2.1 Platten-Pools verwalten**

Um virtuelle Platten anzulegen oder ihre Kapazität zu vergrößern, werden Platten-Pools mit freiem Speicherplatz benötigt. Details siehe [Abschnitt "Virtuelle Platten verwalten".](#page-177-0)

Die Registerkarte *Platten-Pools* bietet folgende Funktionalität:

Ê Wählen Sie *Geräte* → *<unit> (SU<x86>)* → *XenVM-Geräte* → *XenVM*, Registerkarte *Platten-Pools.*

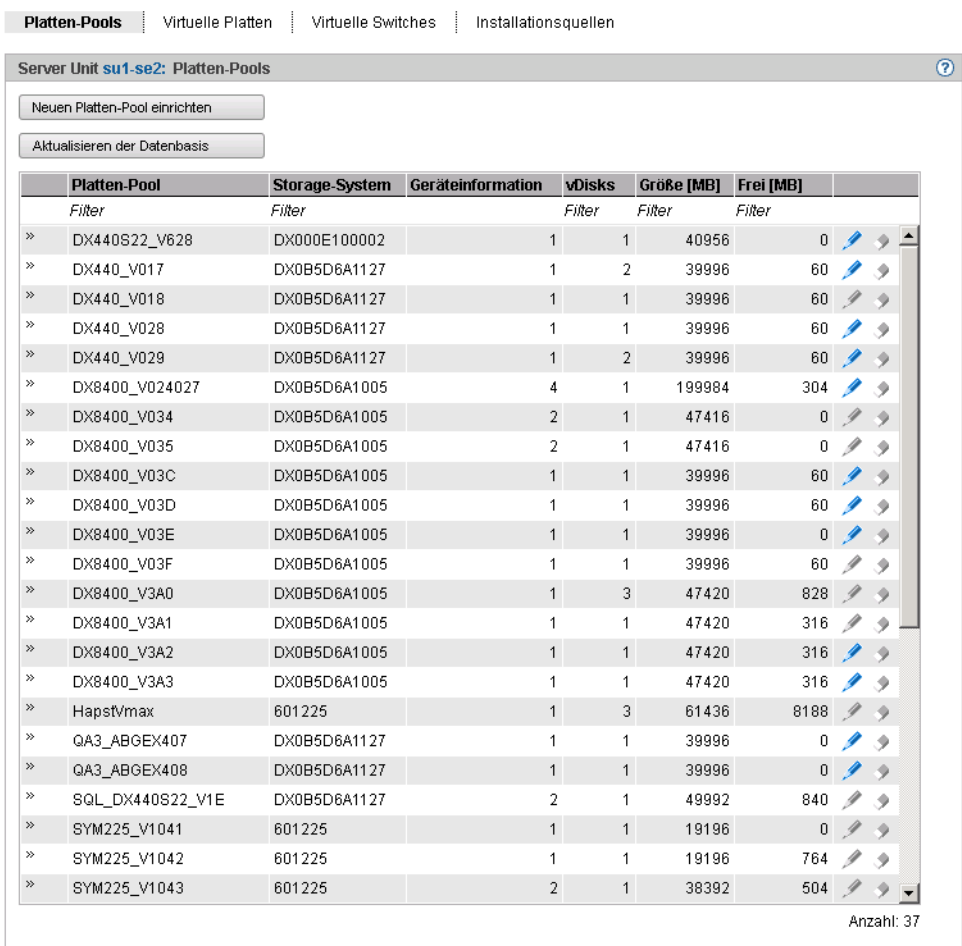

Die Registerkarte *Platten-Pools* zeigt die bestehenden Platten-Pools mit ihren Eigenschaften an.

#### **Die Registerkarte** *Platten-Pools* **bietet folgende Funktionalität zur Verwaltung von Platten-Pools:**

#### *Platten-Pool einrichten*

XenVMs nutzen Platten-Pools zum Einrichten virtueller Platten.

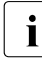

I Wenn beim Anlegen oder Erweitern eines Platten-Pools eine freie physikalische<br>I Blatte (ein freier Knoten) ausgewählt wird, kann es tretz aktualisierter Datenbasis Platte (ein freier Knoten) ausgewählt wird, kann es trotz aktualisierter Datenbasis vorkommen, dass die Platte doch noch nicht frei ist und die Aktion mit dem Hinweis auf eine remote Verwendung scheitert. Das kann z.B. vorkommen, wenn das Storage-System auch von einem anderen Linux-System genutzt wird und die Platten dort mit Mitteln der Basis-Software Logical Volume Manager verwaltet werden.

Ê Klicken Sie *Neuen Platten-Pool einrichten* (über der Tabelle der Platten-Pools).

In dem Wizard *Platten-Pool einrichten* können Sie Schritt für Schritt die erforderlichen Eigenschaften des Platten-Pools angeben.

#### *Datenbasis für virtuelle Platten aktualisieren*

Wenn verschiedene Server auf ein Plattenspeichersystem zugreifen, kann es sinnvoll sein, die Verwaltungskopie der Datenbank für die virtuellen Platten auf der Server Unit des SE Servers zu aktualisieren.

Ê KIicken Sie *Aktualisieren der Datenbasis* (über der Tabelle der Platten-Pools) und bestätigen Sie die Aktion.

Die Datenbank der virtuellen Platten wird aktualisiert und der aktuelle Bestand virtueller Platten wird neu ausgegeben.

#### *Platten-Pool erweitern*

Sie können einen Platten-Pool erweitern, wenn er nicht mehr genügend freien Speicherplatz für weitere virtuelle Platten besitzt. Dabei weisen Sie dem Platten-Pool eine weitere physikalische Platte zu, die den benötigten Speicherplatz bereitstellt.

Ê Klicken Sie bei dem gewünschten Platten-Pool das Symbol *Ändern* und erweitern Sie den Pool um die physikalische Platte.

#### *Platten-Pool löschen*

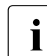

Einen Platten-Pool können Sie nur löschen, wenn er keine virtuelle Platte enthält.

Ê Klicken Sie bei dem gewünschten Platten-Pool das Symbol *Löschen* und bestätigen Sie die Aktion.

Der ausgewählte Platten-Pool wird sofort gelöscht. Die physikalischen Platten, die dem Platten-Pool zugeordnet waren, sind wieder frei verfügbar.

### <span id="page-177-0"></span>**9.2.2 Virtuelle Platten verwalten**

Eine virtuelle Platte ist ein Ausschnitt aus einem Platten-Pool, welcher von der sie nutzenden XenVM als einheitliche und zusammenhängende Platte gesehen wird. Um virtuelle Platten anzulegen oder ihre Kapazität zu vergrößern, werden Platten-Pools mit noch freiem Speicherplatz benötigt.

Wenn Sie einen Platten-Pool anlegen oder vergrößern, weisen Sie dem Pool eine oder mehrere physikalische Volumes eines Plattenspeichersystems zu.

Ein Platten-Pool entspricht einer Volume-Group des Plattenspeichersystems.

Das Anlegen von virtuellen Platten ist immer nur mit sofortiger Zuweisung an eine XenVM möglich (im XenVM-spezifischen Menü, siehe [Seite 126](#page-125-0)).

Beim Löschen einer XenVM ist das Löschen der zugewiesenen virtuellen Platten optional möglich. Falls die Platten nicht mitgelöscht werden, stehen sie als freie virtuelle Platten weiterhin zur Verfügung.

Die Registerkarte *Virtuelle Platten* bietet folgende Funktionalität:

- Informationen über alle virtuelle Platten anzeigen
- Nicht zugeordnete Platten löschen
- Ê Wählen Sie *Geräte* → *<unit> (SU<x86>)* → *XenVM-Geräte* → *XenVM,* Registerkarte *Virtuelle Platten*.

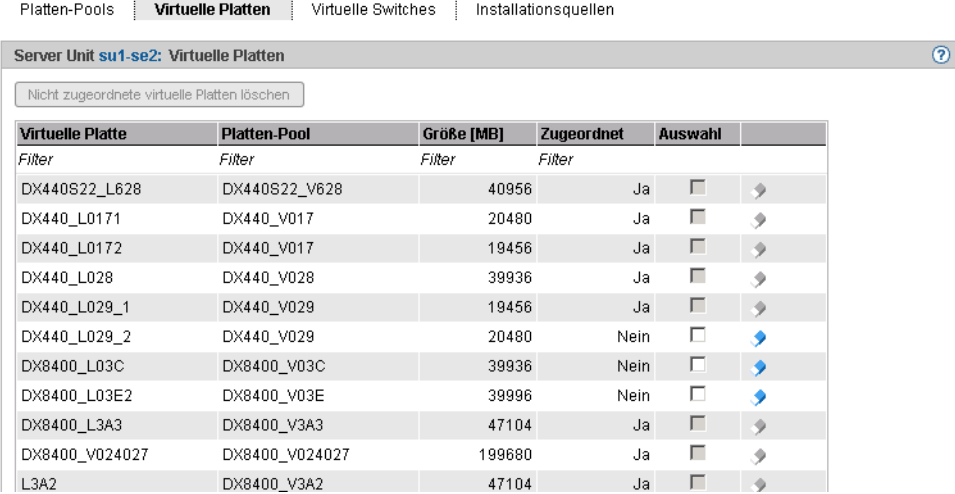

Die Registerkarte *Virtuelle Platten* zeigt Informationen über alle **virtuelle Platten** an. Falls Mehrfachzuordnungen bestehen, werden diese unter *Zugeordnet* angezeigt.

Die Registerkarte *Virtuelle Platten* bietet folgende Funktionalität zur Verwaltung der virtuellen Platten:

#### *Nicht zugeordnete Platten löschen*

Wenn nicht zugeordnete Platten nicht mehr benötigt werden, können Sie diese löschen. Im betroffenen Platten-Pool erhöht sich dadurch der freie Speicherplatz für das Einrichten neuer virtueller Platten. Nicht zugeordnete Platten können Sie entweder einzeln oder als eine Auswahl von mehreren Platten löschen:

- *Einzelne Platte löschen*
	- Ê Klicken Sie bei der gewünschten nicht zugeordneten Platte das Symbol *Löschen*. und bestätigen Sie die Aktion.

Die ausgewählte virtuelle Platte wird sofort gelöscht.

- *Eine Auswahl von Platten löschen*
	- Ê Aktivieren Sie in allen Zeilen mit nicht zugeordneten Platten, die gelöscht werden sollen, jeweils das Auswahlfeld in der Spalte *Auswahl. K*licken Sie *Nicht zugeordnete Platten löschen* (oberhalb der Tabelle) und bestätigen Sie die Aktion.

Die ausgewählten virtuellen Platten werden sofort gelöscht.

### <span id="page-179-0"></span>**9.2.3 Virtuelle Switches verwalten**

Beim Netzwerkanschluss einer XenVM konfigurieren Sie eine virtuelle Netzwerkkarte und weisen ihr die Verbindung zu einem virtuellen Switch zu. Der virtuelle Switch stellt die Verbindung zu dem Netzwerk dar. Je nach Art der gewünschten Netzwerkverbindung wird ein unterschiedlicher Typ eines virtuellen Switches benötigt:

- Ein **interner** virtueller Switch ermöglicht den daran angeschlossenen XenVMs eine lokale geschützte Kommunikationsverbindung. Diese Switches können außerdem auch von dem BS2000-Native-System bzw. von BS2000-VMs für die Kommunikation mit XenVMs benutzt werden.
- Ein **externer** virtueller Switch ist einer LAN-Schnittstelle zugeordnet, die eine externe LAN-Verbindung ermöglicht. Die daran angeschlossenen XenVMs nutzen gemeinsam diese Verbindung für die Kommunikation mit externen Systemen. Sofern mehr als eine nicht genutzte LAN-Schnittstelle verfügbar ist, kann ein externer vSwitch auch zwei LAN-Schnittstellen zugeordnet werden. In diesem Fall können die XenVMs-Anschlüsse auf die zwei Interfaces (auch "Bonds" genannt) verteilt werden. Diese redundante Konfiguration dient der Hochverfügbarkeit der LAN-Verbindung. Externe Switches nutzen die LAN-Schnittstelle exklusiv.

#### **Konfigurierte virtuelle Switches anzeigen**

Ê Wählen Sie *Geräte* → *<unit> (SU<x86>)* → *XenVM-Geräte* → *XenVM,* Registerkarte *Virtuelle Switches*.

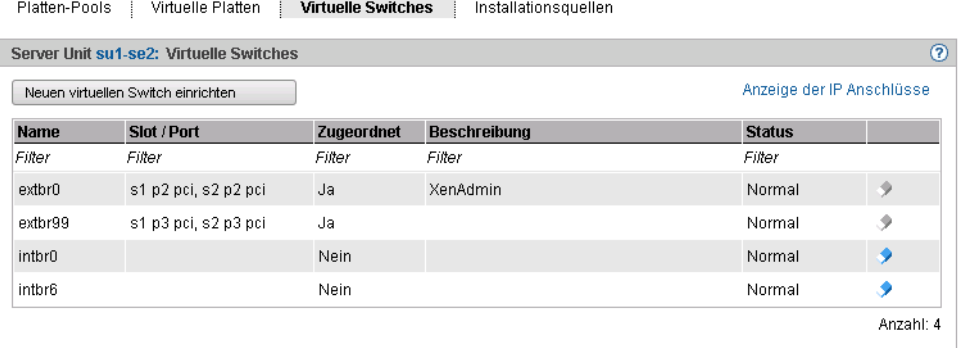

Die Registerkarte *Virtuelle Switches* zeigt alle virtuellen Switches an.

Die Registerkarte bietet folgende Funktionalität zur Verwaltung der virtuellen Switches:
#### *Virtuellen Switch einrichten*

Ê Klicken Sie *Neuen virtuellen Switch einrichten* (oberhalb der Tabelle).

In dem Wizard *Virtuellen Switch einrichten* können Sie Schritt für Schritt die erforderlichen Eigenschaften des virtuellen Switches angeben.

Der virtuelle Switch wird neu eingerichtet und anschließend in der Tabelle der virtuellen Switches angezeigt. Sie können nun diesen virtuellen Switch beim Konfigurieren von virtuellen Netzwerkkarten nutzen.

#### *Virtuellen Switch entfernen*

Einen virtuellen Switch können sie aus der Konfiguration entfernen, wenn er nicht für Netzwerkverbindungen genutzt wird. Das bedeutet, dass dem Switch keine virtuellen Netzwerkkarten zugeordnet sein dürfen.

Ê Klicken Sie bei dem gewünschten virtuellen Switch das Symbol *Löschen* und bestätigen Sie die Aktion.

Der ausgewählte virtuelle Switch wird sofort aus der Konfiguration entfernt. Bei einem externen virtuellen Switch sind die zugeordneten LAN-Schnittstellen wieder frei verfügbar.

# **9.2.4 Installationsquellen verwalten**

Ein Medium (CD oder DVD), von dem das Betriebssystem für eine XenVM installiert werden kann, steht an der Server Unit in Dateiform als sogenannte Installationsquelle zur Verfügung.

Installationsquellen sind entweder ISO-Image-Dateien (Suffix **iso**) oder Installations-Konfigurationsdateien (bei SLES z.B. AutoYAST-XML-Dateien). Der Administrator bzw. XenVM-Administrator verwaltet diese Dateien in einer lokalen Bibliothek an der Server Unit.

Für die Installation einer XenVM muss ein virtuelles DVD-Laufwerk konfiguriert werden, das die Daten von dem Installationsmedium, d.h. von einer Installationsquelle einliest (siehe ["Installationsquelle zuweisen" auf Seite 130](#page-129-0)).

Ê Wählen Sie *Geräte* → *<unit> (SU<x86>)* → *XenVM-Geräte* → *XenVM,* Registerkarte *Installationsquellen*.

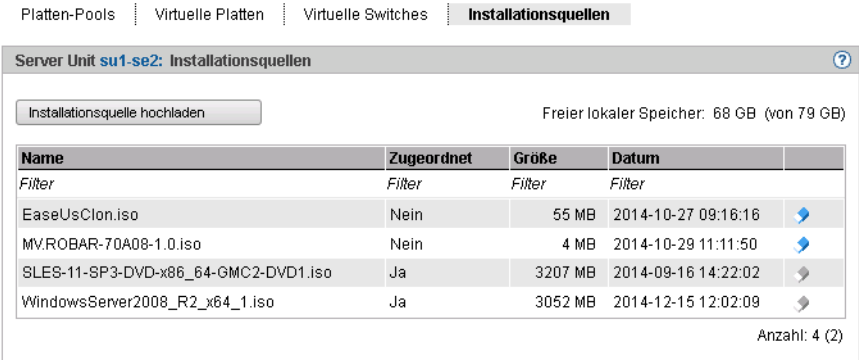

Die Registerkarte *Installationsquellen* zeigt die verfügbaren Installationsquellen an.

Die Registerkarte *Installationsquellen* bietet folgende Funktionalität:

#### *Installationsquelle löschen*

Sie können eine Installationsquelle nur löschen, wenn sie keiner XenVM zugeordnet ist.

Ê Klicken Sie bei der gewünschten Installationsquelle das Symbol *Löschen* und bestätigen Sie die Aktion.

#### *Installationsquelle hochladen*

Da eine XenVM nicht auf das physikalische DVD-Laufwerk der Server Unit zugreifen kann, ist die direkte Installation von einer CD/DVD nicht möglich. Der SE Manager bietet aber die Möglichkeit, eine ISO-Image-Datei vom PC als Installationsquelle in die lokale Bibliothek hochzuladen.

Ê Klicken Sie *Installationsquelle hochladen* und wählen Sie im Browser-Dialog die gewünschte ISO-Image-Datei aus.

Nach dem Hochladen zeigt die aktualisierte Tabelle die ISO-Image-Datei als Installationsquelle in der lokalen Bibliothek an.

# **10 Hardware verwalten**

Die Hardware des SE Servers verwalten Sie über das Menü *Hardware* in der Primärnavigation, siehe folgende Beispiele einer SE700 und einer SE300:

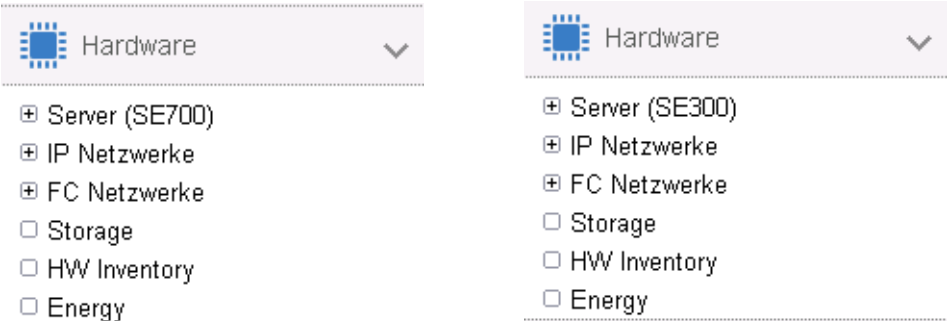

Das Menü ist bei allen SE Servern gleich aufgebaut und enthält folgende Punkte:

- *Server (SE<model>)*: Darüber verwalten Sie alle vorhandenen Units des SE Servers, sie-he [Abschnitt "Units des SE Servers verwalten" auf Seite 186.](#page-185-0)
- *IP Netzwerke*: Darüber verwalten Sie alle privaten und öffentlichen Netze des SE Servers, siehe [Abschnitt "IP Netzwerke verwalten" auf Seite 235](#page-234-0).
- *FC Netzwerke*: Darüber verwalten Sie die Fibre Channel Netzwerke des SE Servers, sie-he [Abschnitt "FC Netzwerke verwalten" auf Seite 257](#page-256-0).
- *Storage*: Darüber verwalten Sie die Storage Komponenten, die im SE Server eingebaut sind, siehe [Abschnitt "Storage-Systeme verwalten" auf Seite 260](#page-259-0).
- *HW Inventory*: Darüber können Sie sich die Hardware-Ausstattung grafisch und in Tabellenform am Bildschirm ausgeben lassen, siehe Abschnitt "HW Inventory" auf [Seite 262.](#page-261-0)
- *Energy*: Darüber verwalten Sie die Energie-Einstellungen des SE Servers wie z.B. das automatische Ein- und Ausschalten von Units, siehe Abschnitt "Energie-Einstellungen [verwalten" auf Seite 267](#page-266-0).

# <span id="page-185-0"></span>**10.1 Units des SE Servers verwalten**

Sie verwalten die Units des SE Servers über das Menü *Hardware* → *Server (SE<model>)*. Wenn Sie dieses Menü aufklappen, werden alle vorhandenen Units aufgelistet.

### **10.1.1 Unit einschalten, ausschalten, neu starten**

Ê Wählen Sie *Hardware* und klicken Sie auf *Server (SE<model>).*

Die Registerkarte *Units* zeigt Informationen über alle Management Units, Server Units, HNCs und Application Units des SE Servers an.

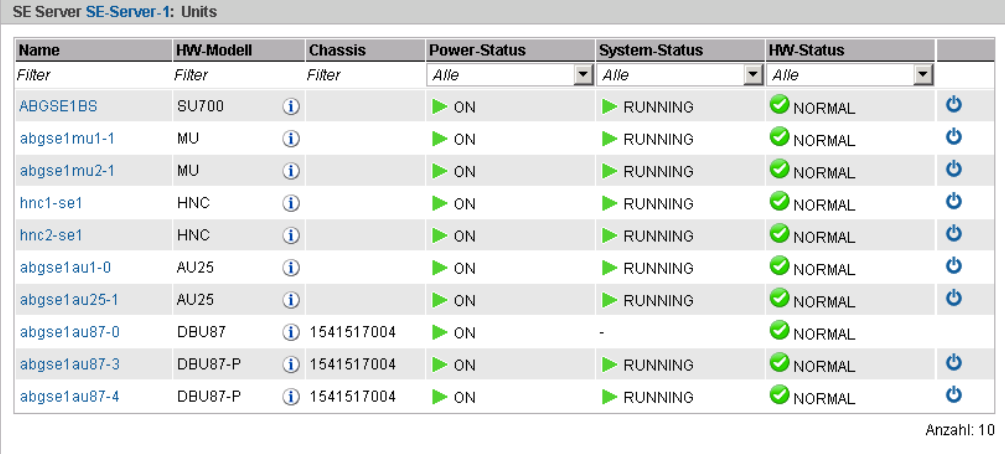

Falls wie im Beispiel mindestens eine AU87 oder DBU87 vorhanden ist, gibt es<br>
nach HW-Modell eine zusätzliche Spalte Chassis. Bei AU87 oder DBU87 werden d nach *HW-Modell* eine zusätzliche Spalte *Chassis*. Bei AU87 oder DBU87 werden das Chassis der AU und die Partitionen jeweils als einzelne Units angezeigt. Aktionen sind nur für Partitionen möglich.

Je nach Status können Sie eine Unit über die Registerkarte *Units* einschalten, ausschalten oder neu starten. Abhängig vom Unit-Typ sind folgende Aktionen möglich:

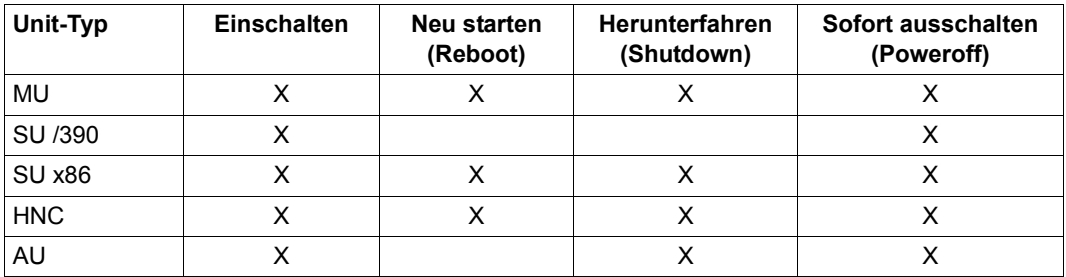

#### **Unit einschalten**

#### *Voraussetzung*

Die Unit ist ausgeschaltet (Status POWER OFF).

#### *Vorgehen*

Ê Klicken Sie bei der gewünschten Unit auf das Symbol *Einschalten* und bestätigen Sie im nachfolgenden Dialog die Aktion mit *Durchführen.* 

Die ausgeschaltete Unit wird eingeschaltet. Nach Abschluss des Vorgangs erhalten Sie eine Rückmeldung.

#### **Unit neu starten (nur MU, SU x86 und HNC)**

#### *Voraussetzung*

Sie können eine Unit nur neu starten, wenn die Unit zugreifbar ist, d.h. der *HW-Status* ist nicht *NOT\_ACCESSIBLE*.

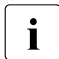

i Wenn Sie die lokale MU neu starten, bricht die Verbindung im SE Manager ab.<br>In Nach dem Neustart der MU müssen Sie sich neu anmelden. Nach dem Neustart der MU müssen Sie sich neu anmelden.

#### *Vorgehen*

- Ê Klicken Sie bei der gewünschten Unit auf das Symbol *Ausschalten*.
- ► Wählen Sie im nachfolgenden Dialog *Neu starten (Reboot)* und bestätigen Sie die Aktion mit *Durchführen.*

Die Unit wird neu gestartet. Nach Abschluss des Vorgangs erhalten Sie eine Rückmeldung.

#### **Unit herunterfahren oder sofort ausschalten**

#### *Voraussetzung*

Sie können eine Unit nur ausschalten, wenn die Unit zugreifbar ist, d.h. der *HW-Status* ist nicht *NOT\_ACCESSIBLE*.

#### *Vorgehen*

- Ê Klicken Sie bei der gewünschten Unit auf das Symbol *Ausschalten*.
- Ê Wählen Sie im nachfolgenden Dialog die Option *Herunterfahren (Shutdown)* oder *Sofort ausschalten (Poweroff)* und bestätigen Sie die Aktion mit *Durchführen.*

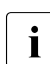

i Für SU /390 ist nur *Sofort ausschalten (Poweroff)* verfügbar.

Die Unit wird heruntergefahren oder sofort ausgeschaltet. Nach Abschluss des Vorgangs erhalten Sie eine Rückmeldung.

# **10.1.2 Server Unit /390 verwalten**

#### **10.1.2.1 Systeminformationen und Anschlüsse der SU /390 anzeigen**

Die Systeminformationen und Anschlüsse der SU /390 erhalten Sie über das zugehörige Menü *Information*.

#### **Systeminformationen der SU /390 anzeigen**

Ê Wählen Sie *Hardware* → *Server (SE<model>)* → *<unit> (SU</390>)* → *Information*, Registerkarte *System*.

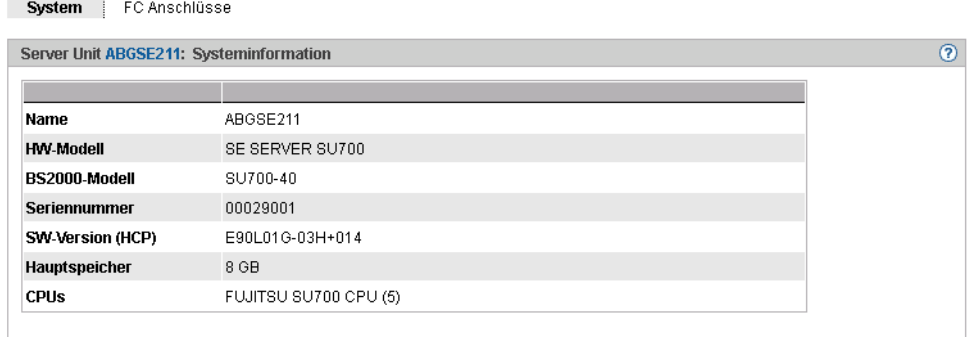

#### **FC Anschlüsse der SU /390 anzeigen**

Ê Wählen Sie *Hardware* → *Server (SE<model>)* → *<unit> (SU</390>)* → *Information*, Registerkarte *FC Anschlüsse*.

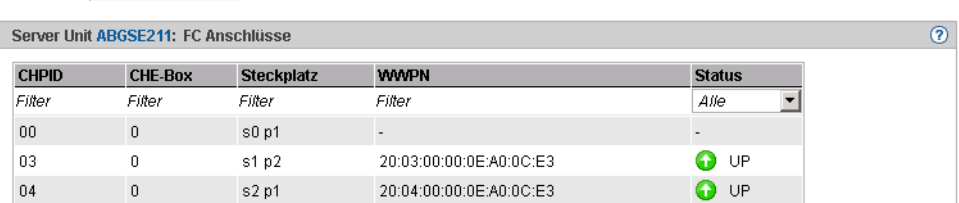

### **10.1.2.2 IP Konfiguration der SU /390 anzeigen**

System FC Anschlüsse

Die IP-Konfiguration der SU /390 wird über das zugehörige Menü *Management* angezeigt. Die Registerkarte *IP Konfiguration* zeigt Informationen über SVP-Netzwerke und Verbindungen an:

Ê Wählen Sie *Hardware* → *Server (SE<model>)* → *<unit> (SU</390>)* → *Management*, Registerkarte *IP Konfiguration.*

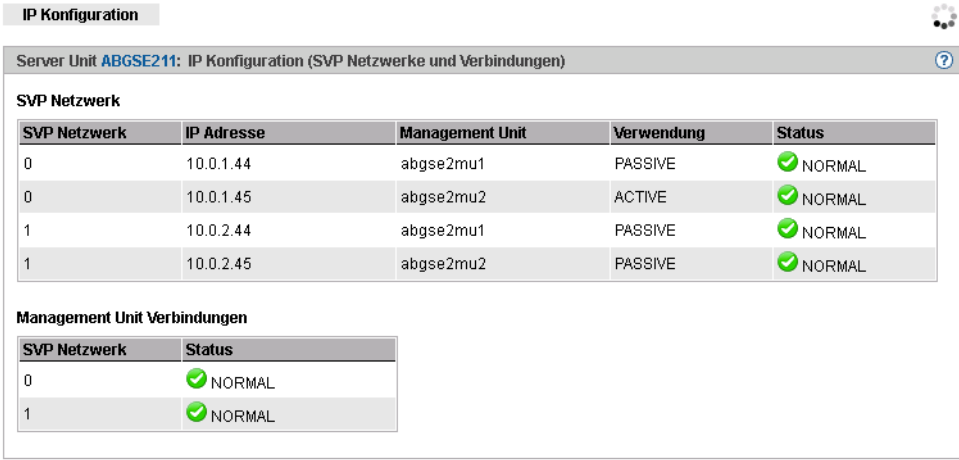

# **10.1.3 Management Unit verwalten**

#### **10.1.3.1 Systeminformationen und Anschlüsse der Management Unit anzeigen**

Die Systeminformationen und Anschlüsse der Management Unit erhalten Sie über das zugehörige Menü *Information*. Über dieses Menü können Sie:

- [Systeminformationen der MU anzeigen](#page-190-0)
- [FC Anschlüsse der MU anzeigen](#page-192-0)
- [IP Anschlüsse der MU anzeigen und ändern](#page-191-0)

#### <span id="page-190-0"></span>**Systeminformationen der MU anzeigen**

Ê Wählen Sie *Hardware* → *Server (SE<model>)* → *<unit> (MU)* → *Information*, Registerkarte *System*:

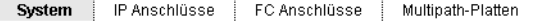

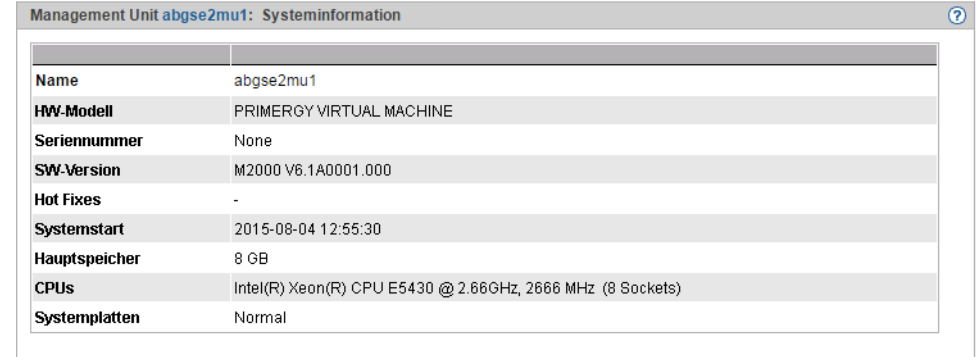

Bei *Systemplatten* bedeutet *Normal*, dass die Spiegelplatte abgekoppelt ist. *In Wartung* bedeutet, dass der Spiegel für die Systemplatten aktiv ist und die Daten sysnchronisiert werden (als Vorbereitung für einen SW-Update).

#### <span id="page-191-0"></span>**IP Anschlüsse der MU anzeigen und ändern**

► Wählen Sie *Hardware*  $\rightarrow$  *Server (SE<model>)*  $\rightarrow$  *<unit> (MU)*  $\rightarrow$  *Information*, Registerkarte *IP Anschlüsse:* 

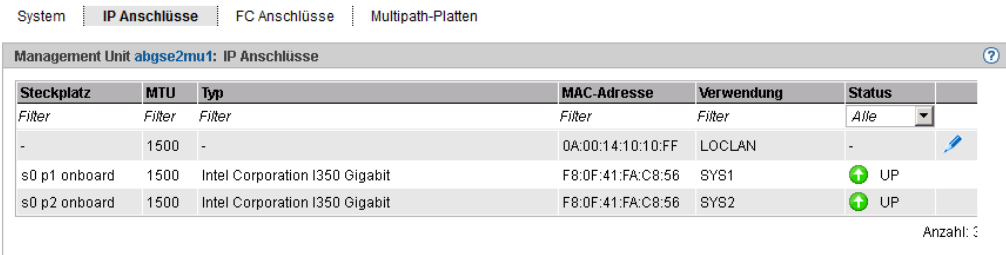

#### *Paketlänge bei LOCLAN und PCI-Schnittstellen ändern*

In der Registerkarte *IP Anschlüsse* der Management Unit können Sie die Paketlänge ändern. Bei einer PCI-Schnittstelle wird dazu der Normalbetrieb vorausgesetzt, d.h. für sie wird der *Status UP* angezeigt.

► Klicken Sie in der Zeile mit dem gewünschten IP-Anschluss auf das Symbol *Ändern* und wählen Sie im nachfolgenden Dialog die gewünschte Paketlänge.

#### <span id="page-192-0"></span>**FC Anschlüsse der MU anzeigen**

► Wählen Sie *Hardware*  $\rightarrow$  *Server (SE<model>)*  $\rightarrow$  *<unit> (MU)*  $\rightarrow$  *Information*, Registerkarte *FC Anschlüsse*:

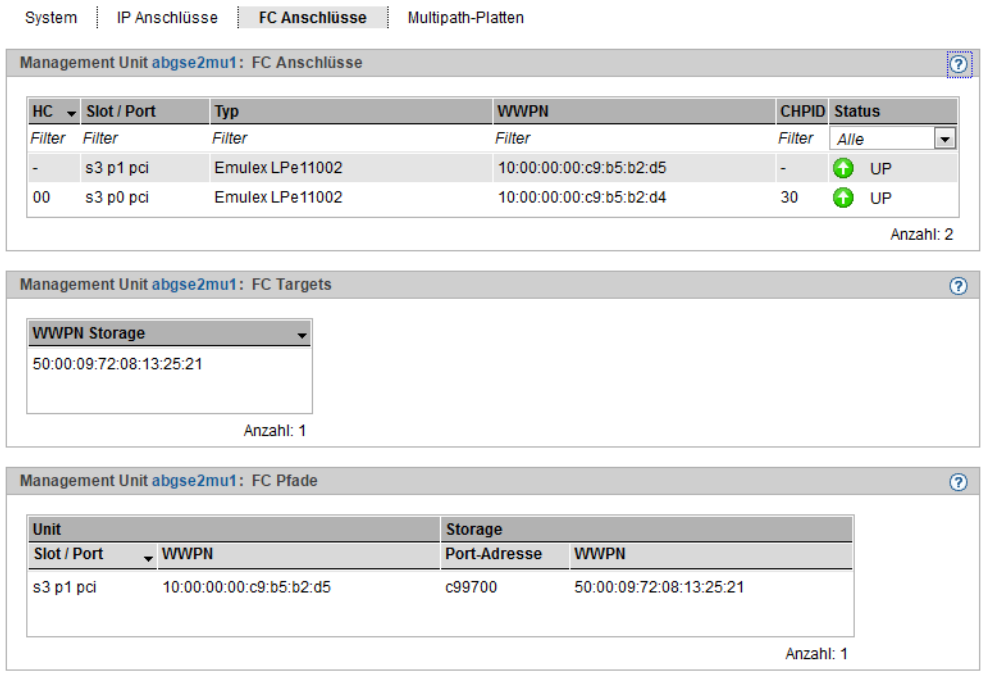

Die Registerkarte *FC Anschlüsse* zeigt die folgenden drei Gruppen mit Informationen über die FC-Schnittstellen an:

- *FC-Anschlüsse* informiert zu jedem FC Anschluss der MU über den verwendeten Host Controller, den Steckplatz (Slot und Port), den *Typ* (Firmware- und Revisionstand), die lokale WWPN (**W**orld **W**ide **P**ort **N**umber) des FC-Anschlusses, sowie über den Anschluss-Kanal an die Server Unit /390 (**C**hannel **P**ath **ID -** CHPID). Zusätzlich wird der HW-Status der FC-Schnittstelle (*UP*/*DOWN*) angezeigt.
- *FC Targets* enthält die WWPNs der FC-Schnittstellen an den erreichbaren FC-Controllern (Targets). Die WWPN identifiziert einen Port weltweit eindeutig.
- *FC Pfade* enthält Informationen zu den Verbindungen zwischen den Units und den erreichbaren FC-Controllern. Angezeigt werden Adress-Informationen zu den Endpunkten der einzelnen Verbindungen.

#### **Multipath-Platten der MU anzeigen**

Die Registerkarte *Multipath-Platten* zeigt für die FC-Platten der Unit den Status ihrer Pfade von der Unit zum Storage-System und die Endpunkte der Pfade, also die Anschlüsse am Storage-System und auf der Unit, an.

► Wählen Sie *Hardware*  $\rightarrow$  *Server (SE<model>)*  $\rightarrow$  *<unit> (MU)*  $\rightarrow$  *Information*, Registerkarte *Multipath-Platten*:

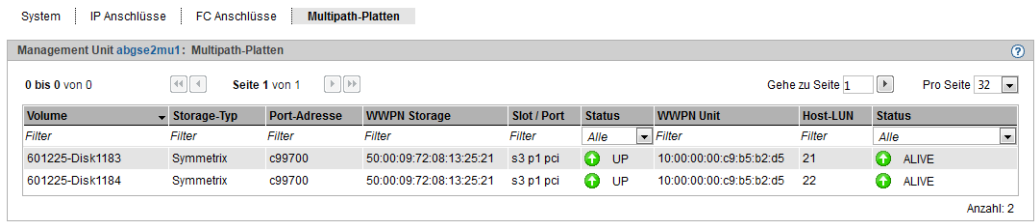

Die Anzeige erfolgt seitenweise, wobei Sie die Anzahl der Einträge pro Seite selbst festlegen können. Oberhalb der Tabelle sehen Sie, welche Seite der Ausgabe momentan angezeigt wird. Hier finden Sie auch Funktionen, mit denen Sie durch die Ausgabe blättern können.

#### **10.1.3.2 IP Konfiguration verwalten**

Die IP Konfiguration der Management Unit verwalten Sie über das zugehörige Menü *Management*, Registerkarte *IP Konfiguration.*

Ê Wählen Sie *Hardware* → *Server (SE<model>)* → *<unit> (MU)* → *Management*, Registerkarte *IP Konfiguration*.

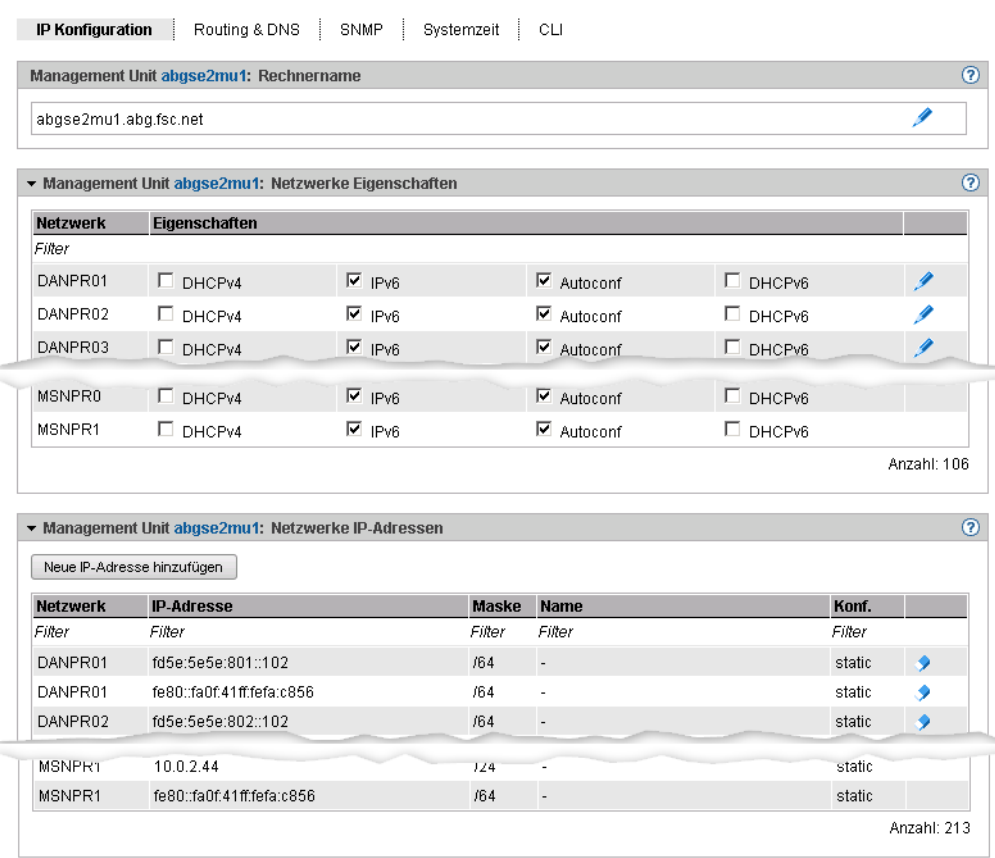

Die Registerkarte *IP Konfiguration* zeigt in drei Gruppen Informationen über Rechnername, Eigenschaften und Adressen der Netzwerke der MU an.

Ihnen stehen folgende Funktionen zur Verfügung:

#### *Rechnername und Domäne der MU ändern*

Ê Klicken Sie in der Gruppe *Rechnername* auf das Symbol *Ändern* und ändern Sie in dem nachfolgenden Dialog Rechnername und Domäne.

*Netzwerk-Eigenschaften der MU ändern* 

Ê Klicken Sie in der Gruppe *Netzwerke Eigenschaften* bei dem gewünschten Netzwerk auf das Symbol *Ändern.* In dem nachfolgenden Dialog können Sie die gewünschten Eigenschaften aktivieren oder deaktivieren.

#### *Neue IP-Adresse hinzufügen*

Ê Klicken Sie in der Gruppe *Netzwerke IP-Adressen* auf *Neue IP-Adresse hinzufügen*. In dem Wizard *IP-Adresse hinzufügen* können Sie Schritt für Schritt die erforderlichen Eigenschaften der IP-Adresse angeben.

#### <span id="page-196-0"></span>**10.1.3.3 Routing der Management Unit verwalten**

Das Routing der Management Unit verwalten Sie über das zugehörige Menü *Management*, Registerkarte *Routing & DNS.*

Ê Wählen Sie *Hardware* → *Server* → *<unit> (MU)* → *Management*, Registerkarte *Routing & DNS*.

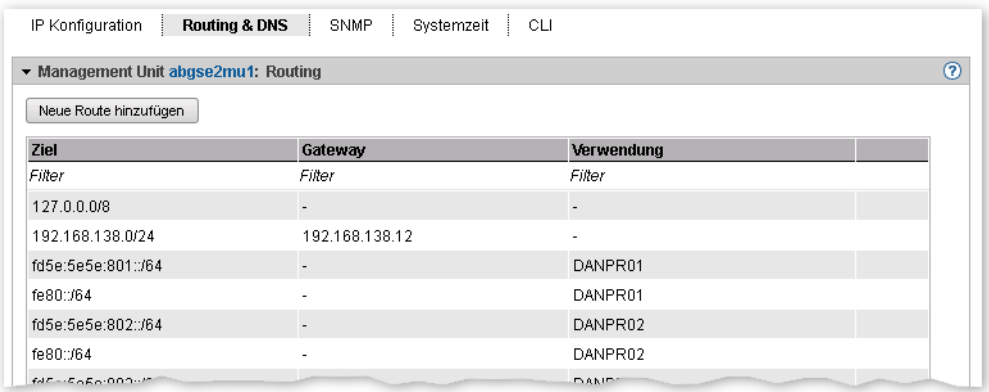

Über die Registerkarte *Routing & DNS* mit den Gruppen *Routing* und *DNS Konfiguration* verwalten Sie Routing und DNS-Konfiguration der Unit. Das Routing wird in der oberen Gruppe *Routing* angezeigt.

Ihnen stehen folgende Funktionen zur Verfügung:

*Neue Route zur MU hinzufügen (nur für die Netzwerke MANPU oder MONPU)*

Ê Klicken Sie in der Gruppe *Routing* auf *Neue Route hinzufügen* (oberhalb der Tabelle). Machen Sie im nachfolgenden Dialog die erforderlichen Angaben und bestätigen Sie die Aktion.

*Route auf MU löschen (nur für die Netzwerke MANPU oder MONPU)*

Ê Klicken Sie in der Gruppe *Routing* bei der gewünschten Route auf das Symbol *Löschen* und bestätigen Sie die Aktion.

#### **10.1.3.4 DNS-Konfiguration verwalten**

DNS-Konfiguration der Management Unit verwalten Sie über das zugehörige Menü *Management*, Registerkarte *Routing & DNS.*

Ê Wählen Sie *Hardware* → *Server* → *<unit> (MU)* → *Management*, Registerkarte *Routing & DNS*.

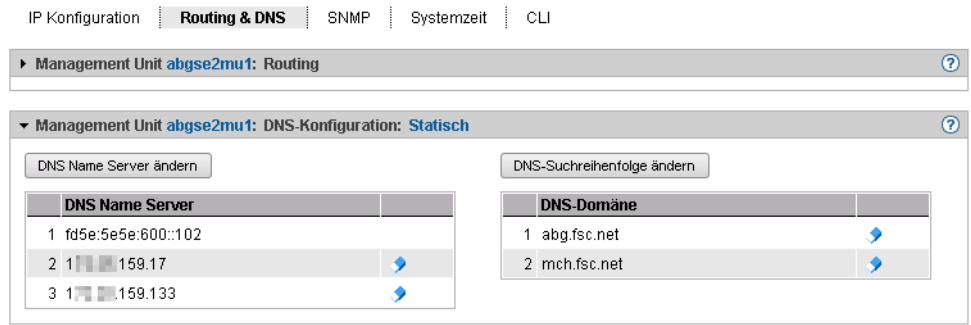

Die DNS-Konfiguration wird in der unteren Gruppe *DNS-Konfiguration* angezeigt.

Ihnen stehen folgende Funktionen zur Verfügung:

#### *DNS Name Server Konfiguration der MU ändern*

Maximal zwei externe DNS Name Server können konfiguriert werden.

- ► Um einen externen DNS Name Server einzutragen oder den Eintrag zu ändern, klicken Sie auf *DNS Name Server ändern* und bestätigen Sie nach dem Ändern der DNS Name Server Konfiguration die Aktion.
- ► Um einen externen DNS Name Server zu entfernen, klicken Sie in der Zeile mit dem gewünschten DNS Name Server auf das Symbol *Entfernen* und bestätigen Sie die Aktion.

*DNS-Suchreihenfolge der MU ändern oder Domäne entfernen* 

- Ê Wählen Sie in der Gruppe *DNS Konfiguration* eine der folgenden Vorgehensweisen:
	- ► Um die DNS-Suchreihenfolge zu ändern, klicken Sie auf *DNS-Suchreihenfolge ändern* und bestätigen Sie nach Ändern der DNS-Suchreihenfolge die Aktion.
	- ► Um eine DNS-Domäne aus der DNS-Konfiguration zu entfernen, klicken Sie in der Zeile mit dem gewünschten DNS-Domäne auf das Symbol *Entfernen* und bestätigen Sie die Aktion.

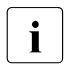

Die MU ist über das interne LAN (IPv6 Adresse fd5e:5e5e:600::102) als DNS-Ser-<br>Unter für die interne Demäne, senet" verkenfiguriert. Dieser Eintrag kann nicht entre ver für die interne Domäne "senet" vorkonfiguriert. Dieser Eintrag kann nicht entfernt werden.

#### **10.1.3.5 SNMP verwalten**

SNMP (Simple Network Management Protocol) ist ein Kommunikationsprotokoll für das Netz-, System- und Anwendungsmanagement und ermöglicht die Überwachung der Units über LAN. Über eine Management-Station kann ein SNMP-Manager mit dem installierten SNMP-Agenten kommunizieren.

Die zentrale SNMP-Einbindung des SE Servers verwalten Sie über den SE Manager auf der Management Unit. Die Vorkonfiguration ist so angelegt, dass Sie mittels SNMP auch die anderen Units des SE Servers an den Management-Stationen überwachen können, sofern auf der Management Unit eine Konfiguration für die SNMP-Einbindung (Leseberechtigung, Trap-Empfänger) besteht:

- Abfragen bezüglich der Server Unit /390 sind an der Management Unit möglich (siehe die privaten MIBs).
- Management-Stationen können den SNMP-Agenten an Server Unit x86 oder HNC nicht direkt, sondern nur über die Management Unit ansprechen. Bei der Abfrage muss der Unit-Name als Präfix vorangestellt werden. Der SNMP-Agent unterstützt für Abfragen die MIB-II und private MIBs.
- Der SNMP-Agent an Server Unit x86 oder HNC sendet in definierten Situationen (z.B. Statusänderungen) Traps über die Management Unit an die externen Management-Stationen. Der Absender des Traps ist immer die Management Unit.
- Auf Application Units müssen Sie SNMP dagegen selbst konfigurieren.

Um lesend zugreifen und um die Traps interpretieren zu können, müssen folgende private MIBs an der Management-Station importiert werden:

- /usr/share/snmp/mibs/FUJITSU-SESERVER-MIB.txt
- /usr/share/snmp/mibs/FUJITSU-SU390-MIB.txt

Der Zugriff auf diese MIB-Dateien auf die Management Unit ist z.B. mit scp (secure copy) unter jeder Administratorkennung möglich.

 $▶$  Wählen Sie *Hardware*  $\rightarrow$  *Server (SE<model>)*  $\rightarrow$  *<unit>(MU)*  $\rightarrow$  *Management*, Registerkarte *SNMP*:

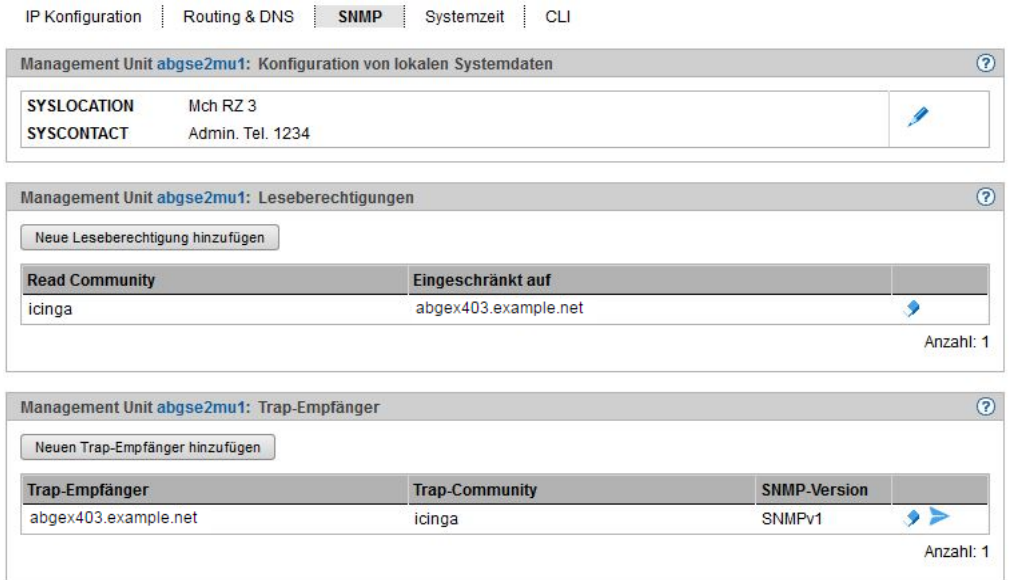

Die Registerkarte *SNMP* zeigt Informationen über Konfiguration der lokalen Systemdaten, erlaubte Lesezugriffe und Trap-Empfänger an.

In der Registerkarte SNMP stehen Ihnen folgende Funktionen zur Verfügung:

#### *Lokale Systemdaten für SNMP ändern*

Ê Klicken Sie in der Gruppe *Konfiguration von lokalen Systemdaten* auf das Symbol *Ändern* und nehmen Sie im nachfolgenden Dialog die Änderungen an der Systemdatei vor.

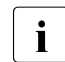

**i** Die SYSLOCATION zeigt der SE Manager in der Kopfzeile an.

*Erlaubte Lesezugriffe hinzufügen oder entfernen* 

- Ê Wählen Sie in der Gruppe *Leseberechtigungen* eine der folgenden Vorgehensweisen:
	- ► Um eine neue Leseberechtigung hinzuzufügen, klicken Sie auf *Neue Leseberechtigung hinzufügen* und bestätigen Sie nach Eingabe der notwendigen Angaben die Aktion.
	- ► Um eine Leseberechtigung zu entfernen, klicken Sie bei der gewünschten Leseberechtigung auf das Symbol *Entfernen* und bestätigen Sie die Aktion.

#### *Trap-Empfänger hinzufügen oder entfernen*

- Ê Wählen Sie in der Gruppe *Trap-Empfänger* eine der folgenden Vorgehensweisen:
	- ► Um einen Trap-Empfänger hinzuzufügen, klicken Sie auf *Neuen Trap-Empfänger hin*zufügen und bestätigen Sie nach Eingabe der notwendigen Angaben die Aktion.
	- ► Um einen Trap-Empfänger zu entfernen, klicken Sie in der Zeile mit dem gewünschten Trap-Empfänger auf das Symbol *Entfernen* und bestätigen Sie die Aktion.

#### *Test-Trap senden*

Ê Klicken Sie in der Gruppe *Trap-Empfänger*, in der Zeile mit dem gewünschten Trap-Empfänger auf das Symbol *Test-Trap senden* und bestätigen Sie die Aktion.

#### **10.1.3.6 Systemzeit einstellen (Zeitsynchronisation oder lokal)**

Die Management Units stehen über das interne LAN als NTP-Server für alle Units des Servers zur Verfügung. SUx86 und HNC sind bezüglich NTP vorkonfiguriert, die AU Konfiguration ist vom zuständigen Administrator nach Bedarf durchzuführen.

Für eine hohe Zeitgenauigkeit können Sie den automatischen Zeitabgleich über NTP (Network Time Protocol) mit einem sogenannten NTP-Server, der z.B. eine Funkuhr-genaue Zeit liefert, konfigurieren.

#### <span id="page-200-0"></span>**Auswirkung auf die Zeiteinstellung der Systeme am SE Server**

Die Zeiteinstellungen der anderen Systeme werden mit der Systemzeit der Management Unit synchronisiert. Die Management Unit ist dabei Basis-Zeitgeber.

Beachten Sie, dass bei Änderungen im Zeitmanagement, die die Server Unit betreffen, auch die Zeiteinstellungen in BS2000-Systemen und von XenVMs, die später gestartet werden, betroffen sind. Hier sollten Sie insbesondere große Zeitsprünge durch manuelle Zeiteinstellung vermeiden.

Details zu BS2000 finden Sie im Handbuch "BS2000 OSD/BC Systembetreuung" [\[9\]](#page-295-0), Abschnitt "Synchronisation der Systemzeit".

 $▶$  Wählen Sie *Hardware*  $\rightarrow$  *Server (SE<model>)*  $\rightarrow$  *<unit>(MU)*  $\rightarrow$  *Management,* Registerkarte *Systemzeit*:

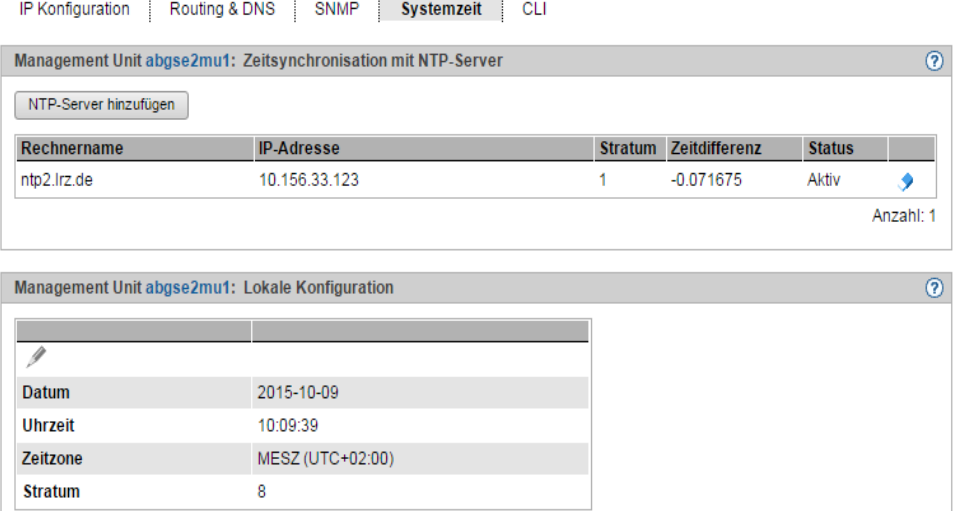

Die Registerkarte *Systemzeit* zeigt die NTP-Server, die für die automatische Zeitsynchronisation eingetragen sind, und die lokale Zeit der MU an.

#### *NTP-Server hinzufügen oder entfernen*

- ► Um einen NTP-Server hinzuzufügen, klicken Sie in der Gruppe Zeitsynchronisation mit *NTP-Server* auf *NTP-Server hinzufügen* und bestätigen Sie nach Eingabe der notwendigen Angaben die Aktion.
- ► Um einen NTP-Server aus der NTP-Konfiguration zu entfernen, klicken Sie in der Gruppe *Zeitsynchronisation mit NTP-Server* bei dem gewünschten NTP-Server auf das Symbol *Entfernen* und bestätigen Sie die Aktion.

#### *Lokale Zeit ändern*

Die lokale Zeit können Sie nur ändern, wenn kein NTP-Server aktiv ist.

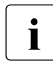

 $\cdot$  Ånderungen der Zeit können sich auch auf den Produktionsbetrieb auswirken. Sie-<br>In die auch Abschnitt, Auswirkung auf die Zeiteinstellung der Systeme am SE Server" he auch Abschnitt "Auswirkung auf die Zeiteinstellung der Systeme am SE Server" [auf Seite 201](#page-200-0)".

► Klicken Sie in der Gruppe *Lokale Zeit* auf das Symbol *Ändern* und bestätigen Sie nach Eingabe der notwendigen Angaben die Aktion.

#### <span id="page-202-0"></span>**10.1.3.7 CLI-Kommandos eingeben**

Der SE Manager bietet dem Administrator den Zugang zum CLI (**C**ommand **L**ine **I**nterface) an der Management Unit an.

Ê Wählen Sie *Hardware* → *Server (SE<model>)* → *<unit>(MU)* → *Management,*  Registerkarte *CLI*.

Auf der Registerkarte *CLI* können Sie eine Linux-Shell in einem Terminal-Fenster öffnen und das CLI zur textbasierten Administration über Kommandos nutzen.

Ê Klicken Sie *Öffnen*.

Ein Terminal-Fenster öffnet sich, und Sie werden automatisch im M2000 angemeldet. Information zum Terminal-Fenster finden Sie auf [Seite 74](#page-73-0).

#### **10.1.3.8 Updates der Management Unit verwalten**

Die Registerkarte *Updates* dient dem Administrator dazu, die Updates für die Management Units zu verwalten.

Updates erweitern das System bzw. die Basis-Software M2000 der MU:

- Security Fixes enthalten ausgewählte Softwarepakete der Basis-Software und schließen Sicherheitslücken.
- Service Packs dienen dazu, die Basis-Software insgesamt zu aktualisieren und funktional zu erweitern.
- Hot Fixes beheben kundenspezifische Probleme.
- Add-on Packs erweitern die Basis-Software und sind funktionale Software-Komponenten, welche ein eigenes Versionsraster haben.

Updates bzw. deren Installationsquellen können über mehrere Wege ins System eingebracht werden, wobei sich der Kunde und der Service in der Regel die Aufgaben teilen (sie-he [Abschnitt "Aufgaben des Service" auf Seite 60](#page-59-0) und Abschnitt "Aufgaben des Kunden" [auf Seite 60\)](#page-59-1):

- Updates können auf CD/DVD von FUJITSU geliefert werden.
- Updates können vom PC auf die MU hochgeladen werden. Davor müssen sie z.B. von einem FUJITSU-Download-Server auf den PC heruntergeladen werden.
- Updates können durch den Service schon vorbereitet oder sogar installiert werden.

In der Registerkarte *Updates* erhalten Sie Informationen über den aktuellen Stand der Updates:

Ê Wählen Sie *Hardware* → *Server (SE<model>)* → *<unit> (MU)* → *Service,*  Registerkarte *Updates*.

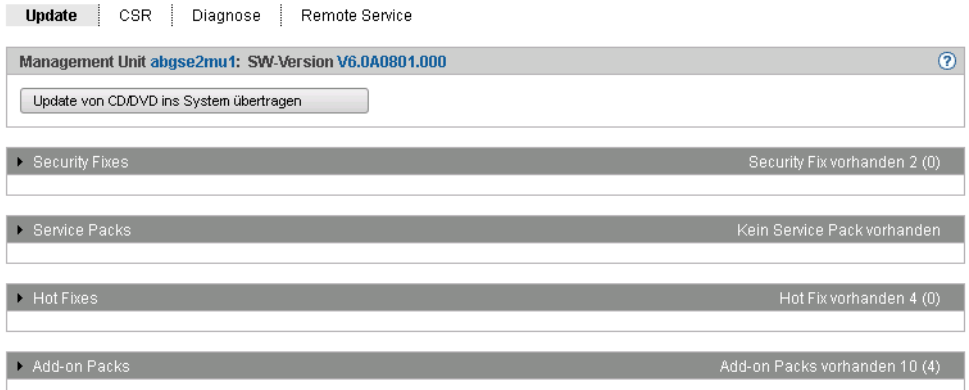

Der Gruppentitel jeder Update-Art enthält eine Informationsübersicht. Um nähere Informationen zu erhalten oder Aktionen auszuführen klappen Sie die jeweilige Gruppe auf.

Die Registerkarte *Updates* bietet die folgenden Funktionen an:

- Update von CD/DVD ins System übertragen Alle auf der CD/DVD befindlichen Updates werden in das System übertragen. Sie werden anschließend in der jeweiligen Gruppe angezeigt und können weiter verwendet werden.
- Gruppe *Security Fixes*

Der Kunde kann Security Fixes hochladen und installieren. Nicht installierte Security Fixes bzw. deren Installationsquellen kann er löschen.

– Gruppe *Service Packs*

Der Kunde kann Service Packs hochladen.

Nicht installierte Service Packs bzw. deren Installationsquellen kann er löschen. Nur der Service kann Service Packs installieren (siehe [Abschnitt "Aufgaben des Ser](#page-59-2)[vice" auf Seite 60](#page-59-2) und [Abschnitt "Aufgaben des Kunden" auf Seite 60](#page-59-3)).

– Gruppe *Hot Fixes*

Der Kunde kann Hot Fixes hochladen.

Nicht installierte Hot Fixes bzw. deren Installationsquellen kann er löschen. Nur der Service kann Hot Fixes installieren (siehe Abschnitt "Aufgaben des Service" auf [Seite 60](#page-59-2) und [Abschnitt "Aufgaben des Kunden" auf Seite 60\)](#page-59-3).

Der Kunde kann Add-on Packs hochladen, installieren, deinstallieren oder nicht installierte Add-on Packs löschen.

Das Installieren und Deinstallieren von Add-on Packs wirkt sich sofort auf den SE Manager aus (z.B. Anpassung der Primärnavigation).

<sup>–</sup> Gruppe *Add-on Packs*

#### **10.1.3.9 Konfigurationsdaten (CSR) der MU verwalten**

Mit einer CSR-Sicherung (CSR = Configuration Save and Restore) sichern Sie Konfigurationsdaten der Management Unit in einem Archiv. Das Sicherungsarchiv enthält die vollständige Konfiguration des Basis-Systems, z.B. die BS2000-Geräte der SU /390, die Kennungen und die NTP-Konfiguration. Jedes Sicherungsarchiv hat ein Erstelldatum und einen Archivnamen.

Mit einer CSR-Sicherung lässt sich die Konfiguration der Unit zum Zeitpunkt der Sicherung wiederherstellen.

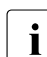

i Tipp: Führen Sie nach jeder Konfigurationsänderung eine CSR-Sicherung durch.

Die Konfigurationsdaten der Management Unit verwalten Sie über das zugehörige Menü *Service*, Registerkarte *CSR*.

Ê Wählen Sie *Hardware* → *Server (SE<model>)* → *<unit> (MU)* → *Service*, Registerkarte *CSR*.

Update | CSR | Diagnose | Remote Service

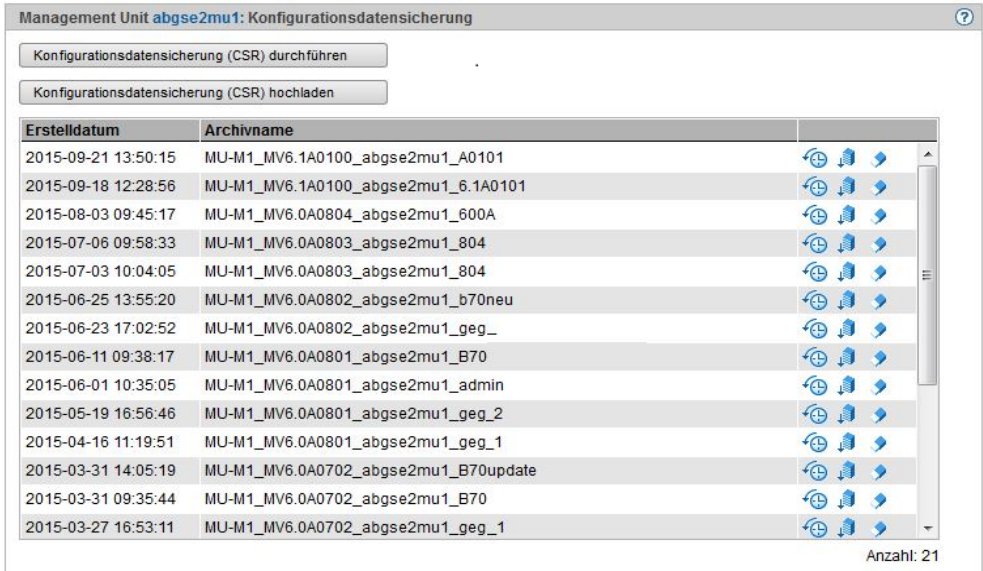

Ihnen stehen folgende Funktionen zur Verfügung:

*Konfigurationsdatensicherung für MU durchführen*

Ê Klicken Sie auf *Konfigurationsdatensicherung (CSR) durchführen* und bestätigen Sie die Aktion nach Auswahl eines Dateiarchivs für die Konfigurationsdatensicherung.

*Konfigurationsdatensicherung auf MU hochladen*

Ê Klicken Sie auf *Konfigurationsdatensicherung (CSR) hochladen*, wählen Sie eine Sicherungsdatei aus und bestätigen Sie die Aktion.

#### *Konfigurationsdatensicherung der MU herunterladen/löschen*

Ê Um das Dateiarchiv herunterzuladen, klicken Sie in der Zeile mit dem gewünschten Dateiarchiv auf das Symbol *Download,* wählen Sie, ob Sie das Dateiarchiv öffnen oder speichern möchten, und bestätigen Sie die Aktion.

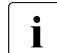

i Ändern Sie Dateinamen von CSR-Sicherungen nach dem Herunterladen nicht,<br>1 da sie senst beim Hechladen Unlead nicht akzentiert werden. da sie sonst beim Hochladen/Upload nicht akzeptiert werden.

#### *Konfigurationsdatensicherung der MU löschen*

► Um das Dateiarchiv zu löschen, klicken Sie in der Zeile mit dem gewünschten Dateiarchiv auf das Symbol *löschen* und bestätigen Sie die Aktion.

*Konfigurationsdaten aus einem Dateiarchiv wiederherstellen*

► Klicken Sie in der Zeile mit dem gewünschten Dateiarchiv auf das Symbol *wiederherstellen* und bestätigen Sie die Aktion. Wenn der Servicetechniker bereits eine Wiederherstellung vorbereitet hat, wird die Aktion mit einer entsprechenden Meldung abgewiesen.

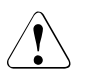

Die Wiederherstellung führt zu einem sofortigen Reboot der Unit!

#### **10.1.3.10 Diagnosedaten erzeugen**

Zur Unterstützung der Fehlerdiagnose durch den Service kann der Administrator oder Operator beim Auftreten einer Fehlersituation Diagnosedaten erzeugen und an die Service-Zentrale senden.

Ê Wählen Sie *Hardware* → *Server (SE<model>)* → *<unit>(MU)* → *Service*, Registerkarte *Diagnose*.

Eine bereits bestehende Diagnosedaten-Datei wird angezeigt. Sie können Diagnosedaten neu erzeugen, wobei eine bereits bestehende Diagnosedaten-Datei überschrieben wird. Am Dateinamen ist erkennbar, für welche Basis-Software und wann die Diagnosedaten erzeugt worden sind:

DIAGtar.M<software-version><unit-name>.<datum>.<uhrzeit>.gz

An der lokalen MU können Sie als Administrator die Diagnosedaten-Datei als komprimierte Archivdatei herunterladen um sie ggf. an die Service-Zentrale zu senden.

#### **10.1.3.11 Service-Zugang verwalten**

#### **Remote-Service**

Die Überwachung der Service-Aktivitäten am SE Server geschieht mit Hilfe des Schattenterminals. Die Konfiguration kann beispielsweise so vorgenommen werden, dass Sie als Administrator sämtliche Service-Aktivitäten beobachten (zwingender Einsatz eines sogenannten Schattenterminals).

AIS Connect ermöglicht das Einrichten von Service-Verbindungen via Management Unit zu ausgewählten Storage-Systemen, die in diesem Kontext **externe Assets** genannt werden. Das Einrichten dieser Verbindungen geschieht durch den Service in Absprache mit dem Kunden. Als Administrator können Sie jederzeit den Service-Zugang zu einzelnen externen Assets verändern (zulassen oder nicht zulassen).

Der Remote-Service stellt sicher, dass bei Auftreten einer Störung ein Service-Call an die Service-Zentrale gesendet wird (ausgehende Verbindung).

Der Service kann die Verbindung zum SE Server von sich aus aufnehmen (eingehende Verbindung), wenn er eine Störung beheben oder präventive Maßnahmen durchführen will (Änderungen, Updates, Diagnose, etc.).

Wenn es unbedingt erforderlich ist, können Sie als Administrator (in geringerem Umfang auch als Operator) die Remote-Service-Konfiguration ändern oder in einen gerade laufenden Service-Vorgang eingreifen.

# **i** Wichtig!

Sprechen Sie bitte jede Änderung der Remote-Service-Konfiguration unbedingt mit der Service-Zentrale ab, da ansonsten die Service-Fähigkeit Ihres SE Servers gefährdet ist.

Sicherheitsrelevante Aspekte des Remote-Service sind im Sicherheitshandbuch beschrieben.

#### **Service-Kennungen**

Um seine Arbeit durchführen zu können, meldet sich der Service (remote oder lokal) unter der dafür vorgesehenen Service-Kennung an. Auf den Units steht dem Service jeweils die geschützte Kennung *service* im Basisbetriebssystem zur Verfügung.

#### **Registerkarte Remote Service**

Der Service-Zugang wird über die Management Unit verwaltet. Dazu steht im Menü *Service* die Registerkarte *Remote Service* zur Verfügung:

 $▶$  Wählen Sie *Hardware*  $\rightarrow$  *Server (SE<model>)*  $\rightarrow$  *<unit> (MU)*  $\rightarrow$  *Service*, Registerkarte *Remote Service*.

Die Registerkarte *Remote Service* zeigt die Gruppen *Service-Zugang*, *Sessions*, *Proxy Konfiguration* und *AIS Agent* an.

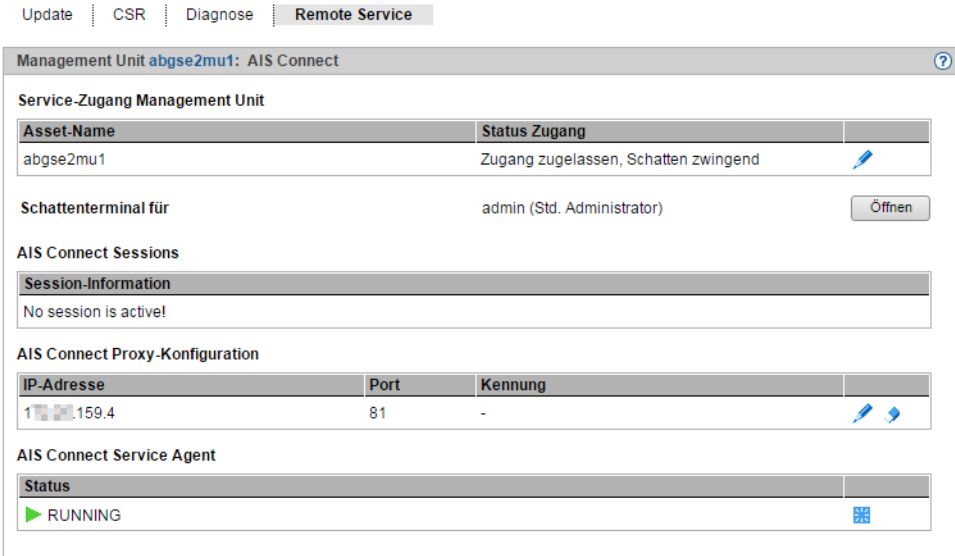

#### *Service-Zugang ändern*

Ê Klicken Sie in der Gruppe *Service-Zugang* bei dem gewünschten Asset auf das Symbol *Ändern*. Wählen Sie im nachfolgenden Dialog eine der verfügbaren Zugangs-Einstellungen und bestätigen Sie die Aktion.

#### *Schattenterminal öffnen*

Ê Klicken Sie auf die Schaltfläche *Öffnen* hinter *Schattenterminal für <kennung>*, um ein Terminal-Fenster zu öffnen.

Es wird automatisch in die Kennung tele gewechselt und ein Schatten geöffnet. Sie können in diesem Fenster die Aktionen des Service mit verfolgen.

Abhängig von der aktuellen Einstellung des Service-Zugangs (siehe *Status Zugang*) haben Sie folgende Möglichkeiten:

– In der Einstellung *Zugang zulassen, Schatten zwingend* ist der Service solange blockiert, bis Sie das Schattenterminal geöffnet haben. Erst dann kann der Service arbeiten. Sie können jetzt jeden Schritt des Service am geöffneten Schattenterminal verfolgen und können auch selbst aktiv eingreifen, d.h. selbst Kommandos eingeben.

- In der Einstellung *Zugang zulassen, Schatten möglich* kann der Service unabhängig vom Kunden arbeiten. Wenn der Service aktiv ist (siehe auch *Session-Information)*, wird ihnen nach der Anmeldung am Schattenterminal die Prozess-ID (pid) der AIS-Connect-Sitzung im Format <pid<sub>1</sub>>.<pid<sub>2</sub>>.<pid<sub>3</sub>> angezeigt.
- ► Geben Sie das Kommando screen -x <pid1>.<pid2>.<pid3> ein, um sich mit dieser AIS-Connect-Sitzung zu verbinden.
- $\blacktriangleright$  Geben Sie screen -1s ein, um sich auch offene Sitzungen anzeigen zu lassen.

#### *Proxy-Konfiguration eintragen/ändern oder löschen*

- ► Um eine Proxy-Konfiguration einzutragen oder zu ändern, klicken Sie in der Gruppe *Proxy-Konfiguration* auf das Symbol *Ändern* bei dem gewünschten Proxy-Server für AIS. Legen Sie die Eigenschaften der Proxy-Konfiguration fest und bestätigen Sie die Aktion.
- Ê Um eine Proxy-Konfiguration zu löschen, klicken Sie in der Gruppe *Proxy-Konfiguration* auf das Symbol *Löschen* bei dem gewünschten Proxy-Server für AIS und bestätigen Sie die Aktion.

*AIS Agent neu starten* 

Ê Klicken Sie in der Gruppe *AIS Agent* auf das Symbol *Neu starten* bei dem gewünschten AIS Agenten und bestätigen Sie die Aktion.

#### **Protokolle lesen**

AIS Connect schreibt die Service-Aktivitäten in Protokolldateien. Je nach Art der Sitzung haben die Dateien verschiedene Formate:

- SSH-Sitzungen: Protokolldateien im Textformat
- VNC-Sitzungen: html- und swf-Protokolldateien, wobei immer eine html- und eine swf-Datei mit demselben Zeitstempel zusammengehören.

Sie können die Protokolldateien mit dem Kommando aisLog auflisten und löschen. Die Protokolldateien von SSH-Sitzungen können Sie mit aisLog auch ansehen. Als Operator geben Sie das Kommando im Schattenterminal ein, als Administrator können Sie es auch im Terminal-Fenster der Management Unit über die Registerkarte *CLI* eingeben, siehe [Ab](#page-202-0)[schnitt "CLI-Kommandos eingeben" auf Seite 203](#page-202-0).

Die Protokolldateien von VNC-Sitzungen können Sie nur auf einem PC lesen. Transferieren Sie das gewünschte Protokolldateipaar auf Ihren PC (z.B. mit scp unter einer Administratorkennung) und öffnen Sie die html-Datei im Browser.

# **10.1.4 HNC verwalten**

#### **10.1.4.1 Systeminformationen und Anschlüsse des HNC anzeigen**

Das Menü *Information* informiert Sie über den HNC und seine Anschlüsse:

- [Systeminformationen des HNC anzeigen](#page-210-0)
- [IP Anschlüsse des HNC anzeigen](#page-211-0)
- [FC Anschlüsse des HNC anzeigen](#page-212-0)

System IP Anschlüsse FC Anschlüsse

#### <span id="page-210-0"></span>**Systeminformationen des HNC anzeigen**

Ê Wählen Sie *Hardware* → *Server (SE<model>)* → *<unit> (HNC)* → *Information*, Registerkarte *System*.

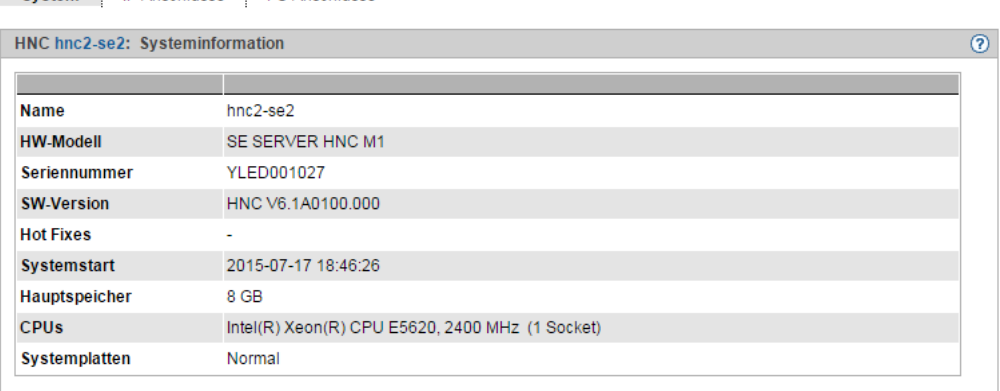

#### <span id="page-211-0"></span>**IP Anschlüsse des HNC anzeigen**

System **IP Anschlüsse** FC Anschlüsse

Ê Wählen Sie *Hardware* → *Server (SE<model>)* → *<unit> (HNC)* → *Information*, Registerkarte *IP Anschlüsse.*

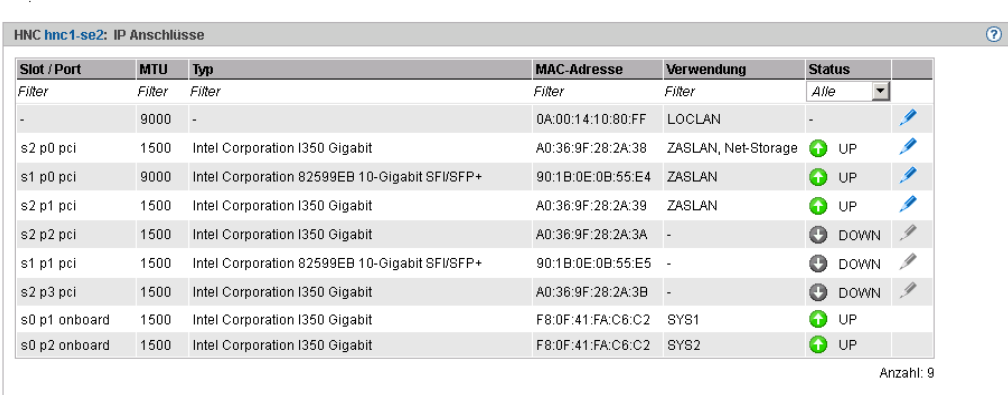

Die Registerkarte *IP Anschlüsse* informiert über die LAN-Schnittstellen des HNC.

Folgende Funktion steht zur Verfügung:

#### *Paketlänge bei LOCLAN und PCI-Schnittstellen ändern*

Bei einer PCI-Schnittstelle können Sie die Paketlänge nur im Normalbetrieb ändern, d.h. für die Schnittstelle wird der *Status UP* angezeigt.

Ê Klicken Sie auf das Symbol *Ändern* bei dem gewünschten IP-Anschluss, wählen Sie im nachfolgenden Dialog die gewünschte Paketlänge und bestätigen Sie die Aktion.

#### <span id="page-212-0"></span>**FC Anschlüsse des HNC anzeigen**

Ê Wählen Sie *Hardware* → *Server (SE<model>)* → *<unit> (HNC)* → *Information*, Registerkarte *FC Anschlüsse*.

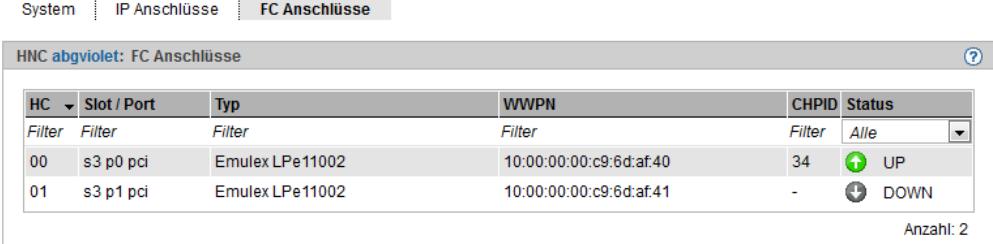

Die Registerkarte *FC Anschlüsse* informiert über die Fibre Channel-Schnittstellen des HNC zur SU /390.

Zu jedem FC Anschluss werden der verwendete Host Controller, die lokale WWPN (**W**orld **W**ide **P**ort **N**umber) sowie der Steckplatz (Slot und Port) angezeigt. Zusätzlich wird der HW-Status der FC-Schnittstelle (*UP*/*DOWN*) angezeigt.

#### **10.1.4.2 IP Konfiguration des HNC verwalten**

Die IP Konfiguration des HNC verwalten Sie über das zugehörige Menü *Management*, Registerkarte *IP Konfiguration.*

Ê Wählen Sie *Hardware* → *Server (SE<model>)* → *<unit> (HNC)* → *Management*, Registerkarte *IP Konfiguration*.

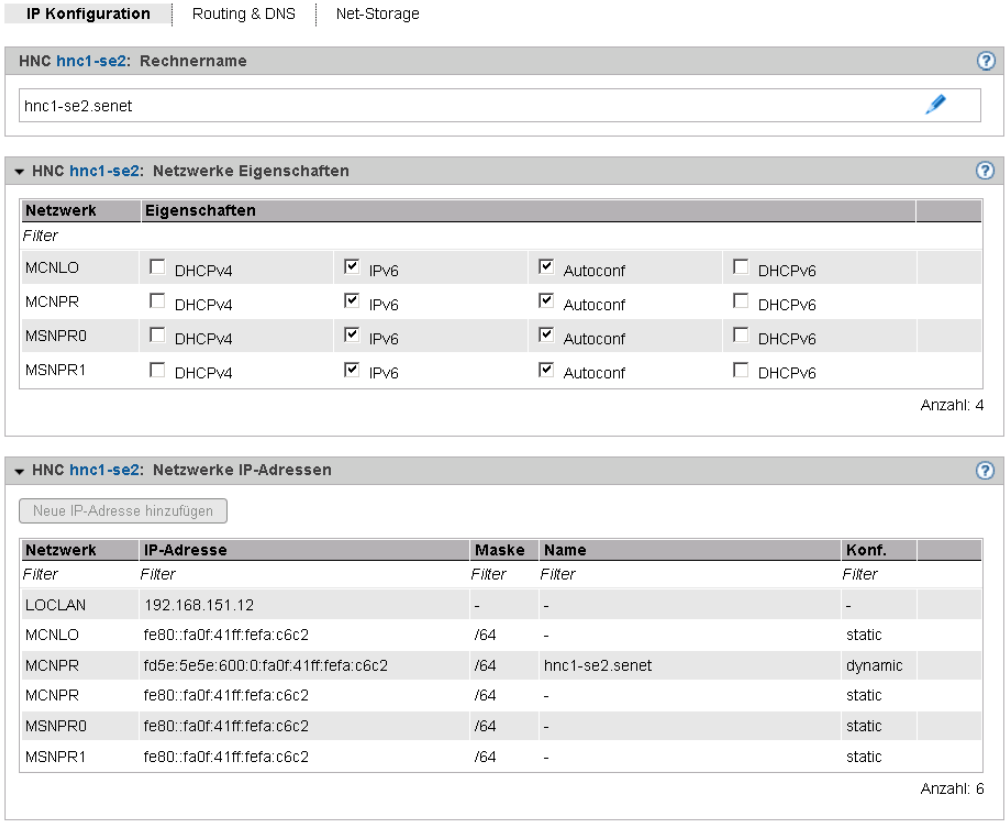

Die Registerkarte *IP Konfiguration* zeigt in drei Gruppen Rechnername sowie Eigenschaften und Netzwerkadressen des HNC an.

#### *Rechnername und Domäne des HNC ändern*

Ê Klicken Sie in der Gruppe *Rechnername* auf das Symbol *Ändern*, ändern Sie im nachfolgenden Dialog Rechnername und Domäne und bestätigen Sie die Aktion.

#### **10.1.4.3 Routing des HNC verwalten**

Das Routing des HNC verwalten Sie über das zugehörige Menü *Management*, Registerkarte *Routing & DNS.*

Ê Wählen Sie *Hardware* → *Server (SE<model>)* → *<unit> (HNC)* → *Management*, Registerkarte *Routing & DNS*.

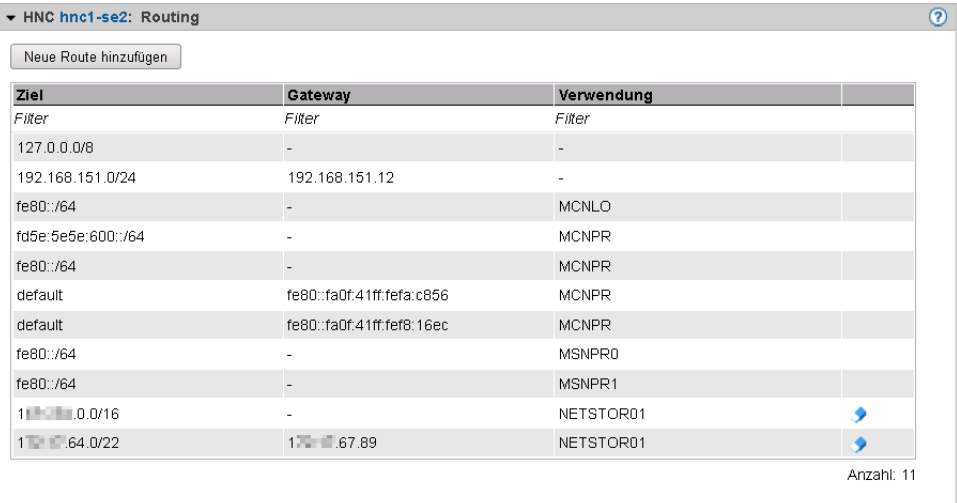

Die Registerkarte *Routing & DNS* zeigt in der oberen Gruppe *Routing* das Routing an.

Die Funktionalität der Registerkarte entspricht jener für die MU (siehe Abschnitt "Routing [der Management Unit verwalten" auf Seite 197\)](#page-196-0) mit folgender Einschränkung:

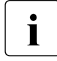

i Die Netzwerke MANPU oder MONPU sind am HNC nicht verfügbar.

Die Aktionen *Neue Route hinzufügen* und *Route löschen* sind nur für Net-Storage-Anschlüsse verfügbar.

#### **10.1.4.4 DNS-Konfiguration des HNC anzeigen**

Informationen über die DNS-Konfiguration des HNC können Sie über das zugehörige Menü *Management*, Registerkarte *Routing & DNS* abfragen.

Wählen Sie *Hardware*  $\rightarrow$  *Server* (*SE*<*model>*)  $\rightarrow$   $\leq$ *unit>* (*HNC*)  $\rightarrow$  *Management*, Registerkarte *Routing & DNS*.

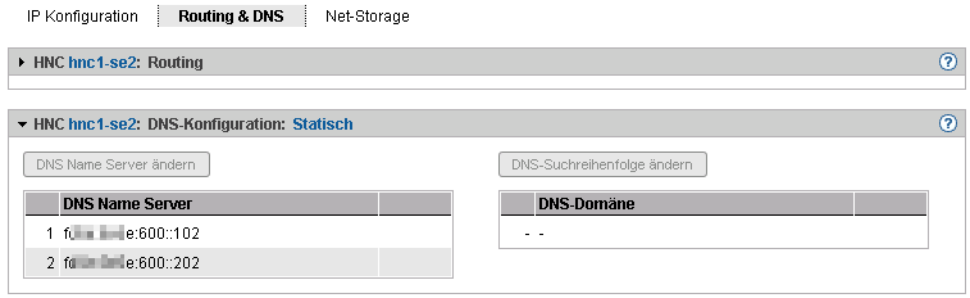

Die Registerkarte *Routing & DNS* zeigt in der unteren Gruppe *DNS Konfiguration* die DNS-Konfiguration an.

#### **10.1.4.5 Net-Storage auf dem HNC konfigurieren**

Für BS2000-Systeme (für das Native-BS2000 bzw. die BS2000-VMs) der SU /390 ist der Zugriff auf Net-Storage (Storage-Zugriff via NFS) möglich, falls im HNC die Voraussetzungen geschaffen sind:

– Der HNC benötigt als Net-Client Zugriffsrechte für den Net-Server, der den Net-Storage bereitstellt. Entweder erfolgt die Authentifizierung über Benutzer und Gruppen ID oder über einen LDAP-Server NFSv4.

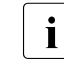

Der Zugang über einen LDAP-Server ist nur möglich, wenn das Zertifikat des LDAP-Servers auf die Unit hochgeladen wurde.

Wenn die Konfiguration des LDAP-Servers nicht aktiv ist bzw. ungültig ist oder gelöscht wird, erfolgt die Authentifizierung über die eingetragene Benutzer und Gruppen ID!

– Jeder Net-Storage Anschluss muss im Netzwerk konfiguriert sein.

Net-Storage konfigurieren Sie im HNC über das Menü *Management*, Registerkarte *Net-Storage*.
Ê Wählen Sie *Hardware* → *Server (SE<model>)* → *<unit> (HNC)* → *Management*, Registerkarte *Net-Storage*.

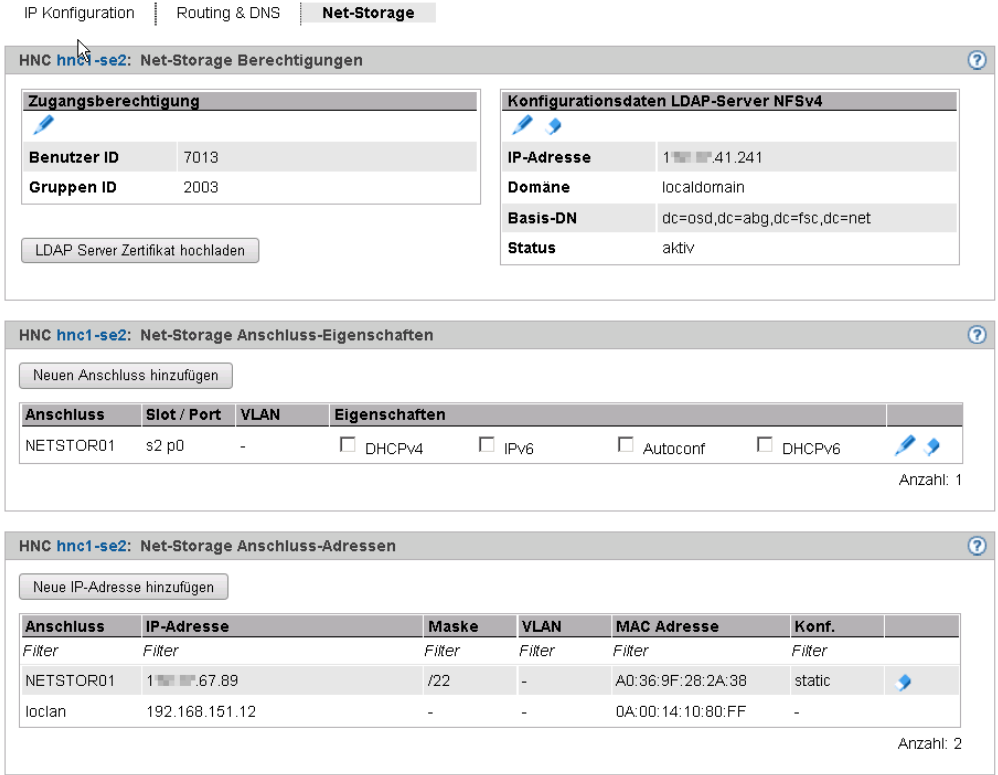

Die Registerkarte *Net-Storage* zeigt die Gruppen *Net-Storage Berechtigungen*, *Net-Storage Anschluss-Eigenschaften* und *Net-Storage Anschluss-Adressen* an.

Folgende Funktionen stehen Ihnen zur Verfügung:

#### *Zugangsberechtigung für HNC ändern*

Die Tabelle *Zugangsberechtigung* zeigt die aktuelle Benutzer und Gruppen ID für den Net-Storage-Zugriff. Wenn keine LDAP-Konfiguration aktiv ist, erfolgt die Authentifizierung über diesen Eintrag.

Ê Klicken Sie in der Gruppe *Net-Storage Berechtigungen* bei *Zugangsberechtigung* auf das Symbol *Ändern*. Ändern Sie im nachfolgenden Dialog Benutzer und/oder Gruppen ID und bestätigen Sie die Aktion.

## *LDAP Server Zertifikat auf HNC hochladen*

Ê Klicken Sie in der Gruppe *Net-Storage Berechtigungen* auf *LDAP Server Zertifikat hochladen*, wählen Sie im nachfolgenden Dialog die Zertifikatdatei und bestätigen Sie die Aktion.

#### *Konfigurationsdaten für den LDAP-Server eintragen bzw. ändern*

Ê Klicken Sie in der Gruppe *Net-Storage Berechtigungen* bei *Konfigurationsdaten LDAP-Server <server>* auf das Symbol *Ändern*, tragen Sie im nachfolgenden Dialog die gewünschten Eigenschaften ein und bestätigen Sie die Aktion.

### *Konfigurationsdaten für den LDAP-Server löschen*

Ê Klicken Sie in der Gruppe *Net-Storage Berechtigungen* bei *Konfigurationsdaten LDAP-Server <server>* auf das Symbol *Löschen* und bestätigen Sie die Aktion.

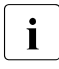

i Nach dem Löschen erfolgt die Authentifizierung über die eingetragene Benut-<br>In Terlind Gruppen ID, Der Net-Storage-Zugriff ist dann nur möglich, wenn gültige zer und Gruppen ID. Der Net-Storage-Zugriff ist dann nur möglich, wenn gültige Werte eingetragen sind.

#### *Net-Storage-Anschluss zu HNC hinzufügen*

Ê Klicken Sie in der Gruppe *Net-Storage Anschluss-Eigenschaften* auf *Neuen Anschluss hinzufügen*. Machen Sie im nachfolgenden Dialog die erforderlichen Angaben und bestätigen Sie die Aktion.

#### *Net-Storage-Anschluss entfernen*

Ê Klicken Sie in der Gruppe *Net-Storage Anschluss-Eigenschaften* bei dem gewünschten Net-Storage-Anschluss auf das Symbol *Entfernen* und bestätigen Sie die Aktion.

#### *Net-Storage-Anschluss-Adresse hinzufügen (HNC)*

Ê Klicken Sie in der Gruppe *Net-Storage Anschluss-Adressen* auf *Neue Adresse hinzufügen*. Machen Sie im nachfolgenden Dialog die erforderlichen Angaben und bestätigen Sie die Aktion.

#### *Net-Storage-Anschluss-Adresse entfernen*

Ê Klicken Sie in der Gruppe *Net-Storage Anschluss-Adressen* bei dem gewünschten Net-Storage-Anschluss auf das Symbol *Entfernen* und bestätigen Sie die Aktion.

### **10.1.4.6 Updates verwalten**

Grundlegende Information zu Updates entnehmen Sie dem [Abschnitt "Wartung und Remo](#page-61-0)[te Service" auf Seite 62](#page-61-0).

Updates des HNC verwalten Sie über das zugehörige Menü *Service*, Registerkarte *Update.*

Ê Wählen Sie *Hardware* → *Server (SE<model>)* → *<unit> (HNC)* → *Service*, Registerkarte *Update*.

Auf der Registerkarte *Update* wird für die Software-Updates *Security Fixes*, *Service Packs* und *Hot Fixes* jeweils eine aufklappbare Gruppe angezeigt.

Die Funktionalität der Registerkarte entspricht mit Ausnahme der *Add-on Packs* jener für die MU (siehe [Abschnitt "Updates der Management Unit verwalten" auf Seite 204](#page-203-0)).

### **10.1.4.7 Konfigurationsdaten (CSR) des HNC verwalten**

Mit einer CSR-Sicherung (CSR = Configuration Save and Restore) sichern Sie Konfigurationsdaten des HNC in einem Archiv. Das Sicherungsarchiv enthält die vollständige Konfiguration des Basis-Systems. Jedes Sicherungsarchiv hat ein Erstelldatum und einen Archivnamen.

Mit einer CSR-Sicherung lässt sich die Konfiguration des HNC zum Zeitpunkt der Sicherung wiederherstellen.

Ê Wählen Sie *Hardware* → *Server (SE<model>)* → *<unit> (HNC)* → *Service*, Registerkarte *CSR.*

Über die Registerkarte *CSR* können Sie Konfigurationsdatensicherungen hochladen sowie herunterladen und löschen.

Die Funktionalität der Registerkarte entspricht jener für die MU (siehe [Abschnitt "Konfigu](#page-205-0)[rationsdaten \(CSR\) der MU verwalten" auf Seite 206\)](#page-205-0).

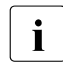

Führen Sie nach jeder Konfigurationsänderung eine CSR-Sicherung durch.<br>
1

## **10.1.4.8 Diagnosedaten erzeugen**

Zur Unterstützung der Fehlerdiagnose durch den Service kann der Administrator oder Operator beim Auftreten einer Fehlersituation Diagnosedaten erzeugen und an die Service-Zentrale senden.

Ê Wählen Sie *Hardware* → *Server (SE<model>)* → *<unit>(HNC)* → *Service*, Registerkarte *Diagnose*.

Die Funktionalität der Registerkarte entspricht jener für die MU (siehe [Abschnitt "Diagnose](#page-206-0)[daten erzeugen" auf Seite 207\)](#page-206-0).

Der Dateiname der Diagnosedatendatei für HNC lautet:

DIAGtar.H<software-version><unit-name>.<datum>.<uhrzeit>.gz

# **10.1.5 Server Unit x86 verwalten**

**Contract Contract** 

## **10.1.5.1 Systeminformationen und Anschlüsse der Unit anzeigen**

Die Systeminformation und Anschlüsse der <Unit> erhalten Sie über das zugehörige Menü *Information*.

## **Systeminformationen der SU x86 anzeigen**

Ê Wählen Sie *Hardware* → *Server (SE<model>)* → *<unit> (SU<x86>)* → *Information*, Registerkarte *System*

the property of the control of the control of the con-

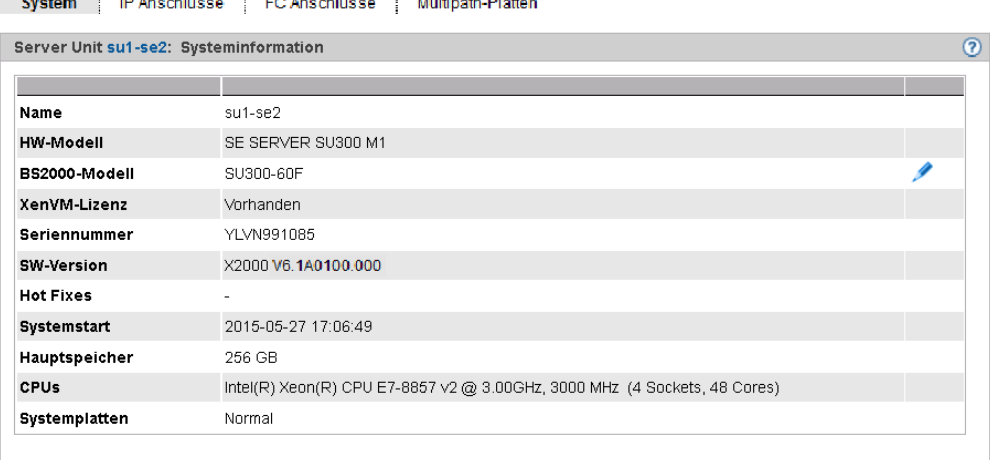

Wenn auf der Unit mehrere Lizenzen installiert sind, können Sie das *BS2000-Modell* ändern.

## **IP Anschlüsse der SU x86 anzeigen und ändern**

System | FC Anschlüsse | IP Anschlüsse

Ê Wählen Sie *Hardware* → *Server (SE<model>)* → *<unit> (SU<x86>)* → *Information*, Registerkarte *IP Anschlüsse*.

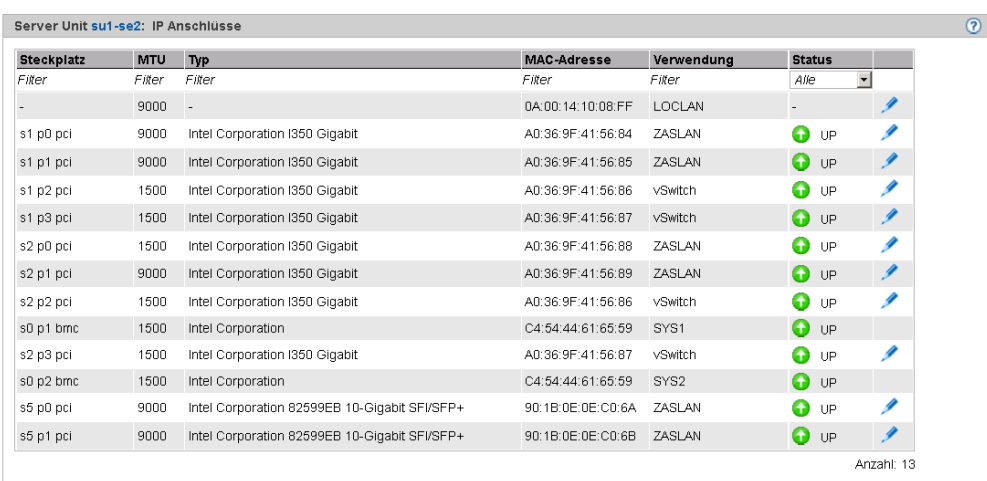

Die Registerkarte *IP Anschlüsse* informiert über die LAN-Schnittstellen der Unit. Ihnen steht folgende Funktion zur Verfügung:

#### *Paketlänge bei LOCLAN und PCI-Schnittstellen ändern*

Bei einer PCI-Schnittstelle können Sie die Paketlänge nur im Normalbetrieb ändern, d.h. für die Schnittstelle wird der *Status UP* angezeigt.

Ê Klicken Sie auf das Symbol *Ändern* bei dem gewünschten IP-Anschluss und wählen Sie im nachfolgenden Dialog die gewünschte Paketlänge.

## **FC Anschlüsse der SU x86 anzeigen**

Die Registerkarte **FC Anschlüsse** informiert über die Fibre Channel-Schnittstellen der Unit.

Ê Wählen Sie *Hardware* → *Server (SE<model>)* → *<unit> (SU<x86>)* → *Information*, Registerkarte *FC Anschlüsse*.

Detaillierte Informationen zur Ausgabe finden Sie im Abschnitt [FC Anschlüsse der MU an](#page-192-0)[zeigen.](#page-192-0)

## **Multipath-Platten der SU x86 anzeigen**

Sie können sich für die FC-Platten der SU x86 über den Status der Pfade zwischen SU x86 und Storage-System sowie über deren Endpunkte an Storage System und SU x86 anzeigen lassen.

Ê Wählen Sie *Hardware* → *Server (SE<model>)* → *<unit> (SU<x86>)* → *Information*, Registerkarte *Multipath-Platten*.

Detaillierte Informationen zur Ausgabe finden Sie im Abschnitt [Multipath-Platten der MU](#page-193-0)  [anzeigen.](#page-193-0)

## **10.1.5.2 IP Konfiguration der SU x86 verwalten**

Die IP Konfiguration der SU x86 verwalten Sie über das zugehörige Menü *Management*, Registerkarte *IP Konfiguration.*

Ê Wählen Sie *Hardware* → *Server (SE<model>)* → *<unit> (SU<x86>)* → *Management*, Registerkarte *IP Konfiguration*.

Über die Registerkarte *IP Konfiguration* können Sie Rechnername und Netzwerk-Eigenschaften ändern sowie Netzwerk-Adressen hinzufügen.

Die Funktionalität der Registerkarte entspricht jener für die MU (siehe [Abschnitt "IP Konfi](#page-194-0)[guration verwalten" auf Seite 195](#page-194-0)) mit folgender Einschränkung:

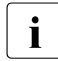

i Wenn an der SU x86 nur die Standardnetze LOCLAN, MCNLO und MCNPR zuge-<br>I wiesen sind, sind die Schaltflächen für Änderungen nicht aktiv wiesen sind, sind die Schaltflächen für Änderungen nicht aktiv.

## **10.1.5.3 Routing der SU x86 verwalten**

Das Routing der SU x86 verwalten Sie über das zugehörige Menü *Management*, Registerkarte *Routing & DNS.*

 $▶$  Wählen Sie *Hardware*  $\rightarrow$  *Server*  $\rightarrow$  *<unit>* (*SU<x86>*)  $\rightarrow$  *Management*, Registerkarte *Routing & DNS*.

Das Routing wird in der oberen Gruppe *Routing* der Registerkarte angezeigt

Die Funktionalität der Registerkarte entspricht jener für die MU (siehe Abschnitt "Routing [der Management Unit verwalten" auf Seite 197\)](#page-196-0) mit folgender Einschränkung:

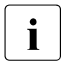

Die Netzwerke MANPU oder MONPU sind an einer SU x86 nicht verfügbar.

Die Aktionen *Neue Route hinzufügen* und *Route löschen* sind nur für Net-Storage-Anschlüsse verfügbar.

## **10.1.5.4 DNS-Konfiguration der SU x86 verwalten**

Die DNS-Konfiguration der SU x86 verwalten Sie über das zugehörige Menü *Management*, Registerkarte *Routing & DNS.*

Ê Wählen Sie *Hardware* → *Server* → *<unit> (SU<x86>)* → *Management*, Registerkarte *Routing & DNS*.

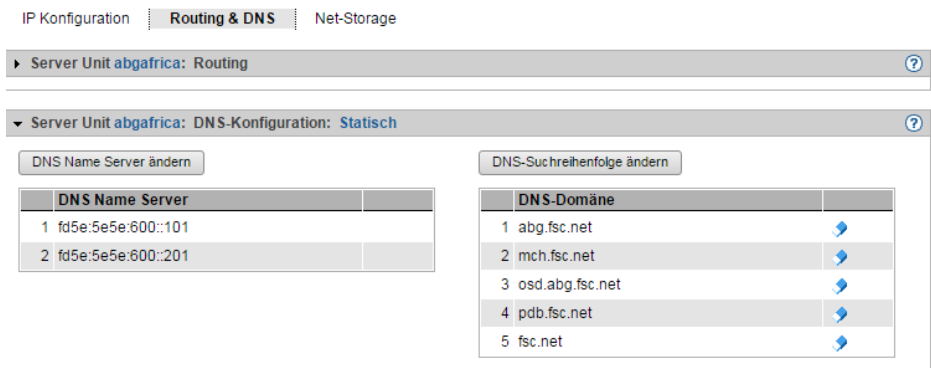

Die Registerkarte *Routing & DNS* zeigt in der unteren Gruppe *DNS Konfiguration* die DNS-Konfiguration an.

Die Funktionalität der Registerkarte entspricht im Wesentlichen jener für die MU (siehe [Ab](#page-197-0)[schnitt "DNS-Konfiguration verwalten" auf Seite 198](#page-197-0)).

#### **10.1.5.5 Net-Storage auf der SU x86 konfigurieren**

Für BS2000-Systeme (für das Native-BS2000 bzw. die BS2000-VMs) der SU x86 ist der Zugriff auf Net-Storage (Storage-Zugriff via NFS) möglich, falls im X2000 die Voraussetzungen geschaffen sind:

– Die SU x86 benötigt als Net-Client Zugriffsrechte für den Net-Server, der den Net-Storage bereitstellt. Entweder erfolgt die Authentifizierung über Benutzer und Gruppen ID oder über einen LDAP-Server NFSv4.

i Der Zugang über einen LDAP-Server ist nur möglich, wenn das Zertifikat des<br>I LDAP-Servers auf die Unit bochgeladen wurde LDAP-Servers auf die Unit hochgeladen wurde.

Wenn die Konfiguration des LDAP-Servers nicht aktiv ist bzw. ungültig ist oder gelöscht wird, erfolgt die Authentifizierung über die eingetragene Benutzer und Gruppen ID!

– Jeder Net-Storage Anschluss muss im Netzwerk konfiguriert sein.

Net-Storage konfigurieren Sie im X2000 der SU x86 über das Menü *Management*, Registerkarte *Net-Storage*.

Ê Wählen Sie *Hardware* → *Server (SE<model>)* → *<unit>(SU<x86>)* → *Management*, Registerkarte *Net-Storage*.

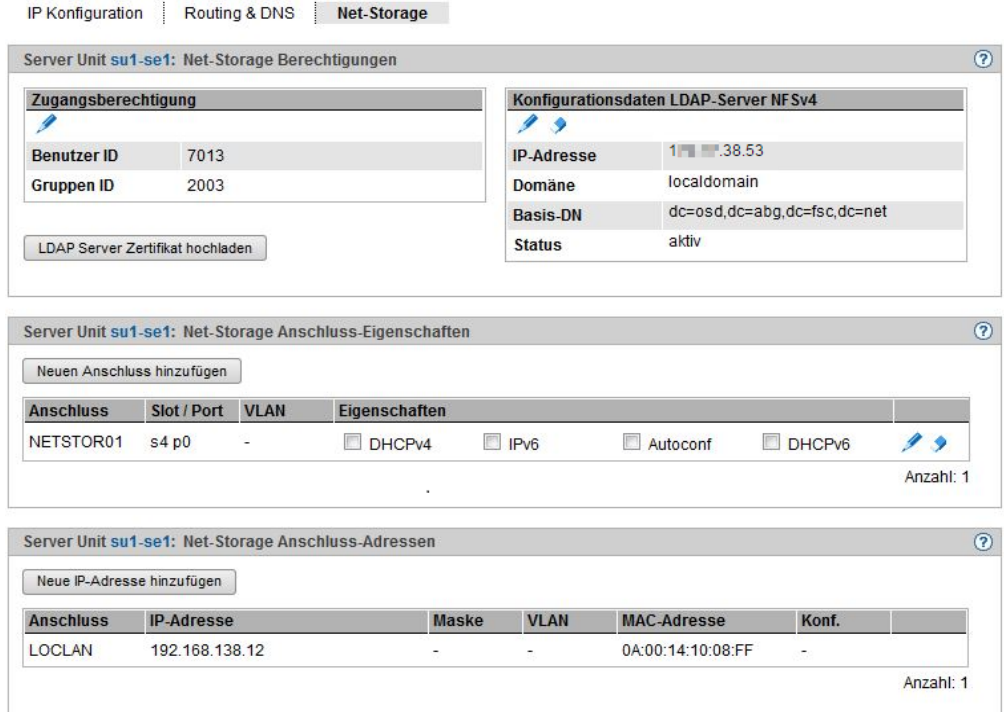

Die Registerkarte *Net-Storage* zeigt die Gruppen *Net-Storage Berechtigungen*, *Net-Storage Anschluss-Eigenschaften* und *Net-Storage Anschluss-Adressen* an.

Es stehen folgende Funktionen zur Verfügung:

#### *Zugangsberechtigung für die SU x86 ändern*

Die Tabelle *Zugangsberechtigung* zeigt die aktuelle Benutzer und Gruppen ID für den Net-Storage-Zugriff. Wenn keine LDAP-Konfiguration aktiv ist, erfolgt die Authentifizierung über diesen Eintrag.

Ê Klicken Sie in der Gruppe *Net-Storage Berechtigungen* bei *Zugangsberechtigung* auf das Symbol *Ändern*. Ändern Sie im nachfolgenden Dialog Benutzer und/oder Gruppen ID und bestätigen Sie die Aktion.

## *LDAP Server Zertifikat auf SU x86 hochladen*

Ê Klicken Sie in der Gruppe *Net-Storage Berechtigungen* auf *LDAP Server Zertifikat hochladen*, wählen Sie im nachfolgenden Dialog die Zertifikatdatei und bestätigen Sie die Aktion.

*LDAP-Konfiguration der SU x86 eintragen bzw. ändern*

Ê Klicken Sie in der Gruppe *Net-Storage Berechtigungen* bei *Konfigurationsdaten LDAP-Server <server>* auf das Symbol *Ändern*, tragen Sie im nachfolgenden Dialog die gewünschten Eigenschaften ein und bestätigen Sie die Aktion.

#### *Konfigurationsdaten für den LDAP-Server löschen*

Ê Klicken Sie in der Gruppe *Net-Storage Berechtigungen* bei *Konfigurationsdaten LDAP-Server <server>* auf das Symbol *Löschen* und bestätigen Sie die Aktion.

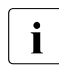

i Nach dem Löschen erfolgt die Authentifizierung über die eingetragene Benut-<br>1 zer und Gruppen ID, Der Net-Storage-Zugriff ist dann nur möglich, wenn gültige zer und Gruppen ID. Der Net-Storage-Zugriff ist dann nur möglich, wenn gültige Werte eingetragen sind.

#### *Net-Storage-Anschluss zur SU x86 hinzufügen*

Ê Klicken Sie in der Gruppe *Net-Storage Anschluss-Eigenschaften* auf *Neuen Anschluss hinzufügen*, machen Sie im nachfolgenden Dialog die erforderlichen Angaben und bestätigen Sie die Aktion.

#### *Net-Storage-Anschluss entfernen*

Ê Klicken Sie in der Gruppe *Net-Storage Anschluss-Eigenschaften* bei dem gewünschten Net-Storage-Anschluss auf das Symbol *Entfernen* und bestätigen Sie die Aktion.

#### *Net-Storage-Anschluss-Adresse hinzufügen (SU x86)*

Ê Klicken Sie in der Gruppe *Net-Storage Anschluss-Adressen* auf *Neue IP-Adresse hinzufügen*, machen Sie im nachfolgenden Dialog die erforderlichen Angaben und bestätigen Sie die Aktion.

#### *Net-Storage-Anschluss-Adresse entfernen*

Ê Klicken Sie in der Gruppe *Net-Storage Anschluss-Adressen* bei dem gewünschten Net-Storage-Anschluss auf das Symbol *Entfernen* und bestätigen Sie die Aktion.

## **10.1.5.6 Updates der SU x86 verwalten**

Grundlegende Information zu Updates entnehmen Sie dem [Abschnitt "Wartung und Remo](#page-61-1)[te Service" auf Seite 62](#page-61-1).

Updates der SU x86 verwalten Sie über das zugehörige Menü *Service*, Registerkarte *Update.*

Ê Wählen Sie *Hardware* → *Server (SE<model>)* → *<unit> (SU<x86>)* → *Service*, Registerkarte *Update*.

Auf der Registerkarte *Update* wird für die Software-Updates *Security Fixes*, *Service Packs* und *Hot Fixes* jeweils eine aufklappbare Gruppe angezeigt.

Die Funktionalität der Registerkarte entspricht mit Ausnahme der *Add-on Packs* jener für die MU (siehe [Abschnitt "Updates der Management Unit verwalten" auf Seite 204\)](#page-203-1).

## **10.1.5.7 Konfigurationsdaten (CSR) der SU x86 verwalten**

Mit einer CSR-Sicherung (CSR = Configuration Save and Restore) sichern Sie Konfigurationsdaten der Server Unit in einem Archiv. Das Sicherungsarchiv enthält die vollständige Konfiguration des Basis-Systems, z.B. die Geräte (BS2000 und XenVM), die XenVMs und die Net-Storage-Konfiguration. Jedes Sicherungsarchiv hat ein Erstelldatum und einen Archivnamen.

Mit einer CSR-Sicherung lässt sich die Konfiguration der Unit zum Zeitpunkt der Sicherung wiederherstellen.

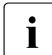

Führen Sie nach jeder Konfigurationsänderung eine CSR-Sicherung durch.<br>1

Ê Wählen Sie *Hardware* → *Server (SE<model>)* → *<unit> (SU<x86>)* → *Service*, Registerkarte *CSR.* 

Über die Registerkarte *CSR* können Sie Konfigurationsdatensicherungen hochladen sowie herunterladen und löschen.

Die Funktionalität der Registerkarte entspricht jener für die MU (siehe [Abschnitt "Konfigu](#page-205-1)[rationsdaten \(CSR\) der MU verwalten" auf Seite 206](#page-205-1)).

### **10.1.5.8 Diagnosedaten erzeugen**

Zur Unterstützung der Fehlerdiagnose durch den Service kann der Administrator oder Operator beim Auftreten einer Fehlersituation Diagnosedaten erzeugen und an die Service-Zentrale senden.

Ê Wählen Sie *Hardware* → *Server (SE<model>)* → *<unit>(SU<x86>)* → *Service*, Registerkarte *Diagnose*.

Die Funktionalität der Registerkarte entspricht jener für die MU (siehe [Abschnitt "Diagnose](#page-206-1)[daten erzeugen" auf Seite 207\)](#page-206-1).

Der Dateiname der Diagnosedatendatei für SU x86 lautet:

DIAGtar.X<software-version><unit-name>.<datum>.<uhrzeit>.gz

# **10.1.6 Application Unit verwalten**

Ein SE Server kann optional eigenständige High-End x86-64-Server, sogenannte Application Units (AUs), enthalten.

Die Application Units sind bei der Auslieferung im Rack des SE Servers eingebaut, das interne Netzwerk ist vorkonfiguriert und auf Wunsch ist auch das Betriebssystem installiert. Die Application Units sind in die Statusanzeige des SE Managers und in das Remote-Service-Verfahren für SE Server eingebunden.

Als Administrator installieren Sie auf den Application Units eigene Software (z.B. Networker StorageNode oder Oracle-Produkte) und führen andere Administrations- und Konfigurationsaufgaben durch. Installierte Anwendungen mit Web-Oberflächen fügen Sie der Liste der Anwendungen im SE Manager hinzu, so dass Sie die Anwendungen direkt aus dem SE Manager heraus aufrufen können.

Sie können mit allen Rollen auf die Anwendungen zugreifen. Als Operator oder XenVM-Administrator stehen Ihnen jedoch die Verwaltungsfunktionen für die Änderung der Zugangsdaten zu Application Units nicht zur Verfügung.

## **Remote-Zugang zur Konsole der Application Unit**

Für Application Units vom Typ AU25 und AU47 ermöglicht die iRMC-Funktion *Video Redirection (Grafische Konsolenumleitung)* den Remote-Zugang zur Konsole der Application Unit. Die Konsole besitzt dieselbe Funktionalität wie die lokale Konsole.

Für Partitionen von AU87/DBU87 kann die Web-Oberfläche des Management Boards analog geöffnet werden.

iRMC bzw. Management Board sind auch in der System-Bedienung der AU bzw. AU Partition verlinkt.

## **10.1.6.1 Application Unit konfigurieren**

Application Units sind in die Statusüberwachung und -anzeige des SE Managers und das Remote-Service-Verfahren des SE Servers eingebunden. Die Anbindung an diese Verfahren erfolgt über Basismechanismen des Betriebssystems auf der Application Unit (SNMP Abfrage). Weitere Software auf den Application Units ist für die Anbindung nicht notwendig.

Die Konfiguration der Application Unit überprüfen und ändern Sie in folgenden Fällen:

- Sie installieren die Application Unit (neu)
- Sie ändern den IP-Adressraum von MANPU
- Sie ändern die IP-Adresse der MU in MANPU

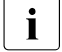

i Weitere Informationen finden Sie in der Online-Hilfe unter "Konfiguration auf der Anplication Unit" Application Unit",

## **LAN-Konfiguration der Application Unit ändern**

Falls Ihre Application Unit über MANPU angeschlossen ist bzw. angeschlossen werden soll, so müssen Sie die IP-Adressen der Application Unit für MANPU in folgenden Fällen ändern bzw. setzen:

- Sie installieren die Application Unit (neu)
- Sie ändern den IP-Adressraum von MANPU

Dafür müssen Sie folgende Schritte durchführen:

- 1. Ändern bzw. setzen Sie mit Betriebssystem-Mitteln auf der Application Unit die LAN-Konfiguration der LAN-Schnittstelle für das MANPU.
- 2. Ändern bzw. setzen Sie auf der Application Unit mit den Betriebssystemen Linux und Windows die SNMP-Konfiguration gemäß dem (neuen) IP-Adressraum des MANPU.
- 3. Nur beim Ändern des IP-Adressraums von MANPU:

Ändern Sie mittels SE Manager die LAN-Konfiguration der MU.

## **Application Unit in die Statusüberwachung einbinden**

Der HW-Status der Application Unit wird über eine SNMP-Abfrage von der Management Unit an den ServerView-Agenten auf der Application Unit über das Management-LAN ermittelt. Hierzu müssen die ServerView-Agenten installiert sein und SNMP muss auf der Application Unit konfiguriert sein.

Detaillierte und betriebssystem-spezifische Informationen zur SNMP-Konfiguration enthält die Online-Hilfe.

 $\blacktriangleright$  Überprüfen Sie die durchgeführte Konfiguration.

Die Konfiguration ist korrekt, wenn folgende Bedingungen erfüllt sind:

- Die Application Unit in der SE Server-Übersicht auf der Management Unit wird mit Status *RUNNING* angezeigt.
- Die Hardware-Information der Application Unit wird in der Information zur Application Unit angezeigt.

## **Application Unit in das Remote-Service-Verfahren einbinden**

Die Einbindung einer Application Unit in das Remote-Service-Verfahren mit Meldung von HW-Fehlern an das Service-Zentrum (Call-Home) erfolgt durch Weiterleitung von HW-Fehlermeldungen an die Management Unit. Für Application Units mit Betriebssystemen Linux und Windows sind zur HW-Überwachung zusätzlich ServerView-Agenten und der Server-View RAID Manager zu installieren.

Auf der Management Unit werden die von den Application Units weitergeleiteten Meldungen weiter gefiltert und über das Remote-Service-Verfahren AIS Connect an das Service-Zentrum gesendet.

Die Application Unit meldet somit HW-Fehler über zwei Wege an die Management Unit:

- Trap-Weiterleitung vom iRMC
- Trap-Weiterleitung vom Management Board

#### **10.1.6.2 Hardware-Information der Application Unit anzeigen**

Ê Wählen Sie *Hardware* → *Server (SE<model>)* → *<unit> (AU<model>)* → *Information*, Registerkarte *Übersicht*.

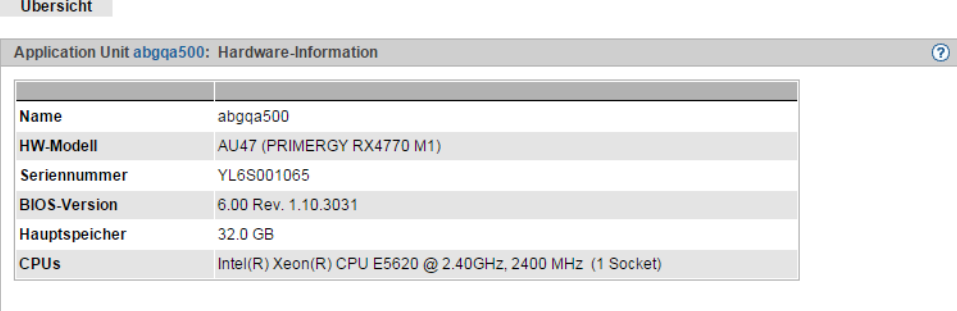

Die Registerkarte *Übersicht* zeigt Hardware-Information zur gewählten Unit an.

## **10.1.6.3 IP Konfiguration der Application Unit verwalten**

Bei der Verwaltung der IP Konfiguration gibt es Unterschiede zwischen Application Units vom Typ AU25/AU47 und Application Units vom Typ AU87/DBU87.

### **IP Konfiguration der Application Unit von Typ AU25/AU47 verwalten**

Die IP Konfiguration einer AU25 und AU47 verwalten Sie über das zugehörige Menü *Management*, Registerkarte *IP Konfiguration*

 $▶$  Wählen Sie *Hardware*  $\rightarrow$  *Server (SE<model>)*  $\rightarrow$  *<unit> (AU<model>)*  $\rightarrow$  *Management*, Registerkarte *IP Konfiguration.*

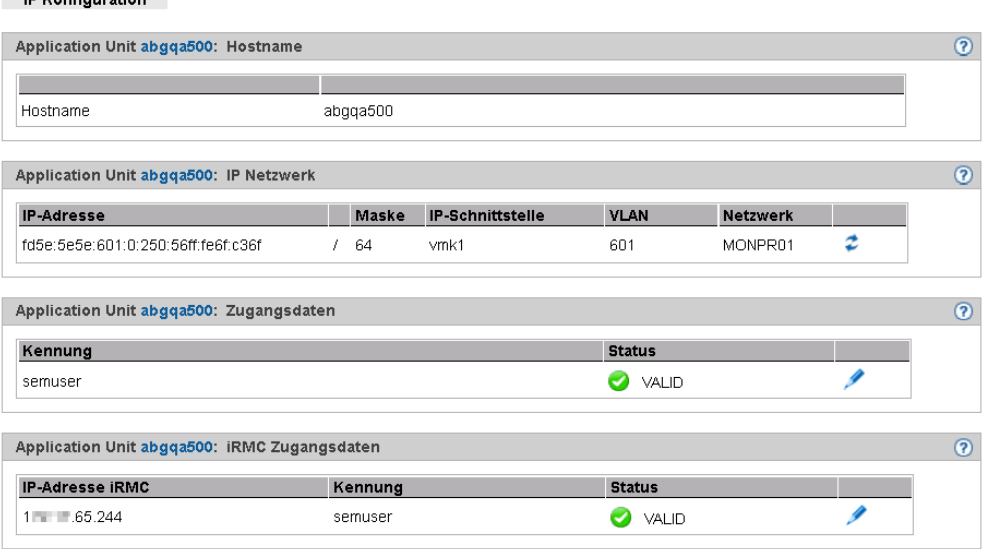

Die Registerkarte *IP Konfiguration* zeigt die Gruppen *Hostname, IP Netzwerk, Zugangsdaten*  (nur bei AU mit Betriebssystem VMware vSphere) und *iRMC Zugangsdaten* an.

Es stehen folgende Funktionen zur Verfügung:

#### *Netzwerkdaten aktualisieren*

 $\mathbf{B}$  .  $\mathbf{B}$  and  $\mathbf{B}$  is a set of  $\mathbf{B}$ 

Sie können veranlassen, dass die aktuellen Daten neu ermittelt werden und die Anzeige aktualisiert wird.

Ê Klicken Sie in der Gruppe *IP Netzwerk* auf das Symbol *Netzwerkdaten aktualisieren* und bestätigen Sie die Aktion.

### *Zugangsdaten der Application Unit ändern*

Die Zugangsdaten der Application Unit können Sie nur ändern, wenn die Application Unit mit dem Betriebssystem VMware vSphere betrieben wird.

► Klicken Sie in der Gruppe *Application Unit <unit> Zugangsdaten* auf das Symbol *AU-Passwort ändern* bei der gewünschten Kennung, ändern Sie im nachfolgenden Dialog Kennung/Passwort und bestätigen Sie die Aktion.

### *Zugangsdaten des iRMC-Zugangs der Application Unit ändern*

Der Hardware-Status wird für alle Application Units über den iRMC ermittelt. Wenn das Kennwort auf dem iRMC geändert wird, müssen Sie das Kennwort auch hier ändern.

Ê Klicken Sie in der Gruppe *iRMC Zugangsdaten* bei der gewünschten IP-Adresse iRMC auf das Symbol *iRMC-Adresse und Passwort ändern*, ändern Sie die *IP-Adresse iRMC* oder das *Passwort* und bestätigen Sie die Aktion.

## **IP Konfiguration der Application Unit vom Typ AU87/DBU87 verwalten**

Die IP Konfiguration einer AU87 oder DBU87 ist auf die Ebenen *Chassis* und *Partition* aufgeteilt.

Auf Chassis-Ebene wird der Zugang zum Management Board zentral konfiguriert:

Ê Wählen Sie *Hardware* → *Server (SE<model>)* → *<unit> (AU87/DBU87)* → *Management*, Registerkarte *IP Konfiguration.*

Im Bereich *Management Board Zugangsdaten* können Sie die IP-Adresse und das Passwort ändern.

Auf Partitions-Ebene wird der Zugang zum System der jeweiligen Partition konfiguriert:

 $\blacktriangleright$  Wählen Sie *Hardware*  $\rightarrow$  *Server (SE<model>)*  $\rightarrow$  *<unit> (AU87/DBU87)*  $\rightarrow$  *<partition>* → *Management*, Registerkarte *IP Konfiguration.*

Im Bereich *IP Netzwerk* können Sie die Netzwerkdaten aktualisieren.

# **10.2 IP Netzwerke verwalten**

Sie verwalten die IP Netzwerke des SE Servers über die Primärnavigation *Hardware* → *IP Netzwerke*. Unter diesem Menü sind alle IP Netzwerke aufgelistet.

# **10.2.1 Informationen über Netzwerke und Switches anzeigen**

Sie können sich folgende Informationen über IP Netzwerke anzeigen lassen:

- [Übersicht über IP Netzwerke](#page-235-0)
- [Informationen zum IP Netzwerk SENET](#page-236-0)
- [Informationen zu Switches](#page-237-0)
- [Grafische Darstellung der internen IP-Netzwerk-Topologie](#page-238-0)
- [Übersicht über Performance und Auslastung der Net Unit-Ports](#page-240-0)

## <span id="page-235-0"></span>**10.2.1.1 Übersicht über IP Netzwerke**

Die Übersicht über die öffentlichen und privaten IP Netzwerke erhalten Sie über das zugehörige Registerkarte *Übersicht*.

Ê Wählen Sie *Hardware* → *IP Netzwerke*, Registerkarte *Übersicht*.

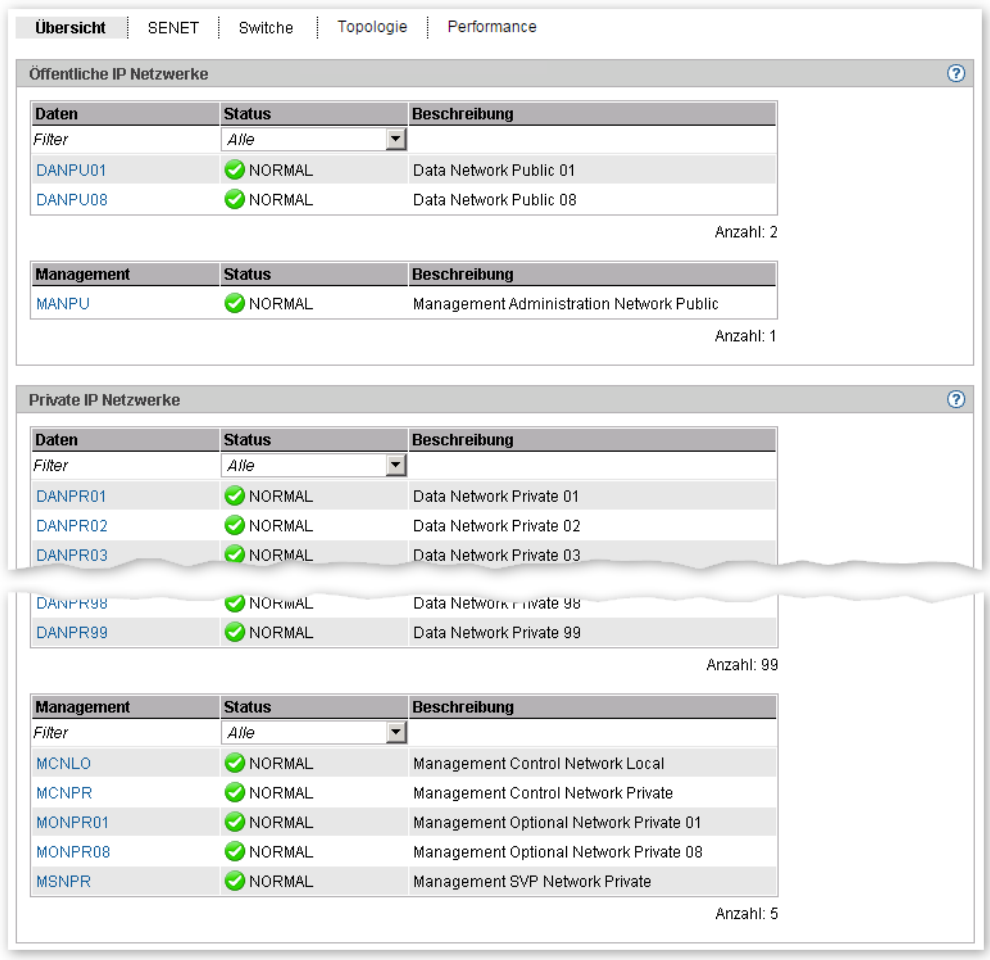

Die Registerkarte *Übersicht* zeigt Informationen zu öffentlichen und privaten Netzwerken an.

## <span id="page-236-0"></span>**10.2.1.2 Informationen zum IP Netzwerk SENET**

SENET beinhaltet die interne DNS Konfiguration des SE Servers. Das IP Netzwerk SENET wird in der Registerkarte *SENET* angezeigt.

Ê Wählen Sie *Hardware* → *IP Netzwerke,* Registerkarte *SENET*.

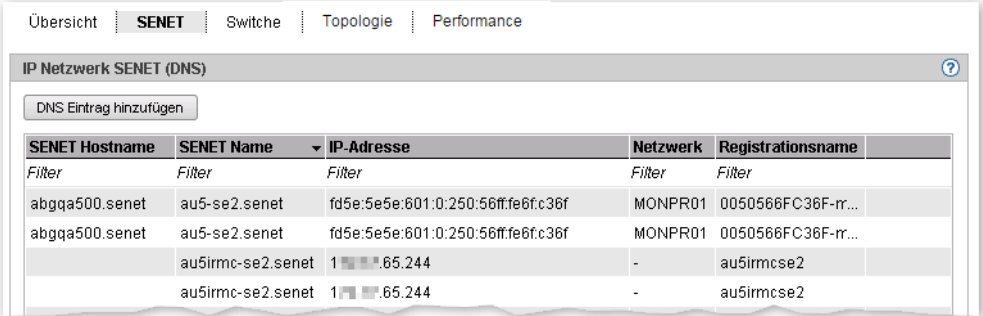

Die Registerkarte *SENET* zeigt alle DNS-Einträge des SENET an.

Folgende Funktion steht zur Verfügung:

*Neuen DNS-Eintrag zum SENET hinzufügen*

Ê Klicken Sie in der Registerkarte *SENET* auf *DNS-Eintrag hinzufügen* und gehen Sie weiter vor, wie im [Abschnitt "SENET konfigurieren"](#page-241-0) beschrieben.

## <span id="page-237-0"></span>**10.2.1.3 Informationen zu Switches**

Die Informationen zu Switches werden in der Registerkarte *Switche* angezeigt.

Ê Wählen Sie *Hardware* → *IP Netzwerke,* Registerkarte *Switche*.

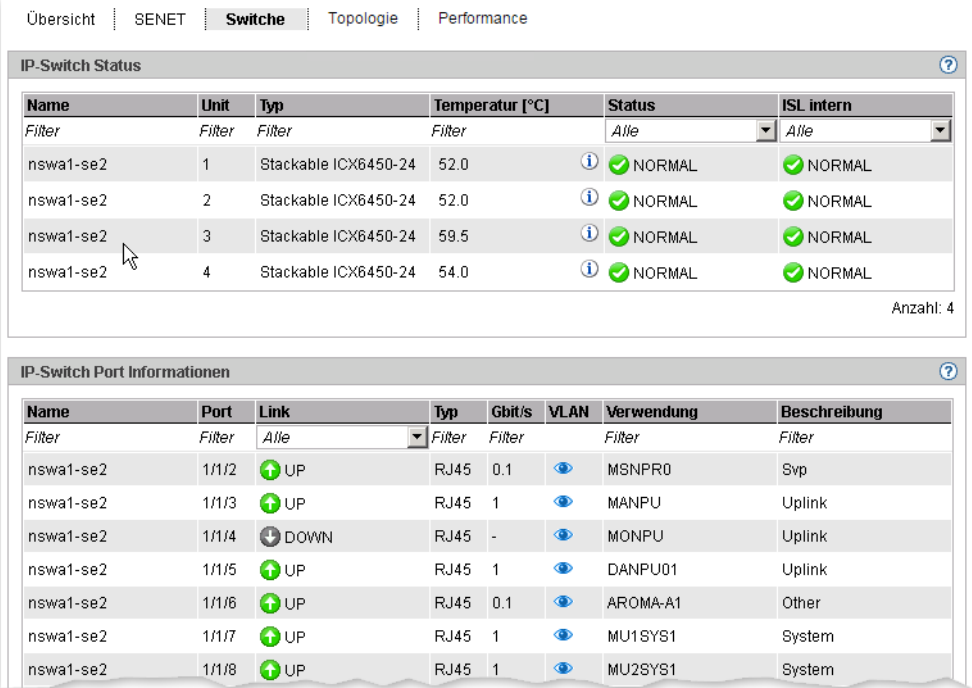

Die Registerkarte *Switche* zeigt Informationen zu Switches und Port-Informationen an.

Ê Klicken Sie auf das Symbol *Anzeigen/Details* (Auge) im Eintrag eines Switch-Port, wird die VLAN-Verbindung für diesen Switch-Port in einem Dialog angezeigt.

## <span id="page-238-0"></span>**10.2.1.4 Grafische Darstellung der internen IP-Netzwerk-Topologie**

Eine grafische Darstellung der Netzwerk-Topologie mit allen Netzkomponenten und Verbindungen wird in der Registerkarte *Topologie* angezeigt.

Ê Wählen Sie *Hardware* → *IP Netzwerke,* Registerkarte *Topologie*.

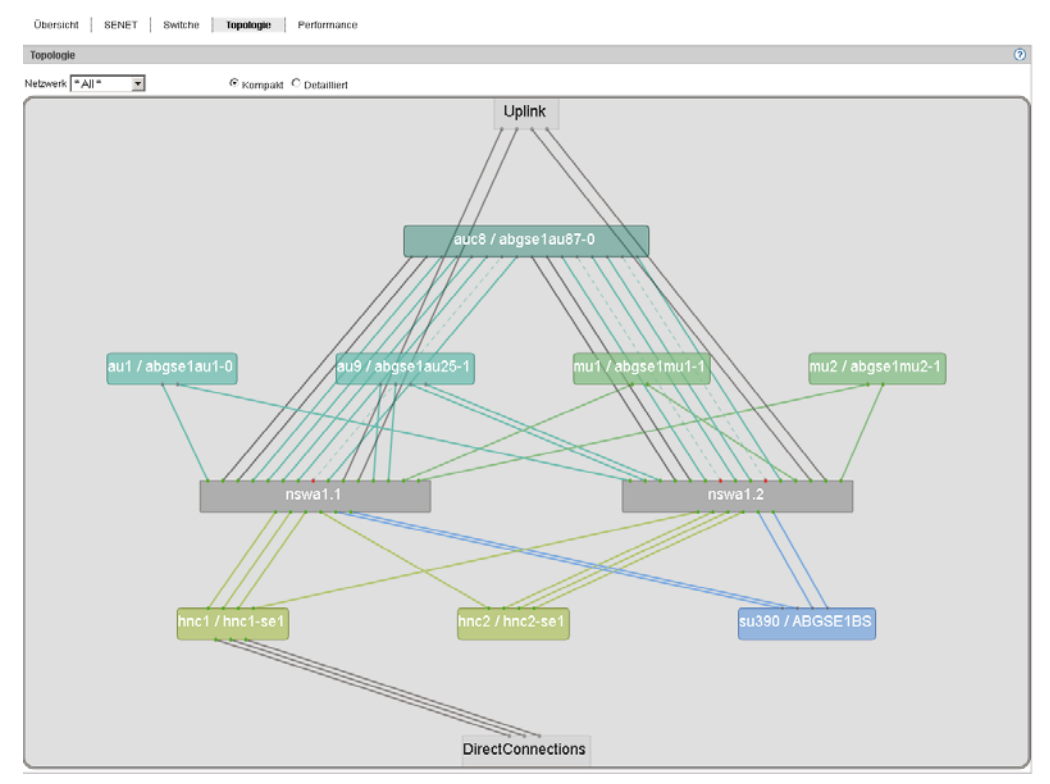

Die Darstellung können Sie beeinflussen:

- Sie können in der Darstellung der Topologie aller IP-Netzwerke ein ausgewähltes Netzwerk hervorheben lassen, d.h. dieses Netzwerke wird normal dargestellt und die Komponenten aller anderen IP-Netzwerke nur noch schattiert.
- Sie können wählen zwischen der kompakten (einfachen) Darstellung und der detaillierte Darstellung, in der die Anschlüsse der einzelnen Slots und Ports einer Unit dargestellt werden (im Bild unten finden Sie einen Ausschnitt der Anzeige als Beispiel).

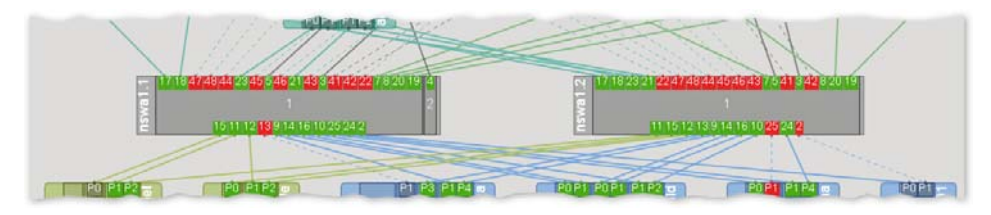

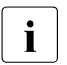

i Wenn Sie mit der Maus über eine Netzwerkkomponente streichen, zeigt ein Tool-<br>im Detailinformationen zu dieser Netzkomponente an (sofern vorhanden) tipp Detailinformationen zu dieser Netzkomponente an (sofern vorhanden).

Bei AU87 oder DBU87 werden Chassis und die Systemkomponenten IO Unit und Management Board zusammen als eine Unit angezeigt.

## <span id="page-240-0"></span>**10.2.1.5 Übersicht über Performance und Auslastung der Net Unit-Ports**

Einen Überblick über Performance und Auslastung der Switche in der Net Unit liefert die Registerkarte *Performance*. Für jeden Net Unit-Port (für jede Verbindung der Net Unit) werden der maximale sowie der momentane Datendurchsatz (in MB/s) und die Auslastung (in %) angezeigt. Bei Datendurchsatz und Auslastung wird zwischen Sende- und Empfangsrichtung unterschieden.

Ê Wählen Sie *Hardware* → *IP Netzwerke,* Registerkarte *Performance*.

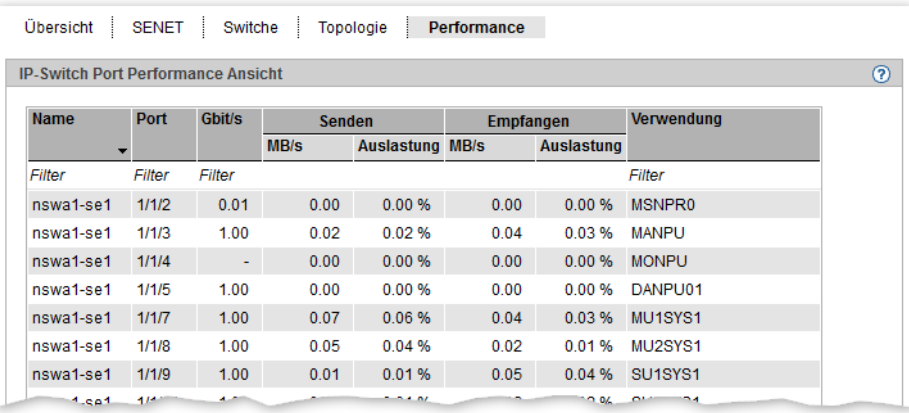

# <span id="page-241-0"></span>**10.2.2 SENET konfigurieren**

Über die Registerkarte *SENET* können Sie einen DNS-Eintrag hinzufügen oder entfernen und den Hostname ändern.

Ê Wählen Sie *Hardware* → *IP Netzwerke,* Registerkarte *SENET*.

Die Registerkarte *SENET zeigt* alle DNS-Einträge des SENET an.

Folgende Funktionen stehen zur Verfügung:

#### *DNS-Eintrag hinzufügen*

Ê Klicken Sie auf die Schaltfläche *DNS-Eintrag hinzufügen* und folgen Sie den Anweisungen des Wizards.

#### *DNS-Eintrag entfernen*

Ê Klicken Sie bei dem DNS-Eintrag, den Sie entfernen möchten, auf das Symbol *Entfernen*.

#### *Hostnamen ändern*

Ê Klicken Sie bei dem DNS-Eintrag, dessen Hostnamen Sie ändern möchten, auf das Symbol *Ändern* und tragen Sie im nachfolgenden Dialog den neuen Hostnamen ein.

# **10.2.3 Data Network Public verwalten**

Das Data Network Public (DANPU) verwalten Sie über den Menüpunkt *Data Network Public* im Menü *IP Netzwerke*. Es können bis zu 8 DANPU existieren. Diese werden mit DANPU01, DANPU02,... bezeichnet.

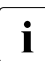

weitere DANPU Netzwerke werden durch den Service-Techniker eingerichtet.

## **Übersicht über alle DANPUs**

Ê Wählen Sie *Hardware* → *IP Netzwerke* → *Data Network Public,* Registerkarte *Übersicht*.

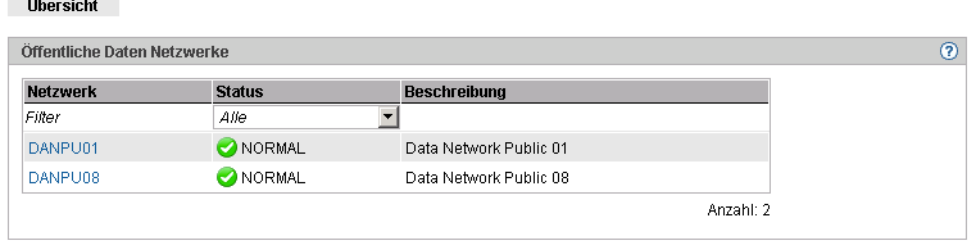

Die Registerkarte zeigt alle Informationen zu den vorhandenen DANPUs an.

## <span id="page-243-0"></span>**Übersicht über einzelne DANPUs**

Ê Wählen Sie *Hardware* → *IP Netzwerke* → *Data Network Public* → *DANPU<nr>,* Registerkarte *Übersicht*.

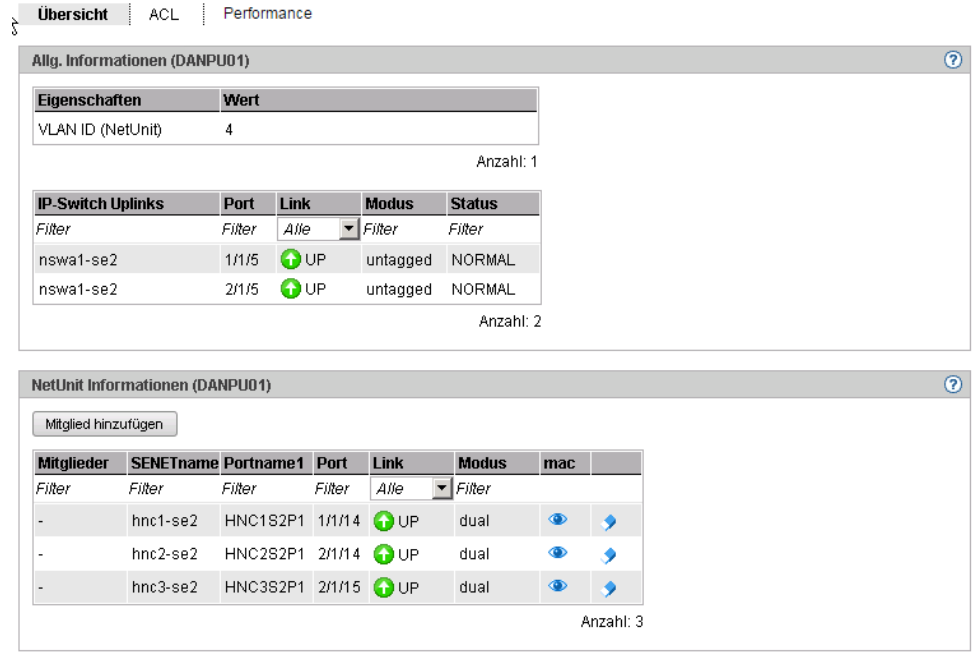

Die Registerkarte *Übersicht* zeigt alle Informationen zum gewählten DANPU an.

Folgende Funktionen stehen zur Verfügung:

#### *MAC-Adresse anzeigen*

Ê Klicken Sie in der Gruppe *Net Unit Informationen (DANPU<nr>)* bei der gewünschten Unit auf das Symbol *MAC Adressen* (Auge).

Der Folgedialog *MAC Adresse anzeigen* zeigt die aktive Adresse der Unit an.

#### *Ports hinzufügen*

Ê Klicken Sie in der Gruppe *Net Unit Informationen (DANPU<nr>)* auf *Mitglied hinzufügen*, folgen Sie den Anweisungen des Wizards und wählen Sie die gewünschten Ports aus.

*Port entfernen* 

Ê Klicken Sie in der Gruppe *Net Unit Informationen (DANPU<nr>)* bei der gewünschten Unit auf das Symbol *Entfernen*, folgen Sie den Anweisungen des Wizards und bestätigen Sie die Aktion.

#### <span id="page-244-0"></span>**10.2.3.1 ACL-Einstellungen des Netzwerks DANPU konfigurieren**

Die ACL (Access Control List) definiert die Zugriffseinstellungen für die DANPUs. Sie können für jedes *DANPU<nr>* ACL Einträge hinzufügen und löschen.

Ê Wählen Sie *Hardware* → *IP Netzwerke* → *Data Network Public* → *DANPU<nr>* , Registerkarte *ACL*.

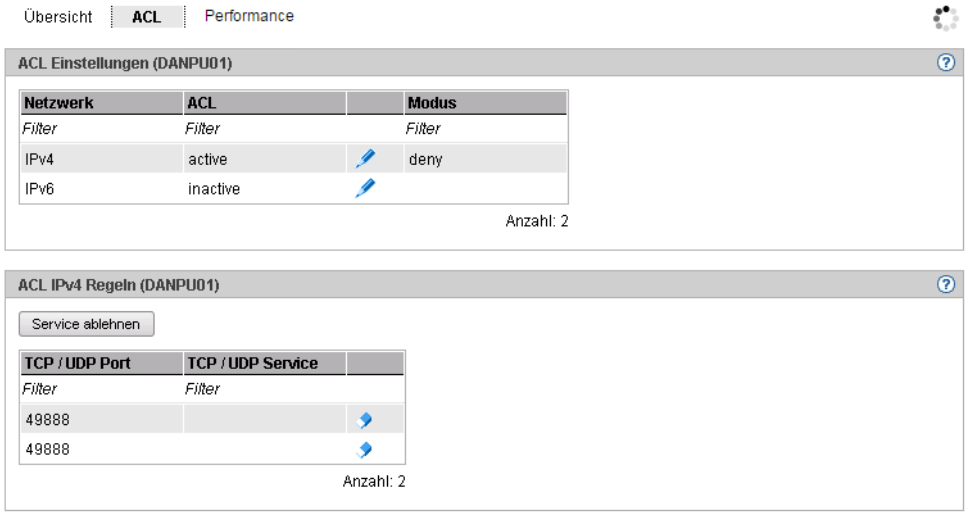

Die Registerkarte *ACL* zeigt eine Liste der ACL-Einstellungen an.

#### *ACL-Einstellung ändern*

Sie können:

- ACL und die damit verbundene Netzwerk-Zugangskontrolle netzwerkspezifisch aktivieren oder deaktivieren
- Den ACL-Modus (*permit* oder *deny*) auswählen. Im Modus *permit* wird nur den in der ACL stehenden Ports/Dienste der Netzwerk-Zugang erlaubt, alle anderen Dienste werden gesperrt. Im Modus *deny* werden nur die in der ACL stehenden Ports/Dienste gesperrt.

► Klicken Sie in der Gruppe ACL-Einstellungen beim gewünschten Eintrag auf das Symbol *Ändern* und tragen Sie im nachfolgenden Dialog die neuen Einstellungen ein.

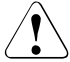

v Wenn Sie den Modus *permit* einstellen und ACL aktivieren, ohne Dienste in die Liste einzutragen, ist der Netzwerk-Zugang für alle Dienste gesperrt.

*Service zur ACL hinzufügen*

Ê Klicken Sie in der Gruppe *ACL-Regeln* auf *Service ablehnen* (bei ACL-Modus *deny*) bzw. auf *Service zulassen* (bei ACL-Modus *permit*) und wählen Sie Ports und die damit verbundenen Dienste aus, die zur ACL hinzugefügt werden sollen.

*Service aus ACL entfernen*

► Klicken Sie in der Gruppe *ACL-Regeln* beim gewünschten Eintrag auf das Symbol *Entfernen* und bestätigen Sie die Aktion.

### <span id="page-246-0"></span>**10.2.3.2 Informationen über Performance und Auslastung der DANPU-Ports**

Einen Überblick über Performance und Auslastung der zum Netzwerk gehörenden Ports liefert die Registerkarte *Performance*.

Ê Wählen Sie *Hardware* → *IP Netzwerke* → *Data Network Public* → *DANPU<nr>,* Registerkarte *Performance*.

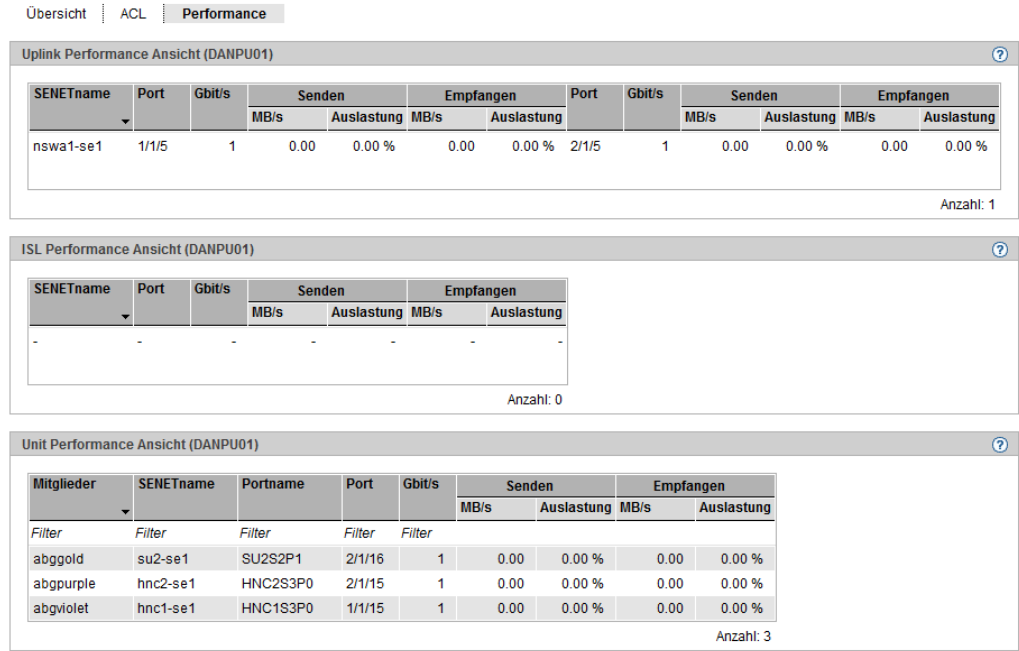

Auf der Registerkarte *Performance* werden drei Ansichten angezeigt:

- Die *Uplink Performance Ansicht* informiert über Performance und Auslastung der Anschlussports zu Kundennetzwerken.
- Die *ISL Performance Ansicht* informiert über Performance und Auslastung der ISL-Ports des Netzwerks (ISL = Inter Switch Link Protocol).
- Die *Unit Performance Ansicht* informiert über Performance und Auslastung auf die Units (Mitglieder) des Netzwerks bezogen.

Für jeden in den einzelnen Ansichten aufgelisteten Port (für jede Verbindung) werden der maximale sowie der momentane Datendurchsatz (in MB/s) und die Auslastung (in %) angezeigt. Bei Datendurchsatz und Auslastung wird zwischen Sende- und Empfangsrichtung unterschieden.

Bei redundanten Netzwerken werden die beiden für die redundanten Verbindungen verwendeten Ports und ihre Performance in einer Tabellenreihe hintereinander angezeigt.

# **10.2.4 Data Network Private verwalten**

Das Data Network Private (DANPR) verwalten Sie über den Menüpunkt *Data Network Private* im Menü *IP Netzwerke*. Es können bis zu 99 DANPR existieren. Diese werden mit DANPR01, DANPR02,... bezeichnet.

## **Übersicht über alle DANPRs**

Ê Wählen Sie *Hardware* → *IP Netzwerke* → *Data Network Private,* Registerkarte *Übersicht*. Die Registerkarte *Übersicht* mit allen Informationen zu den vorhandenen DANPRs öffnet sich.

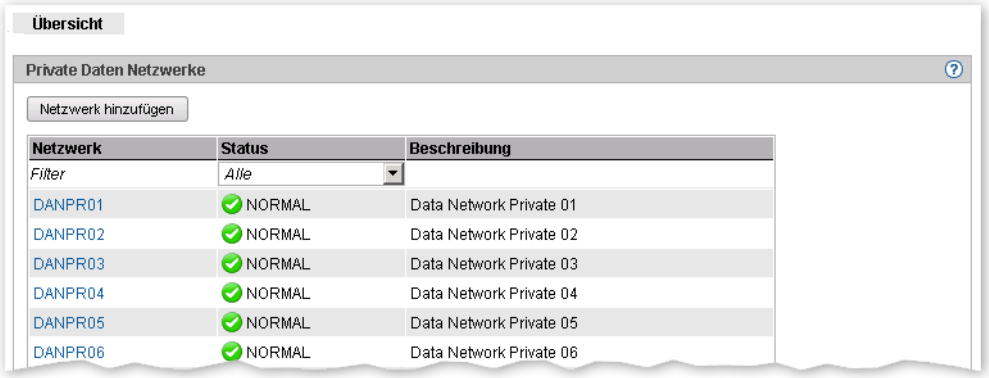

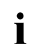

Ein weiteres privates Netzwerk kann der Administrator durch Klicken auf die Schalt-<br>1 fläche Netzwerk hinzufügen anlegen fläche *Netzwerk hinzufügen* anlegen.

## **Übersicht über einzelne DANPRs**

Ê Wählen Sie *Hardware* → *IP Netzwerke* → *Data Network Private* → *<DANPR<nr>*, Registerkarte *Übersicht*. Die Registerkarte *Übersicht* mit allen Informationen zum gewählten DANPR öffnet sich.

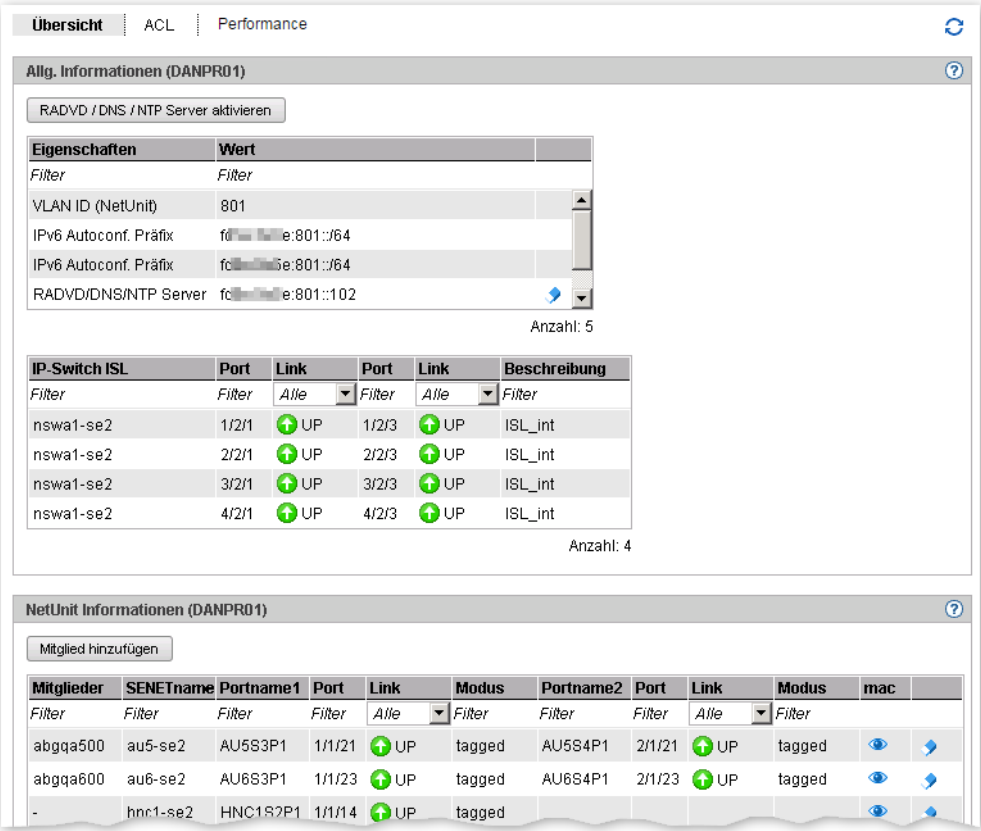

## **10.2.4.1 Netzwerk hinzufügen**

- Ê Wählen Sie *Hardware* → *IP Netzwerke* → *Data Network Private* → *Übersicht*. Die Registerkarte *Übersicht* mit allen Informationen zu den vorhandenen DANPRs öffnet sich.
- Ê Klicken Sie auf *Netzwerk hinzufügen*.

Der Dialog *Netzwerk anlegen* öffnet sich und der erste freie Netzwerkname wird vorbelegt.

Ê Folgen Sie den Anweisungen des Wizards und tragen Sie die Daten des Netzwerks ein. Detaillierte Information entnehmen Sie der SE Manager-Hilfe.

## **10.2.4.2 RADVD / DNS / NTP Server aktivieren**

Für jedes DANPR können Sie den RADVD / DNS / NTP Server in der MU aktivieren:

- Ê Wählen Sie *Hardware* → *IP Netzwerke* → *Data Network Private* → *DANPR<nr>*, Registerkarte *Übersicht*.
- Ê Klicken Sie auf *RADVD / DNS / NTP Server aktivieren*.
- Ê Der Dialog *RADVD / DNS / NTP Server aktivieren* wird geöffnet. Klicken Sie auf *Aktivieren.*

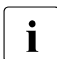

i Diese Aktion ist bei mehreren MUs auf allen MUs durchzuführen.

## **10.2.4.3 Mitglieder des Netzwerks DANPR verwalten**

Für jedes DANPR können Sie die aktiven MAC-Adressen anzeigen und Ports (Mitglieder des Netzwerkes) hinzufügen oder entfernen.

Gehen Sie vor wie im [Abschnitt "Data Network Public verwalten"](#page-243-0) beschrieben.

## **10.2.4.4 ACL-Einstellungen des Netzwerks DANPR konfigurieren**

Sie können für jede DANPR ACL Einträge hinzufügen und löschen.

Ê Wählen Sie *Hardware* → *IP Netzwerke* → *Data Network Private* → *DANPR<nr>*, Registerkarte *ACL*.

Gehen Sie weiter vor wie im [Abschnitt "ACL-Einstellungen des Netzwerks DANPU kon](#page-244-0)[figurieren"](#page-244-0) beschrieben.

## **10.2.4.5 Informationen über Performance und Auslastung der DANPR-Ports**

Einen Überblick über Performance und Auslastung der zum Netzwerk gehörenden Ports liefert die Registerkarte *Performance*.

Ê Wählen Sie *Hardware* → *IP Netzwerke* → *Data Network Private* → *DANPR<nr>,* Registerkarte *Performance*.

Die Registerkarte *Performance* zeigt die Tabellen *ISL Performance Ansicht* und *Unit Performance Ansicht* 

Detaillierte Informationen finden Sie im Abschnitt "Informationen über Performance und [Auslastung der DANPU-Ports".](#page-246-0)

# **10.2.5 Management Network Public verwalten**

Jeder SE Server besitzt ein öffentliches Administrationsnetz, das so genannte Management Network Public (MANPU). Zusätzlich kann es noch ein zweites optionales Netz geben (Management Optional Network Public, kurz MONPU).

Das Management Network Public (MANPU) verwalten Sie über den Menüpunkt *Management Network Public* im Menü *IP Netzwerke*.

Ê Wählen Sie *Hardware* → *IP Netzwerke* → *Management Network Public,* → *MANPU*, Registerkarte *Übersicht*.

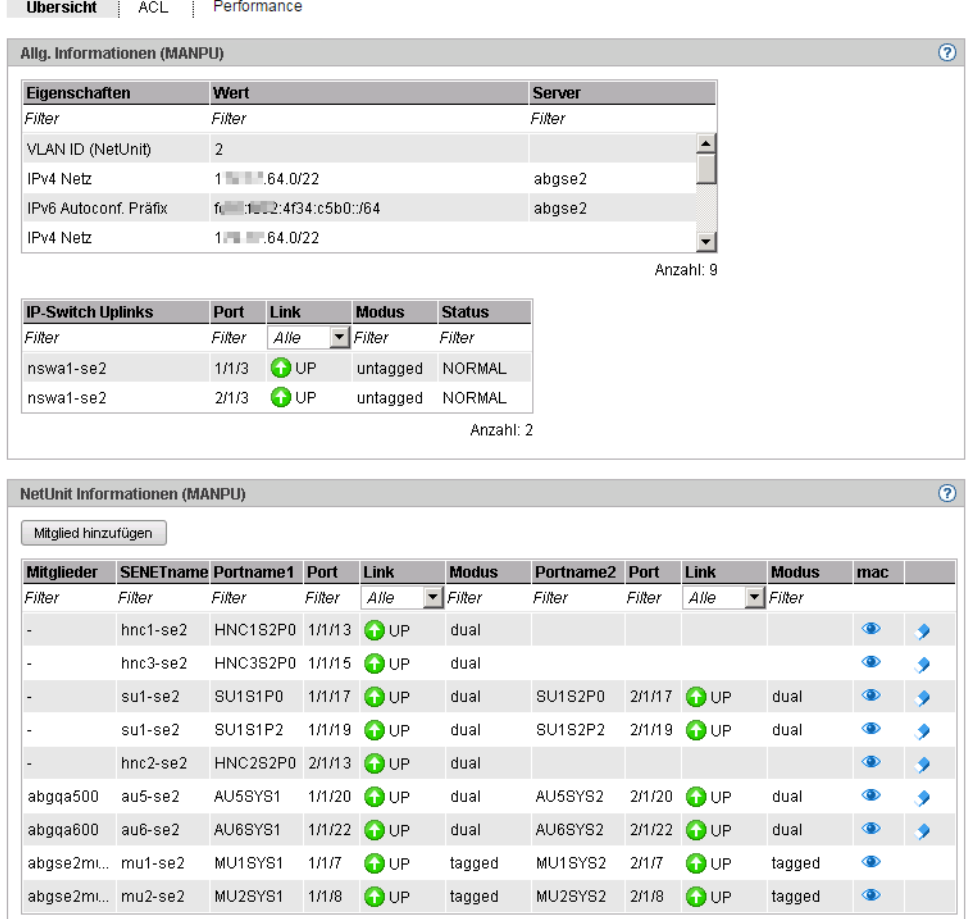

Die Registerkarte zeigt alle Informationen zum MANPU an.

Es stehen folgende Funktionen zur Verfügung:

*MAC-Adresse anzeigen*

Ê Klicken Sie in der Gruppe *Net Unit Informationen (MANPU)* bei der gewünschten Unit auf das Symbol *MAC Adressen*.

Der Folgedialog *MAC Adressen anzeigen* zeigt die Adresse der Unit an.

*Ports hinzufügen* 

Ê Suchen Sie in der Gruppe *Net Unit Informationen (MANPU)* bei der gewünschten Unit auf *Mitglied hinzufügen*, folgen Sie den Anweisungen des Wizards und wählen Sie die Ports aus.

#### *Port entfernen*

Ê Klicken Sie in der Gruppe *Net Unit Informationen (MANPU)* bei der gewünschten Unit auf das Symbol *Entfernen*, folgen Sie den Anweisungen des Wizards und bestätigen Sie die Aktion.

### **10.2.5.1 ACL-Einstellungen des Netzwerks MANPU konfigurieren**

Sie können für jede MANPU ACL Einträge hinzufügen und löschen.

Ê Wählen Sie *Hardware* → *IP Netzwerke* → *Data Network Private* → *MANPU*, Registerkarte *ACL*.

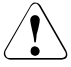

v Wenn Sie den Modus *permit* einstellen und ACL aktivieren, ohne Dienste in die Liste einzutragen, ist der Netzwerk-Zugang für alle Dienste gesperrt. Beim Netzwerk MANPU bedeutet das, dass Sie sich als Administrator "aussperren".

Gehen Sie weiter vor wie im [Abschnitt "ACL-Einstellungen des Netzwerks DANPU kon](#page-244-0)[figurieren"](#page-244-0) beschrieben.

## **10.2.5.2 Informationen über Performance und Auslastung der MANPU-Ports**

Einen Überblick über Performance und Auslastung der zum öffentlichen Administrationsnetz gehörenden Ports liefert die Registerkarte *Performance*.

Ê Wählen Sie *Hardware* → *IP Netzwerke* → *Management Network Public* → *MANPU,* Registerkarte *Performance*.

Die Registerkarte *Performance* zeigt die Tabellen *Uplink Performance Ansicht, ISL Performance Ansicht* und *Unit Performance Ansicht* 

Detaillierte Informationen finden Sie im Abschnitt "Informationen über Performance und [Auslastung der DANPU-Ports".](#page-246-0)
## **10.2.6 Management Network Private**

Ein SE Server kann folgende internen Managementnetzwerke besitzen:

- MCNLO: Management Control Network Local
- MCNPR: Management Control Network Private
- MONPR01 bis max. MONPR08: Management Optional Network Private, optional
- MSNPR: Management SVP Control Network Private, optional

### **Übersicht**

Die Übersicht sieht bei allen Privaten Management Netzwerken ähnlich aus. Daher wird hier nur das MONPR01 gezeigt. Bei allen Privaten Management Netzwerken können Sie die MAC-Adressen anzeigen. Detaillierte Information zu Registerkarten und den Folgedialoge entnehmen Sie der SE Manager-Hilfe.

Ê Wählen Sie *Hardware* → *IP Netzwerke* → *Management Network Private* und klicken Sie auf *MONPR01*. Die Registerkarte *Übersicht* mit allen Informationen zum MONPR01 öffnet sich.

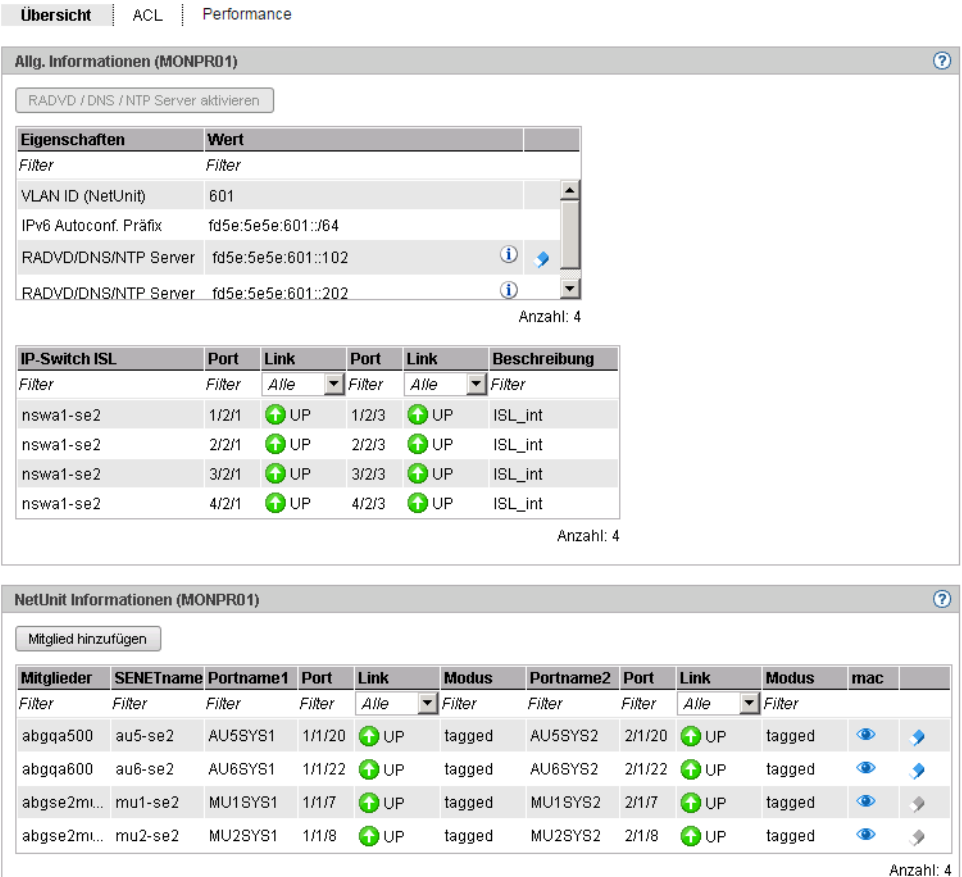

#### *MAC-Adresse anzeigen*

Ê Suchen Sie in der Gruppe *Net Unit Informationen (MANPU)* die gewünschte Unit und klicken Sie auf das Symbol *MAC Adressen*.

Der Folgedialog *MAC Adressen anzeigen* zeigt die Adresse der Unit an.

### **10.2.6.1 Informationen über Performance und Auslastung der Ports der internen Management Netzwerke**

Einen Überblick über Performance und Auslastung der zum ausgewählten internen Administrationsnetzwerk gehörenden Ports liefert die Registerkarte *Performance*.

Ê Wählen Sie *Hardware* → *IP Netzwerke* → *Management Network Private* → *<network>,* Registerkarte *Performance*. Dabei bezeichnet *<network>* das interne Management Netzwerk *MCNLO, MCNPR*, *MONPR<nr>* oder *MSNPR.* 

Die Registerkarte *Performance* sieht bei allen internen Administrationsnetzwerken ähnlich aus. Es werden die Tabellen *ISL Performance Ansicht* und *Unit Performance Ansicht* angezeigt. Detaillierte Informationen finden Sie im Abschnitt "Informationen über Performance und [Auslastung der DANPU-Ports".](#page-246-0)

### **10.2.6.2 Mitglieder von optionalen MONPR-Netzwerken verwalten**

Für jedes optionale MONPR (MONPR01, MONPR02, ...) können Sie Ports hinzufügen oder entfernen:

Ê Wählen Sie *Hardware* → *IP Netzwerke* → *Management Network Public* → *MONPR<nr>*. Die Registerkarte *Übersicht* öffnet sich.

### *Ports hinzufügen*

Ê Suchen Sie in der Gruppe *Net Unit Informationen (MONPR<nr>)* die gewünschte Unit und klicken Sie auf *Mitglied hinzufügen*.

Der Dialog *Ports hinzufügen* öffnet sich. Folgen Sie den Anweisungen des Wizards und wählen Sie die Ports aus.

Ê Bestätigen Sie die Aktion im letzten Schritt mit *Hinzufügen*.

### *Port entfernen*

Ê Suchen Sie in der Gruppe *Net Unit Informationen (MONPR<nr>)* die gewünschte Unit und klicken Sie auf das Symbol *Entfernen*.

Der Dialog *Ports entfernen* öffnet sich. Folgen Sie den Anweisungen des Wizards und bestätigen Sie den Dialog mit *Entfernen*.

### **10.2.6.3 ACL-Einstellungen von optionalen MONPR-Netzwerken konfigurieren**

Sie können für jedes optionale MONPR ACL Einträge hinzufügen und löschen.

Ê Wählen Sie *Hardware* → *IP Netzwerke* → *Data Network Private* → *MONPR<nr>* und klicken Sie auf die Registerkarte *ACL*.

Gehen Sie weiter vor wie in [Abschnitt "ACL-Einstellungen des Netzwerks DANPU kon](#page-244-0)[figurieren"](#page-244-0) beschrieben.

## **10.3 FC Netzwerke verwalten**

Sie verwalten die Fibre Channel Netzwerke des SE Servers über die Primärnavigation *Hardware* → *FC Netzwerke*. Unter diesem Menü sind alle FC Netzwerke aufgelistet.

Sie haben folgende Informations- und Einstellungsmöglichkeiten:

- [Übersicht über FC Netzwerke](#page-256-0)
- [Einstellungen konfigurieren](#page-257-0)
- [Meldungen anzeigen](#page-258-0)
- [Verbindungen anzeigen](#page-258-1)

## <span id="page-256-0"></span>**10.3.1 Übersicht über FC Netzwerke**

Ê Wählen Sie *Hardware* → *FC Netzwerke*, Registerkarte *Übersicht*.

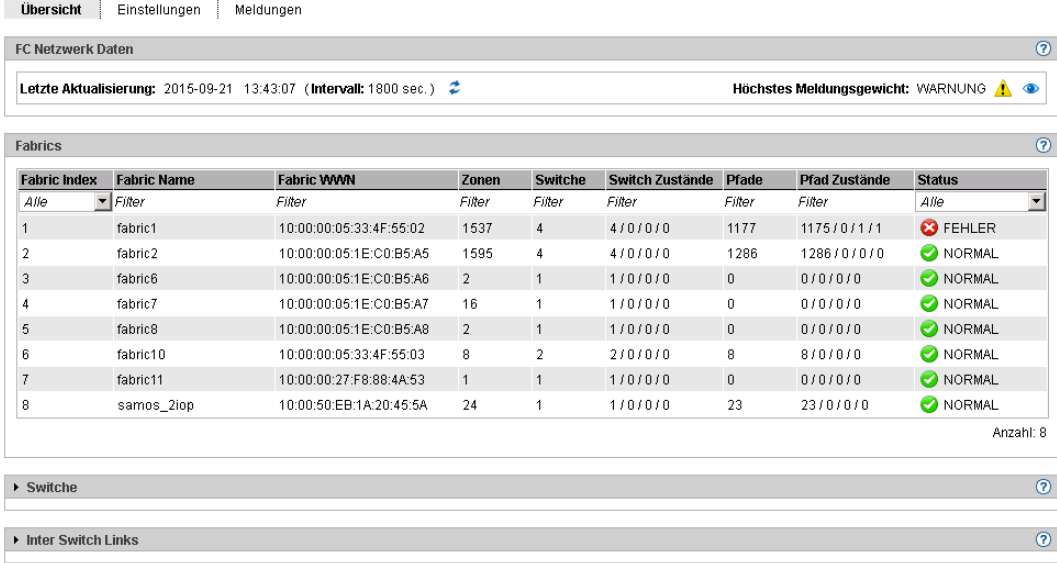

Die Registerkarte *Übersicht* zeigt alle Informationen zu den FC Netzwerken an.

## <span id="page-257-0"></span>**10.3.2 Einstellungen konfigurieren**

Sie können Switches hinzufügen, ändern oder entfernen.

Ê Wählen Sie *Hardware* → *FC Netzwerke* → *Einstellungen*. Die Registerkarte *Einstellungen*  mit allen Informationen zu FC Netzwerken öffnet sich.

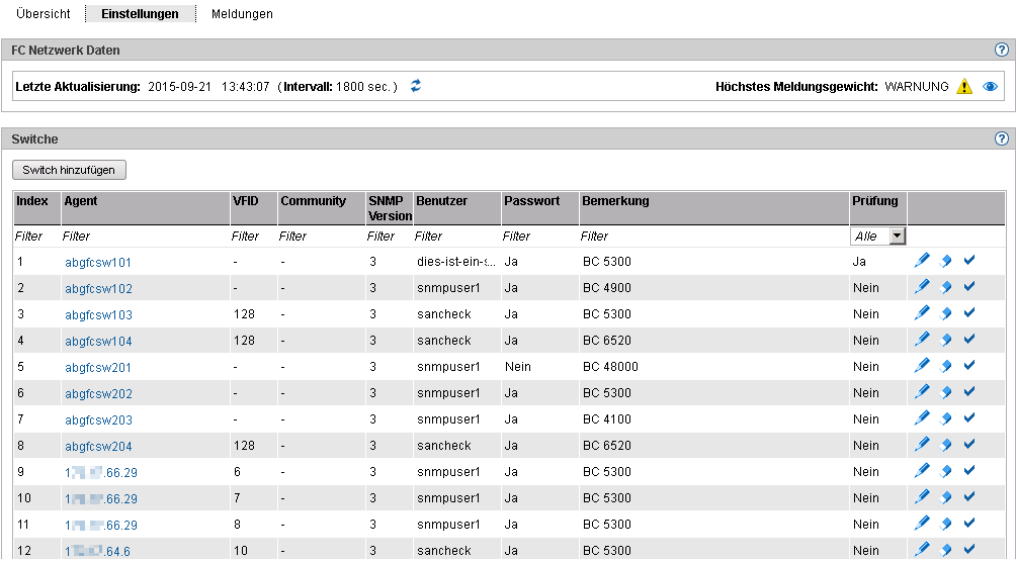

*Switches hinzufügen, ändern, entfernen*

- Ê Um einen Switch hinzufügen, klicken Sie in der Gruppe *Switche* auf *Switch hinzufügen*. In dem Wizard *Switch hinzufügen* können Sie Schritt für Schritt die erforderlichen Angaben machen.
- Ê Um einen Switch zu ändern, klicken Sie in der Gruppe *Switches* auf das Symbol *Ändern*  bei dem gewünschten Switch, folgen Sie den Anweisungen des nachfolgenden Wizards und bestätigen Sie die Änderungen*.*
- Ê Um einen Switch zu entfernen, *klicken Sie* in der Gruppe *Switche* auf das Symbol *Entfernen* bei dem gewünschten Switch und bestätigen Sie die Aktion im nachfolgenden Dialog.

### *Switchprüfung aktivieren/deaktivieren*

Ê Klicken Sie in der Gruppe *Switche* auf das Symbol *Aktivieren* bzw. *Deaktivieren* bei dem gewünschten Switch und bestätigen Sie den Auftrag.

## <span id="page-258-0"></span>**10.3.3 Meldungen anzeigen**

Ê Wählen Sie *Hardware* → *FC Netzwerke*, Registerkarte *Meldungen*.

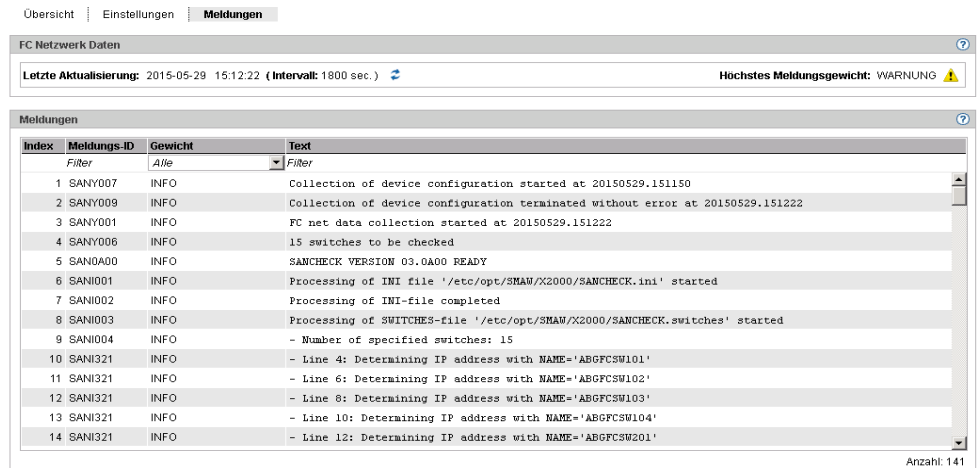

Die Registerkarte *Meldungen* zeigt eine Liste mit allen Meldungen zu den FC Netzwerken an.

## <span id="page-258-1"></span>**10.3.4 Verbindungen anzeigen**

Ê Wählen Sie *Hardware* → *FC Netzwerke* → *Verbindungen*, Registerkarte *Pfade.*

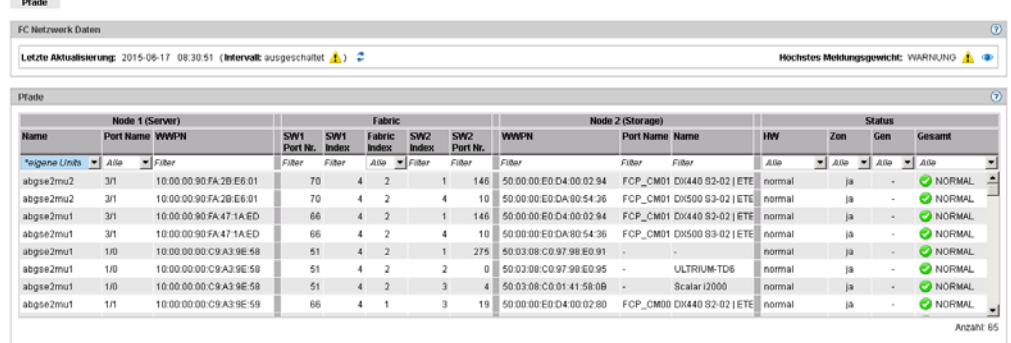

Die Registerkarte *Pfade* zeigt die Liste mit allen Verbindungen zu FC Netzwerken an.

## **10.4 Storage-Systeme verwalten**

Sie verwalten die Storage Systeme des SE Servers über die Primärnavigation *Hardware* → *Storage*.

## **10.4.1 Übersicht über Storage-Systeme**

Ê Wählen Sie *Hardware* → *Storage*, Registerkarte *Übersicht*.

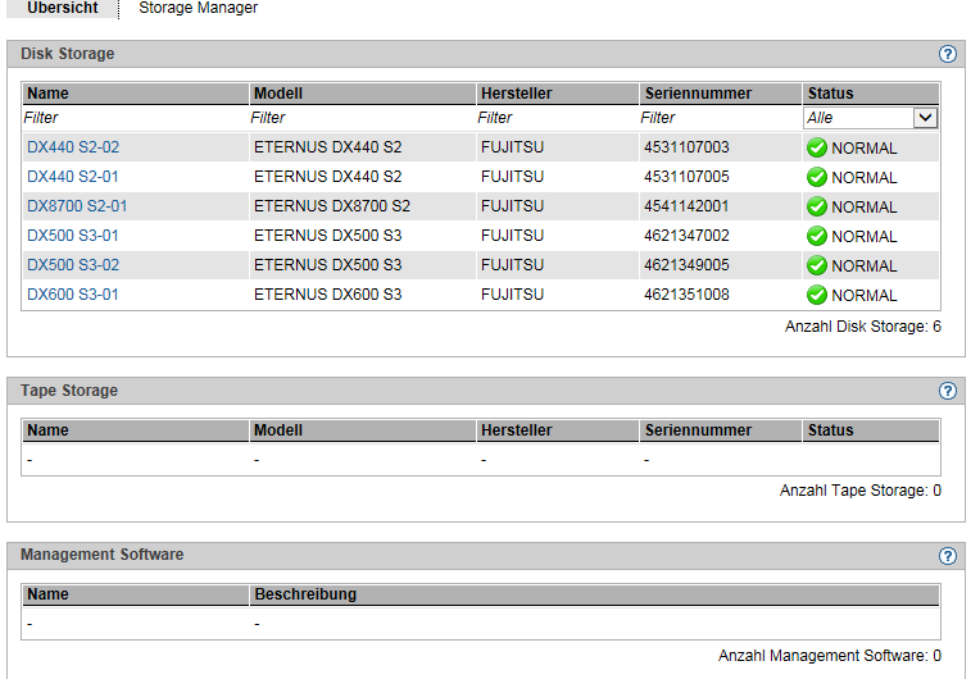

Die Registerkarte *Übersicht* zeigt Informationen zu den Storage-Systemen an. Diese Informationen entsprechen der Informationsübersicht, die StorMan für Storage-Systeme anzeigt.

### **10.4.2 Storage Manager**

Der Storage Manager **StorMan** ist ein eigenständiges Produkt mit einer eigenen Online-Hilfe. Sie rufen Storman wie folgt aus dem SE auf:

Ê Wählen Sie *Hardware* → *Storage*, Registerkarte *Storage Manager*.

Die Startseite des Storage Managers öffnet sich.

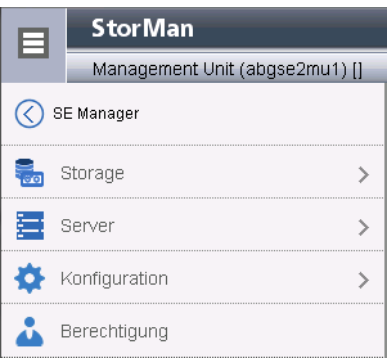

Weitere Details zum Umgang mit dem Storage Manager finden Sie in der Online Hilfe und der Dokumentation zu StorMan.

Wenn Sie auf *SE Manager* klicken, kehren Sie wieder zum SE Manager zurück.

## **10.5 HW Inventory**

Im Menü *Hardware* → *HW Inventory* können Sie sich die Hardware-Ausstattung Ihres SE Servers am Bildschirm in grafischer Darstellung und in Form von verschiedenen Tabellen anzeigen lassen:

- [Rackansicht](#page-261-0)
- [Units anzeigen](#page-263-0)
- [Komponenten anzeigen](#page-264-0)
- [Administration](#page-265-0)

### <span id="page-261-0"></span>**10.5.1 Rackansicht**

In der Rackansicht werden alle eingebauten Komponenten in grafischer Darstellung am Bildschirm angezeigt.

Ê Wählen Sie *Hardware* → *HW Inventory* und klicken Sie auf *Rackansicht*. Die Registerkarte *Rackansicht* öffnet sich, hier mit einem Beispiel einer SE 700.

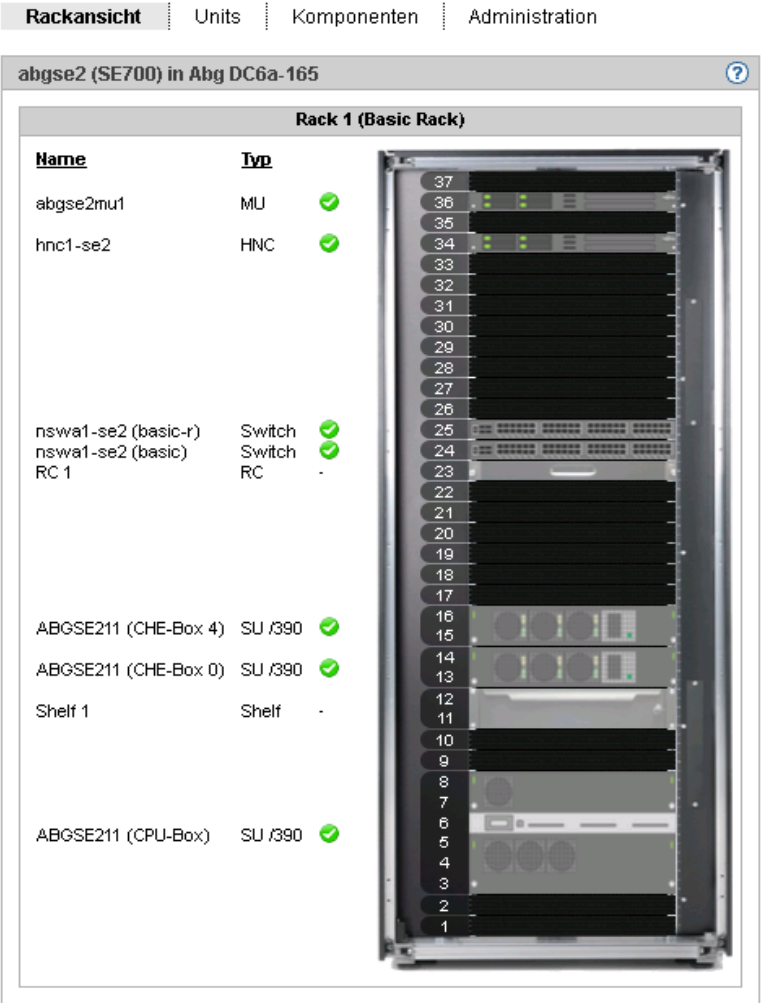

## <span id="page-263-0"></span>**10.5.2 Units anzeigen**

In der Unit-Ansicht werden alle eingebauten Units in Tabellenform angezeigt. Für jede Unit wird eine eigene Gruppe ausgegeben.

Ê Wählen Sie *Hardware* → *HW Inventory*, Registerkarte *Units*.

Die Registerkarte *Units* öffnet sich, hier mit einem Beispiel einer SE 700.

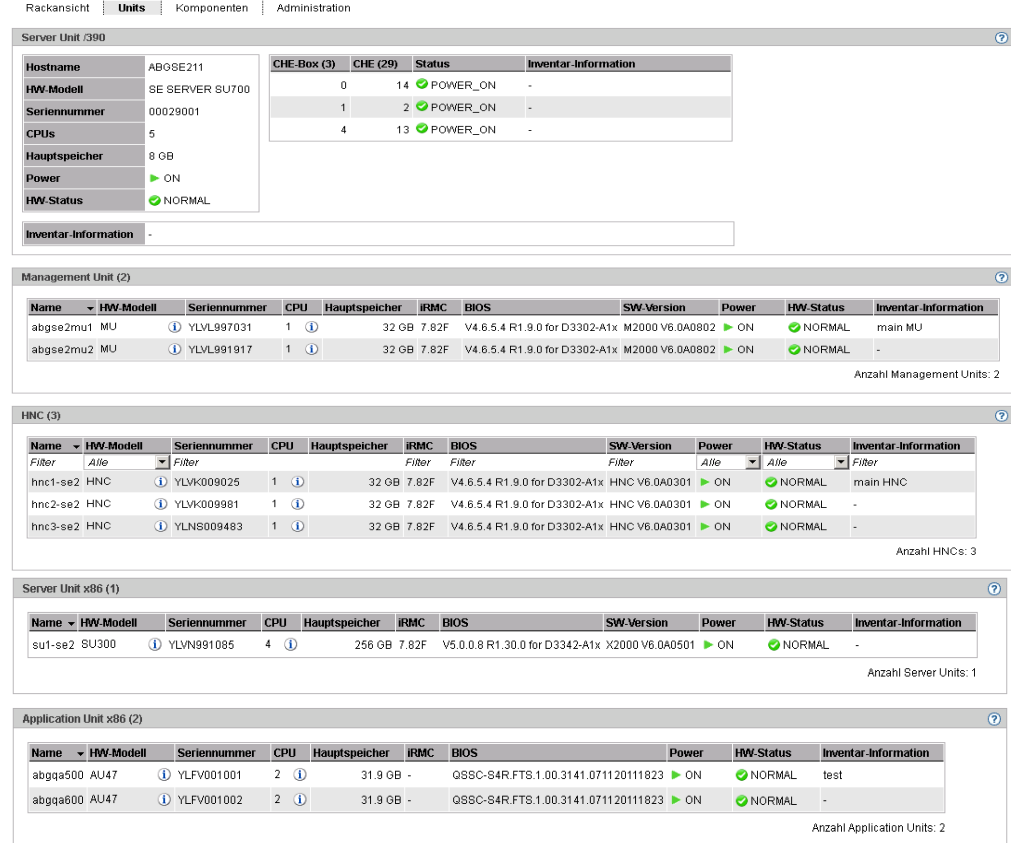

i Wenn AUs vom Typ AU87 oder DBU87 existieren, werden die Eigenschaften dieser<br>I AUs in einer eigenen Tabelle mit Detailinformationen über den Power-Status der AUs in einer eigenen Tabelle mit Detailinformationen über den Power-Status der Management Boards, Systemboards, IO Units und Disk Units angezeigt.

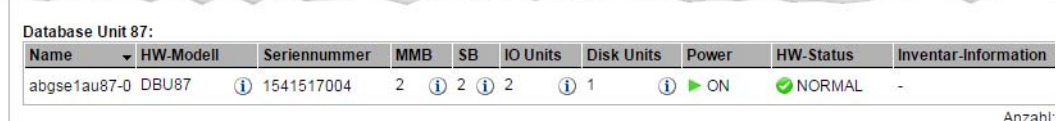

## <span id="page-264-0"></span>**10.5.3 Komponenten anzeigen**

In der Komponenten-Ansicht werden alle eingebauten Zusatzkomponenten wie z.B. Switches und Storage-Systeme in Tabellenform angezeigt. Für jede Komponente wird eine eigene Gruppe ausgegeben.

Ê Wählen Sie *Hardware* → *HW Inventory*, Registerkarte *Komponenten*.

Die Registerkarte *Komponenten* öffnet sich, hier mit einem Beispiel einer SE 700.

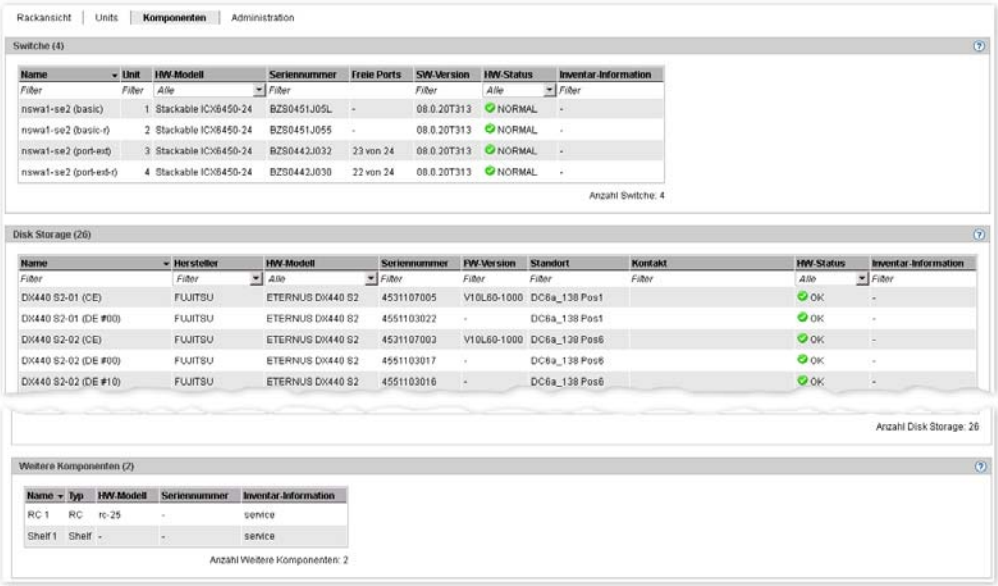

## <span id="page-265-0"></span>**10.5.4 Administration**

In der Administration-Ansicht werden alle Racks und Hardwarekomponenten in Tabellenform angezeigt. Für Racks und andere Hardwarekomponenten wird je eine Gruppe ausgegeben.

Ê Wählen Sie *Hardware* → *HW Inventory*, Registerkarte *Administration*.

Die Registerkarte *Administration* öffnet sich, hier mit einem Beispiel einer SE 700.

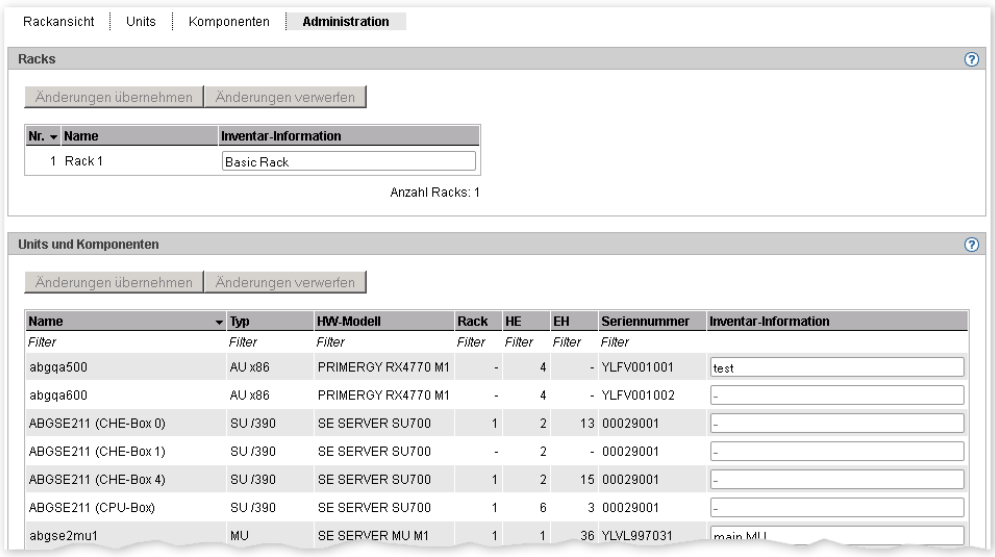

Ê Sie können in der Spalte *Inventar-Informationen* einen Kommentar einfügen oder den vorhandenen Kommentar ändern. Mit *Änderungen übernehmen* wird der Kommentar übernommen.

## **10.6 Energie-Einstellungen verwalten**

Sie verwalten die Energie-Einstellungen des SE Servers über die Primärnavigation *Hardware* → *Energy*.

Sie haben folgende Informations- und Einstellungsmöglichkeiten:

- [Energieverbrauch der Units des SE Servers überwachen](#page-266-0)
- [Energiesparszenarien für den SE Server simulieren](#page-267-0)
- [Units des SE Servers zeitgesteuert ein-/ausschalten](#page-268-0)

## <span id="page-266-0"></span>**10.6.1 Energieverbrauch der Units des SE Servers überwachen**

Die Registerkarte *Monitoring* zeigt für alle Units des SE Servers (SU, MU, HNC und AU) den aktuellen Energieverbrauch, die Hardware-spezifische Maximal-Leistung und den Power-Status an. Bei einer AU wird zusätzlich der aktivierte Energiesparmodus angezeigt.

Ê Wählen Sie *Hardware* → *Energy*, Registerkarte *Monitoring.*

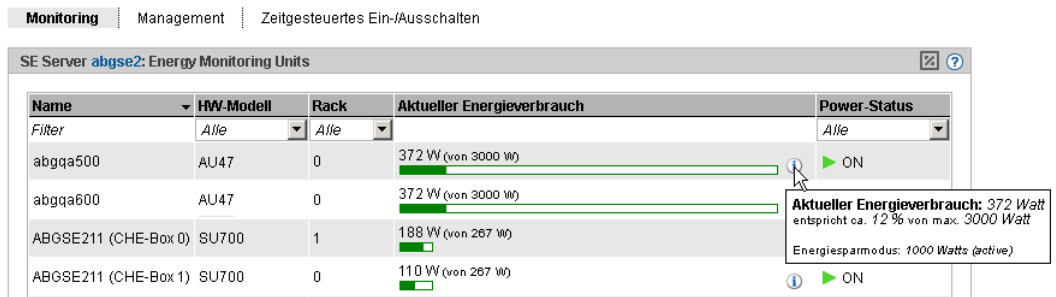

## <span id="page-267-0"></span>**10.6.2 Energiesparszenarien für den SE Server simulieren**

Sie können Planungstemplates zur Definition von Energiesparszenarien erstellen und Einsparmöglichkeiten berechnen lassen.

Sie haben die Möglichkeit für die einzelnen Units des SE Servers die Ausschaltoption zu setzen. Für die Komponenten der SU /390 (CPU- und Kanalboxen) gibt es keine Ausschaltoption.

Ê Wählen Sie *Hardware* → *Energy*, Registerkarte *Management.*  Die Registerkarte zum Erstellen eines neuen Templates wird geöffnet. Wenn bereits Templates gespeichert, werden diese aufgelistet und können bearbeitet werden.

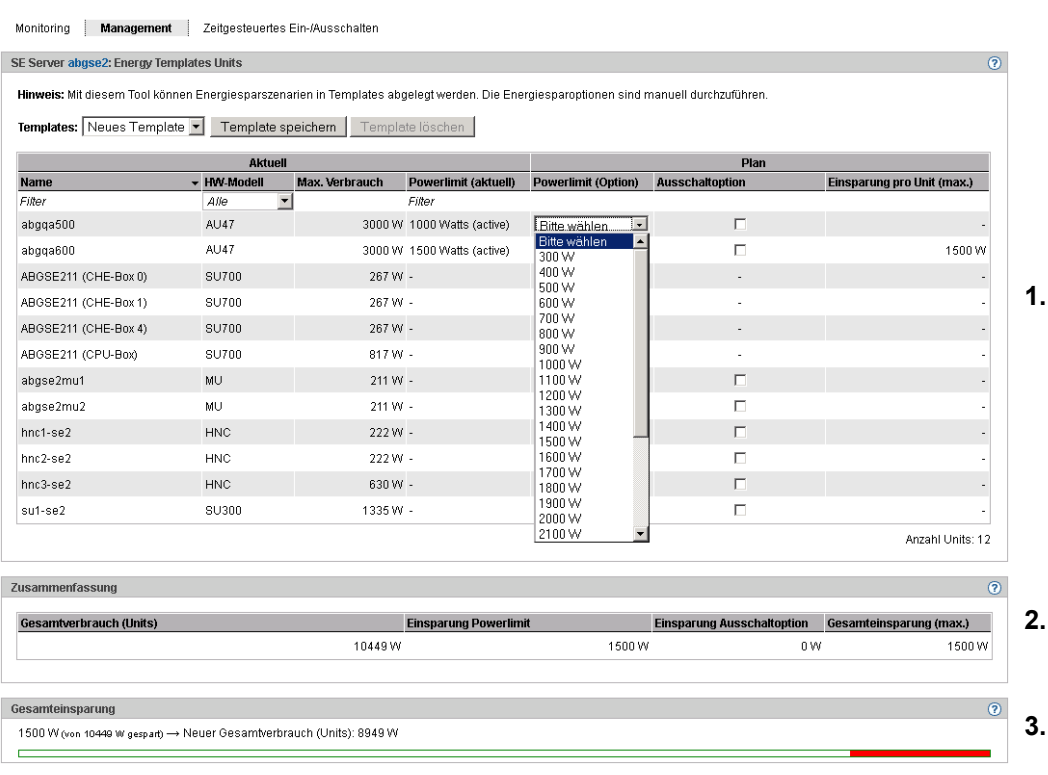

Es werden drei Bereiche angezeigt:

- 1. In der Gruppe *Energy Template Units* können Sie die Einstellungen für das Template vornehmen.
- 2. Die Gruppe *Zusammenfassung* zeigt eine Zusammenfassung des Gesamtverbrauchs aller Units und der maximalen Energie-Einsparung bei Umsetzung der im Template simulierten Einsparoptionen.
- 3. Die Gruppe *Gesamteinsparung* zeigt die maximale Gesamteinsparung im Verhältnis zum Gesamtverbrauch als roter Balken visualisiert. Zudem werden die Einsparung, der maximale Gesamtverbrauch und der neu errechnete Verbrauch (Gesamtverbrauch - maximale Einsparung) angezeigt.

### <span id="page-268-0"></span>**10.6.3 Units des SE Servers zeitgesteuert ein-/ausschalten**

Ê Wählen Sie *Hardware* → *Energy*, Registerkarte *Zeitgesteuertes Ein-/Ausschalten.*

Es wird eine Liste mit allen Units des SE Servers angezeigt, die zeitgesteuert ein-/ausgeschaltet werden können.

Für jede Unit vom Typ MU, HNC, SU und AU werden die aktuell eingestellten Ein-/Ausschaltzeiten und der aktuelle Power-Status angezeigt. Sie können neue Ein-/Ausschaltzeiten für jeden Wochentag definieren, ändern und zurücksetzen.

Für AU87 und DBU87 wird die Funktionalität nicht unterstützt.

# **11 Berechtigungen verwalten**

## **11.1 Benutzer**

Für die Administration und die Bedienung des SE Server existieren folgende Rollen:

- Administrator
- BS2000-Administrator
- Operator
- XenVM-Administrator
- AU-Administrator Diese Rolle dient zur Konfiguration und Verwaltung der Application Units und der darauf ablaufenden Systeme.
- Service Diese Rolle bzw. Benutzerkennungen mit dieser Rolle zeigt der SE Manager nur an. Die Administration einer Service-Kennung ist im SE Manager nicht möglich.

Detaillierte Informationen zu den einzelnen Rollen entnehmen Sie dem [Abschnitt "Rollen](#page-41-0)[und Benutzerkonzept" auf Seite 42](#page-41-0).

## **11.1.1 Kennungen verwalten**

Der Administrator verwaltet mit Ausnahme von Service-Kennungen alle Kennungen am SE Server. Er legt neue Kennungen an und ändert oder löscht bestehende Kennungen.

Die Kennungen *admin* für den Administrator und *service* für den Service sind vordefiniert und können nicht gelöscht werden.

Als Administrator können Sie weitere lokale Kennungen für die Rollen *Administrator, BS2000-Administrator, Operator, XenVM-Administrator* und *AU-Administrator* anlegen, ändern und löschen. Die Kennung *service* (Rolle *Service*) können Sie nicht administrieren. Für die Kennungen können Sie auch Passwörter und Passwortattribute (z.B. zur Gültig-keitsdauer) verwalten, siehe [Abschnitt "Passwörter verwalten" auf Seite 274](#page-273-0)

Als BS2000-Administrator, Operator, XenVM-Administrator oder AU-Administrator sind Sie berechtigt die eigene Kennung zu verwalten, d.h. Sie können das Zugangspasswort selbst ändern, siehe [Abschnitt "Passwörter verwalten" auf Seite 274](#page-273-1).

Ein XenVM-Administrator hat Zugang zu XenVM-Systemen und zu XenVM-Geräten.

Zugang zu BS2000-Systemen und den entsprechenden BS2000-Geräten erhält der Operator nur gemäß der individuellen Berechtigungen, die ihm der Administrator zuteilt, siehe Abschnitt ["Zugang zu BS2000-Konsole und Dialog verwalten" auf Seite 278](#page-277-0).

Auf der Registerkarte *Kennungen* können Sie lokale Kennungen neu anlegen und verwalten:

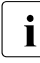

i Für den BS2000-Administrator, Operator, XenVM-Administrator und AU-Administrator ist die Funktionalität auf die Anzeige der eigenen Kennung und das Ändern von Name und Bemerkung beschränkt.

### **Kennungen anzeigen**

Ê Wählen Sie *Berechtigungen* → *Benutzer,* Registerkarte *Kennungen.*

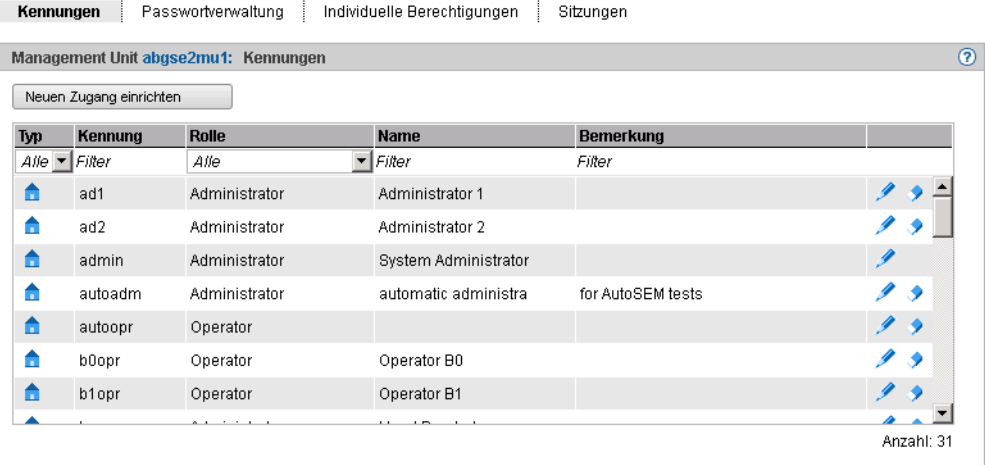

Die Registerkarte *Kennungen* zeigt die vorhandenen Kennungen an. Ein BS2000-Administrator, Operator, XenVM-Administrator oder AU-Administrator sieht nur die eigene Kennung.

Die Service-Kennung *service* (Rolle *Service*) wird nur angezeigt. Service-Kennungen können Sie nicht administrieren.

### *Neuen Zugang einrichten*

Ê Klicken Sie auf *Neuen Zugang einrichten* und machen Sie im folgenden Dialog die erforderlichen Angaben zu der neuen Kennung.

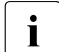

i Eine Kennung für die Rolle *XenVM-Administrator* können Sie nur anlegen, wenn am SE Server mindestens eine SU x86 mit XenVM-Lizenz existiert. Eine Kennung für die Rolle *AU-Administrator* können Sie nur anlegen, wenn am SE Server mindestens eine AU existiert.

### *Kennung ändern*

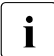

- Für den BS2000-Administrator, Operator, XenVM-Administrator und AU-Administ-<br>
Führt die Eunktionalität auf die eigene Kennung beschränkt rator ist die Funktionalität auf die eigene Kennung beschränkt.
- Ê Klicken Sie bei der gewünschten Kennung auf das Symbol *Ändern* und ändern Sie die gewünschten Eigenschaften des Zugangs.

### *Kennung löschen*

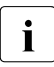

**i** Jeder Benutzer mit der Rolle *Administrator* kann jeden anderen Benutzer entfernen.<br>I Nur die vordefinierten Kennungen *administrator somie weitere Service-Kennun*g Nur die vordefinierten Kennungen *admin* und *service* sowie weitere Service-Kennungen können Sie nicht löschen.

Ê Klicken Sie auf der Registerkarte *Kennungen* auf das Symbol *Löschen* und bestätigen Sie die Aktion.

## <span id="page-273-1"></span><span id="page-273-0"></span>**11.1.2 Passwörter verwalten**

Die Passwörter der lokalen Kennungen haben die Attribute *Gültigkeit*, *Warnzeit*, *Mindestzeit*, und *Inaktivzeit*

- Während der Gültigkeitsdauer, die ab dem letzten Setzen des Passworts gilt, ist die Anmeldung unbeschränkt möglich.
- Während der *Mindestzeit*, die vom Administrator festgelegt wurde, ist es für einen BS2000-Administrator, Operator oder XenVM-Administrator nicht möglich, das eigene Passwort zu verändern.
- Während der Warnzeit wird eine Warnung ausgegeben, dass das Passwort bald ausläuft. Die Anmeldung ist aber ohne Einschränkungen möglich.
- Während der Inaktivzeit ist das Passwort zwar abgelaufen, eine Anmeldung ist aber trotzdem möglich. Direkt bei der Anmeldung wird eine Passwortänderung verlangt.
- Nach Ablauf der Inaktivzeit ist die Kennung gesperrt. Sie kann von einer (anderen) Administratorkennung aus oder notfalls durch den Service wieder geöffnet werden.
- Der Wert *-1* bei der *Inaktivzeit* führt dazu, dass die Inaktivzeit nicht abläuft.
- Der Wert *99999* für die *Gültigkeit* bedeutet in der Praxis, dass Sie das Passwort nicht ändern müssen.

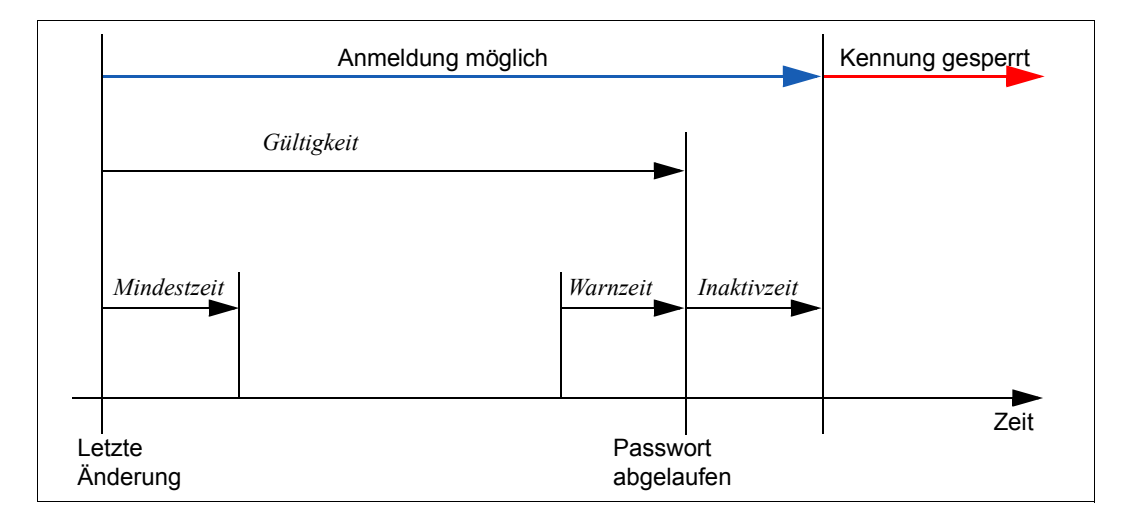

Die folgende Grafik zeigt, wie sich diese Zeiten zueinander verhalten.

Für das Passwort der Standardkennung *admin* sind bei Auslieferung des SE Servers folgende Werte für *Gültigkeit*, *Warnzeit, Mindestzeit* und *Inaktivzeit* voreingestellt:

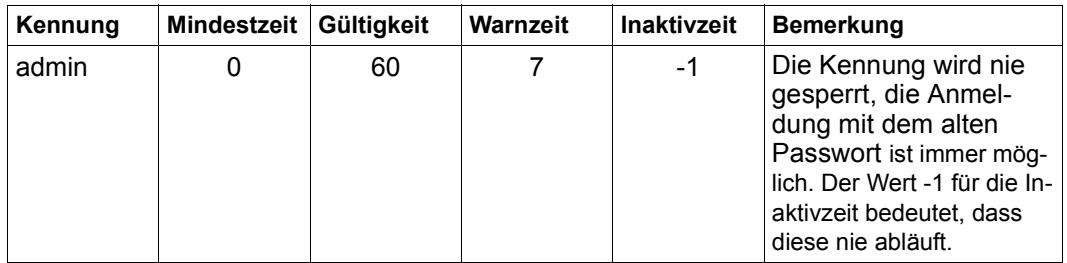

Wenn Sie eine weitere lokale Kennung über den SE Manager einrichten, so erhalten die von Ihnen vergebenen Passwörter zunächst folgende Attribute:

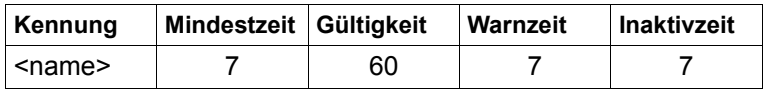

Für eine Administratorkennung ist die Mindestzeit nicht relevant und wird deshalb mit Wert 0 angezeigt.

Als Administrator können Sie in der Passwortverwaltung eine Kennung deaktivieren. Eine Anmeldung unter dieser Kennung ist erst wieder möglich, wenn Sie die Kennung aktivieren.

Außerdem können Sie eine Passwortänderung erzwingen. Wenn Sie bei einer vom System gesperrten Kennung eine Passwortänderung erzwingen, erlauben Sie dadurch ein einmaliges Anmelden mit dem bisherigen Passwort.

Auf der Registerkarte *Passwortverwaltung* verwalten Sie die Passwörter der definierten Kennungen.

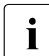

i Für den BS2000-Administrator, Operator, XenVM-Administrator und AU-Administrator ist die Funktionalität auf die eigene Kennung beschränkt. Sie können das eigene Passwort ändern, wenn es noch nicht abgelaufen ist und die Mindestzeit zwischen zwei Änderungen erreicht ist.

### **Passwörter anzeigen**

Ê Wählen Sie in der Primärnavigation *Berechtigungen* → *Benutzer*, Registerkarte *Passwortverwaltung*.

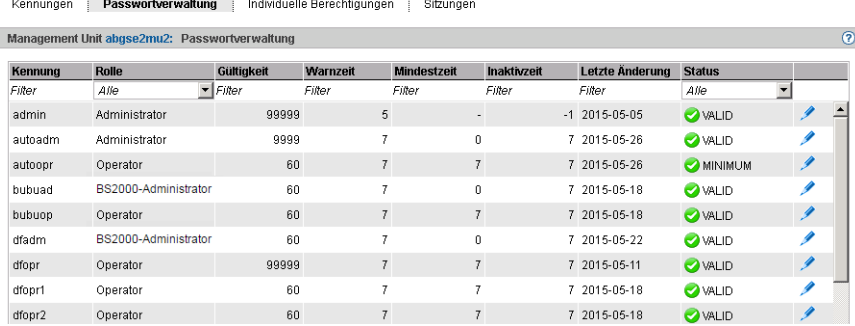

Die Registerkarte *Passwortverwaltung* zeigt die definierten Kennungen mit den jeweiligen Passwortdaten an.

#### *Passwortdaten ändern*

i Die Passwortattribute können Sie nur als Administrator ändern. Für den BS2000-<br>Administrator Operator XenVM-Administrator und ALLAdministrator ist die Eunkti Administrator, Operator, XenVM-Administrator und AU-Administrator ist die Funktionalität auf die eigene Kennung beschränkt. Sie können das eigene Passwort ändern, wenn es noch nicht abgelaufen ist und die Mindestzeit zwischen zwei Änderungen erreicht ist.

Ê Klicken Sie bei der gewünschten Kennung auf das Symbol *Ändern* und verändern Sie die gewünschten Eigenschaften.

## **11.1.3 Individuelle Berechtigungen verwalten**

Die Registerkarte *Individuelle Berechtigungen* zeigt die Operatorkennungen und ihre aktuellen individuellen Berechtigungen an. Bei den individuellen Berechtigungen wird unterschieden zwischen serverbezogenen Rechten (z.B. Ein-/Ausschalten von Units) und systembezogenen Rechten (Zugang zu bestimmten BS2000-Systemen).

Für einen BS2000-Administrator, XenVM-Administrator oder AU-Administrator ist die Registerkarte nicht verfügbar.

Für einen Operator ist die Funktionalität auf die eigene Kennung beschränkt. Er sieht nur die eigenen Berechtigungen. Änderungen kann nur ein Administrator vornehmen.

Ê Wählen Sie *Berechtigungen* → *Benutzer*, Registerkarte *Individuelle Berechtigungen*.

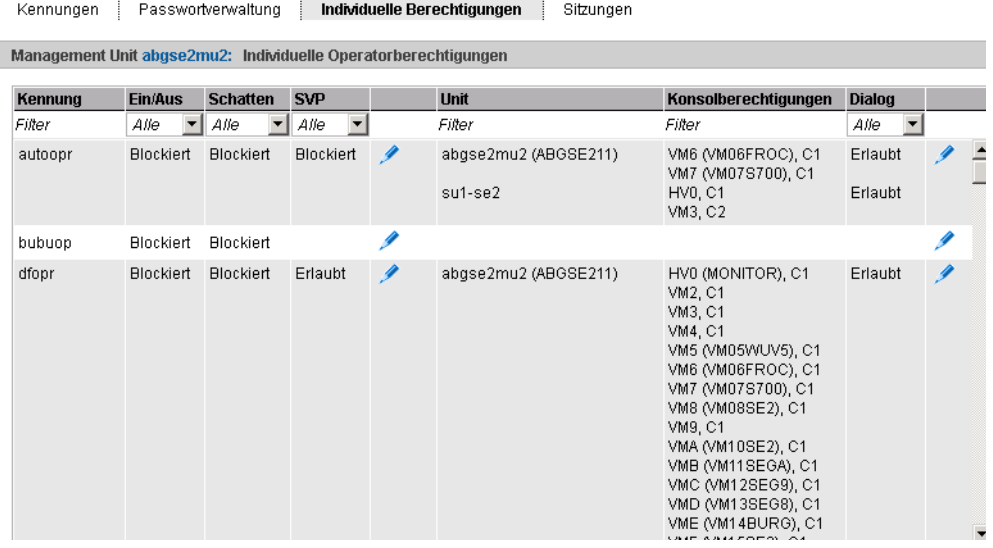

Die Registerkarte *Individuelle Berechtigungen* listet alle Operatorkennungen mit ihren individuellen Berechtigungen auf.

*Serverbezogene Berechtigungen ändern*

i Änderungen kann nur der Administrator vornehmen.

► Klicken Sie bei der gewünschten Kennung auf das Symbol *Ändern serverbezogener Berechtigungen* hinter der Spalte *SVP*. Vergeben Sie im nachfolgenden Dialog die gewünschten serverbezogenen Operatorrechte.

#### <span id="page-277-1"></span>*Systembezogene Berechtigungen ändern*

i Änderungen kann nur der Administrator vornehmen.

► Klicken Sie bei der gewünschten Kennung auf das Symbol *Ändern systembezogener Berechtigungen* in der äußersten rechten Spalte. Vergeben Sie im nachfolgenden Dialog die gewünschten systembezogenen Operatorrechte.

### <span id="page-277-0"></span>*Zugang zu BS2000-Konsole und Dialog verwalten*

Der Zugang zur Konsole eines BS2000-Systems ist für einen Operator ausschließlich über individuelle Berechtigungen möglich.

Die Kommunikation des BS2000 mit KVPs erfolgt über die mnemotechnischen Namen der jeweiligen KVP-Geräte. Daneben müssen Konsolen für die Verwendung durch Operator und Administratoren im BS2000 mit einem mnemotechnischen Konsolnamen sowie zugeordneten Berechtigungen im OPR-Parametersatz des Parameterservice konfiguriert werden (siehe Handbuch "Einführung in die Systembetreuung", Anweisungen DEFINE-CONSOLE und SET-CODE). Beim Einrichten eines KVP werden automatisch die mnemotechnischen Konsolnamen *C0* und *C1* zugeordnet, die im Standardfall in BS2000 konfiguriert sind. Diese können im BS2000 geändert werden. Die Änderungen werden aber erst nach dem nächsten Hochfahren des BS2000-Systems wirksam.

Ein Administrator hat immer einen Zugang zu den BS2000-Konsolen. Ein Operator hat nur Zugang zu BS2000-Konsolen, für die er eine individuelle Berechtigung besitzt, siehe Ab-schnitt ["Systembezogene Berechtigungen ändern" auf Seite 278](#page-277-1).

### **11.1.4 Sitzungen anzeigen**

Die Registerkarte Sitzungen informiert den Administrator über alle Sitzungen von Benutzern, die aktuell am SE Manager der lokalen Management Unit angemeldet sind.

Angezeigt werden neben den Informationen zu Benutzer und IP-Adresse des PCs auch die aktuelle individuelle Einstellung für die Sitzung.

Ê Wählen Sie *Berechtigungen* → *Benutzer*, Registerkarte *Sitzungen.* 

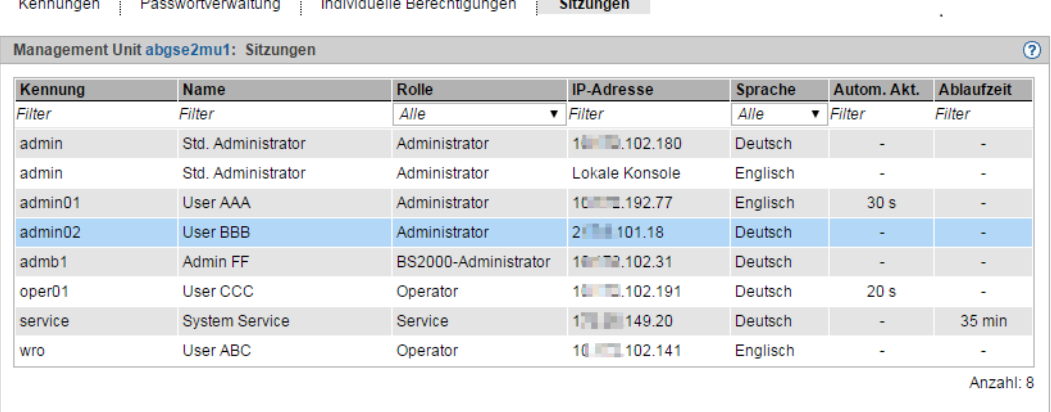

Die Registerkarte *Sitzungen* informiert über die Sitzungen der aktuell angemeldeten Benutzer. Die eigene Sitzung ist hervorgehoben.

## **11.2 Konfiguration**

Im Menü *Berechtigungen* → *Konfiguration* verwalten Sie IP-basierte Zugangsbeschränkungen zur MU und digitale Zertifikate.

## **11.2.1 IP-basierte Zugangsbeschränkung zur MU**

Ab M2000 V6.1A kann der Administrator den Zugang zur MU (gilt für SE Manager und CLI) so konfigurieren, dass der Zugang nur für explizit eingetragene IP-Adressen oder für IP-Adressen aus einem explizit eingetragenen IP-Netzwerk möglich ist.

Standardmäßig ist die Liste für die Zugangsbeschränkungen leer und der Zugang ist unbeschränkt für alle IP-Adressen und Netzwerke zugelassen.

Ê Wählen Sie in der Primärnavigation *Berechtigungen* → *Konfiguration*, Registerkarte *IP Netzwerke.* 

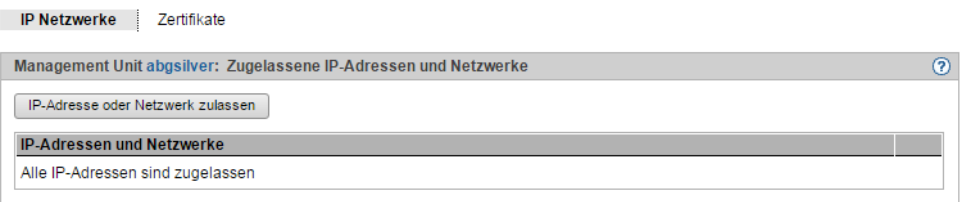

Die Registerkarte *IP Netzwerke* zeigt an, für welche IP-Adressen und Netzwerke der Zugang zur MU zugelassen ist.

Ihnen stehen folgende Funktionen zur Verfügung:

*IP-Adresse oder Netzwerk zulassen* 

- Ê Klicken Sie *IP-Adresse oder Netzwerk zulassen* und tragen Sie in dem nachfolgenden Dialog die IP-Adresse oder das Netzwerk ein.
	- - I Mit dem ersten Eintrag (IP-Adresse oder IP-Netzwerk) aktivieren Sie die IP-basierte Zugangsbeschränkung zur MU. Der Zugang ist dann nur noch für IP-Adressen möglich, die entweder explizit oder über ein IP-Netzwerk eingetragen sind.

*Zugelassene IP-Adresse oder Netzwerk entfernen* 

► Klicken Sie bei der gewünschten IP-Adresse oder dem Netzwerk auf das Symbol *Entfernen* und bestätigen Sie die Aktion.

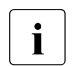

I Wenn Sie den letzten Eintrag aus der Liste für die Zugangsbeschränkungen lö-<br>I Schen, ist der Zugang zur MI Lwieder unbeschränkt für alle IP-Adressen mögschen, ist der Zugang zur MU wieder unbeschränkt für alle IP-Adressen möglich!

## **11.2.2 Digitales Zertifikat**

Die Nutzung von HTTPS/SSL setzt auf dem System außer einem SSL-Schlüsselpaar auch ein sogenanntes (digitales) SSL-Zertifikat voraus. Dieses Server-Zertifikat hat folgende zwei Aufgaben:

- Das Zertifikat ist immer systemspezifisch (beinhaltet den FQDN) und weist dem Browser auf dem Administrations-PC die Online-Identität des jeweiligen Systems nach.
- Das Zertifikat stellt den öffentlichen Schlüssel bereit, mit dem der Browser auf dem Administrations-PC seine Nachrichten zum Server hin verschlüsselt.

Auf den Systemen ist jeweils ein selbstsigniertes systemspezifisches Zertifikat, das in dem System generiert wurde, als Standard-Zertifikat vorinstalliert.

Statt des vorinstallierten selbstsignierten Zertifikats können Sie an Ihrem SE Server auch andere Zertifikate einsetzen. Es bestehen folgende Möglichkeiten:

● Benutzung eines selbstsignierten Zertifikats

Ein solches Zertifikat ist auf dem System als Standard-Zertifikat vorinstalliert. Es muss in jedem Browser, der mit dem SE Manager arbeitet, explizit bestätigt oder importiert werden.

Benutzung eines kundeneigenen (von einer Kunden-CA signierten) Zertifikats

Falls die kundenspezifischen Richtlinien die Nutzung eines solchen Zertifikats vorsehen, kann dieses einfach installiert werden.

Das Zertifikat wird in der Regel von einem kundenspezifischen Stammzertifikat abgeleitet. Ein solches Zertifikat ist den beim Kunden verwendeten Browsern bekannt und wird ohne Nachfrage (d.h. ohne Bestätigung oder Import) akzeptiert.

● Benutzung eines kommerziellen (von einer root-CA signierten) Zertifikats

Ein solches Zertifikat wird von einer vertrauenswürdigen Stammzertifizierungsstelle (CA = Certification Authority) kostenpflichtig erstellt und ist damit allen Browsern bekannt. Deshalb akzeptiert jeder Browser solche Zertifikate ohne Nachfrage.

### <span id="page-282-0"></span>**11.2.2.1 Zertifikat im Web-Browser bestätigen/importieren**

Wenn die aufgerufene Web-Oberfläche ein selbstsigniertes Zertifikat verwendet (also z.B. das vorinstallierte Standard-Zertifikat), lehnen Web-Browser den Aufruf der Seite ab, da das Zertifikat aus ihrer Sicht nicht vertrauenswürdig ist. Damit Seiten des SE Managers überhaupt im Browser geladen werden, müssen Sie den Zertifikatfehler entweder temporär akzeptieren oder das Zertifikat dauerhaft im Browser importieren.

Die nachfolgend prinzipiell beschrieben Vorgehensweise beruht auf dem Internet-Explorer ab Version 11 und verläuft abhängig vom eingesetzten Browser und der Version unterschiedlich ab. Einzelheiten zur speziellen Vorgehensweise finden Sie in der Online-Hilfe Ihres Browsers.

- Öffnen Sie Ihren Web-Browser.
- Ê Rufen Sie im Browser-Fenster den SE Manager des gewünschten Systems auf.

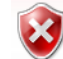

Es besteht ein Problem mit dem Sicherheitszertifikat der Website.

Das Sicherheitszertifikat dieser Website wurde nicht von einer vertrauenswürdigen Zertifizierungsstelle ausgestellt.

Die Sicherheitszertifikatprobleme deuten eventuell auf den Versuch hin, Sie auszutricksen bzw. Daten die Sie an den Server gesendet haben abzufangen.

Es wird empfohlen, dass Sie die Webseite schließen und nicht zu dieser Website wechseln.

- Klicken Sie hier, um diese Webseite zu schließen.
- Laden dieser Website fortsetzen (nicht empfohlen).
- $\odot$  Weitere Informationen

Der Web-Browser meldet einen Zertifikatfehler.

Akzeptieren Sie das Laden der Web-Seite.

Sie erhalten die Login-Seite. Die Adresszeile des Browsers zeigt als Warnung *Zertifikatfehler* an.

@ https://172.17.67.96 login.html?success\_url=%2Fsem%2Fauth%2Fco  $O -$  @Certificate Error C

Das Zertifikat ist jetzt temporär für diese Session akzeptiert und Sie können jetzt mit dem SE Manager dieses Systems arbeiten.

Um diese Browser-Meldung in Zukunft zu vermeiden, können Sie das Zertifikat auch importieren.

Ê Klicken Sie *Zertifikatfehler* in der Adresszeile des Browsers.

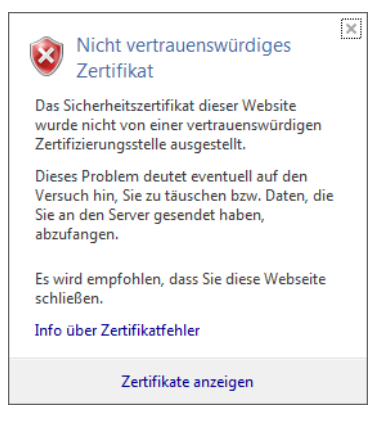

Sie erhalten Informationen über das mögliche Sicherheitsrisiko und können sich über *Info über Zertifikatfehler* nähere Informationen in der Online-Hilfe des Browser ansehen.

Ê Klicken Sie *Zertifikate anzeigen*.

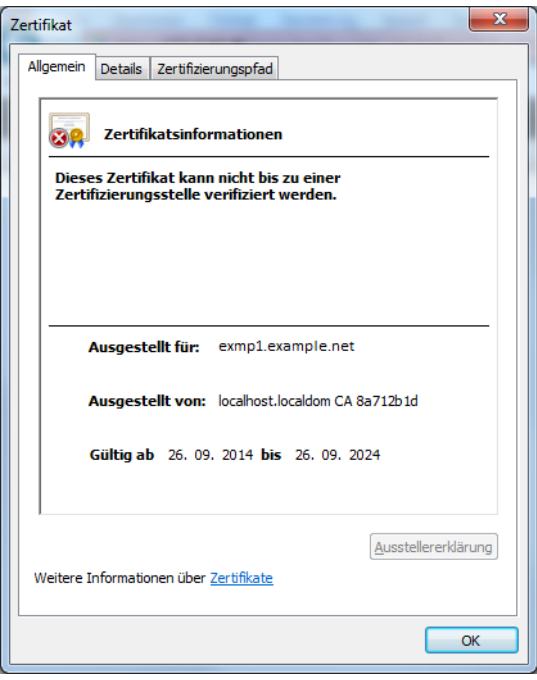

Prüfen Sie das angezeigte Zertifikat (weitere Details erhalten Sie in den Registerkarten *Details* und *Zertifizierungspfad*).

Fahren Sie nur fort, wenn keine Zweifel am Zertifikat bestehen.

Ê Klicken Sie *Zertifikat installieren*.

Es startet der Zertifikatsimport-Assistent, der Sie schrittweise durch die Installation des Zertifikats führt.

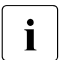

i Alternativ bzw. für andere Browser können Sie auch das CA-Zertifikat herunter-<br>Laden und installieren, siehe Seite 200 laden und installieren, siehe [Seite 290](#page-289-0).

## **11.2.3 Zertifikate verwalten**

Auf der Registerkarte *Zertifikate* können Sie neue SSL-Zertifikate erstellen und verwalten. Bei HTTPS-Kommunikation weist sich ein Server bei seinem Client mit einem sogenannten SSL-Zertifikat aus. Ein SSL-Zertifikat wird immer nur für einen Server, eine Organisation und einen bestimmten Zeitraum ausgestellt. Diese Informationen sind in dem Zertifikat enthalten und in einem Zertifikat-Viewer (z.B. Browser) sichtbar. Die Gültigkeit dieser Informationen wird durch eine vertrauenswürdige Zertifizierungsstelle (CA) durch deren digitale Unterschrift bestätigt (signiert).

Die Registerkarte *Zertifikate* bietet folgende Funktionalität zur Zertifikatsverwaltung:

- [Standard-Zertifikat einsetzen](#page-285-0)
	- [Aktuelles SSL-Zertifikat anzeigen](#page-286-0)
	- [Details des aktuellen SSL-Zertifikats anzeigen](#page-286-1)
- [Neues selbstsigniertes SSL-Zertifikat erstellen und aktivieren](#page-287-0)
- [SSL-Zertifikat beantragen](#page-287-1)
	- [Details des aktuellen SSL-Zertifikat-Antrags anzeigen](#page-288-0)
	- [SSL-Zertifikats-Antrag herunterladen](#page-288-1)
- [Kundeneigenes SSL-Zertifikat hochladen und aktivieren](#page-288-2)
- [CA-Zertifikat herunterladen und im Browser installieren](#page-289-0)

Detaillierte Information zur Registerkarte entnehmen Sie der SE Manager-Hilfe.

### <span id="page-285-0"></span>**11.2.3.1 Standard-Zertifikat einsetzen**

Auf dem SE Server ist jeweils ein selbstsigniertes systemspezifisches Zertifikat vorinstalliert. Dieses ist weder den Web-Browsern direkt bekannt noch ist es von einem bekannten Stammzertifikat (root-Zertifikat) abgeleitet.

Ein Standard-Zertifikat wird bei jedem Umbenennen der Systems (Ändern des FQDN) automatisch neu erzeugt und aktiviert. Das neue Standard-Zertifikat muss anschließend selbstverständlich in den Browsern wieder akzeptiert bzw. importiert werden.

Die wichtigsten Kennzeichen dieses Zertifikats sind:

- Der *Common Name (CN)* ist identisch mit dem vollqualifizierten Domänennamen (FQDN) des Basisbetriebssystems.
- Die Gültigkeitsdauer beträgt 10 Jahre.
- Der Fingerabdruck, der das Zertifikat eindeutig identifiziert, wird mit dem Algorithmus SHA-1 und mit RSA-Verschlüsselung erzeugt.

Da der Browser das selbstsignierte Zertifikat nicht kennt, fordert er beim Aufruf des SE Managers den Anwender dazu auf, das Zertifikat für die aktuelle Sitzung temporär zu akzeptieren oder dauerhaft zu importieren.

Wenn Sie den SE Manager an der lokalen Konsole aufrufen, müssen Sie das Standard-Zertifikat ebenfalls bestätigen oder importieren, da der am Gnome-Desktop eingesetzte Browser das Zertifikat ebenfalls nicht kennt.

Sie erhalten den Zugriff auf den SE Manager des jeweiligen Systems erst, wenn das Zertifikat temporär akzeptiert oder dauerhaft importiert ist.

Wenn Zweifel bestehen, sollten Sie das Zertifikat erst lesen und gegenprüfen, bevor Sie es temporär akzeptieren oder dauerhaft importieren.

### <span id="page-286-0"></span>**Aktuelles SSL-Zertifikat anzeigen**

► Wählen Sie in der Primärnavigation *Berechtigungen > Konfiguration*.

Die Registerkarte *Zertifikate* mit den Gruppen *Aktuelles SSL-Zertifikat* und *Aktueller Antrag auf ein SSL-Zertifikat* öffnet sich*.*

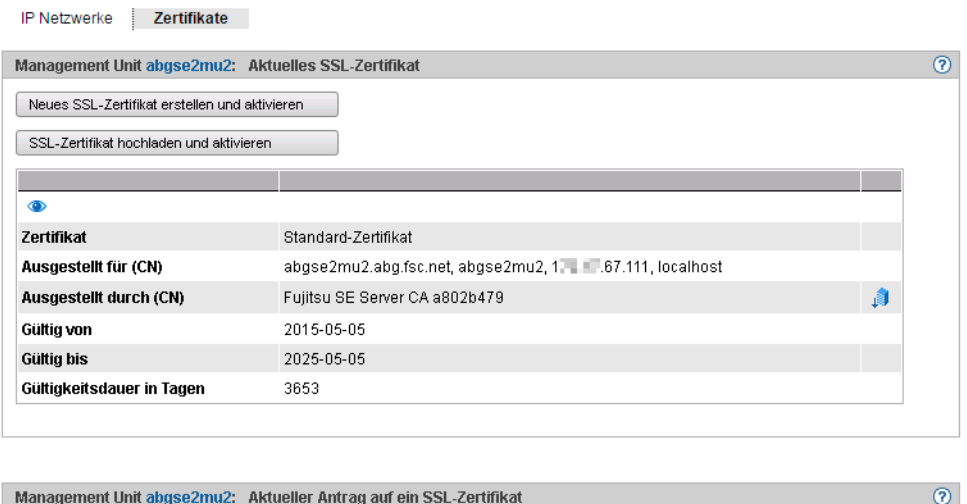

Die ausgegebenen Informationen sind in der SE Manager-Hilfe beschrieben.

### <span id="page-286-1"></span>**Details des aktuellen SSL-Zertifikats anzeigen**

Neuen Antrag erstellen

Ê Wählen Sie in der Primärnavigation *Berechtigungen* → *Konfiguration.*

Die Registerkarte *Zertifikate* öffnet sich*.*

Ê Um weitere Details anzuzeigen, klicken Sie in der Gruppe *Aktuelles SSL-Zertifikat* auf das Symbol *Details.*

Der Dialog *Detailanzeige des aktuellen SSL-Zertifikats* öffnet sich. Die ausgegebenen Informationen sind in der SE Manager-Hilfe beschrieben.

### <span id="page-287-0"></span>**11.2.3.2 Neues selbstsigniertes SSL-Zertifikat erstellen und aktivieren**

Das vorinstallierte Standardzertifikat beinhaltet Daten, die selbstverständlich nicht kundenspezifisch sind.

Wenn Sie mit einem Zertifikat mit kundenspezifischen Daten arbeiten wollen, können Sie jederzeit ein solches erzeugen und verwenden. Diese Aktion kann auch dann nötig sein, wenn Sie das Zertifikat erneuern wollen.

- 
- **i** Das Aktivieren des Zertifikats beinhaltet einen automatischen Neustart des Web-Servers Web-Servers.
	- Da es sich bei dem neuen Zertifikat auch um ein Zertifikat handelt, dessen Vertrauenswürdigkeit dem Web-Browser nicht bekannt ist, muss es wie das Stan-dardzertifikat explizit akzeptiert oder importiert werden (siehe [Abschnitt "Zertifi](#page-282-0)[kat im Web-Browser bestätigen/importieren" auf Seite 283\)](#page-282-0).
- Ê Wählen Sie in der Primärnavigation *Berechtigungen* → *Konfiguration.*
- Ê Klicken Sie in der Gruppe *Aktuelles SSL-Zertifikat* auf *Neues SSL-Zertifikat erstellen und aktivieren.*

Der Dialog *SSL-Zertifikat erstellen und aktivieren* öffnet sich.

- ► Machen Sie die notwendigen Angaben. Detaillierte Information zu den Angaben entnehmen Sie der SE Manager-Hilfe.
- Ê Klicken Sie *Erstellen und aktivieren*.

Das Zertifikat wird erzeugt, sofort aktiviert und als aktuelles Zertifikat angezeigt.

### <span id="page-287-1"></span>**11.2.3.3 SSL-Zertifikat beantragen**

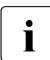

**i** Ein bereits vorhandener Antrag wird überschrieben.

Führen Sie aus folgenden Gründen zwischen Erzeugen des Certificate Signing Request und Einbringen des signierten Zertifikats in das System keine Neuinstallation durch und ändern Sie den Hostnamen nicht:

- Beim Erzeugen des Certificate Signing Request wird dieser mit dem Standard-SSL-Schlüssel des Systems verknüpft. Falls dieser Schlüssel zwischen dem Erzeugen des Certificate Signing Request und dem Einbringen des signierten Zertifikats in das System geändert wird, kann das Zertifikat nicht verwendet werden.
- Der Standard-SSL-Schlüssel wird bei Neuinstallation oder beim Ändern des Hostnamens neu angelegt.
- Ê Wählen Sie in der Primärnavigation *Berechtigungen* → *Konfiguration.*
- Ê Klicken Sie in der Gruppe *Aktueller Antrag auf ein SSL-Zertifikat* auf *Neuen Antrag stellen.*

Der Dialog *SSL-Zertifikat-Antrag erstellen* öffnet sich.

- ► Machen Sie die notwendigen Angaben. Detaillierte Information zu den Angaben entnehmen Sie der SE Manager-Hilfe.
- Ê Klicken Sie *Erstellen*.

Der Antrag wird erzeugt und als aktueller Antrag angezeigt. Um den Antrag per E-Mail an die Zertifizierungsstelle zu schicken, laden Sie den Antrag zuerst auf Ihren Administrations-PC herunter, siehe Abschnitt ["SSL-Zertifikats-Antrag herunterladen" auf](#page-288-0)  [Seite 289.](#page-288-0)

Wenn Sie das Zertifikat signiert zurück erhalten, bringen Sie das Zertifikat in das Sys-tem ein: Siehe ["Kundeneigenes SSL-Zertifikat hochladen und aktivieren" auf Seite 289](#page-288-1) und [Abschnitt "Standard-Zertifikat einsetzen" auf Seite 286](#page-285-0).

#### **Details des aktuellen SSL-Zertifikat-Antrags anzeigen**

- Ê Wählen Sie in der Primärnavigation *Berechtigungen* → *Konfiguration.*
- Ê Klicken Sie in der Gruppe *Aktueller Antrag auf ein SSL-Zertifikat* auf das Symbol *Details.*

Der Dialog *Detailanzeige des aktuellen SSL-Zertifikat-Antrags* öffnet sich. Die ausgegebenen Informationen sind in der SE Manager-Hilfe beschrieben.

#### <span id="page-288-0"></span>**SSL-Zertifikats-Antrag herunterladen**

- Ê Wählen Sie in der Primärnavigation *Berechtigungen* → *Konfiguration.*
- Ê Klicken Sie in der Gruppe *Aktueller Antrag auf ein SSL-Zertifikat* auf das Symbol *Antrag herunterladen.*

Die Datei mit dem aktuellen Antrag auf das SSL-Zertifikat wird im Browser heruntergeladen.

#### <span id="page-288-1"></span>**11.2.3.4 Kundeneigenes SSL-Zertifikat hochladen und aktivieren**

Statt eines im System erzeugten selbstsignierten Zertifikats (Standardzertifikat oder benutzerdefiniertes Zertifikat) können Sie für den Zugang zum SE Manager des Systems ein eigenes Zertifikat verwenden.

#### *Voraussetzung*

Für das Zertifikat wurde ein Certificate Signing Request im System erzeugt (siehe Abschnitt ["SSL-Zertifikat beantragen" auf Seite 288](#page-287-0)) und an eine Zertifizierungsstelle geschickt.

#### *Vorgehen*

Sobald Ihnen das von der CA (Certification Authority) signierte Zertifikat vorliegt, können Sie es hochladen und aktivieren.

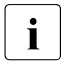

**i** ● Das Aktivieren des Zertifikats auf dem Zielsystem beinhaltet einen Neustart des<br>
Meh Servers mit dem neuen Zertifikat. Dabei kann es zu einer kurzzeitigen Un Web-Servers mit dem neuen Zertifikat. Dabei kann es zu einer kurzzeitigen Unterbrechung der Verbindung des SE Managers zum System kommen.

- Wenn das neue Zertifikat dem verwendeten Web-Browser (am Administrations-PC oder an der lokalen Konsole) als vertrauenswürdig bekannt ist oder dessen Stammzertifikat (root-Zertifikat) bekannt ist, ist keine weitere Aktion nötig.
- Ein Zertifikat, dessen Vertrauenswürdigkeit dem Web-Browser nicht bekannt ist, muss explizit bestätigt oder importiert werden (siehe Abschnitt "Zertifikat im [Web-Browser bestätigen/importieren" auf Seite 283](#page-282-0)).
- Ê Wählen Sie in der Primärnavigation *Berechtigungen* → *Konfiguration.*
- Ê Klicken Sie in der Gruppe *Aktuelles SSL-Zertifikat* auf *SSL-Zertifikat hochladen und aktivieren.*

Der Dialog *SSL-Zertifikat hochladen und aktivieren* öffnet sich.

- ► Machen Sie die notwendigen Angaben. Detaillierte Information zu den Angaben entnehmen Sie der SE Manager-Hilfe.
- Ê Klicken Sie *Hochladen*.

<span id="page-289-0"></span>Die angegebenen Dateien werden in das Zielsystem hochgeladen, sofort aktiviert und als aktuelles SSL-Zertifikat angezeigt.

#### **CA-Zertifikat herunterladen und im Browser installieren**

Um den Zertifikatfehler zu vermeiden, können Sie das CA-Zertifikat des SE Servers herunterladen und im Browser installieren.

- Ê Wählen Sie *Berechtigungen* → *Konfiguration*, Registerkarte *Zertifikate*. Die Tabelle zeigt das aktuelle Zertifikat an.
- Ê Klicken Sie in der Zeile *Ausgestellt durch (CN)* das Symbol *CA-Zertifikat herunterladen*.

Nach dem Download können Sie das Zertifikat in Ihrem Browser installieren.

Ê Öffnen Sie die Zertifikatdatei und klicken Sie *Zertifikat installieren*.

Der Zertifikatsimport-Assistent des Browers führt Sie schrittweise durch die Installation des Zertifikats.

# <span id="page-290-0"></span>**Fachwörter**

#### **Application Unit (AU)**

Komponente des SE Servers; ermöglicht mit Hilfe des SE Managers ein zentrales, Web-basiertes Management von Kundenapplikationen. Eine AU ermöglicht den Betrieb von Applikationen unter Linux, Windows, VMware oder anderen Hypervisoren.

#### **AU**

Siehe [Application Unit \(AU\)](#page-290-0).

#### **FDDRL-Job**

Für jede FDDRL-Funktionsanweisung wird pro Einzel- bzw. Pubsetplatte ein FDDRL-Job definiert. Pro Disk-Set wird ein weiterer FDDRL-Job definiert. Jeder FDDRL-Job kann entweder unter der aufrufenden Task (FDDRL-Maintask) oder unter einer eigenen Task (FDDRL-Subtask) abgewickelt werden.

#### **FDDRL-Subtask**

FDDRL-Jobs können durch eine von FDDRL erzeugte Subtask bearbeitet werden.

#### **HAL**

Siehe [Hardware Abstraction Layer \(HAL\)](#page-290-1).

#### <span id="page-290-1"></span>**Hardware Abstraction Layer (HAL)**

Firmware-Komponente auf SU x86 zur Abbildung von privilegierten /390- Schnittstellen auf den zu Grunde liegenden Maschinencode. Diese Abbildung wird z.B. bei der Unterbrechungsbehandlung, der Speicherverwaltung und der Systemdiagnose benötigt.

#### **HNC**

#### High Speed Net Connect

<span id="page-290-2"></span>HNC stellt die Verbindung von einer SU /390 zu einem LAN-Netz dar. Dabei bezeichnet HNC zum einen die Linux-basierte Basis-Software, die in den SE Manager integriert ist, und zum anderen die Hardware-Unit, auf der diese Basis-Software abläuft. Als Hardware-Unit ist der HNC an SE Servern, die über eine SU /390 verfügen, Bestandteil der Net Unit.

#### <span id="page-291-1"></span>**Initial Program Load (IPL)**

Erste Phase der Systemeinleitung nach dem Urladen (BOOT). IPL liest das CLASS1-EXEC, Systemparameter und REP-Korrekturen ein.

#### **IOCF**

Siehe [IO Configuration File \(IOCF\).](#page-291-0)

#### <span id="page-291-0"></span>**IO Configuration File (IOCF)**

Enthält Informationen über die Konfiguration der Ein-/Ausgabe-Geräte einer SU /390. Das IOCF muss im Serviceprozessor installiert sein.

#### **IPL**

Siehe [Initial Program Load \(IPL\).](#page-291-1)

#### **KVP**

Konsol-Verteil-Programm

Der Zugang zu einer BS2000-Konsole erfolgt über ein KVP (Konsol-Verteil-Programm).

Das Konsol-Verteilprogramm KVP führt unter anderem folgende Aufgaben aus:

- Berechtigungskontrollen
- Verteilung der BS2000-Ausgaben auf mehrere Konsolen
- kurz- und langfristiges Abspeichern der Protokolle des Konsolverkehrs (KVP-Logging)

Das BS2000 sieht ein KVP als zwei (emulierte) KVP-Geräte (bzw. ein Gerätepaar), die durch ihre mnemotechnischen Namen identifiziert sind.

#### <span id="page-291-2"></span>**Management Unit (MU)**

Komponente des SE Servers; ermöglicht mit Hilfe des SE Managers ein zentrales, Web-basiertes Management aller Units eines SE Servers.

#### **MU**

Siehe [Management Unit \(MU\).](#page-291-2)

#### **Net-Client**

Realisiert den Zugriff auf Net-Storage für das nutzende Betriebssystem. In BS2000/OSD transformiert der Net-Client zusammen mit dem BS2000- Subsystem ONETSTOR die BS2000-Dateizugriffe in entsprechende UNIX-Dateizugriffe und führt sie über NFS auf dem Net-Server aus.

#### **Net-Server**

File-Server im weltweiten Rechnernetz, der Speicherplatz (Network Attached Storage, NAS) für die Nutzung durch andere Server bereitstellt und entsprechende File-Server-Dienste anbietet.

#### **Net-Storage**

Der von einem Net-Server im Rechnernetz bereitgestellte und zur Nutzung durch fremde Server freigegebene Speicherplatz. Net-Storage kann ein Dateisystem oder auch nur ein Knoten im Dateisystem des Net-Servers sein.

#### **Net Unit**

Komponente des SE Servers; ermöglicht die Anbindung eines SE Servers an Kundennetzwerke (LAN/SAN). Die Net Unit beinhaltet High Speed Net Connect (HNC).

#### <span id="page-292-0"></span>**Parallel Access Volume (PAV)**

Mehrere I/O-Aufträge können gleichzeitig auf ein logisches Volume ausgeführt werden. Ein logisches PAV-Volume wird durch ein Basis-Gerät und bis zu 7 Alias-Geräte repräsentiert.

#### **PAV**

Siehe [Parallel Access Volume \(PAV\)](#page-292-0).

#### **SE Manager**

Web-basierte Benutzeroberfläche für SE Server. Der SE Manager läuft auf der Management Unit und ermöglicht die zentrale Bedienung und Verwaltung von Server Units (SU /390 und SU x86), Application Units (x86), Net Unit (inkl. HNC) und des Storage.

### **SKP**

Service-/Konsolprozessor

Ein SKP ermöglicht die Bedienung von Servern mit /390-Architektur, die Verwaltung der angeschlossenen Geräte und die Unterstützung des Remote Service.

Der Begriff **SKP** wird in den drei Sichten Hardware-Funktionalität, Software-Funktionalität und Gerätetyp verwendet:

#### **Hardware-Funktionalität**

S-Server benötigen zum Betrieb einen SKP als Hardware-Unit. Die Hardware-Unit SKP ist ein PRIMERGY-Server, der über eine lokale Konsole, Host-Controller und diversen Anschlüsse für LAN-Anbindung und Unterstützung des Remote Service verfügt.

Am SE Server stellt die Management Unit (MU) diese Hardware-Funktionalität für den Betrieb von SU /390 zur Verfügung.

#### **Software-Funktionalität**

Auf einer Hardware-Unit SKP stellt der SKP-Manager die SKP-Funktionalität zur Bedienung des S-Servers und zur Verwaltung der Geräte und des Remote Service bereit.

Am SE Server ist die SKP-Funktionalität im SE Manager integriert.

## **Gerätetyp**

Im BS2000 wird ein SKP-Gerätetyp verwendet (z.B. SKP2).

#### **Server Unit /390 (SU /390)**

Komponente des SE Servers; Server Unit mit /390-Architektur. Eine /390 basierte Server Unit (SU /390) ermöglicht den Betrieb von BS2000 (Native-BS2000 oder VM2000).

#### **Server Unit x86 (SU x86)**

Komponente des SE Servers; Server Unit mit x86-Architektur. Eine x86 basierte Server Unit (SU x86) ermöglicht den Betrieb von BS2000 (Native-BS2000 oder VM2000). Optional ist zusätzlich der XenVM-Betrieb mit Linuxoder Windows-Gastsystemen möglich.

#### **SVP**

Serviceprozessor

#### **SVP-Uhr**

Eigenständige Uhr, die den TODR beim Systemstart mit der realen Zeit versorgt. Bei SU /390 ist die SVP-Uhr Teil des SVP, bei SU x86 wird die SVP-Uhr über die Basis-Software X2000 emuliert.

# **Literatur**

Die Handbücher finden Sie im Internet unter *<http://manuals.ts.fujitsu.com>*. Handbücher, die mit einer Bestellnummer angezeigt werden, können Sie auch in gedruckter Form bestellen.

- [1] **FUJITSU Server BS2000 SE700 / SE500 / SE300** Basis-Betriebsanleitung
- [2] **FUJITSU Server BS2000 SE700 / SE500**  Server Unit /390 Betriebsanleitung
- [3] **FUJITSU Server BS2000 SE700 / SE500 / SE300** Server Unit x86 Betriebsanleitung
- [4] **FUJITSU Server BS2000 SE700 / SE500 / SE300** Additive Komponenten Betriebsanleitung
- [5] **FUJITSU Server BS2000 SE700 / SE500 / SE300** Bedienen und Verwalten Benutzerhandbuch
- [6] **FUJITSU Server BS2000 SE700 / SE500 / SE300** Sicherheitshandbuch Benutzerhandbuch
- [7] **FUJITSU Server BS2000 SE700 / SE500 / SE300** Kurzanleitung Benutzerhandbuch
- [8] **BS2000 OSD/BC V10.0 Systeminstallation (SE Server) Benutzerhandbuch**
- [9] **BS2000 OSD/BC V10.0 Einführung in die Systembetreuung (SE Server)** Benutzerhandbuch
- [10] **BS2000 OSD/BC Dienstprogramme** Benutzerhandbuch
- [11] **VM2000** (BS2000) **Virtuelles Maschinensystem** Benutzerhandbuch
- [12] **openNet Server BCAM Band 1/2**  Benutzerhandbuch
- [13] **openSM2 Software Monitor** Benutzerhandbuch
- [14] **ServerView Suite iRMC S2 - integrated Remote Management Controller**  Benutzerhandbuch
- [15] **ServerView Suite ServerView Operation Manager** Installation für Linux / Installation für Windows (je eine Installationsanleitung)
- [16] **ServerView Suite ServerView Operation Manager** Installation der ServerView-Agenten für Linux / Installation der ServerView-Agenten für Windows (je eine Installationsanleitung)
- [17] **LSI MegaRAID SAS Software** User Guide
- [18] **LSI Controllers Modular RAID Controller** Installation Guide

# **Stichwörter**

### **A**

Abschottung [53](#page-52-0) ACL DANPU [245](#page-244-0) MANPU [252](#page-251-0) private Management Netzwerke [256](#page-255-0) ACL (Access Control List) [35](#page-34-0) Add-On Pack [28](#page-27-0) Add-on Pack [25](#page-24-0) AddOn-Package [26](#page-25-0) admin (Administrator-Rolle) [44](#page-43-0), [271](#page-270-0) Administrator [271](#page-270-1) Rolle [43](#page-42-0) AIS Agent anzeigen anzeigen [208](#page-207-0) AIS Connect Protokoll lesen [210](#page-209-0) Aktion, Ablauf [83](#page-82-0) Anmeldefenster [66](#page-65-0) anmelden SE Manager [67](#page-66-0) XenVM-Konsole [123](#page-122-0) Application Unit [21](#page-20-0), [230](#page-229-0) Installieren [137](#page-136-0) konfigurieren [230](#page-229-1) Architektur SE Server [23](#page-22-0) Asset, extern [208](#page-207-1) ATTACH-DEVICE [172](#page-171-0) AU-Administrator [271](#page-270-2) ausschalten Unit [188](#page-187-0) Autoconf [41](#page-40-0) automatische Aktualisierung [69](#page-68-0) automatischer Start XenVM [122](#page-121-0)

AutoYAST-XML-Datei [182](#page-181-0)

# **B**

Basis-Software HNC [25](#page-24-1) M2000 [24](#page-23-0) X2000 [24](#page-23-1) [Benutzerkennung siehe Kennung](#page-270-3) Benutzerverwaltung [271](#page-270-4) Boot-Platte XenVM [127](#page-126-0) brennen CD/DVD [173](#page-172-0) BRGLAN [38](#page-37-0), [166](#page-165-0) BS2000 Restlaufzeit [103](#page-102-0), [108](#page-107-0) BS2000-Administrator [271](#page-270-5) Rolle [43](#page-42-1) BS2000-Konsole Meldungen [99](#page-98-0) BS2000-Pool [53](#page-52-1) BS2000-VM [52](#page-51-0) Bedienmenü [108](#page-107-1) BS2000-ZASLAN [37](#page-36-0)

# **C**

CA-Zertifikat herunterladen [290](#page-289-0) CD brennen [173](#page-172-0) Dateien übernehmen (BS2000/OSD) [170](#page-169-0) CDROM-Dateien [170](#page-169-1) Channel-Path-Identifier [153](#page-152-0) CHECK-TAPE [172](#page-171-1) CLI [203](#page-202-0) Command Line Interface [203](#page-202-1)

Configuration Save and Restore [206](#page-205-0), [219,](#page-218-0) [228](#page-227-0) **CPU** real [53](#page-52-2) CPU-Pool [53](#page-52-3) CPU-Zuteilung [53](#page-52-3) CSR [206](#page-205-1) CSR (SU x86) [228](#page-227-1) CSR-Sicherung verwalten (HNC) [219](#page-218-1) verwalten (MU) [206](#page-205-2) verwalten (SU x86) [228](#page-227-2)

# **D**

D3435 (Plattentyp) [159](#page-158-0) D3475-8F (Plattentyp) [159](#page-158-1) DANPR [32,](#page-31-0) [248](#page-247-0) DANPU [32,](#page-31-1) [243](#page-242-0) Darstellungsmittel [17](#page-16-0) Data Network Private (DANPR) [32](#page-31-0) Data Network Public (DANPU) [32](#page-31-1) Daten-Netzwerk öffentlich [32](#page-31-2) privat [32](#page-31-3) **Datenbank** für virtuelle Platten (XenVM) [177](#page-176-0) **Datenbasis** für virtuelle Platten [177](#page-176-1) DETACH-DEVICE [172](#page-171-2), [173](#page-172-1) DHCP<sub>v4</sub> [41](#page-40-1) DHCPv6 [41](#page-40-2) Diagnosedaten erzeugen [207,](#page-206-0) [220](#page-219-0), [229](#page-228-0) Dialog [76](#page-75-0), [83](#page-82-1) DNS-Eintrag zum SENET hinzufügen [237](#page-236-0) DNS-Eintrag hinzufügen SENET [242](#page-241-0) DNS-Server [34](#page-33-0) Domäne ändern MU [195](#page-194-0) Download-Server [27](#page-26-0) DVD brennen [173](#page-172-2) DVD-Brenner [170](#page-169-2) DVD-Laufwerk physikalisch [183](#page-182-0)

virtuell [182](#page-181-1) DVD, Dateien übernehmen (BS2000/OSD) [170](#page-169-3)

# **E**

einschalten Unit [187](#page-186-0) EMFILE-Dateien [170](#page-169-4) externer virtueller Switch [180](#page-179-0)

# **F**

FC Anschlüsse HNC [213](#page-212-0) MU [193](#page-192-0) SU /390 [189](#page-188-0) Fehler beim Einrichten der XenVM [116](#page-115-0) beim Installieren der XenVM [119](#page-118-0) Fenster-Typ [70](#page-69-0) Filter [82](#page-81-0)

# **G**

Geräteadressierung, BS2000 [152](#page-151-0) Grafikkarte ändern [125](#page-124-0) Gültigkeit [274](#page-273-0)

## **H**

HAL (Meldungsklasse) [99](#page-98-1) Hardware-Virtualisierung [52](#page-51-1) Hauptfenster [71](#page-70-0) Hauptspeicher [55](#page-54-0) HNC [18,](#page-17-0) [291](#page-290-2) Basis-Software [25](#page-24-2) Open-Source-Lizenzen [19](#page-18-0) **Hochverfügbarkeit** LAN-Verbindung [180](#page-179-1) Hot Fix [26,](#page-25-1) [28](#page-27-1) HV0 [162](#page-161-0)

# **I**

Import-Filter [82](#page-81-1) Inaktivzeit [274](#page-273-1) INIT [172,](#page-171-3) [173](#page-172-3) Initial-Passwort [67](#page-66-1)

Installations-Konfigurationsdatei [182](#page-181-2) Installationsinformation Historie [119](#page-118-1) löschen [120](#page-119-0) Installationsmedium einlesen [182](#page-181-3) Installationsprotokoll einsehen [119](#page-118-2) Inhalt anzeigen [120](#page-119-1) Installationsprozess abbrechen [119](#page-118-3) überwachen [119](#page-118-4) Installationsquelle [59](#page-58-0) entfernen [131](#page-130-0) hinzufügen [130](#page-129-0) verwalten [182](#page-181-4) wechseln [130](#page-129-1) zuweisen [130](#page-129-2) interner virtueller Switch [180](#page-179-2) Inventar-Informationen ändern [266](#page-265-0) IOD (Meldungsklasse) [99](#page-98-2) IP Anschlüsse HNC [212](#page-211-0) MU [192](#page-191-0) IP Konfiguration AU25/AU47 [233](#page-232-0) AU87/DBU87 [234](#page-233-0) IP-Adresse ändern Application Unit [231](#page-230-0) IP-Adresse hinzufügen MU [196](#page-195-0) IP-basierte Zugangsbeschränkung [45](#page-44-0), [280](#page-279-0) IPv6 Autokonfiguration [33](#page-32-0) IPv6-Protokoll [41](#page-40-3) ISO-Image-Datei [182](#page-181-5)

# **K**

Kennung [67,](#page-66-2) [271](#page-270-4) admin [271](#page-270-0) service [271](#page-270-6) verwalten [271](#page-270-7) Kennungsverwaltung [271](#page-270-4) Komponenten anzeigen [265](#page-264-0)

Konfigurationsdatensicherung durchführen [206](#page-205-3) durchführen (HNC) [219](#page-218-2), [228](#page-227-3) herunterladen/löschen [207](#page-206-1) hochladen [207](#page-206-2) Konfigurationsfehler (XenVM) [116](#page-115-1) Konsol-Verteil-Programm [162](#page-161-1) Konsole XenVM [123](#page-122-0) KVP (Meldungsklasse) [99](#page-98-3) KVP-Gerät, verwalten [162](#page-161-2)

# **L**

LAN-Konfiguration Application Unit [231](#page-230-0) Linux/Windows-Pool [54](#page-53-0) Lizenzen für Open-Source-Software [19](#page-18-1) LOCLAN [37](#page-36-1), [166](#page-165-1) LOCLAN (MU) Paketlänge ändern [192](#page-191-1) Logical Unit Number [153](#page-152-1) lokale Bibliothek [130](#page-129-3) Lokale Systemdaten für SNMP ändern [200](#page-199-0)

## **M**

M2000 Basis-Software [24](#page-23-0) Open-Source-Lizenzen [19](#page-18-1) MAC-Adresse DANPR [244](#page-243-0) MANPU [252](#page-251-1) private Management Netzwerke [254](#page-253-0) Management Admin Network Public (MANPU) [32](#page-31-4) Management Control Network Local (MCNLO) [32](#page-31-5) Management Control Network Private (MCNPR) [32](#page-31-6) Management Network LOCLAN (MANLO) [37](#page-36-2) Management Optional Network Private (MONPR) [32](#page-31-7) Management Optional Network Public (MONPU) [32](#page-31-8) Management SVP Network Private (MSNPR) [32](#page-31-9) Management Unit [21](#page-20-1) Management-Netzwerk öffentlich [32](#page-31-10) privat [32](#page-31-11) Management-Station [199](#page-198-0) MANLO  $37$ MANPU<sub>[32](#page-31-12)</sub> MCNLO  $32$ MCNPR [32](#page-31-14) Meldungen anzeigen (FC Netzwerke) [259](#page-258-0) Meldungen von M2000/X2000 [99](#page-98-4) Metasprache [17](#page-16-0) MIB-II [199](#page-198-1) Mindestzeit [274](#page-273-2) MN [152](#page-151-1) MNEM [152](#page-151-2) Mnemonik [152](#page-151-3) mnemotechnischer Name [152](#page-151-4) MONPR [32](#page-31-15) MONPU<sub>[32](#page-31-16)</sub> MSNPR [32](#page-31-17) MU IP-basierte Zugangsbeschränkung [280](#page-279-1) Zugang IP-basiert einschränken [45](#page-44-1), [280](#page-279-2)

MU-Redundanz [46](#page-45-0)

# **N**

Net Unit [21,](#page-20-2) [31](#page-30-0) Netzwerk hinzufügen DANPR<sub>[249](#page-248-0)</sub> Netzwerk-Eigenschaften ändern MU [196](#page-195-1) Netzwerkkarte anzeigen [129](#page-128-0) entfernen [129](#page-128-1) Netzwerkverbindung BS2000 [37](#page-36-4), [166](#page-165-2) XenVM [39,](#page-38-0) [59](#page-58-1) neu starten Unit [187](#page-186-1) NTP (Network Time Protocol) [201](#page-200-0) NTP-Server [36](#page-35-0)

# **O**

Öffentliche Netzwerke [31](#page-30-1) Online-Hilfe [85](#page-84-0) Open-Source-Software Lizenzen [19](#page-18-0) Operator [271](#page-270-8) Rolle [43](#page-42-2) Oracle VM Manager [146](#page-145-0)

# **P**

Paketlänge ändern für MU [192](#page-191-2) Parameterbereich [76](#page-75-1) Paravirtualisierung [52](#page-51-2) Passwort [67](#page-66-3) PCI-Schnittstellen (MU) Paketlänge ändern [192](#page-191-2) physikalisches Volume [178](#page-177-0) Platte virtuell [58](#page-57-0) Platten (BS2000/OSD) verwalten [159](#page-158-2) Platten-Pool [58,](#page-57-1) [178](#page-177-1) einrichten [177](#page-176-2) erweitern [177](#page-176-3) Informationen anzeigen [176](#page-175-0) löschen [177](#page-176-4) Pool-0 [53](#page-52-4) Port entfernen DANPR [245](#page-244-1) MANPU [252](#page-251-2) private Management Netzwerke [255](#page-254-0) Ports hinzufügen DANPR [244](#page-243-1) MANPU<sub>[252](#page-251-3)</sub> private Management Netzwerke [255](#page-254-1) Private Netzwerke [31](#page-30-2) Protokolle AIS Connect [210](#page-209-1) Proxy-Konfiguration anzeigen [208](#page-207-2) eintragen/ändern oder löschen [210](#page-209-2)

# **R**

Rackansicht [262](#page-261-0) RADVD / DNS / NTP Server aktivieren (DANPR) [250](#page-249-0) Readme-Datei [15](#page-14-0) Rechnername ändern MU [195](#page-194-1) Redundanz MU [46](#page-45-1) SKP-Funktionalität [46](#page-45-2) Registerkart IP Konfiguration (HNC) [214](#page-213-0) Registerkarte Bedienung [123](#page-122-1), [124](#page-123-0) CSR [206](#page-205-4), [228](#page-227-4) Diagnose [207](#page-206-3), [220,](#page-219-1) [229](#page-228-1) Installationsquellen [182](#page-181-6) IP Konfiguration (MU) [195](#page-194-2) IP Konfiguration (SU /390) [189](#page-188-1) IP Netzwerke [129](#page-128-2) Kennungen [272](#page-271-0) Konfiguration [125](#page-124-1) Net-Storage (HNC) [216](#page-215-0) Net-Storage (SU x86) [225](#page-224-0) Platten-Pools [175,](#page-174-0) [176](#page-175-1) Remote Service [208](#page-207-3) Routing & DNS [197](#page-196-0), [198](#page-197-0) Routing & DNS (HNC) [215](#page-214-0) Routing & DNS (MU) [216](#page-215-1) Routing & DNS (SU x86) [224](#page-223-0), [225](#page-224-1) SNMP [200](#page-199-1), [207](#page-206-3), [220,](#page-219-1) [229](#page-228-1) Update (HNC) [219](#page-218-3) Update (SU x86) [228](#page-227-5) Virtuelle Platten [178](#page-177-2) Virtuelle Switches [180](#page-179-3) VM-Installation [119](#page-118-5) VM-Optionen [122](#page-121-1) VM-Ressourcen [118](#page-117-0) VM-Verwaltung [115](#page-114-0) Remote Service [62](#page-61-0) Verfahren [62](#page-61-1) **Restlaufzeit** BS2000 [103,](#page-102-1) [108](#page-107-2) XenVM [121](#page-120-0)

Revision [25](#page-24-3) REWAS [36](#page-35-1) Rolle [271](#page-270-9) Administrator [43](#page-42-0) BS2000-Administrator [43](#page-42-1) Operator [43](#page-42-3) Service [44](#page-43-1)

**S** S-Server [18](#page-17-1) **Schattenterminal** öffnen [209](#page-208-0) **Schattenterminals** AIS Connect [208](#page-207-4) SE Manager [23,](#page-22-1) [50](#page-49-0) anmelden [67](#page-66-0) Oberfläche [70](#page-69-1) SE Server [21](#page-20-3) Architektur [23,](#page-22-0) [51](#page-50-0) Security Fix [25](#page-24-4), [26](#page-25-2) SENET DNS Eintrag hinzufügen [242](#page-241-1) senet [34](#page-33-1) Server Unit [21](#page-20-4) Service Aufgaben [60](#page-59-0) Rolle [44](#page-43-1) service (Service-Rolle) [271](#page-270-6) Service Pack [25](#page-24-5), [26](#page-25-3), [28](#page-27-2) Service-Zugang ändern [209](#page-208-1) anzeigen [208](#page-207-0) Session [68](#page-67-0) Session-ID [68](#page-67-1) **Sessions** anzeigen [208](#page-207-0) Simple Network Management Protocol (siehe SNMP) [199](#page-198-2) SKP-Funktionalität Redundanz [46](#page-45-3) SNMP [199](#page-198-3) Lesezugriffe [200](#page-199-2) lokale Systemdaten ändern [200](#page-199-0) Sicherheit [199](#page-198-4)

Trap-Empfänger [201](#page-200-1) Traps testen [201](#page-200-2) SNX (Meldungsklasse) [99](#page-98-5) Software-Stand [25](#page-24-6) Software-Update [27](#page-26-1) Standardkennung, Passwort [67](#page-66-4) Startseite SE Manager [67](#page-66-5) Storage Manager [261](#page-260-0) Storage-System (externes Asset) [208](#page-207-5) Storman [261](#page-260-0) SU /390 [18](#page-17-2) Realisierung von VM2000 [48](#page-47-0) SU x86 [18](#page-17-3) Realisierung von VM2000 [49](#page-48-0) SVR (Meldungsklasse) [99](#page-98-6) **Switch** virtueller [39](#page-38-1), [59](#page-58-2) Switch ändern [258](#page-257-0) Switch entfernen [258](#page-257-1) Switch hinzufügen [258](#page-257-2) Symbol [83](#page-82-2) **Systemeinleitung** automatisch [122](#page-121-2) Systeminformationen HNC [211](#page-210-0) MU [191](#page-190-0) SU /390 [189](#page-188-2) Systemversion [25](#page-24-7)

## **T**

Tastatursprache ändern [125](#page-124-0) Terminal-Fenster [74](#page-73-0) Test SNMP-Traps [201](#page-200-2) Trap-Empfänger SNMP [201](#page-200-1)

## **U**

Unit ausschalten [188](#page-187-1) einschalten [187](#page-186-0) neu starten [187](#page-186-1) Unit-ID [152](#page-151-5)

**Units** anzeigen [264](#page-263-0) UNLOAD-TAPE [173](#page-172-4) Update [25](#page-24-8) Aufgaben [63](#page-62-0) beschaffen [62](#page-61-2) Zuständigkeiten [63](#page-62-1) Update-Stand [25](#page-24-9), [27](#page-26-2) Updates anzeigen (HNC) [219](#page-218-4) Updates anzeigen (SU x86) [228](#page-227-6)

# **V**

Verbindungen anzeigen [259](#page-258-1) virtuelle Netzwerkkarte [129](#page-128-3) virtuelle Platte [58](#page-57-2) Datenbasis aktualisieren [177](#page-176-1) entfernen [128](#page-127-0) Größe ändern [127](#page-126-1) Platten der XenVM anzeigen [126](#page-125-0) XenVM-Zuordnung aller Platten anzeigen [178](#page-177-3) virtueller Switch aus Konfiguration entfernen [181](#page-180-0) extern [180](#page-179-0) intern [180](#page-179-4) virtuelles DVD-Gerät [130](#page-129-4) virtuelles DVD-Laufwerk [182](#page-181-1) VM-Typ [53](#page-52-5) VM2000 [52](#page-51-3) Vollvirtualisierung [52](#page-51-4) Volume-Group [178](#page-177-4) vSwitch [39,](#page-38-2) [59](#page-58-3) extern [39](#page-38-3) intern [39](#page-38-4)

## **W**

Warnzeit [274](#page-273-3) Wartungsfenster [62](#page-61-3) **Wildcards** Geräteangaben [114](#page-113-0) Wizard Neue XenVM einrichten [116](#page-115-2)

# **X**

X2000 Basis-Software [24](#page-23-1) Open-Source-Lizenzen [19](#page-18-1) Xen-Hypervisor [49](#page-48-1) XenVM anhalten [124](#page-123-1) ausschalten [124](#page-123-2) automatisch starten [122](#page-121-0) Bedienmenü [123](#page-122-2) Fehlerbehandlung beim Einrichten [116](#page-115-1) fortsetzen [124](#page-123-3) herunterfahren [124](#page-123-4) Installationsquellen anzeigen [130](#page-129-5) Konfiguration anzeigen [125](#page-124-2) Konsole öffnen [123](#page-122-3) Netzwerkkarte entfernen [129](#page-128-4) Netzwerkkarte konfigurieren [129](#page-128-5) neu starten [124](#page-123-5) Restlaufzeit [121](#page-120-0) starten [124](#page-123-6) virtuelle Platte entfernen [128](#page-127-1) virtuelle Platten anzeigen [126](#page-125-1) XenVM-Administrator [271](#page-270-10) XenVM-Geräte verwalten [126](#page-125-2) XenVM-Konsole öffnen [123](#page-122-3) XenVM-Lizenz [52](#page-51-5)

#### **Z**

ZASLAN [37,](#page-36-5) [166](#page-165-3) Zertifikat bestätigen [283](#page-282-1) Server-eigenes CA-Zertifikat herunterladen [290](#page-289-0) Zugangsbeschränkung zur MU [280](#page-279-3)